# A P I T U R E

## **Digital Business Banking Cash Management User Guide**

Revised 08/19

© 2019 Apiture Inc. All Rights Reserved.

Printed in U.S.A.

This document contains confidential and proprietary information of Apiture Inc. You may not disclose, copy or use any portion of these materials for any purpose without the express written consent of Apiture Inc.

All trademarks, service marks, and trade names referenced in this material are the property of their respective owners.

Periodic revisions to this manual are issued to reflect technical changes and enhancements to the System, and to ensure that all information contained herein remains current and accurate.

## **Table of Contents**

| Chapter 1: Introduction                                            |    |
|--------------------------------------------------------------------|----|
| What's in this Chapter                                             |    |
| Services Description                                               |    |
| Navigating the Cash Management Menu                                |    |
| Additional Features for Commercial Users                           |    |
| Chapter 2: ACH Transfers                                           |    |
| ·<br>What's in this Chapter                                        |    |
| ,<br>Overview                                                      |    |
| The ACH Wizard                                                     |    |
| Accessing The ACH Wizard Through Cash Management                   |    |
| ACH Wizard Warnings & Errors                                       |    |
| ACH Wizard: Creating a New Batch                                   | 20 |
| Navigating to the ACH Wizard                                       |    |
| Step 1: Batch Header<br>Enter Account Information                  |    |
| Schedule Batch                                                     |    |
| Step 2: Batch Items<br>Item & Addenda Display                      |    |
| Step 3: Review & Submit                                            |    |
| Editing within the ACH Wizard                                      |    |
| View Only in the ACH Wizard                                        |    |
| Deleting Items in the ACH Wizard                                   |    |
| ACH Batch Types                                                    |    |
| Payroll Batch<br>To create a PPD Credit batch                      |    |
| Collect Payment Batches                                            |    |
| Written Authorization Batch                                        |    |
| To Create a PPD Debit (written authorization) batch                |    |
| Re-present NSF Check Batch<br>Creating a Represent NSF Check Batch |    |
| Telephone Authorization Batch                                      |    |
| Creating a Telephone Authorization PPD Debit Batch                 |    |
| Internet Authorization Entries                                     |    |
| Creating an Internet Authorization Debit Batch                     |    |
| Accounts Receivable Conversion                                     |    |

| Back Office Conversion                                                                                                    |    |
|----------------------------------------------------------------------------------------------------|----|
| Creating a Credit Batch                                                                                                    |    |
| Creating a Debit Batch                                                                                                    |    |
| Creating a CCD Credit Batch                                                                                                    |    |
| Creating a CCD Debit Batch                                                                                                    |    |
| Creating a Vendor Payment CTX Credit Batch                                                                                                    |    |
| Creating a CTX Debit Batch                                                                                                    |    |
| Creating a NACHA Import Batch<br>Importing a NACHA File<br>Editing NACHA File Batch<br>Approving the NACHA Import Batch<br>Viewing NACHA Import Batch Details<br>NACHA Import Errors |    |
| Viewing Pending ACH Batches                                                                                                    |    |
| Viewing ACH Transfer History                                                                                                    |    |
| Creating a Prenote for a Batch                                                                                                    |    |
| Modifying an ACH Batch<br>Approving the Batch                                                                                                    |    |
| Importing ACH Batch Items                                                                                                    |    |
| Requesting ACH Batch Reversals                                                                                                    |    |
| Copying ACH Batches<br>Copying Pending ACH Batches<br>Copying ACH Batches from History                                                                                               | 60 |
| Clearing Amounts in Copied and Recurring ACH Batches                                                                                                    |    |
| Creating ACH Batch Summary and Detail Reports                                                                                                    |    |
| Deleting an ACH Batch                                                                                                    |    |
| Failed ACH Batches                                                                                                    |    |
| Exporting ACH Batches                                                                                                    |    |
| Chapter 3: EFTPS Transfers                                                                                                    |    |
| What's in this Chapter                                                                                                    |    |
| Overview                                                                                                    |    |
| Creating an EFTPS Batch                                                                                                    |    |
| Approving an EFTPS Batch                                                                                                    |    |
| Requesting EFTPS Batch Reversals                                                                                                    |    |
| Copying EFTPS Batches                                                                                                    |    |
| Copying from History                                                                                                    |    |
| Viewing EFTPS Transfer History                                                                                                    |    |
| Creating EFTPS Batch Summary and Detail Reports                                                                                                    |    |
|                                                                                                    |    |

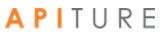

| What's in this Chapter90Overview90Pending Wire Transfers Table92Creating a Domestic Single Wire Transfer94Creating an International Single Wire Transfer99Updating a Single Wire Transfer105Approving a Wire Transfer109Deleting a Pending Wire Transfer109Creating an International Wire Transfer109Creating an International Wire Transfer109Deleting a Nomestic Wire Transfer Template111Creating an International Wire Transfer Template117Editing a Wire Transfer Template125Deleting a Repetitive Wire Transfer131Updating a Repetitive Wire Transfer135 |
|----------------------------------------------------------------------------------------------------|
| Pending Wire Transfers Table92Creating a Domestic Single Wire Transfer94Creating an International Single Wire Transfer99Updating a Single Wire Transfer105Approving a Wire Transfer109Deleting a Pending Wire Transfer109Creating a Domestic Wire Transfer Template111Creating an International Wire Transfer Template117Editing a Wire Transfer Template125Deleting a Wire Transfer Template125Deleting a Wire Transfer Template129Scheduling a Repetitive Wire Transfer131                                                                                   |
| Creating a Domestic Single Wire Transfer94Creating an International Single Wire Transfer99Updating a Single Wire Transfer105Approving a Wire Transfer109Deleting a Pending Wire Transfer109Creating a Domestic Wire Transfer Template111Creating an International Wire Transfer Template117Editing a Wire Transfer Template125Deleting a Wire Transfer Template129Scheduling a Repetitive Wire Transfer Template131                                                                                                    |
| Creating an International Single Wire Transfer99Updating a Single Wire Transfer105Approving a Wire Transfer109Deleting a Pending Wire Transfer109Creating a Domestic Wire Transfer Template111Creating an International Wire Transfer Template117Editing a Wire Transfer Template125Deleting a Wire Transfer Template125Scheduling a Repetitive Wire Transfer Template131                                                                                                    |
| Updating a Single Wire Transfer105Approving a Wire Transfer109Deleting a Pending Wire Transfer109Creating a Domestic Wire Transfer Template111Creating an International Wire Transfer Template117Editing a Wire Transfer Template125Deleting a Wire Transfer Template129Scheduling a Repetitive Wire Transfer Transfer131                                                                                                    |
| Approving a Wire Transfer       109         Deleting a Pending Wire Transfer       109         Creating a Domestic Wire Transfer Template       111         Creating an International Wire Transfer Template       117         Editing a Wire Transfer Template       125         Deleting a Wire Transfer Template       129         Scheduling a Repetitive Wire Transfer       131                                                                                                    |
| Deleting a Pending Wire Transfer109Creating a Domestic Wire Transfer Template111Creating an International Wire Transfer Template117Editing a Wire Transfer Template125Deleting a Wire Transfer Template129Scheduling a Repetitive Wire Transfer131                                                                                                    |
| Deleting a Pending Wire Transfer109Creating a Domestic Wire Transfer Template111Creating an International Wire Transfer Template117Editing a Wire Transfer Template125Deleting a Wire Transfer Template129Scheduling a Repetitive Wire Transfer131                                                                                                    |
| Creating a Domestic Wire Transfer Template                                                                                                    |
| Creating an International Wire Transfer Template                                                                                                    |
| Editing a Wire Transfer Template                                                                                                    |
| Deleting a Wire Transfer Template                                                                                                    |
| Scheduling a Repetitive Wire Transfer                                                                                                    |
|                                                                                                    |
| UNAR A LENERIUS AND E LIAUSIEL                                                                                                    |
| Viewing a Wire Transfer History                                                                                                    |
| Viewing Incoming Wire Transfers                                                                                                    |
| Searching for Incoming Wires                                                                                                    |
| Downloading Incoming Wire Transfer History142                                                                                                    |
| Chapter 5: Transaction Approval and Authentication144                                                                                                    |
| What's in this Chapter                                                                                                    |
| Approval Authorization                                                                                                    |
| Approval Requests                                                                                                    |
| Transaction Sets and Multiple Approvers146                                                                                                    |
| Approval via 2-way Text Alert                                                                                                    |
| Cut-off Times                                                                                                    |
| Approving a Transaction                                                                                                    |
| Approving a Pending ACH batch                                                                                                    |
| Approving a Pending EFTPS Transfer                                                                                                    |
| Approving Multiple Transactions                                                                                                    |
| Requesting Approval of a Transaction                                                                                                    |
| Text Alert Approval                                                                                                    |
| Requesting Text Alert Approval for Transactions                                                                                                    |
| Approving Transactions via Text Message                                                                                                    |
| Chapter 6: Balance Reporting                                                                                                    |
| What's in this Chapter                                                                                                    |
| Overview                                                                                                    |
| A PITURF 4                                                                                                    |

| Prior Day Balance Report<br>Creating a Prior Day Balance Report                         |   |
|-----------------------------------------------------------------------------------------|---|
| Current Day Balance Report<br>Creating a Current Day Balance Report                     |   |
|                                                                                         |   |
| Prior and Current Day Balance Report<br>Creating a Prior and Current Day Balance Report |   |
| Quick Balance Report<br>Creating a Quick Balance Report                                 |   |
| Chapter 7: Check Reconciliation                                                         |   |
| What's in this Chapter                                                                  |   |
| Overview                                                                                |   |
| Benefits                                                                                |   |
| Accessing Check Reconciliation                                                          |   |
| Entering Issued Items                                                                   |   |
| Creating an Issued Check/Payment File                                                   |   |
| Importing an Issued Check/Payment File                                                  |   |
| Importing a File from QuickBooks                                                        |   |
| Searching for Items                                                                     |   |
| Modifying Items                                                                         |   |
| Generating the Reconciliation Report                                                    |   |
| Viewing Today's Reconciliation Report                                                   |   |
| Viewing Other Reconciliation Reports                                                    |   |
| Chapter 8: Secure File Transfers                                                        |   |
| What's in this Chapter                                                                  |   |
| Overview                                                                                |   |
| Sending a Secure File Transfer                                                          |   |
| Chapter 9: Other Services                                                               |   |
| Overview                                                                                |   |
| Other Services                                                                          |   |
| Chapter 10: Additional Features for Commercial Users                                    |   |
| Commercial Alerts                                                                       |   |
| Account Activity Alerts                                                                 |   |
| Security Alerts                                                                         |   |
| Viewable Transfers                                                                      |   |
| Chapter 11: Glossary                                                                    |   |
| APITURE                                                                                 | 5 |

| A |  |
|---|--|
| В |  |
| C |  |
| D |  |
| E |  |
| F |  |
| I |  |
| L |  |
| N |  |
| O |  |
| Ρ |  |
| Q |  |
| R |  |
| S |  |
| Τ |  |
| V |  |
| W |  |
|   |  |

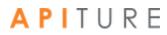

# **Chapter 1: Introduction**

## What's in this Chapter

Cash Management services are a suite of online tools for commercial users, designed to efficiently process the collection of receivables, control disbursements or payments, reconcile accounts, provide balance information, and manage cash flow. Access to each service is assigned individually to authorized users or designated sub-users.

This chapter describes the Cash Management services that may be offered by your financial institution. (Your financial institution may offer only some of these services.)

## **Services Description**

Cash Management services allow commercial business users to efficiently control cash flow and balances. The following table provides a brief summary of each service. Your financial institution may offer all or a subset of these services.

| Service                | Definition                                                                                                    |
|------------------------|----------------------------------------------------------------------------------------------------|
| ACH Credit Origination | ACH Credit batches are a type of ACH origination service that allows users to<br>make direct deposits into other people's accounts. This service is useful for<br>small businesses that want to offer direct paycheck deposits to their<br>employees (Direct Deposit).                                                                                           |
| ACH Debit Origination  | ACH Debit batches are a type of ACH origination service that allows users to<br>make direct withdrawals from other people's accounts, as long as they have<br>permission from the account owners. This service is useful for small<br>businesses that want to offer users the convenience of paying their bills<br>automatically (Auto Debit or Direct Payment). |
| Balance Reporting      | Balance Reporting allows users to create balance reports on individual accounts or any combination of accounts. Reports can be created for the current day, for a prior day, or for the current and the prior day. This service also includes a Quick Balance report that provides the latest ledger and available balances.                                     |
| Book Transfers         | Book Transfers allows users to make account-to- account transfers within your financial institution to manage your cash flow.                                                                                                    |

| Service                                | Definition                                                                                                    |
|----------------------------------------|----------------------------------------------------------------------------------------------------|
| Check Reconciliation<br>(Positive Pay) | Check Reconciliation allows users to monitor checks clearing their accounts<br>to prevent check fraud. The system can quickly identify any fraudulent<br>transactions by comparing an issued check/payment file with the processed<br>check/ payment file and notifying the financial institution of any exceptions<br>that need to be handled.                                                                                                    |
| EFTPS                                  | Electronic Federal Tax Payment System (EFTPS) batches are a type of ACH origination service that allows users to pay their federal taxes by direct deposit. This service is especially useful for businesses that need to pay taxes quarterly.                                                                                                    |
| NACHA Import                           | The NACHA Import feature allows users to import NACHA-formatted files that include both credit and debit items. They are typically received from third party software programs and may contain balanced and unbalanced, mixed batch files including credits, debits and prenotes.                                                                                                    |
| Secure File Transfer                   | A Secure File Transfer is an encrypted file of sensitive information that a commercial customer can send to their financial institution via encrypted email. Users send files to their financial institution using the Secure File Transfer page. For example, if you create a Payroll file using third party software, you can send the file to your financial institution using the Secure File Transfer option. The file is encrypted and sent via an encrypted email attachment that is opened by your financial institution and processed. |
| Wire Transfers<br>Requests             | Wire transfers are transfers of funds from an account at one financial institution to an account at another financial institution. Users can send wire transfer requests directly to their financial institution, selecting an Online Banking account that will be debited for the transaction. Your financial institution debits the selected account when the wire transfer request is processed.                                                                                                    |
| Other Services                         | This section provides links to other services including the Commercial Customer Services Enrollment page where the user can sign up for Cash Management services.                                                                                                    |

## Navigating the Cash Management Menu

The Cash Management menu provides an assortment of navigational links and buttons to assist you in carrying out a specific task. The Cash Management menu lists all cash management services offered by your institution. If your users see grayed-out services on the menu, this indicates that they do not have access to these services. Sub-tabs also provide quick access to pending transactions and history.

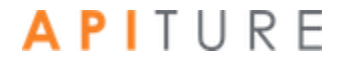

Welcome Center - Shows the login nickname you have defined, and provides access to key pages, including Alerts, Messages, Services & Settings, as well as Log Out

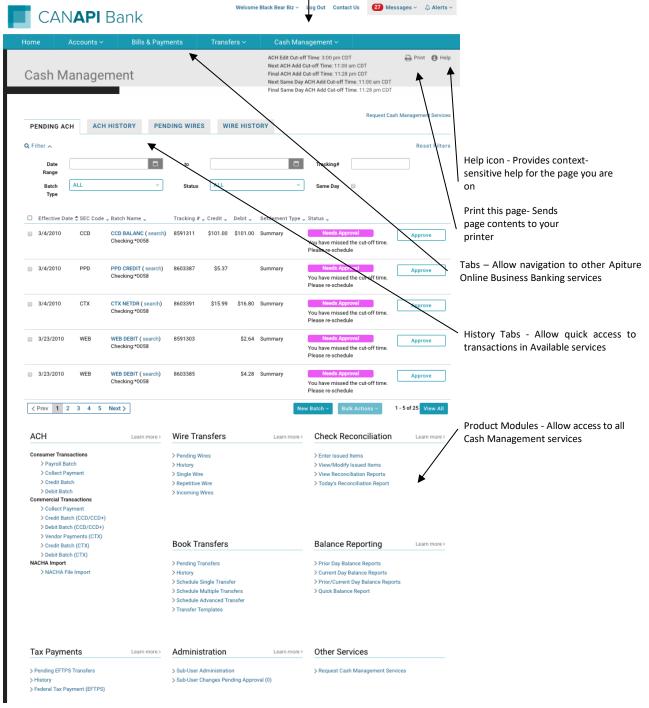

Each page provides icons for **Help** and (when applicable) **Print this page**. The **Help** icon provides instructions on carrying out a task. The **Print this page** icon appears on pages that display data. It allows you to print the current page that you are viewing in the event you want to keep a paper copy of the transaction. Additional indicators exist to remind you about cut-off times when transactions must be completed for processing that day.

All cash management pages provide similar navigational links and information links or icons for context-sensitive help, printing, and logging out.

|                      | Bank                                       | Welcome Black Bear B            | Biz ~ Log Out Contact Us 27                                                                                                    | Messages Y — 🎝 Alerts Y                   |
|----------------------|--------------------------------------------|---------------------------------|----------------------------------------------------------------------------------------------------|-------------------------------------------|
| Home Account         | s ∽ Bills & Payments                       | Transfers ~ Cash                | Management 🗸                                                                                                    |                                           |
| Cash Manag           | gement                                     |                                 | ACH Edit Cut-off Time: 3:00 pm CDT<br>Next ACH Add Cut-off Time: 11:00 am C<br>Final ACH Add Cut-off Time: 11:28 pm C<br>Next Same Day ACH Add Cut-off Time:<br>Final Same Day ACH Add Cut-off Time: | CDT<br>11:00 am CDT                       |
| ACH Wizard           |                                            |                                 | Cut-Off Times Indicate<br>the Deadline to add or<br>edit a transaction.                                                                                                    | Help or Information                       |
| 01211                | TEP 2 STEP 3<br>tch items Review & Submit  |                                 |                                                                                                    | detail about each item<br>on your screen. |
| Batch Type PPD Cred  | iit                                        | Batch Name Payroll              | Schedule Batch                                                                                                    |                                           |
| Company Name         |                                            | Frequency                       | Occasional Payment ~                                                                                                    | ]                                         |
| Tax ID ~             | 123123123 Select a Settlement Account ~    | Period                          | Once ~                                                                                                    |                                           |
| Settlement Type      | Summary Settlement     Detailed Settlement | Effective Date                  | MM/DD/YYYY                                                                                                    |                                           |
| + Discretionary Data |                                            |                                 |                                                                                                    |                                           |
|                      |                                            | Buttons allow you complete a ta | Cancel                                                                                                    | Save & Exit Next                          |

Some institutions offer a fast and easy way to sign up for Cash Management services by using Learn more links on the Cash Management menu.

| ACH Learn more >              | Wire Transfers                                  |                                     |
|-------------------------------|-------------------------------------------------|-------------------------------------|
| Consumer Transactions         | > Pending Wires                                 | > Enter Issued Items                |
| > Payroll Batch               | > History                                       | > View/Modify Issued Items          |
| > Collect Payment             | > Single Wire                                   | View Reconciliation Reports         |
| > Credit Batch                | > Repetitive Wire                               | > Today's Reconciliation Report     |
| > Debit Batch                 | > Incoming Wires                                |                                     |
| Commercial Transactions       |                                                 |                                     |
| > Collect Payment             |                                                 |                                     |
| > Credit Batch (CCD/CCD+)     |                                                 |                                     |
| > Debit Batch (CCD/CCD+)      |                                                 |                                     |
| > Vendor Payments (CTX)       |                                                 |                                     |
| > Credit Batch (CTX)          | Book Transfers                                  | Balance Reporting Learn more >      |
| > Debit Batch (CTX)           |                                                 |                                     |
| > NACHA Import                | > Pending Transfers                             | > Prior Day Balance Reports         |
| > NACHA File Import           | > History                                       | > Current Day Balance Reports       |
|                               | > Schedule Single Transfer                      | > Prior/Current Day Balance Reports |
|                               | <ul> <li>Schedule Multiple Transfers</li> </ul> | > Quick Balance Report              |
|                               | > Schedule Advanced Transfer                    | y quick building hepoint            |
|                               | > Transfer Templates                            |                                     |
|                               |                                                 |                                     |
| Tax Payments                  | Administration                                  | Other Services                      |
| > Pending EFTPS Transfers     | > Sub-User Administration                       | > Request Cash Management Services  |
| > History                     | > Sub-User Changes Pending Approval (0)         | ,                                   |
| > Federal Tax Payment (EFTPS) |                                                 |                                     |

The user can learn more about a service, and sign up for the service, by using the Learn more link in the upper right hand corner of the service module.

Clicking the link will open a window that explains the benefits of the service. To sign up for most services, the user clicks the **Request Service** button and the Commercial Customer Services Enrollment page appears.

To sign up for Balance Reporting click the **Learn more** link, reads the disclosure statement and click the **Activate Service** button. When the user returns to the Cash Management menu the service links will be activated and they can begin using the service immediately.

To sign up for Sub-User Administration the user clicks the **Learn more** link and then the **Activate Service** button to access the Add New Sub-User page. Once the sub-user has been added the service is activated. (Complete information on working with sub-users can be found in the product manual *A Guide to Configuring Commercial Services Sub-Users*.)

## **Additional Features for Commercial Users**

Although most of the features that are exclusive to Commercial users are found on the Cash Management menu, others are visible elsewhere in Online Business Banking.

For example, certain alerts appear only for Commercial users. Also, on the **Transfers** tab, the creator of a transfer and the last person to modify it are identified.

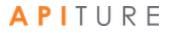

# **Chapter 2: ACH Transfers**

## What's in this Chapter

This chapter provides information on Automated Clearinghouse (ACH) origination batches.

## **Overview**

Automated Clearinghouse (ACH) is a secure and efficient batch-oriented network that provides businesses the power to transfer funds electronically between other businesses or individual entities. All ACH transfers use the National Automated Clearing House Association (NACHA) transaction rules format to move funds electronically between financial institutions in the United States Federal Reserve System.

The Federal Reserve Bank plays the role of the primary ACH processor and settlement facilitator between financial institutions. Commercial users create credit or debit batches, which they submit online to their financial institutions. The system submits the ACH transfers to the local Federal Reserve network to distribute the associated transactions to the end-point financial institutions.

The Federal Reserve collects and settles all the funds between the participating financial institutions.

# A P I T U R E

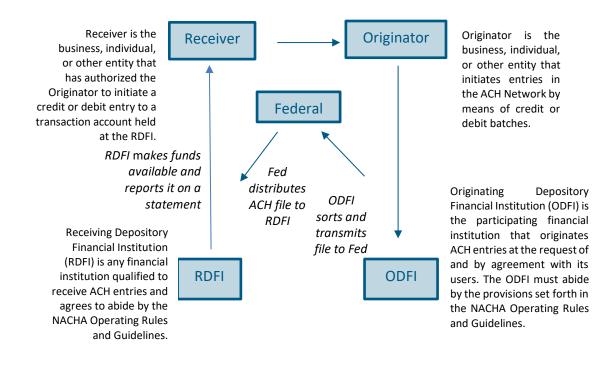

ACH origination provides commercial users the power to manage their cash flows by means of efficient collection of receivables and controlled disbursements of payments.

- Direct Deposit of payroll, tax refunds, social security and other government benefits
- Collection of consumer bills, such as mortgages, loans, utility, cable, and insurance premiums
- Business-to-Business vendor payments
- Re-present NSF Checks
- Cash Concentration Collection
- Federal, state and local tax payments (refer to Chapter 3: EFTPS Transfers)

You work with ACH batches on the Cash Management menu page using options in the **Pending ACH** and **ACH HISTORY** sub-tabs and the **ACH** section.

Note: For a batch to run, it must be approved. <u>Chapter 5</u> describes batch approval options and processes. However, the ability to approve a batch is dependent on an OLB user's privileges, so different approval options may appear for different users.

Except as noted, illustrations in this chapter show options as seen by users who have approval privileges.

The ACH Wizard

# Accessing The ACH Wizard Through Cash Management

| P   | ENDING AC                    | H AC                                                                     | H HISTORY                            | PENDING WIRE                                                                       | es v                                      | IRE HIST | ORY               |                                                                                                    |                    |
|-----|------------------------------|--------------------------------------------------------------------------|--------------------------------------|------------------------------------------------------------------------------------|-------------------------------------------|----------|-------------------|----------------------------------------------------------------------------------------------------|--------------------|
| Q F | ilter 🔨                      |                                                                          |                                      |                                                                                    |                                           |          |                   |                                                                                                    | Reset Fil          |
| ſ   | Date Range                   |                                                                          |                                      | 🗂 to                                                                               |                                           |          | <b>C</b>          | Tracking#                                                                                                    |                    |
| I   | Batch Type                   | ALL                                                                      |                                      | <ul> <li>✓ Status</li> </ul>                                                       | ALL                                       |          | ~                 | Same Day                                                                                                    |                    |
|     | Effective Date               | s≜ SEC Code                                                              | 👻 Batch Name 👻                       | Tracking #                                                                         | - Credit -                                | Debit 👻  | Settlement Type 🚽 | Status -                                                                                                    |                    |
|     | 3/4/2010                     | PPD                                                                      | PPD NETCR ( searc<br>Checking:*0058  |                                                                                    | \$13.53                                   | \$10.42  |                   | Needs Approval<br>You have missed the cut-off time.<br>Please re-schedule                                                                                                    | Approve            |
|     | 3/4/2010                     | СТХ                                                                      | CTX NETDR ( search<br>Checking:*0058 | h) 8591309                                                                         | \$11.97                                   | \$12.06  | Summary           | Needs Approval<br>You have missed the cut-off time.<br>Please re-schedule                                                                                                    | Approve            |
|     | 3/4/2010                     | CCD                                                                      | CCD BALANC ( sear<br>Checking:*0058  | rch) 8591311                                                                       | \$101.00                                  | \$101.00 | Summary           | Needs Approval<br>You have missed the cut-off time.<br>Please re-schedule                                                                                                    | Approve            |
|     | 3/23/2010                    | WEB                                                                      | WEB DEBIT ( search<br>Checking:*0058 | n) 8591303                                                                         |                                           | \$2.64   | Summary           | Needs Approval<br>You have missed the cut-off time.<br>Please re-schedule                                                                                                    | Approve            |
|     | 5/24/2019                    | PPD                                                                      | PPD NETCR (searc<br>Checking:*0058   | h) 8464842                                                                         | \$13.53                                   | \$10.42  | Summary           | Needs Approval<br>You have missed the cut-off time.<br>Please re-schedule                                                                                                    | Approve            |
| <   | Prev 1 2                     | 34 N                                                                     | lext >                               |                                                                                    |                                           |          |                   | New Batch ~ Bulk Actions ~                                                                                                    | 1 - 5 of 16 View / |
| A   | СН                           |                                                                          | Learn mo                             | wire Tr                                                                            | ansfers                                   |          | Learn more        | Check Reconciliation                                                                                                    | Learn mor          |
|     | > Debit Bato                 | tch<br>yment<br>ch<br>nsactions<br>yment<br>ch (CCD/CCD+<br>th (CCD/CCD+ | )                                    | > Pending V<br>> History<br>> Single Wi<br>> Repetitive<br>> Incoming              | re<br>9 Wire                              |          |                   | <ul> <li>&gt; Enter Issued Items</li> <li>&gt; View/Modify Issued Items</li> <li>&gt; View Reconciliation Reports</li> <li>&gt; Today's Reconciliation Report</li> </ul>       |                    |
|     | > Credit Bat<br>> Debit Bate |                                                                          |                                      | Book T                                                                             | ransfers                                  | 3        |                   | Balance Reporting                                                                                                    | Learn mor          |
| N/  | ACHA Import                  | le Import                                                                | J                                    | > Pending 1<br>> History<br>> Schedule<br>> Schedule<br>> Schedule<br>> Transfer 1 | Single Tran<br>Multiple Tra<br>Advanced 1 | ansfers  |                   | <ul> <li>&gt; Prior Day Balance Reports</li> <li>&gt; Current Day Balance Reports</li> <li>&gt; Prior/Current Day Balance Report</li> <li>&gt; Quick Balance Report</li> </ul> | ts                 |

The ACH Wizard enables users to create and modify batches through a guided and intuitive process.

To create a new batch, you must follow a three-step process in the ACH Wizard. Step 1 of the ACH Wizard includes entering an ACH batch header. Step 2 is where all the details of recipient's payment information is input. Step 3 is where all the details of the ACH batch can be reviewed and approved, or approval request can be made. The system only processes batches that have been approved and fall within the appropriate processing window based on a company's risk level and the associated effective date of the transactions.

When accessing the ACH Wizard, the user will land on Step 1 if creating or modifying a batch. Within the ACH Wizard, end users can view the cutoff times, in the top right of the page, associated with ACH batch processing.

To create a new ACH batch, you follow these steps.

- Step 1 Batch Header: For the type of batch you wish to create, enter batch header information, including account information, scheduling and frequency information, the settlement account, and the name of the batch. Refer to the following for procedures specific to each type.
  - <u>Creating a Payroll Batch</u>
  - <u>Creating Collect Payment Batches</u>
  - Creating a Credit Batch
  - <u>Creating a Debit Batch</u>
  - <u>Creating a CCD Credit Batch</u>
  - <u>Creating a CCD Debit Batch</u>
  - <u>Creating a Vendor Payment CTX Credit Batch</u>
  - <u>Creating a CTX Credit Batch</u>
  - <u>Creating a CTX Debit Batch</u>

Note: ARC and BOC batches can only be imported. If an ARC or BOC exists, the batch cannot be edited and will be a view only batch.

• Step 2 – Batch Items: Enter or import the transaction items for the batch at any time after entering the batch header information and before the batch is processed.

Note: Creation of a NACHA Import batch is a special case, for which you do not enter header and item information in the same way. <u>Creating a NACHA Import Transfer Batch</u> describes the procedure.

 Step 3 – Review & Submit: Approve the batch after entering or importing items. Approving the batch, or requesting approval, will schedule it for processing. Refer to <u>Chapter 5: Transaction Approval and Authentication</u>.

Note that creating and saving an ACH batch validates the batch for errors that the batch may encounter during approval. For example, the applicable risk limit may be exceeded

because there are batches already scheduled to process during the same processing period of the batch being created.

#### **ACH Wizard Warnings & Errors**

#### **Errors on Save**

As the user clicks on 'Next' or 'Save and Exit', the batch is validated and saved. If there are errors in the input the batch cannot be saved. User will see the error detail next to the respective input field.

Example: If the user has selected an effective date of today for a batch and they are float risk (User's account should be debited at least 1 business days before the Effective Date), then the batch cannot be saved and the user cannot proceed further until the effective date is updated to a valid effective date for float risk. The error will look like below:

| ARC Import ACH Bat                          | ch                                |                           |                |                                                                                                    |                 |
|---------------------------------------------|-----------------------------------|---------------------------|----------------|----------------------------------------------------------------------------------------------------|-----------------|
| ULL I                                       | STEP 2<br>Batch Items             | STEP 3<br>Review & Submit |                |                                                                                                    |                 |
| Batch Type ARC NAC                          | HA Import                         | Batch Name                | ACRECVBL       |                                                                                                    |                 |
|                                             | Enter Account I                   | nformation                |                | Schedule Batch                                                                                                    |                 |
| Company Nam                                 | Focus                             |                           | One Time       | YES                                                                                                    |                 |
| Tax  <br>Settlement Accou<br>Settlement Typ | nt Checking:*0<br>Balance: \$14,0 | 01.75                     | Effective Date | 06/25/2019<br>You have missed the cutoff time to<br>approve this batch with a scheduled<br>date of '06/25/2019'. You need to<br>approve this batch 1 business day<br>before the cutoff time (11:28 pm<br>CDT) of its effective date. The |                 |
|                                             |                                   |                           |                | earliest scheduled date now possible<br>is '06/26/2019'. Please reschedule.<br>Cancel Sa                                                                                                    | ave & Exit Next |

#### Warnings

The ACH Wizard will automatically populate warnings for information that may prevent the batch from being approved. Warning symbols will be located next to the field of concern and will provide reasoning for the warning.

| Batch Saved Successfully!                                                                                                    | × |
|----------------------------------------------------------------------------------------------------|---|
| Warnings!                                                                                                    |   |
| There are warnings that might stop the batch from being approved. Close this modal and click on the A symbol to see more details on the warnings. |   |
| Proceed to Next Sto                                                                                                    | р |

If any warnings ( $\stackrel{\diamondsuit}{\Leftrightarrow}$ ) exist in the batch, you will be alerted with a Warning Modal. With warnings, you can **Proceed to Next Step**; however, this may affect batch processing as the batch cannot be approved until warnings are fixed.

#### ACH Wizard

| PPD Credit ACH         | Batch                 |                                    |                      |                         |                         |              |                      |
|------------------------|-----------------------|------------------------------------|----------------------|-------------------------|-------------------------|--------------|----------------------|
| STEP 1<br>Batch Header | STEP 2<br>Batch Items | STEP 3<br>Review & Submit          |                      |                         |                         |              |                      |
| Look up Routing Num    |                       | t from being "Approved". <u>Cl</u> | lick Here to sort th | e items by warnings. Cl | ck the warning icons to | Import Items | Create Prenote Batch |
| Trace # _ R&T Nu       |                       |                                    |                      | Consumer Name _         |                         | Hold _ Amoun | tPrenote             |
|                        | 00358                 |                                    | Checking ~           | Black Bear Biz          |                         | \$           | <b>.</b>             |

#### **Errors on Approval**

When user clicks on **Approve** or **Request Approval**, the approval fails when there are errors in the batch. Closing the modal will redirect the user to the respective step to review and fix the impacting error(s).

| Approval Failed              |                                                                                                    |                          |                 |                   |  |  |  |  |  |
|------------------------------|----------------------------------------------------------------------------------------------------|--------------------------|-----------------|-------------------|--|--|--|--|--|
|                              | The batch cannot be approved due to errors:<br>Please review each step and click on the 🖈 symbol for more error details |                          |                 |                   |  |  |  |  |  |
| Batch Type:<br>Company Name: | ARC NACHA Import<br>Focus                                                                                               | Batch Name:<br>One Time: | ACRECVBL<br>YES | Export baten item |  |  |  |  |  |

The errors are represented with a red asterisk (\*). The items in Step 2 can be **sorted** to view all the items with errors together, at top of page.

L.

🜟 This batch has errors that prevent it from being "Approved". Click Here to sort the items by errors. Click the error icons to see more details.

Click on any of the error icons to view the cause for the error. Once errors are fixed, you will be able to proceed to next step within the ACH Wizard.

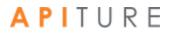

# **ACH Wizard: Creating a New Batch**

## Navigating to the ACH Wizard

The ACH Wizard is a tool within the Cash Management module.

| Welcome Black Bear Biz v Log Out Contact Us 20 Messages v Alerts v |                                |                  |                   |                         |                                      |  |  |  |
|--------------------------------------------------------------------|--------------------------------|------------------|-------------------|-------------------------|--------------------------------------|--|--|--|
| Home                                                               | Accounts ~                     | Bills & Payments | Transfers ~       | Cash Management ~       |                                      |  |  |  |
| 5 of 27 Unrea                                                      | ad Messages                    | >                |                   | Cash Management Menu    | 06/19 at 01:24 PM CDT 🔒 Print 🚯 Help |  |  |  |
| May 21                                                             | Existing Access<br>Removed!    | Home             |                   | Wire Transfers<br>EFTPS | <b>≓</b> Transfer                    |  |  |  |
| May 21                                                             | New Access Granted!            |                  |                   | Check Reconciliation    |                                      |  |  |  |
| May 20                                                             | Passcode Changed!              | ALL ACCOL        | INTS FAVORITE     | Book Transfers          |                                      |  |  |  |
| May 3                                                              | Existing Batch<br>Unscheduled! |                  | ļ                 | Administration          | Sort By: Account Number ~            |  |  |  |
| May 3                                                              | Existing Access<br>Removed!    | Checking         | ;                 | Available Pre           | evious Day                           |  |  |  |
|                                                                    | Kenloveu:                      | Strike Chec      | king Test +0058 🖈 | -\$26,153.90 -\$1       | 16,307.69                            |  |  |  |

On the Cash Management landing page, there are multiple ways to create a new batch:

- 1. From the **New Batch** drop-down menu.
- 2. From the ACH menu selection tools on the Cash Management landing page.

| ACH                                      | Learn more > | Wire Transfers                | Learn more > | Check Re        | New Batch ~ Bulk Actions ~                                                      | nor |
|------------------------------------------|--------------|-------------------------------|--------------|-----------------|---------------------------------------------------------------------------------|-----|
| Consumer Transactions                    |              | > Pending Wires               |              | > Enter Issued  | Consumer Transactions                                                           | Т   |
| > Payroll Batch                          |              | > History                     |              | > View/Modify   | <ul> <li>Payroll Batch</li> <li>Collect Payment</li> </ul>                      |     |
| > Collect Payment                        |              | > Single Wire                 |              | > View Recond   | <ul> <li>&gt; Credit Batch</li> </ul>                                           |     |
| > Credit Batch                           |              | > Repetitive Wire             |              | > Today's Reco  | <ul> <li>&gt; Debit Batch</li> </ul>                                            |     |
| > Debit Batch<br>Commercial Transactions |              | > Incoming Wires              |              | ,,              | Commercial Transactions<br>• > Collect Payment                                  | T   |
| > Collect Payment                        |              |                               |              |                 | <ul> <li>Credit Batch<br/>(CCD/CCD+)</li> </ul>                                 |     |
| > Credit Batch (CCD/CCD+)                |              |                               |              |                 | <ul> <li>&gt; Debit Batch</li> </ul>                                            |     |
| > Debit Batch (CCD/CCD+)                 |              |                               |              |                 | (CCD/CCD+)                                                                      |     |
| > Vendor Payments (CTX)                  |              |                               |              |                 | <ul> <li>&gt; Vendor Payments (CTX)</li> <li>&gt; Credit Batch (CTX)</li> </ul> |     |
| > Credit Batch (CTX)                     |              | B. I. F. (                    |              |                 | <ul> <li>Debit Batch (CTX)</li> </ul>                                           |     |
| > Debit Batch (CTX)                      |              | Book Transfers                |              | Balance F       | NACHA Import                                                                    | ho  |
| NACHA Import                             |              |                               |              |                 | <ul> <li>NACHA File Import</li> </ul>                                           | )   |
| > NACHA File Import                      |              | > Pending Transfers           |              | Prior Day Bala  | incerkeponts                                                                    |     |
|                                          |              | > History                     |              | Current Day B   | alance Reports                                                                  |     |
|                                          |              | > Schedule Single Transfer    |              | > Prior/Current | Day Balance Reports                                                             |     |
|                                          |              | > Schedule Multiple Transfers |              | > Quick Balance | Report                                                                          |     |
|                                          |              | > Schedule Advanced Transfer  |              |                 |                                                                                 |     |
|                                          |              | > Transfer Templates          |              |                 |                                                                                 |     |

Select your batch type from the options shown to proceed to Step 1 of the ACH Wizard. Note: Users will only see the batch types for which they have privileges.

## A P I T U R E

## Step 1: Batch Header

 In the Batch Name box, enter a name for the batch. Some batch types such as Payroll batch default to Payroll but can be modified. The batch name should be descriptive of the batch contents (for example, "Rent pmt"). The batch name has a maximum length of 10 characters.

| P 1<br>Header |             |                                 | STEP<br>Review I |       |            |                |                    |          |  |
|---------------|-------------|---------------------------------|------------------|-------|------------|----------------|--------------------|----------|--|
| ch Type       | PPD Credit  |                                 | ~                | 0     | Batch Name | Payroll        |                    |          |  |
|               | Er          | nter Account Inf                | format           | ion   |            |                | Schedule Batch     |          |  |
| Con           | npany Name  | Jai Test Accou                  | int              |       |            | Frequency      | Occasional Payment | ~        |  |
| User Def      | ined ID 🗸   | 123456789                       |                  |       |            |                | One Time           |          |  |
| User Der      | ined iD +   | 123450789                       |                  |       |            | Period         | Once               | ~        |  |
| Settlem       | ent Account | TestDummyCh                     | nkin:*0          | '16 ~ |            |                |                    |          |  |
|               |             | Balance: \$14,001               | 1.75             |       |            | Effective Date | 06/04/2019         | <b>—</b> |  |
| Sett          | lement Type | <ul> <li>Summary Set</li> </ul> | tlement          |       |            |                |                    |          |  |
|               |             | O Detailed Settle               | ement            |       |            |                |                    |          |  |
| + Discreti    | onary Data  |                                 |                  |       |            |                |                    |          |  |

If your batch is a **Collect Payment** batch, you will be able to select the type of payment from a dropdown list (TEL, RCK, WEB, Payroll, etc.). Access to the various Collect Payment options is based on the user's privileges.

Use the tool tips to find out more information about the batch type, or other content of the ACH Wizard as shown below.

| ACH Wiza               | rd                    | PPD Credit                                                    |           |                    |
|------------------------|-----------------------|---------------------------------------------------------------|-----------|--------------------|
| PPD Credit A           | CH Batch              | Allows you to send Automated Deposits to consumer accounts at |           |                    |
| STEP 1<br>Batch Header | STEP 2<br>Batch Items | Any Institution or other financial institutions.              |           |                    |
| Batch Type             | PPD Credit            | V Batch Nam                                                   | e Payroll |                    |
|                        | Enter Ac              | count Information                                             |           | Schedule Batch     |
| Con                    | Jai                   | Test Account                                                  | Frequency | Occasional Payment |

#### **Enter Account Information**

2. **Company Name** box will default to the name in the system but can be modified. The company name field has a maximum length of 16 characters.

3. In the **Company ID** list, select the type of company identification type, if your financial institution offers more than one option. Enter the number in the box provided. The default Company ID will be what is in the system. This field has a maximum of nine(9) characters.

Possible Company ID type options are as follows:

| Frequency                      | Description                                                                                                    |
|--------------------------------|----------------------------------------------------------------------------------------------------|
| Tax Identification #           | The Tax Identification # is usually your Employer's Identification Number (EIN) or Social Security Number (SSN).                                                                                                    |
| DUNS Number                    | DUNS stands for Data Universal Numbering<br>System which is used by the government to identify each government<br>contractor and their location(s). The number does not appear on the<br>user's account, but is an audit trail that will follow the batch through<br>the processing cycle. |
| User Defined<br>Identification | User Defined Identification is chosen if your company uses an inhouse batch control numbering system.                                                                                                    |

#### User ID Types

- 4. From the **Settlement Account** dropdown list, select the account that will be credited or debited for the batch total.
- 5. In the **Discretionary Data** box you can enter additional text to describe the batch (for example, "Payroll for MAR 03"). This field has a maximum of 20 characters and is optional. Click on the "+" symbol to reveal the discretionary data field.

#### **Schedule Batch**

6. On the **Frequency** list, select the frequency of the batch which tells the system if the batch should recur and whether it involves a fixed or variable dollar amount or is an occasional batch to be scheduled as needed. Select the **One Time** check box for one-time-only batches. Leave it unselected for recurring batches.

The possible Frequency options are as follows.

| Frequency          | Description                                                                                                    |
|--------------------|----------------------------------------------------------------------------------------------------|
| Fixed Recurring    | Batches are automatically rescheduled and do not require approval each<br>time the batch recurs.<br>Fixed Recurring with a Period of Daily is the only recurrence option<br>available for Same Day ACH batches. |
| Variable Recurring | Batches are automatically rescheduled, but require approval each time to process successfully allowing for modifications to the batch items before processing.                                                  |
| Occasional         | Batches are not automatically rescheduled, but the transfer remains on the Pending ACH page and can be reused.                                                                                                  |

#### **Batch Frequency Options**

7. In the **Period** list, select the period of the batch. The period tells the system how often to reschedule the batch.

Note: If the **Period** is set for Once and the **One Time** check box is not checked, the batch can be reused and will appear on the Pending ACH tab.

The possible Period options are as follows.

#### **Batch Period Options**

| Frequency                     | Description                                                                                                    |
|-------------------------------|----------------------------------------------------------------------------------------------------|
| Once                          | Use this period if you checked the One Time box or if you selected Occasional as the Frequency.                                                              |
| Daily                         | Every business day including the day you scheduled the first payment.                                                                                        |
| Weekly                        | Every week on (or near) the same day of the week you scheduled the first payment.                                                                            |
| Bi-Weekly                     | Every other week on (or near) the same day of the week you scheduled the first payment.                                                                      |
| Semi-Monthly                  | Every month on (or near) the same day of the week you scheduled for the first payment. The second payment will be made 14 days after the first payment date. |
| Monthly                       | Every month on the first business day of the month.                                                                                                    |
| Monthly-First Business<br>Day | Every month on the first business day of the month.                                                                                                    |
| Monthly-Last Business<br>Day  | Every month on the last business day of the month.                                                                                                    |

## A P I T U R E

#### **Batch Period Options**

| Frequency         | Description                                                                                |
|-------------------|--------------------------------------------------------------------------------------------|
| <b>Bi-Monthly</b> | Every other month on (or near) the same day of the week you scheduled the first payment.   |
| Quarterly         | Every three months on (or near) the same day of the month you scheduled the first payment. |
| Semi-Yearly       | Every six months on (or near) the same day of the month you scheduled the first payment.   |
| Yearly            | Every 12 months on (or near) the same day of the month you scheduled the first payment.    |

 In the Effective Date box, enter the date that the recipient will be credited or debited.

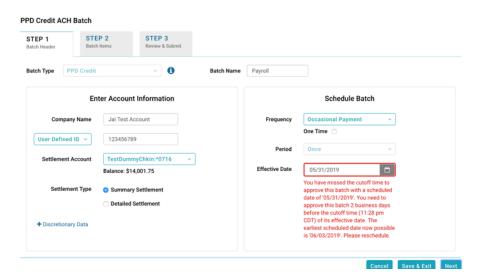

Note: You will be notified if the selected **Effective Date** of the batch has missed the cutoff time for the selected date. You will be prompted to fix this date before proceeding.

9. To specify same-day batch settlement, select the Same Day ACH check box. The option appears only if your financial institution offers this service and your company has been configured for Same Day ACH. For the batch to be processed and settled today, you must enter today's date as the effective date, and approve the batch by the time shown in Same Day ACH Add Cut-off Time.

10. Once you have finished entering the batch header information, you can proceed to Step 2 of the ACH Wizard. Click **Next** to advance to Step 2 or if you choose to enter batch items at a later time, click **Save & Exit**. You may also **Cancel** the batch. Selecting **Cancel** will direct the user back to the Pending ACH page and will not save any information.

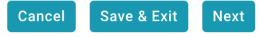

If any warnings ( $\stackrel{\textcircled{}}{\Leftrightarrow}$ ) are issued for your batch, you will be notified immediately. For more information on warnings and errors see <u>ACH Wizard Warnings & Errors</u>.

## Step 2: Batch Items

| ACH Wiza               | rd                        |                           |              |              |           |                                   |                           |
|------------------------|---------------------------|---------------------------|--------------|--------------|-----------|-----------------------------------|---------------------------|
| CTX Credit AC          | CH Batch                  |                           |              |              |           |                                   |                           |
| STEP 1<br>Batch Header | STEP 2<br>Payment Details | STEP 3<br>Review & Submit |              |              |           |                                   |                           |
| Look up Routing N      | lumber                    |                           |              |              |           |                                   | Prenote Batch             |
|                        | R&T Number                | Account Number            | Account Type | Company Name | ID        | Send Remittance Info On<br>Amount | ly: ♥ YES ● NO<br>Prenote |
| Addenda #<br>6012360   | 011000138                 | 56479807                  | Checking ~   | comp1        | 123456789 | \$ 1.22                           |                           |
| 1                      | Description/Addenda:      | Addenda1                  |              |              |           |                                   |                           |
| 2                      | Description/Addenda:      | Addenda2                  |              |              |           |                                   |                           |
| 3                      | Description/Addenda:      | Addenda3                  |              |              |           |                                   |                           |
| 4                      | Description/Addenda:      |                           |              |              |           |                                   |                           |
| 5                      | Description/Addenda:      |                           |              |              |           |                                   |                           |

- 11. If you have a large number of items, the ability to import them is available . To import, select **Import Items.**
- **12**. The Import Items modal appears. There is information within the modal that guides the user on the format needed for the imported batch items.

Note: For CTX batches, you will also have the option to **Send Remittance Info Only.** Click **Yes** if you want to send only the remittance information. By selecting **Yes**, the batch item **Amount** field will be blanked out and uneditable. Amount will not be saved. Click **No** to send the batch item **Amount** field along with the remittance information.

- 13. In the **R&T Number** box, enter the Routing Transit Number (sometimes called the ABA number) of the receiving financial institution.
- 14. Note: If you do not know the R&T number, click the Look up Institution Transit/Routing Number link to be taken to the Federal Reserve E-Payments Routing Directory to search for the number.

- **15**. In the **Account Number** box, enter the recipient's account number with their financial institution.
- 16. In the Account Type list, enter the type of account receiving the credit or debit.
- 17. In the **Consumer Name** box, enter the name of the account owner. Certain SEC codes will show Company Name instead of Consumer Name.
- 18. In the ID box, enter the unique number you use to identify the account owner (for example, an employee ID number). If you don't have an ID number for the account owner, this can be left blank, or you can enter the owner's name. Please do not include sensitive information as it may appear on an account statement. For RCK batches this field will be replaced by Check No.
- 19. Click on the **Hold** ( Hold -) checkbox if you want to place all of the existing items in this batch on hold. After clicking **Hold Items**, you can remove the hold from one or more items in the batch by deselecting individual items. The hold is still applied on all of the other items in the batch, unless you click on the **Hold** header to apply the de-selection to all items.
- 20. In the **Amount** box, enter the amount to credit or debit recipient's account. If the amount is less than one dollar, enter the amount in the format of 0.XX (for example, 0.25).
- 21. In the **Description/Addenda** box (the box on the second line of the item row), enter a short explanation of the transaction (for example, Jan Pymt). This field is optional. *Note:* A Vendor Payment CTX batch will have additional fields for your items to complete, including:
  - *Invoice Date*: date of the invoice being entered into the addenda.
  - Ref ID Code: code that identifies the type of invoice. Valid codes are: BM Bill of Lading, PO – Purchase Order, R7 – Accounts Receivable Item, VV – Voucher.
  - Adjustment Code: code that identifies the type of adjustment being made to the invoice amount. Valid codes are: None, 01 – Pricing Error, 03 – Extension Error, 04 – Damaged, 05 – Quality Concern, 06 – Quality Contested, 07 – Wrong Product, 11 – Returns-Damage, 12 – Returns-Quality, 59 – Item Not Received, 81 – Credit as Agreed, CM – Credit Mem.
  - *Invoice #:* number of the invoice being entered in the addenda.
  - **Ref ID #:** reference number of the invoice.
  - *Adj Description:* description of the reason for the adjustment.
  - *Invoice Amount:* amount of the invoice before any adjustment.
  - **Discount Amount:** amount of the discount, if any is being given the user. The discount amount is deducted from the invoice amount.
  - **Adjustment Amount:** amount of the adjustment, if any is being made to the invoice amount. The adjustment amount is deducted from the invoice amount.
  - **Remittance Amount:** the amount, after any discount and/or adjustment, which will be paid to the vendor.

- 22. Click **Create Prenote Batch** for all entered batch items if you desire for the batch items to be prenoted.
- 23. Once all batch items have been input, the user can select **Next** to move to Step 3 or **Save and Exit** to save all batch items and go back to Pending ACH.

Note: If your batch has errors, you will be notified with a warning symbol. Learn more about warnings in the <u>ACH Wizard Warnings</u> section.

#### Item & Addenda Display

When creating or modifying a batch, more than 25 items can be added in Step 2 of the ACH Wizard. Pagination will display in Step 2 once more than 25 items or addenda exist.

To add more than the defaulted 25 items, click on the **Add Items** button.

| Item 23    |                      | Checking ~ |  | \$ |
|------------|----------------------|------------|--|----|
|            | Description/Addenda: |            |  |    |
| Item 24    |                      | Checking ~ |  | \$ |
|            | Description/Addenda: |            |  |    |
| Item 25    |                      | Checking ~ |  | \$ |
|            | Description/Addenda: |            |  |    |
| O Add Iter | ns                   |            |  |    |

To add more than the defaulted 25 addenda, clicks on the **Add Addendas** button.

Cancel Back Save & Exit Next

| 22         | Description/Addenda: |  |  |        |      |             |      |
|------------|----------------------|--|--|--------|------|-------------|------|
| 23         | Description/Addenda: |  |  |        |      |             |      |
| 24         | Description/Addenda: |  |  |        |      |             |      |
| 25         | Description/Addenda: |  |  |        |      |             |      |
| O Add Adde | endas                |  |  |        |      |             |      |
|            |                      |  |  | Cancel | Back | Save & Exit | Next |

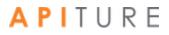

## Step 3: Review & Submit

In Step 3, a summary of the batch information is displayed. The user depending on privileges can **Approve** or **Request Approval.** Alternatively, you can **Cancel** taking the user to the Pending ACH tab or go **Back** which directs the user to Step 2.

Once you have clicked **Approve**, the following modal will display if there are no errors:

| Batch #<br>8509677<br>own of the processing dates for | Batch Total<br>\$300.00 CR<br>r this batch. | Active Item Count                           | Items on Hold                                                    |                                  |
|-------------------------------------------------------|---------------------------------------------|---------------------------------------------|------------------------------------------------------------------|----------------------------------|
| 8509677                                               | \$300.00 CR                                 | Active Item Count                           |                                                                  |                                  |
| 8509677                                               | \$300.00 CR                                 | 1                                           |                                                                  |                                  |
|                                                       |                                             | 1                                           | 0                                                                |                                  |
| own of the processing dates for                       | r this batch.                               |                                             |                                                                  |                                  |
|                                                       |                                             |                                             |                                                                  |                                  |
| a have sufficient funds to cover                      | the total amount of the batch in t          | the account associated with this batch on t | the day that the account is to be debited.                       | rt Batch I                       |
| d Batch Submitte                                      | ed to ACH Network                           | Debit Made to Associated Accou              | unt Effective Date                                               |                                  |
| 06/07/2019                                            |                                             | 06/07/2019                                  | 06/11/2019                                                       |                                  |
|                                                       |                                             |                                             | Return to Pending ACH                                            |                                  |
|                                                       | d Batch Submitte                            | d Batch Submitted to ACH Network            | d Batch Submitted to ACH Network Debit Made to Associated Accord | 06/07/2019 06/07/2019 06/11/2019 |

If you do not have approval privileges, you will **Request Approval** and select an individual approver from a predefined list of approvers (if there are no errors).

| Select an approver for the transacti | on. An alert will be sent t | o the approver reque | esting that they approve t | he designated transac |
|--------------------------------------|-----------------------------|----------------------|----------------------------|-----------------------|
| CTX Debit Transfers                  |                             |                      |                            |                       |
| TRANSACTION SET APPROVER(S)          | Select an individual        | approver ~           |                            |                       |
| Batch Name                           | SEC Code                    | Tracking #           | Effective Date             | Batch Totals          |
| wewewew<br>TestDummyChkin:*0716      | СТХ                         | 8529931              | 06/10/2019                 | \$10.00 DR            |

Your batch must be approved by the ACH Add Cut-off time displayed in the upper right corner of this page to process it the same day. For a batch designated **Same Day ACH**, it must be approved by the Same Day ACH Add Cut-off Time to process and settle today.

Refer to <u>Chapter 5: Transaction Approval and Authentication</u> for more information on Approvals.

## Editing within the ACH Wizard

To edit/modify an existing batch, you can select a batch directly from the Pending ACH page. If there are a large number of pending ACH batches, the user can use the filtering tool to help locate a batch more quickly.

Click on the **Batch Name** to open the batch.

| ter 🔿                                                                                                    |                                                    |                                       |                                                                                                    |                             |          |               |        |                                                                                                    | Reset Filter      |
|----------------------------------------------------------------------------------------------------|----------------------------------------------------|---------------------------------------|----------------------------------------------------------------------------------------------------|-----------------------------|----------|---------------|--------|----------------------------------------------------------------------------------------------------|-------------------|
|                                                                                                    |                                                    |                                       |                                                                                                    |                             |          |               |        |                                                                                                    |                   |
| te Range                                                                                                    |                                                    | <b>—</b>                              | to                                                                                                    |                             |          |               | ۵      | Tracking#                                                                                                    |                   |
| tch Type                                                                                                    | ALL                                                | ×                                     | Status                                                                                                    | ALL                         |          |               | ×      | Same Day                                                                                                    |                   |
| Effective Date                                                                                                    | SEC Code                                           | e 🚽 Batch Name 🗸                      | Tracking # -                                                                                                    | Credit +                    | Debit +  | Settlement Ty | /pe :  | Status +                                                                                                    |                   |
| 3/4/2010                                                                                                    | PPD                                                | PPD NETCR (search)<br>Checking:*0058  | 8591307                                                                                                    | \$13.53                     | \$10.42  | Summary       |        | Needs Approval<br>You have missed the cut-off time.<br>Please re-schedule                                                | Approve           |
| 3/4/2010                                                                                                    | стх                                                | CTX NETDR (search)<br>Checking:*0058  | 8591309                                                                                                    | \$11.97                     | \$12.06  | Summary       |        | Needs Approval<br>You have missed the cut-off time.<br>Please re-schedule                                                | Approve           |
| 3/4/2010                                                                                                    | CCD                                                | CCD BALANC (search)<br>Checking:*0058 | 8591311                                                                                                    | \$101.00                    | \$101.00 | Summary       |        | Needs Approval<br>You have missed the cut-off time.<br>Please re-schedule                                                | Approve           |
| 3/23/2010                                                                                                    | WEB                                                | WEB DEBIT (search)<br>Checking:*0058  | 8591303                                                                                                    |                             | \$2.64   | Summary       |        | Needs Approval<br>You have missed the cut-off time.<br>Please re-schedule                                                | Арргоче           |
| 5/24/2019                                                                                                    | PPD                                                | PPD NETCR (search)<br>Checking:*0058  | 8464842                                                                                                    | \$13.53                     | \$10.42  | Summary       |        | Needs Approval<br>You have missed the cut-off time.<br>Please re-schedule                                                | Approve           |
| Prev 1 2                                                                                                    | 3 4                                                | Next >                                |                                                                                                    |                             |          |               |        | New Batch ~ Bulk Actions ~                                                                                               | 1-Sof 16 View All |
| СН                                                                                                    |                                                    | Learn more >                          | Wire Tra                                                                                                    | insfers                     |          | Learn         | more > | Check Reconciliation                                                                                                    | Learn more >      |
| > Payroll Bat<br>> Collect Pay<br>> Credit Batc<br>> Debit Batcl<br>xmmercial Tran<br>> Collect Pay                                                                    | ch<br>yment<br>ch<br>h<br>sactions                 |                                       | <ul> <li>&gt; Pending W</li> <li>&gt; History</li> <li>&gt; Single Wir</li> <li>&gt; Repetitive</li> <li>&gt; Incoming</li> </ul> | e<br>Wire                   |          |               |        | > Enter Issued Items<br>> View/Modify Issued Items<br>> View Reconciliation Reports<br>> Today's Reconciliation Report   |                   |
| <ul> <li>&gt; Credit Batc</li> <li>&gt; Debit Batcl</li> <li>&gt; Vendor Pay</li> <li>&gt; Credit Batcl</li> <li>&gt; Debit Batcl</li> <li>&gt; Debit Batcl</li> </ul> | h (CCD/CCI<br>h (CCD/CCD<br>yments (CT)<br>h (CTX) | +)                                    | Book Tr                                                                                                    | ansfers                     | 1        |               |        | Balance Reporting                                                                                                    | Learn more>       |
| ACHA Import<br>> NACHA Fil                                                                                                    | e Import                                           |                                       | > Pending T<br>> History<br>> Schedule :<br>> Schedule :                                                                          | Single Tran<br>Multiple Tra | insfers  |               |        | > Prior Day Balance Reports<br>> Current Day Balance Reports<br>> Prior/Current Day Balance Re<br>> Quick Balance Report | ports             |

Selecting a batch from Pending ACH will open it in Step 1 of the ACH Wizard. When you open an pending batch, the user may have to update the **Effective Date if the batch is stale dated.** 

Proceed through each step making modifications as needed. In Step 3, the user can **Approve** or **Request Approval** based on privileges.

## View Only in the ACH Wizard

Users with **View Only** privileges can view pending batches but cannot modify anything.

#### Step 1 - View Only

| CEP 1<br>ch Header | STEP 2<br>Payment Details | STEP 3<br>Review & Submit |                |                    |        |
|--------------------|---------------------------|---------------------------|----------------|--------------------|--------|
| tch Type CTX Cre   | dit 🚺 Batch I             | Name qqqwqw               |                |                    |        |
|                    | Enter Account In          | formation                 |                | Schedule Batch     |        |
| Company I          | Name Jai Test Accoun      | ıt                        | Frequency      | Occasional Payment |        |
|                    |                           |                           |                | One Time : NO      |        |
| 1                  | Tax ID 123456789          |                           |                |                    |        |
| Settlement Ac      | count Checking:*0716      |                           | Period         | N/A                |        |
| Settlement AC      | Balance: \$14,00          |                           | Effective Date | 06/27/2019         |        |
|                    |                           |                           |                |                    |        |
| Settlement         | t Type Summary Settle     | ement                     |                |                    |        |
|                    |                           |                           |                | ca                 | ncel N |

## Vendor Payments CTX Credit ACH Batch

| Addenda #<br>6659911   | 121000358                 | 56479807                  | Checking     | Jai Test Account | 12356 | \$30.00    |                                |
|------------------------|---------------------------|---------------------------|--------------|------------------|-------|------------|--------------------------------|
|                        | R&T Number                | Account Number            | Account Type | Company Name     | ID    | Send Remit | tance Info Only: NO<br>Prenote |
| STEP 1<br>Batch Header | STEP 2<br>Payment Details | STEP 3<br>Review & Submit |              |                  |       |            |                                |
|                        |                           |                           |              |                  |       |            |                                |

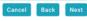

## Step 3 - View Only

| Vendor Payments                                                                              | CTX Credit ACH E                                                                        | Batch                     |                                                         |                                                    |       |                   |                   |
|----------------------------------------------------------------------------------------------|-----------------------------------------------------------------------------------------|---------------------------|---------------------------------------------------------|----------------------------------------------------|-------|-------------------|-------------------|
| STEP 1<br>Batch Header                                                                       | STEP 2<br>Payment Details                                                               | STEP 3<br>Review & Submit |                                                         |                                                    |       |                   |                   |
| Batch Type:<br>Company Name:<br>Tax ID:<br>Settlement Accour<br>Balance:<br>Settlement Type: | CTX Credit<br>Jai Test Acc<br>123456789<br>nt: Checking:*0<br>\$14,001.75<br>Summary Se | 716                       | Batch Name:<br>Frequency:<br>Period:<br>Effective Date: | qqqwqw<br>Occasional Payment<br>Once<br>06/27/2019 |       | Expor             | t Batch Items     |
|                                                                                              |                                                                                         |                           |                                                         |                                                    | Se    | ettlement: CR \$3 | 30.00 - 1 item(s) |
|                                                                                              | R&T Number                                                                              | Account Number            | Account Type                                            | Company Name                                       | ID    | Amount            | Prenote           |
| Addenda #<br>6659911                                                                         | 121000358                                                                               | 56479807                  | Checking                                                | Jai Test Account                                   | 12356 | \$30.00           |                   |
|                                                                                              |                                                                                         |                           |                                                         |                                                    |       | C                 | ancel Back        |

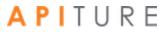

## **Deleting Items in the ACH Wizard**

A user can delete items/addenda records in Step 2. This can be done by clicking the delete icon next to each item.

| Batch Head          | er         | Batch Items  |        | Review & Submi | n.                                     |               |       |                 |                                          |
|---------------------|------------|--------------|--------|----------------|----------------------------------------|---------------|-------|-----------------|------------------------------------------|
| ook up Rou          | ting Numbe | r            |        |                |                                        |               |       |                 | reate Prenote Batch<br>fo Only: YES O NO |
| Trace # 🚽           | R&T Num    | iber 🚽       | Accour | nt Number 🚽    | Account Type 🖕                         | Name 🖕        | ID 🚽  | Hold _ Amount _ |                                          |
| 🖻 ltem 1<br>6217154 | 026009     | 593          | 5647   | 79807          | Checking ~                             | w2e           | 12356 | \$2             |                                          |
| 0217134             |            |              |        |                |                                        |               |       |                 |                                          |
| 5217154             | Descript   | ion/Addenda: |        |                |                                        |               |       |                 |                                          |
|                     | Descript   | ion/Addenda: |        |                |                                        |               |       | mp              |                                          |
|                     | Descript   |              |        | atch Ite       | m                                      |               |       |                 | ort Items Cr                             |
| ber<br>umber _      |            | Delet        | e Ba   |                | • <b>m</b><br>h Item 6217154. <i>i</i> | Are you sure? |       | ×               |                                          |
|                     |            | Delet        | e Ba   |                |                                        | Are you sure? | NO    | × Ser           | nd Remittance Inf                        |

*Note: If the batch is already scheduled and/or you do not have appropriate batch privileges, you may not be able to delete items.* 

# **ACH Batch Types**

## **Payroll Batch**

Direct Deposit is the electronic transfer of a payment from a company or organization into an individual's checking or savings account. Many businesses use ACH as a safe, confidential, convenient, and cost-effective way to send payroll payments to their employees. It is done via a PPD Credit batch.

#### To create a PPD Credit batch

From the Cash Management Menu in the ACH section, click the **Payroll Batch** link under Consumer Transactions or, on the Pending ACH page, select the **New Batch** button and select **Payroll Batch** from the drop down menu.

The ACH Wizard appears for the selected PPD Credit Batch.

In Step 1 of the ACH Wizard, enter the batch header information which includes setting the schedule/recurrence. In Step 2, you will enter or import batch items. Step 3 is the batch is approved and set for processing or where you request approval. The system only processes batches that have been approved for transmission.

## **Collect Payment Batches**

Businesses can use ACH batches to collect monthly payments from their users, such as rent, mortgage, cable, health club membership dues, and others. Collecting payments is safe, efficient, reliable, and saves money for you and your users. They are also known as PPD Debit batches.

Six types of Collect Payment options are available, depending on the nature of the payment type and the authorization received from the consumer to collect the payment. All six are accessible under **Consumer Transactions**.

**Note**: ARC and BOC batches can only be imported. If an ARC or BOC exists, the batch cannot be edited and will be a view only batch.

Collect Payments-Written Authorization (PPD) allows you to debit a consumer's account for one-time or recurring payments from whom you've obtained **written** authorization from the consumer to debit their account. This transaction is also known as a "PPD Debit" and can be used to collect monthly mortgage, cable, or rent payments for example.

**Note**: Batches with a frequency of **Fixed Recurring Payment** need to be approved only once, when the batch is created.

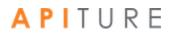

| Field                                              | Description                                                                                                    |
|----------------------------------------------------|----------------------------------------------------------------------------------------------------|
| Re-present NSF Check<br>Batch                      | The Re-present NSF Check (RCK) batch allows you to submit a batch to collect funds in the event the consumer has written a check to your business that has been returned for insufficient/uncollected funds.                                                                                                    |
| Written Authorization<br>Entries                   | The Written Authorization (PPD) batch allows you to submit a batch to collect either a one-time or recurring payment from the consumer's account provided the consumer has provided your company written authorization to collect funds.                                                                                                    |
| Telephone<br>Authorization                         | The Telephone Authorization (TEL) batch allows you to submit a batch to collect either a one-time payment from the consumer's account provided the consumer has provided your company authorization by phone to collect funds from their accounts.                                                                                                    |
| Internet Authorization<br>Entries                  | The Internet Authorization (WEB) batch allows you to submit a batch to collect either a one-time or recurring payment from the consumer's account provided the consumer has provided your company authorization on a Web page accessed through the Internet to collect funds from their accounts.                                                                           |
| <u>VIEW ONLY</u><br>Accounts Receivable<br>Entries | The Accounts Receivable (ARC) batch enables originators to convert a consumer check, received via the US mail or at a drop-box location for the payment of goods or services, into a single-entry ACH debit transaction. The consumer's check is used to collect the consumer's routing number, account number, check serial number, and dollar amount for the transaction. |
| <u>VIEW ONLY</u><br>Back Office<br>Conversion      | The Back Office Conversion (BOC) batch is for checks that are written at a payment location for goods or services, and converted from paper to electronic debit transactions later at a centralized location. Checks converted under BOC are securely stored by the merchant until destroyed.                                                                               |

#### **Collect Payment Batch Types**

## Written Authorization Batch

Collect Payment-Written Authorization allows you to debit a consumer's account for one-time or recurring payments after you have received written authorization to debit their account. This transaction is also known as a "PPD Debit" and can be used to collect monthly mortgage, cable, or rent payments for example.

All debits to consumer accounts via the ACH network must be authorized by the consumer in writing and signed by the consumer. This authorization may be sent in by email or fax. The consumer should be advised to retain a paper copy of this authorization for their records. Your company must be able to provide a hard copy of the authorization upon request.

 Minimum Information Requirements: The authorization must be readily identifiable as an ACH debit authorization and must clearly and conspicuously state its terms, and must specify that the consumer may revoke the authorization in the manner specified on the authorization form.

- Retention of Authorization: The signed authorization must be retained by your company for a period of two years following the termination or revocation of the authorization. Your company must retain either the original or micro-film equivalent copy of the signed authorization.
- Multiple, Non-Recurring Debits: For multiple but non-recurring debits, where the amount and time frame for the initiation of debits may vary (for example, occasional purchases from a stock broker), you do not need to obtain a written authorization for each debit entry, provided you have obtained a written authorization up-front, which establishes a relationship between your company and the consumer for this type of activity.
- Notice of Change in Amount/Change in Debiting Date for Recurring Debits: For recurring debits, when the debit amount varies, you must send the consumer written notification of the amount and scheduled date of the transfer at least ten (10) calendar days before the scheduled transfer date. In an application where you change the date on or after which a recurring debit entry is scheduled to be debited to the consumer's account, you must send the consumer written notification of the entry will be debited at least seven (7) calendar days before the first entry to be affected by the change is scheduled to be debited to the consumer's account.

#### To Create a PPD Debit (written authorization) batch

On the Cash Management tab under Consumer Transactions in the ACH section, click the **Collect Payment** link, or on the Pending ACH sub-tab, select **Collect Payment** under Consumer Transactions in the **New Batch** drop-down menu. The ACH Wizard appears

In Step 1: Batch Header: Collect Payment Options, select PPD Debit.

Collect Payment - Written Authorization - PPD appears.

### **Re-present NSF Check Batch**

A re-presented check entry (also known as PPD Debit RCK) is an alternative method of collecting on checks that have been returned due to insufficient or uncollected funds. This method of collection via the ACH network, when compared to the check collection process, provides you a way to improve the processing efficiency by controlling the timing of the re-presentment and reducing costs.

#### **Eligible Items**

- To be eligible for ACH re-presentment, the item must fit the following criteria.
- Must be a negotiable draft drawn on or payable through a participating financial institution in the United States.
- Must contain a pre-printed serial number (cannot be a temporary check).
- Must be in an amount less than \$2500.00.
- Must indicate on the face of the check that it was returned for insufficient or uncollected funds.
- Must be dated less than 180 days from the date the entry is submitted to the ACH network.
- Must be drawn on a consumer account.
- Must have been previously presented (a) no more than twice in paper form, or (b) no more than once as a subsequent RCK entry.

#### Ineligible Items

- Items that are ineligible for ACH re-presentment include the following.
- Drafts drawn on the Treasury of the U.S., a Federal Reserve Bank or a Federal Home Loan Bank.
- Drafts drawn on a state or local government, or that are not payable through or at a U.S. financial institution.
- US Postal Service money orders.
- Items payable in a medium other than U.S. currency.
- Items that are third party items (for example, the payee endorses the check over to a third party who also endorses the check).
- Demand drafts and 3rd party drafts that do not contain the signature of the receiver.

You must provide the consumer with a notice that clearly and conspicuously states that the receipt of the check will authorize an ACH debit to the consumer's account in accordance with the normal terms of the check.

Prior to the origination of each represented check entry, you must provide the consumer with a notice that clearly and conspicuously states the term of the represented check policy in advance of receiving the check from the consumer.

#### **Notification Requirements**

You must provide notice to the check writer, prior to receiving the item relating to the represented check entry, informing the check writer that his returned check may be collected electronically if the check is returned for insufficient or uncollected funds.

The notice must clearly and conspicuously state the terms of your company's represented check policy. It is recommended that notice provided at the point- of-sale be clearly displayed on a sign at the point-of-sale, and that notice provided by a billing firm (for example, Utility company) be clearly displayed on or with the monthly billing statement.

You should be aware that the consumer can sign a written statement under penalty of perjury, and be re-credited with the amount of the item if the required notification is not provided.

#### **Collection Fees**

Re-presented check entries may be originated only for the face amount of the check. No collection fees may be added to the amount of the item when it is transmitted as an ACH entry.

If your company desires to collect a service fee, you must originate a separate entry for the amount of the service fee. It is suggested that you place an authorization stamp on the check in order to collect a return check fee in the event the check is returned for insufficient or uncollected funds. To do this, the following requirements must be met.

- The authorization placed on the check must be signed (not initialed), and must clearly relate to the authorization language itself. If stamped on the back of the check, it must be in the endorsement space provided.
- The authorization must clearly and conspicuously state the terms of the ACH debit authorization.
- The authorization on the check must contain information that explains how the consumer may revoke the authorization.
- You must provide the consumer with an electronic or hard copy of the authorization.
- You must retain the original or copy of the authorization for two years from the termination or revocation of the authorization.

#### Number of Presentments

You may transmit a re-presented check entry no more than twice after the first return of a paper item, and no more than once after the second return of a paper item.

#### **Retention of Copy of Item**

You must retain a copy of the front and back of the item to which the ACH RCK entry relates for seven years from the settlement date of the ACH RCK entry.

#### **Creating a Represent NSF Check Batch**

Collect Payment-Represent NSF Check allows you to re-present NSF checks electronically as ACH debit items when a consumer has written a paper check to your company that has been returned for insufficient/uncollected funds.

Since the NSF check is electronic, your company can control the date the consumer's account will be debited (for example, the first of the month).

Only checks that indicate on the face of the check that it was returned due to Non-Sufficient Funds (NSF), Uncollected Funds, or comparable language can be represented. This batch is one-time only, and cannot be set as recurring.

Be sure the payee name on the check is accurately reflected below. Each RCK entry has a time limit of 180 days from the date of the check.

#### To create a Re-present NSF Check (RCK) batch

On the Cash Management tab under Consumer Transactions in the ACH section, click the **Collect Payment** link, or on the Pending ACH sub-tab, select **Collect Payment** under Consumer Transactions in the **New Batch** drop-down menu.

The Collect Payment Options ACH Wizard appears. In **Step 1: Batch Header**, in Batch Type, select **RCK Debit**.

Collect Payment - Represent NSF Check - RCK appears.

Note: In the **Enter Account Information** of Step 1, will have a field for **Payee Name**. Modify the name of your company if needed. Be sure the payee name accurately reflects the payee name on the check. This field has a maximum length of 16 characters.

#### **Telephone Authorization Batch**

Collect Payment-Telephone Authorization allows you to create a new Collect Payments batch to debit a consumer's account for one-time payments after you have obtained verbal authorization by telephone to debit their account. ACH rules disallow recurring Telephone Authorization batches.

You may originate a single ACH debit entry (PPD Debit TEL) to a consumer's account by obtaining the consumer's authorization for that debit entry, including banking information, orally via the telephone (also known as TEL entries). As single debit entries, you must obtain a separate oral authorization from the consumer for each entry to the consumer's account.

A TEL entry is an entry-initiated response to a consumer's oral authorization, which includes their banking information, captured via telephone, to transmit a single entry ACH debit to his account to collect payment for goods and/or services. A TEL entry should not be initiated in situations where the consumer has provided a standing authorization for multiple but non-recurring ACH debit entries to his account (for example, stock purchases), and makes those non-recurring requests by telephone.

A TEL entry may be transmitted only in circumstances where:

- there is an existing relationship between your company and the consumer;
- there is not an existing relationship, but the consumer has initiated the telephone call. The consumer is considered to have an existing relationship with your company if there is a written agreement in place between your company and the consumer, or the consumer has purchased goods and/or services from your company within the past two years.

#### **Authorization Requirements**

As with the consumer ACH payments, you must obtain explicit authorization prior to initiating a debit ACH entry to the consumer's account. You may obtain this authorization orally via the telephone, and are obligated to either tape record the consumer's oral authorization or to provide, in advance of the settlement date of the payment transaction, written notice to the consumer that confirms the oral authorization.

The following specific information must be included in the authorization.

- The date on or after which the consumer's account will be debited.
- The amount of the payment (debit entry).
- The consumer's name.
- A telephone number that is available to the consumer and answered during normal business hours for user inquiries.
- The date of the consumer's oral authorization.
- A statement by your company that the authorization obtained from the consumer will be used to originate an ACH debit entry to the consumer's account.

For an oral authorization obtained over the telephone to be valid, you must clearly state during the telephone conversation that the consumer is authorizing an ACH debit entry to their

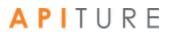

account and express the terms of the authorization in a clear manner. You must retain either the original or a copy of the tape recording of the consumer's oral authorization or a copy of the written notice confirming the consumer's oral authorization for two years from the date of the origination. If you choose the written notification option, you must disclose to the consumer during the telephone call the method by which such notice will be provided. If choosing the tape-recording method, please note that logging key strokes into a voice response unit does **not** qualify as oral authorization.

#### **Risk Management**

In an effort to minimize the risk related to the telephone-initiated entries in which the identity of the consumer and the consumer's assent to authorization cannot be assured by written authorization, the following risk management procedures must be implemented.

- Verification of Identity. You will need to establish a commercially reasonable method to verify the consumer's name, address, and telephone number. You are also advised to further verify the consumer's identity by verifying pertinent information with the consumer (for example, mother's maiden name, past transaction history, caller ID information, etc.).
- Verification of Routing Numbers. You are required to verify routing and transit numbers entered by the consumer are valid. This can be accomplished by calling the financial institution represented by the routing and transit number for verification

#### **Creating a Telephone Authorization PPD Debit Batch**

On the Cash Management tab under Consumer Transactions in the ACH section, click the **Collect Payment** link, or on the Pending ACH sub-tab, select **Collect Payment** under Consumer Transactions in the **New Batch** drop-down menu.

The Collect Payment Options ACH Wizard appears. In **Step 1: ACH Batch Header** in the **Enter Account information** select **TEL Debit** as the **Batch Type** 

Collect Payment - Telephone Authorized Transactions - TEL appears.

In the **Batch Name** box, enter a name for the batch. "Tel Pmt" appears as a default. The batch name should be descriptive of the batch contents (for example, "Rent pmt"). The batch name appears on the user's account statement and has a maximum length of 10 characters.

#### **Internet Authorization Entries**

Collect Payment-Internet Authorization allows you to create a new Collect Payments batch to debit a consumer's account for one-time or recurring payments for consumers who have submitted the authorization on a web page accessed through the Internet.

Internet-initiated entries (also known as PPD Debit WEB) are used for originating debit entries to consumer accounts with an authorization that is obtained from the consumer via the Internet.

#### Single Entry vs. Recurring

A single entry payment means a one-time transfer of funds in accordance with the consumer's authorization for a single ACH debit to their user's account (for example, an online book purchase).

A recurring payment is one of the following.

- An entry that has been set up to occur, based on the consumer's authorization obtained via the Internet, at regular intervals without any additional intervention of the consumer (for example, a monthly debit to the consumer's account for a mortgage payment); or
- Multiple entries, based on authorization provided by the consumer establishing a relationship with your company, that are originated each time upon the specific instructions of the consumer (for example, online stock purchases). You are required to provide the method by which the consumer can revoke his authorization for the recurring transaction as part of the authorization for the recurring payments.

#### **Authorization Requirements**

You must obtain the consumer's authorization prior to initiating a debit entry to their account. This authorization must be in writing (for example, displayed fully on the page), and should recommend that the consumer print the authorization and retain a copy. You must be able to provide the consumer with a hard copy of the authorization if requested to do so. The authorization must also be properly authenticated. The authentication method chosen must not only identify the consumer, but also must demonstrate the consumer's assent to the authorization.

#### **Risk Management**

To help mitigate the added risks associated with Internet-based payments, you are obligated to comply with the following requirements when originated Internet-initiated ACH WEB entries.

Fraudulent Transaction Detection System. The best way to minimize fraudulent transactions is to properly identify and authenticate the consumer before accepting an ACH debit authorization. Existing users can usually be authenticated by shared secrets between the user and your company, such as a designated password, or previous transaction history. However, there is no standard authentication process being used online to identify and authenticate unknown individuals on the Internet (for example, new users). Therefore, you must choose an appropriate solution that will minimize the potential for fraudulent transactions.

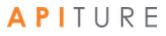

- Verification of Routing Numbers. You are required to verify that routing and transit numbers entered by the consumer are valid. This can be accomplished either by employing such validation within your fraudulent transaction detection system, or by calling the financial institution represented by the routing and transit number for verification.
- Security of Internet Session. You must employ online security technology that provides a level of security that, at a minimum, is equivalent to 128-bit SSL encryption technology, which is the current standard for financial transactions, and must begin, at minimum, at the first point of key entry of the consumer's financial information.
- Web Site Security. You are required to ensure that the consumers' financial information is protected by security practices and procedures, including adequate levels of the following.
- Physical security to protect against theft, tampering, or damage.
- Personnel and access controls to protect against unauthorized access and use.
- Network security to ensure secure capture, storage and distribution of financial information.

#### **Creating an Internet Authorization Debit Batch**

On the Cash Management menu page, click **Collect Payment** under Consumer Transactions. Or, on the Pending ACH sub-tab, select **Collect Payment** under Consumer Transactions in the **New Batch** drop-down menu. The Collect Payment Options ACH Wizard appears.

In Step 1: Batch Header select Web Debit as your batch type.

Collect Payment - Internet Authorized Transactions – WEB appears.

In the **Batch Name** box, enter a name for the batch. "Online Pmt" appears as a default. The batch name should be descriptive of the batch contents (for example, "Rent pmt"). The batch name appears on the user's account statement and has a maximum length of 10 characters.

## **Accounts Receivable Conversion**

The ARC standard entry class code enables originators to convert a consumer check, received via the US mail or at a drop-box location for the payment of goods or services, into a single-entry ACH debit transaction. The consumer's check is used to collect the consumer's routing number, account number, check serial number, and dollar amount for the transaction.

#### **Source Documents**

For an ARC entry, a check or share draft provided to the originator by the receiver via the U.S mail or at a dropbox location must be used by the originator as the source document for the receiver's routing number, account number, check serial number, and dollar amount.

To be used as the source document for an ARC entry, a check or share draft must fit the following criteria.

- Contains a pre-printed serial number
- Does not contain an Auxiliary On-Us field in the MICR line
- Is an amount of \$25,000 or less
- Is completed and signed by the Receiver

The following may not be used as the source document for ARC entries.

- Checks or sharedrafts that contain an Auxiliary On-Us field in the MICR line
- Checks or sharedrafts in an amount greater than \$25,000
- Third-party checks or sharedrafts
- Remotely created checks, as defined by Regulation CC, and third-party drafts that do
  not contain the signature of the Receiver
- Checks provided by a credit card issuer for purposes of accessing a credit account or checks drawn on home equity lines of credit
- Checks drawn on an investment company as defined in the Investment Company Act of 1940
- Obligations of a financial institution (e.g., traveler's checks, cashier's checks, official checks, money orders, etc.)
- Checks drawn on the Treasury of the United States, a Federal Reserve Bank, or a Federal Home Loan Bank
- Checks drawn on a state or local government that are not payable through or at a participating DFI
- Checks or sharedrafts payable in a medium other than United States currency

#### Capture of MICR Information

During initial processing of an ARC entry, the Originator must use a reading device to capture the Receiver's routing number, account number, and check serial number from the MICR line of the Receiver's source document. Such information may not be key entered by the Originator. An Originator may, however, key-enter such information to correct errors relating to MICR misreads, mis-encoding, or processing rejects.

#### Source Document May Not be Presented for Payment

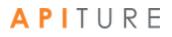

The source document to which the ARC entry relates may not be presented or returned such that any person will be required to make payment based on the source document unless the ARC entry is returned by the RDFI. In addition to each RDFI, ACH operator, and Association, this warranty runs to any other party that may be liable on the source document.

#### **Secure Storage of Payment Information**

The Originator must employ commercially reasonable methods to securely store the following.

- All source documents until destruction
- All banking information relating to ARC entries

Accounts Receivable Entries can only be imported. Any existing ARC batches will be view only.

### **Back Office Conversion**

Back Office Conversion (BOC) is the standard entry class code for checks that are written at a payment location for goods or services, and converted from paper to electronic debit transactions later at a centralized location. Checks converted under BOC are securely stored by the merchant until destroyed.

#### Source Documents

For a BOC entry, a check or share draft provided by the Receiver at the point of purchase must be used by the Originator as a source document for the Receiver's routing number, account number, check serial number, and dollar amount. Only a check or share draft that fits all the following criteria may be used as a source document for a BOC entry.

- Contains a pre-printed serial number
- Does not contain an Auxiliary On-Us field in the MICR line
- Is an amount of \$25,000 or less
- Is completed and signed by the Receiver

The following may not be used as the source document for BOC entries.

- Checks or sharedrafts that have not been encoded in magnetic ink
- Checks or sharedrafts that contain an Auxiliary On-Us field in the MICR line
- Checks or sharedrafts in an amount greater than \$25,000
- Third-party checks or sharedrafts
- Remotely created checks, as defined by Regulation CC, and third-party drafts that do not contain the signature of the Receiver
- Checks provided by a credit card issuer for purposes of accessing a credit account or checks drawn on home equity lines of credit
- Checks drawn on an investment company as defined in the Investment Company Act of 1940
- Obligations of a financial institution (e.g., traveler's checks, cashier's checks, official checks, money orders, etc.) Capture of MICR Information

- Checks drawn on the Treasury of the United States, a Federal Reserve Bank, or a Federal Home Loan Bank
- Checks drawn on a state or local government that are not payable through or at a participating DFI
- Checks or sharedrafts payable in a medium other than United States currency

During initial processing of a BOC entry, the Originator must use a reading device to capture the Receiver's routing number, account number, and check serial number from the MICR line of the Receiver's source document. Such information may not be key entered by the Originator. An Originator may, however, key-enter such information to correct errors relating to MICR misreads, mis-encoding, or processing rejects.

#### Source Document may not be Presented for Payment

The source document to which the BOC entry relates may not be presented or returned such that any person will be required to make payment based on the source document unless the BOC entry is returned by the RDFI. In addition to each RDFI, ACH operator, and Association, this warranty runs to any other party that may be liable on the source document.

#### Secure Storage of Payment Information

The Originator employs commercially reasonable methods to securely store the following.

- All source documents until destruction
- All banking information relating to BOC entries

### **Creating a Credit Batch**

A Prearranged Payment and Deposit (PPD) Credit is a business-to-individual payment, in which the total batch amount is debited from the originator's settlement account and the amounts are credited to each recipient's account. Examples of PPD Credit transactions are Direct Deposit of paychecks or social security, expense reimbursements (pensions, dividends, bonuses), funding branches (franchises or agents), annuity payments, and others.

#### To create a PPD Credit batch

From the Cash Management Menu in the ACH section, click the **Credit Batch** link under Consumer Transactions, or on the Pending ACH page, select the **New Batch** button and select **Credit Batch** from the drop down menu.

The ACH Wizard appears for the selected PPD Credit Batch.

In Step 1 of the ACH Wizard, enter the batch header information which includes setting the schedule/recurrence. In Step 2, you will enter or import batch items. Step 3 is the batch is

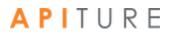

approved and set for processing or where you request approval. The system only processes batches that have been approved for transmission.

## **Creating a Debit Batch**

A Prearranged Payment and Deposit (PPD) Debit transfer is a business-to- individual payment, in which the batch amount is credited to the originator's settlement account and the batch item amounts are debited from each payor's account. Examples of PPD Debit batches are insurance premiums, gym memberships, loan payments, monthly bills (cable, utility, phone) and others.

#### To create a PPD Debit batch.

On the Cash Management tab under Consumer Transactions in the ACH section, click the **Debit Batch** link, or on the Pending ACH sub-tab, select **Debit Batch** under Consumer Transactions in the New Batch drop-down menu.

The ACH Wizard appears for the selected PPD Debit Credit Batch.

In Step 1 of the ACH Wizard, enter the batch header information which includes setting the schedule/recurrence. In Step 2, you will enter or import batch items. Step 3 is the batch is approved and set for processing or where you request approval. The system only processes batches that have been approved for transmission.

### **Creating a CCD Credit Batch**

Cash Concentration and Disbursement (CCD) Credit is a business-to-business ACH batch, in which the batch amount is debited from the originator's settlement account and the batch item amounts are credited to each recipient's account. Examples of CCD Credit batches are corporate accounts payable, payments to branch offices and payments to trading partners.

#### To create a CCD Credit batch

On the Cash Management tab under Commercial Transactions in the ACH section, click the **Credit Batch (CCD/CCD+)** link, or on the Pending ACH sub-tab, select Credit Batch (CCD/CCD+) under Commercial Transactions in the New Batch drop-down menu.

The ACH Wizard appears for the selected CCD/CCD+ Credit Batch.

In Step 1 of the ACH Wizard, enter the batch header information which includes setting the schedule/recurrence. In Step 2, you will enter or import batch items. Step 3 is the batch is approved and set for processing or where you request approval. The system only processes batches that have been approved for transmission

## **Creating a CCD Debit Batch**

Cash Concentration and Disbursement (CCD) is a means to pool funds from multiple sources into one centralized location to maximize the use of available cash for investments. The CCD Debit Batch allows you to transfers funds from another account at another institution into your account. CCD+ contains the same basic information plus limited addenda records.

#### To create a CCD Debit batch

On the Cash Management tab under Commercial Transactions in the ACH section, click the **Debit Batch (CCD/CCD+)** link, or on the Pending ACH sub-tab, select Debit Batch (CCD/CCD+) under Commercial Transactions in the New Batch drop-down menu.

The ACH Wizard appears for the selected CCD/CCD+ Debit Batch.

In Step 1 of the ACH Wizard, enter the batch header information which includes setting the schedule/recurrence. In Step 2, you will enter or import batch items. Step 3 is the batch is approved and set for processing or where you request approval. The system only processes batches that have been approved for transmission

### **Creating a Vendor Payment CTX Credit Batch**

The Vendor Payment Corporate Trade Exchange (CTX) template is designed to allow commercial users to make vendor payments through the Automated Clearing House (ACH) system. The CTX payment format combines payment information and a variable length record (called an addendum record) with related information, such as invoice numbers, allowing multiple payments to trade creditors in a single transfer of funds. The batch amount is debited from the originator's settlement account, and the batch item amounts are credited to each recipient's account.

#### To create a Vendor Payment (CTX Credit) Batch

On the Cash Management menu page, click **Vendor Payments (CTX)** under Commercial Transactions. Or, on the Pending ACH sub-tab, select **Vendor Payments (CTX)** under Commercial Transactions in the **New Batch** drop-down menu.

The ACH Wizard appears for the selected CTX Credit Batch.

In Step 1 of the ACH Wizard, enter the batch header information which includes setting the schedule/recurrence. In Step 2, you will enter or import batch items. Step 3 is the batch is approved and set for processing or where you request approval. The system only processes batches that have been approved for transmission.

## **Creating a CTX Debit Batch**

A Corporate Trade Exchange (CTX) Debit transfer is a business-to-business ACH batch, in which the batch amount is credited to the originator's settlement account and the batch item amounts are debited from each payer's account. Examples of CTX Debit batches are payments for supplies and loan payments.

#### To create a CTX Debit batch

On the Cash Management tab under Commercial Transactions in the ACH section, click the **Debit Batch CTX** link, or on the Pending ACH sub-tab, select **Debit Batch CTX** under Commercial Transactions in the New Batch drop-down menu.

The ACH Wizard appears for the selected CTX Debit Batch.

In Step 1 of the ACH Wizard, enter the batch header information which includes setting the schedule/recurrence. In Step 2, you will enter or import batch items. Step 3 is the batch is approved and set for processing or where you request approval. The system only processes batches that have been approved for transmission.

### **Creating a NACHA Import Batch**

NACHA Import enables ACH batches to be uploaded into the sytem and may contain balanced and unbalanced totals, credits and debits, and prenotes.

You can create raw data files, also called NACHA Import files, from other third party applications that properly format the information using the National Automated Clearing House Association (NACHA) format. The NACHA Import batches may contain both debit and credit items mixed together and may contain several batches at a time. The SEC (Standard Entry Class) codes supported by NACHA Import Origination are as follows.

| SEC Code | Description                         |
|----------|-------------------------------------|
| ARC      | Accounts Receivable Conversion      |
| BOC      | Back-Office Conversion              |
| CCD      | Cash Concentration and Disbursement |
| CIE      | Customer-Initiated Entry            |
| СТХ      | Corporate Trade Exchange            |
| РОР      | Point-Of-Purchase                   |

#### NACHA Import SEC Codes

| PPD | Prearranged Payment and Deposit |
|-----|---------------------------------|
| RCK | Re-presented Check Entry        |
| TEL | Telephone-Initiated Entry       |
| WEB | Internet-Initiated Entry        |

You create a new NACHA Import batch(es) by uploading a NACHA- formatted file from your computer to the system. Once the upload is successful, the batch(es) will appear in the listing on the Pending ACH sub-tab.

Once a NACHA-formatted batch is imported, the following details appear:

| Detail         | Description                                               |
|----------------|-----------------------------------------------------------|
| Batch #        | The number assigned to the batch for tracking purposes.   |
| Company Name   | The name of your company.                                 |
| # Credits      | The total number of credit items in the batch.            |
| # Debits       | The total number of debit items in the batch.             |
| # Prenotes     | The total number of prenote items in the batch.           |
| Amount Credits | The total dollar amount of the credit items in the batch. |
| Amount Debits  | The total dollar amount of the debit items in the batch.  |

#### NACHA Batch Details

**Warning!** NACHA Imports should not include offsetting entries. For example, the debit amount included with a Payroll credit batch should match. If your imported file includes offsetting entries, you must place the offsetting entries on hold before you approve the batch.

#### Importing a NACHA File

You can select to import one or more NACHA batches via ACH services section on the **Cash Management** landing Page or the **New Batch** drop-down menu. The flow through the ACH Wizard will be slightly different for manually created batches – starting with the NACHA File upload tool as a prerequisite to the imported NACHA File existing in the ACH Wizard.

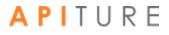

| Home     | Accounts ~                                                                                                    | Bills & Payments              | Transfers 🗸               | Cash Management ~                    |                                         |  |  |  |  |
|----------|----------------------------------------------------------------------------------------------------|-------------------------------|---------------------------|--------------------------------------|-----------------------------------------|--|--|--|--|
| Cash     | ACH Edit Cut-off Time: 300 pm CDT<br>Next ACH Add Cut-off Time: 300 pm CDT<br>Field ACH Add Cut-off Time: 1128 pm CDT<br>Same Day ACH Add Cut-off Time: 1128 pm CDT |                               |                           |                                      |                                         |  |  |  |  |
|          | File Import                                                                                                    |                               |                           |                                      |                                         |  |  |  |  |
|          | ge is used to import a NA<br>, click the "Help" link on th                                                                                                    |                               | nclude the offsetting ent | y to your account. The system will o | lo that when the batch is approved. For |  |  |  |  |
|          | File: Choose Fi                                                                                                    | e No file chosen              |                           |                                      |                                         |  |  |  |  |
| Settleme | nt Account: Strike Cher<br>Balance: -\$                                                                                                    | :king Test:*0058<br>26,153.90 | ¢                         |                                      |                                         |  |  |  |  |
| Settle   | ment Type: ODetailed S<br>Summary                                                                                                    |                               |                           |                                      |                                         |  |  |  |  |
|          |                                                                                                    |                               |                           |                                      | Import NACHA File                       |  |  |  |  |

#### **Editing NACHA File Batch**

The NACHA Imported batch(es) will load into the ACH Wizard and user will be directed to Pending ACH page.

User will need to select each batch to navigate through the ACH Wizard. Unlike a manually created batch, the user cannot edit certain information within the imported batch.

In Step 1, a user can modify the header information with the exception of the Company ID, Batch Name, Frequency and Period (all imported batches are ONE TIME batches).

| D Import ACH B       | atch            |                                  |                         |           |            |                |              |                    |    |
|----------------------|-----------------|----------------------------------|-------------------------|-----------|------------|----------------|--------------|--------------------|----|
| TEP 1<br>atch Header | STEF<br>Batch I |                                  | STEP 3<br>Review & Subm | it        |            |                |              |                    |    |
| atch Type PPD N/     | ACHA Im         | nport                            | Ва                      | itch Name | PPD CREDIT |                |              |                    |    |
|                      | Ent             | er Account l                     | nformation              |           |            |                | Schedule     | Batch              |    |
| Company N            | lame            | KARTHIKEYA                       | N N                     |           |            | One Time       | YES          |                    |    |
| Tax ID               |                 | 123456789                        |                         |           |            | Effective Date | 06/21/2019   |                    |    |
| Settlement Acc       | ount            | Checking:*0716 ~                 |                         |           |            |                | Same Day ACH |                    |    |
|                      |                 | Balance: \$14,0                  | 01.75                   |           |            |                |              |                    |    |
| Settlement           | Туре            | <ul> <li>Summary S</li> </ul>    | ettlement               |           |            |                |              |                    |    |
|                      |                 | <ul> <li>Detailed Set</li> </ul> | ttlement                |           |            |                |              |                    |    |
|                      |                 |                                  |                         |           |            |                |              |                    |    |
|                      |                 |                                  |                         |           |            |                |              | Cancel Save & Exit | Ne |

In Step 2, Items cannot be modified or additional items imported. They can only be put on Hold or subsequently released.

**Note:** The import process for large NACHA files can be time-consuming. In the case of a large file, the system displays a message that the import is in progress, and that an Import Summary Report will be delivered to your Messages inbox when the import is finished.

#### Approving the NACHA Import Batch

The final step to originate a NACHA Import batch is to approve the batch.

Refer to <u>Chapter 5: Transaction Approval and Authentication</u>.

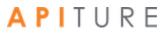

#### **Viewing NACHA Import Batch Details**

On the Cash Management menu page, click the **Pending ACH** sub-tab. Pending ACH batches are listed below the search filter section.

Locate the batch in the list and then click its link in the Batch Name column.

Step 1 of the ACH Wizard displaying the batch information. To proceed to Step 2, click Next.

Step 2 of the ACH Wizard will appear displaying all batch items. The system automatically displays the first 25 batch items. You can paginate through the batch items if there are more than 25 items.

#### **NACHA Import Errors**

After you have clicked the **Import NACHA File** button, the system automatically parses your NACHA import file to obtain the correct data. If your NACHA file has an error, the system displays an error message.

To troubleshoot any errors in your NACHA Import File, do the following.

- 1. View the NACHA File Import page. All import errors are displayed in red.
- 2. Open your NACHA Import file in Notepad. Locate the error, correct it, and save the file. Then retry the NACHA Import.

| FloatLate Batch.txt - Notepad                                       |                             |                     |                                         |                                         |
|---------------------------------------------------------------------|-----------------------------|---------------------|-----------------------------------------|-----------------------------------------|
| <u>F</u> ile <u>E</u> dit F <u>o</u> rmat <u>V</u> iew <u>H</u> elp |                             |                     |                                         |                                         |
| 101 081000045 1113217171003                                         | 031153B094101               |                     |                                         |                                         |
| 5225ACMECORPINC                                                     | 112345678                   | 9WEBWEB DEBIT       | 170205                                  | 008121638000000                         |
| 62711132171765583419                                                | 000000828                   | FloatLate           | DebitOnly S                             | 5 1081216386165768                      |
| 705THIS IS THE RECORD OF FL                                         | OAT LATE DEBIT ONLY BA      | TCH\                |                                         | 00016165768                             |
| 822500000200111321710000000                                         | 0082800000000000011234      | 56789               |                                         | 08121638000000                          |
| 5200ACMECORPINC                                                     | 112345678                   | 9PPDPPD CREDIT      | 170425                                  | 008121638000002                         |
| 622111321717505760563                                               | 000000917                   | FloatLate           | CreditOnly                              | 1081216386165650                        |
| 705THIS IS THE RECORD OF FL                                         | OAT LATE CREDIT ONLY B      | ATCH\               |                                         | 00016165650                             |
| 820000000200111321710000000                                         | 000000000000091711234       | 56789               |                                         | 08121638000000                          |
| 5200ACMECORPINC                                                     | 112345678                   | 9PPDPPD NETCR       | 170425                                  | 0081216380000003                        |
| 622111321717505760563                                               | 000002573                   | FloatLate           | NetCR Credit                            | 1081216386165668                        |
| 705THIS IS THE RECORD OF FL                                         | OAT LATE NETCR BATCH\       |                     |                                         | 00016165668                             |
| 62711132171711100338                                                | 000002248                   | FloatLate           | NetCR Debit                             | 1081216386165674                        |
| 705THIS IS THE RECORD OF FI                                         | OAT LATE NETCR BATCH\       |                     |                                         | 00016165674                             |
| 820000000400222643420000000                                         | 0224800000000257311234      | 56789               |                                         | 08121638000000                          |
| 5200ACMECORPINC                                                     | 112345678                   | 9CTXCTX NETDR       | 170425                                  | 008121638000000                         |
| 62711132171706520349                                                | 000002404                   | 0000FloLat          | te NetDR DR                             | 008121638616559                         |
| 6221113217173597865                                                 | 000002339                   | 0001FloLat          | e NetDR CR                              | 1081216386165603                        |
| 705THIS IS THE RECORD OF FL                                         | OAT LATE NETDR BATCH\       |                     |                                         | 0001616560                              |
| 820000000300222643420000000                                         | 0240400000000233911234      | 56789               |                                         | 08121638000000                          |
| 900000500000300000015010018                                         | 95390000000548000000        | 005829              |                                         |                                         |
| 999999999999999999999999999999999999999                             | 999999999999999999999999999 | 9999999999999999999 | 999999999999999999999999999999999999999 | 99999999999999999999999                 |
| 99999999999999999999999999999999                                    | 999999999999999999999999999 | 999999999999999999  | 999999999999999999999999999999999999999 | 999999999999999999999999999999999999999 |
| 999999999999999999999999999999999999999                             | 99999999999999999999999999  | 9999999999999999999 | 999999999999999999999999999999999999999 | 999999999999999999999999999999999999999 |
|                                                                     |                             |                     |                                         |                                         |

## **Viewing Pending ACH Batches**

Pending ACH batches are ACH batches that have been created but not yet processed. ACH transfers cannot be processed until they have been approved.

Note: Batches with a **Frequency** of Fixed Recurring need to be approved only once, when the batch is created.

To view all Pending ACH batches, scheduled or unscheduled, on the Cash Management menu page, click the **Pending ACH** sub-tab. This sub-tab is selected by default when you go to the Cash Management menu page.

| ENDING ACH AC                                                         | H HISTORY PEN                         | DING WIRES             | ; w         | IRE HIST | ORY             |                                                                           |                      |
|-----------------------------------------------------------------------|---------------------------------------|------------------------|-------------|----------|-----------------|---------------------------------------------------------------------------|----------------------|
| Date Range                                                            | 8                                     | to                     |             |          | 6               | Tracking#                                                                 |                      |
| Batch Type ALL                                                        | ~                                     | Status                 | ALL         |          | ~               | Same Day                                                                  |                      |
|                                                                       |                                       |                        |             |          |                 |                                                                           |                      |
| Effective Date 📩 SEC Code                                             | Ratch Name                            | Tracking #             | Credit      | Dehit    | Sattlement Type | Status                                                                    |                      |
| 2010 110                                                              |                                       | 0001007                | Q10.00      | V10.12   | Summary         |                                                                           | Approve              |
|                                                                       | Checking:*0058                        |                        |             |          |                 | You have missed the cut-off time.<br>Please re-schedule                   |                      |
| 3/4/2010 CTX                                                          | CTX NETDR ( search)<br>Checking:*0058 | 8591309                | \$11.97     | \$12.06  | Summary         | Needs Approval<br>You have missed the cut-off time.<br>Please re-schedule | Approve              |
| 3/4/2010 CCD                                                          | CCD BALANC (search)<br>Checking:*0058 | 8591311                | \$101.00    | \$101.00 | Summary         | Needs Approval<br>You have missed the cut-off time.<br>Please re-schedule | Approve              |
| 3/23/2010 WEB                                                         | WEB DEBIT ( search)<br>Checking:*0058 | 8591303                |             | \$2.64   | Summary         | Needs Approval<br>You have missed the cut-off time.<br>Please re-schedule | Approve              |
| 5/24/2019 PPD                                                         | PPD NETCR (search)<br>Checking:*0058  | 8464842                | \$13.53     | \$10.42  | Summary         | Needs Approval<br>You have missed the cut-off time.<br>Please re-schedule | Approve              |
| <pre></pre>                                                           | lext >                                |                        |             |          |                 | New Batch ~ Bulk Actions ~                                                | 1 - 5 of 16 View All |
| сн                                                                    | Learn more >                          | Wire Tra               | nsfers      |          | Learn more      | > Check Reconciliation                                                    | Learn more >         |
| consumer Transactions                                                 |                                       | Deadles Mi             |             |          |                 | > Enter Issued Items                                                      |                      |
| > Payroll Batch                                                       |                                       | > Pending Wi > History | res         |          |                 | > View/Modify Issued Items                                                |                      |
| > Collect Payment                                                     |                                       | > Single Wire          |             |          |                 | > View Reconciliation Reports                                             |                      |
| > Credit Batch                                                        |                                       | > Repetitive V         |             |          |                 | <ul> <li>Today's Reconciliation Report</li> </ul>                         |                      |
| > Debit Batch                                                         |                                       | > Incoming W           |             |          |                 | ,                                                                         |                      |
| Commercial Transactions                                               |                                       | -                      |             |          |                 |                                                                           |                      |
| Collect Payment                                                       |                                       |                        |             |          |                 |                                                                           |                      |
| > Credit Batch (CCD/CCD                                               |                                       |                        |             |          |                 |                                                                           |                      |
| > Debit Batch (CCD/CCD+                                               | e                                     |                        |             |          |                 |                                                                           |                      |
| <ul> <li>Vendor Payments (CTX)</li> <li>Credit Batch (CTX)</li> </ul> |                                       |                        |             |          |                 |                                                                           |                      |
| > Debit Batch (CTX)                                                   |                                       | Book Tra               | nsfers      |          |                 | Balance Reporting                                                         | Learn more >         |
| VACHA Import                                                          |                                       |                        |             |          |                 |                                                                           |                      |
| > NACHA File Import                                                   |                                       | > Pending Tra          | ansfers     |          |                 | > Prior Day Balance Reports                                               |                      |
|                                                                       |                                       | > History              |             |          |                 | > Current Day Balance Reports                                             |                      |
|                                                                       |                                       | > Schedule Si          | ingle Trans | sfer     |                 | > Prior/Current Day Balance Repo                                          | rts                  |
|                                                                       |                                       | Schedule M             |             |          |                 | > Quick Balance Report                                                    |                      |
|                                                                       |                                       | > Schedule A           |             | ransfer  |                 |                                                                           |                      |
|                                                                       |                                       | > Transfer Te          | mplates     |          |                 |                                                                           |                      |

Pending ACH batches are displayed in table format below the Filter section of the sub-tab. If there is nothing pending, the message "No Pending Batches matching your search" appears below the Filter section.

You can use the Filter criteria to limit the list in various ways:

- To limit display to batches that have effective dates within a specific period, use the Date Range fields to enter start and end dates.
- To show only a single type of batch (CCD Credit, CTX Credit, PPD Credit, CCD Debit, CTX Debit, PPD Debit, RCK Debit, TEL Debit, WEB Debit, or NACHA Import) use the Batch Type drop-down.
- To show batches in only a particular status, use the **Status** drop-down.
- To show only batches set for Same Day processing, select the **Same Day** check box.
- To find a specific batch, enter its tracking number in the Tracking # field. The list of pending batches updates immediately as you change Filter criteria.

The list shows all ACH batches matching your Filter criteria that are waiting for the processing date, for approval, or for scheduling. The list also shows ACH batches that are In Process, Processed, Reversal Request Submitted, or Reversed on today's date only. Once today's date rolls to the next day, these batches can only be viewed in ACH History. The following information is displayed for each pending batch.

| Field                                   | Description                                                                                                    |
|-----------------------------------------|----------------------------------------------------------------------------------------------------|
| Effective Date                          | For credit batches, the date the payment will be deposited into the recipient accounts. For debit batches, the date the payment will be withdrawn from the accounts listed in the batch items. NACHA Import batches include both types of batches. Shows "not set" for batches in Not Scheduled status.                                                                                                    |
| SEC Code                                | Standard Entry Class (SEC) code of the pending batch.                                                                                                    |
| Batch Name (with<br>Settlement Account) | The name given to the batch when it was created, with the selected<br>settlement account for the batch.<br>For credit batches, the settlement account is the account selected to<br>be debited for the funds. For debit batches, the settlement account is<br>the account selected to receive the funds. NACHA Imports include<br>both.<br>Use the search link next to the name to search for transactions within<br>a batch. |
| Tracking #                              | A pre-assigned batch number for tracking purposes. If you ever have a question or a problem with a batch, please include this ID number when making inquiries.                                                                                                    |

#### Pending ACH Transfers Information

| Field  | Description                                                                                                    |
|--------|----------------------------------------------------------------------------------------------------|
| Credit | The total dollar amount of a Credit batch.                                                                                                    |
| Debit  | The total dollar amount of a Debit batch.                                                                                                    |
| Status | <ul> <li>The batch's status, which is one of the following.</li> <li>Approved: The batch is waiting for the scheduled processing date.</li> <li>Needs Approval: Although it has been scheduled, the batch can't be processed yet. It needs approval or other payment information.</li> <li>Not Scheduled: The batch needs to be scheduled. It might need other payment information as well.</li> <li>Additional information, such as a relevant upcoming date, may appear.</li> <li>To the right of the status indicator, the buttons Schedule, Approve, or Request Approval may appear, depending on the status of the batch and your privileges.</li> </ul> |

#### Pending ACH Transfers Information

Below the list are two drop-down menus, **New Batch** and **Bulk Actions**. The **New Batch** menu contains the same list of available batch types as found under the ACH heading on the page below, such as Payroll Batch and Debit Batch (CTX). The **Bulk Actions** menu, which becomes active when at least one pending batch has been selected, has the options **Create Report, Export Selected**, **Delete Selected**, **Copy Selected**, **Approve Selected** (appearing for users with Approve privileges over at least one batch type), and **Request Approval**.

### **Viewing ACH Transfer History**

Use the ACH HISTORY sub-tab to review ACH batches that have already started or completed processing and can no longer be changed. You can view the batch information and the transaction items associated with the batch, but cannot edit any of the information.

To view a history of ACH transactions, do the following.

1. On the Cash Management menu page, click the **ACH HISTORY** sub-tab.

The ACH HISTORY sub-tab appears, listing any batches started or completed processing within the default date range, which extends 30 days before today to one week from today.

|      |              |        |            |                                    |               |          |            |        |                   | Request            | Cash Management Services |
|------|--------------|--------|------------|------------------------------------|---------------|----------|------------|--------|-------------------|--------------------|--------------------------|
| PEN  | NDING AC     | н      | ACH HISTO  | PENDIN                             | G WIRES       | WIR      | E HISTORY  |        |                   |                    |                          |
| Filt | er 🛧         |        |            |                                    |               |          |            |        |                   |                    | Reset Filters            |
| Dat  | te Range     | 05/11/ | /2000      | Ö                                  | to            | 06/18/2  | 025        |        | Tracking#         |                    |                          |
| Bat  | tch Type     | ALL    |            | ×                                  | Status        | ALL      |            |        | Hide     Prenote: | 🔲 (default is yes) |                          |
|      | Effective Da | ate ‡  | SEC Code + | Batch Name 👻                       | Track         | king # 🚽 | Credit 👻 D | ebit 🚽 | Settlement Type + | Status +           |                          |
|      | 6/18/2018    | ł      | PPD        | Payroll (search)<br>Checking:*0058 | 8398<br>Pre-r |          | \$0.00     |        | Summary           | Processe           | d                        |
|      | 8/24/2018    | 1      | PPD        | Payroll (search)<br>Checking:*0058 | 8411<br>Pre-r |          | \$0.00     |        | Summary           | Processe           | d                        |
|      | 8/24/2018    | 1      | PPD        | Payroll (search)<br>Checking:*0058 | 8411<br>Pre-r |          | \$0.00     |        | Summary           | Processe           | d                        |
|      | 10/19/201    | 8      | PPD        | Payroll (search)<br>Checking:*0058 | 8440<br>Pre-r |          | \$0.00     |        | Summary           | Processed          | d                        |
|      | 10/30/201    | 8      | PPD        | Payroll (search)<br>Checking:*0058 | 8444<br>Pre-r |          | \$0.00     |        | Summary           | Processed          | d                        |
| < P  | rev 1        | 234    | 5 Next≻    | )                                  |               |          |            |        |                   | Bulk Actions ~     | 1 - 5 of 22 View All     |
|      |              |        |            |                                    |               |          |            |        |                   |                    |                          |
|      |              |        |            |                                    |               |          |            |        |                   |                    | Create Report            |
|      |              |        |            |                                    |               |          |            |        |                   |                    | Export Selected          |
|      |              |        |            |                                    |               |          |            |        |                   |                    | Copy Selected            |
|      |              |        |            |                                    |               |          |            |        |                   |                    | Reverse Selecte          |

If there is nothing within that range, the message "No History Batches matching your search" appears below the Filter section.

- 2. In the **Date Range** fields, enter the date range you wish to view in the format MM/DD/YYYY, or use the calendar icons to select dates.
- 3. To limit the listing to only one type of batch, select from the **Batch Type** list:
  - ALL (default)
  - CCD Credit
  - CTX Credit
  - PPD Credit
  - CCD Debit
  - CTX Debit
  - PPD Debit
  - RCK Debit
  - TEL Debit
  - WEB Debit
  - NACHA Import
- 4. To limit the listing to batches of a particular status, select from the **Status** liist:
  - ALL (default)
  - In Process
  - Processed
  - Reversal Request Submitted
  - Reversed
  - Canceled
- 5. To show prenote batches, clear the **Hide Prenote** check box.

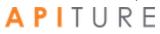

The list of historical batches updates immediately as you change Filter criteria.

When batches are listed in the history, the **Bulk Actions** drop-down menu appears below the list. Its options **Create Report**, **Export Selected**, **Copy Selected**, and **Reverse Selected** become available when one or more batches are selected.

### Creating a Prenote for a Batch

Prenotes are zero-dollar batches that are used to test the account number and the receiving institution's ability to process the items. Prenote transactions have the same information as the real transactions except that the amount field (AMT) is left blank and is automatically filled with zeros. Creating a prenote batch does not affect your original batch, except that prenoted batch items are marked with "Prenote Submitted." Many institutions ignore prenotes and wait until the first actual transaction is received before sending a Notification Of Change (NOC) to correct any errors. NACHA Rules no longer require prenotes, but your financial institution may require it.

To create a prenote batch, do the following.

You can create a prenote on Step 2 of the ACH Wizard. Selecting the **Create Prenote Batch** button after all items are entered.

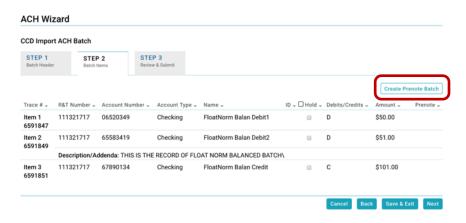

Note: You will not be able to Prenote items that are on hold or if there are no items in your batch.

### Modifying an ACH Batch

When you require last minute changes to an existing batch, you can modify the batch as long as the system has not begun processing it. Make sure to check the applicable ACH Cut-off time to complete your modification in time for processing.

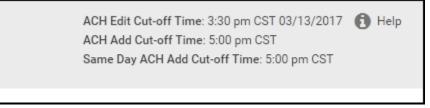

To edit an existing batch, you can select a batch directly from the Cash Management landing page, or search for a batch using the landing page sort and filter elements.

Click on the **Batch Name** to open the batch.

| Date Range                                                                                                    |                                                                                                    |                                       | to                                                                                                    |                    |          | 6               | Tracking#                                                                                                    | Reset Filt       |
|----------------------------------------------------------------------------------------------------|----------------------------------------------------------------------------------------------------|---------------------------------------|----------------------------------------------------------------------------------------------------|--------------------|----------|-----------------|----------------------------------------------------------------------------------------------------|------------------|
| Batch Type                                                                                                    | ALL                                                                                                    | ~                                     | Status                                                                                                    | ALL                |          | _               | Same Day                                                                                                    |                  |
|                                                                                                    |                                                                                                    |                                       |                                                                                                    |                    |          |                 |                                                                                                    |                  |
| Effective                                                                                                    | Date 🗘 SEC Cod                                                                                                    | e 🚽 Batch Name 🚽                      | Tracking # +                                                                                                    | Credit 🗸           | Debit 🗸  | Settlement Type | ↓ Status ↓                                                                                                    |                  |
| 3/4/2010                                                                                                    | D PPD                                                                                                    | PPD NETCR (search)<br>Checking:*0058  | 8591307                                                                                                    | \$13.53            | \$10.42  | Summary         | Needs Approval<br>You have missed the cut-off time.<br>Please re-schedule                                              | Approve          |
| 3/4/2010                                                                                                    | о стх                                                                                                    | CTX NETDR (search)<br>Checking:*0058  | 8591309                                                                                                    | \$11.97            | \$12.06  | Summary         | Needs Approval<br>You have missed the cut-off time.<br>Please re-schedule                                              | Approve          |
| 3/4/2010                                                                                                    | ) CCD                                                                                                    | CCD BALANC (search)<br>Checking:*0058 | 8591311                                                                                                    | \$101.00           | \$101.00 | Summary         | Needs Approval<br>You have missed the cut-off time.<br>Please re-schedule                                              | Approve          |
| 3/23/201                                                                                                    | IO WEB                                                                                                    | WEB DEBIT (search)<br>Checking:*0058  | 8591303                                                                                                    |                    | \$2.64   | Summary         | Needs Approval<br>You have missed the cut-off time.<br>Please re-schedule                                              | Approve          |
| 5/24/201                                                                                                    | 9 PPD                                                                                                    | PPD NETCR (search)<br>Checking:*0058  | 8464842                                                                                                    | \$13.53            | \$10.42  | Summary         | Needs Approval<br>You have missed the cut-off time.<br>Please re-schedule                                              | Approve          |
| CPrev 1                                                                                                    | 2 3 4                                                                                                    | Next >                                |                                                                                                    |                    |          |                 | New Batch ~ Bulk Actions ~ 1                                                                                           | - S of 16 View A |
|                                                                                                    |                                                                                                    | Learn more >                          | Wire Tra                                                                                                    | insfers            |          | Learn mo        | Check Reconciliation                                                                                                   | Learn more       |
| АСН                                                                                                    |                                                                                                    |                                       |                                                                                                    |                    |          |                 |                                                                                                    |                  |
| Consumer Tr<br>> Payroll<br>> Collect<br>> Credit<br>> Debit E<br>commercial<br>> Collect                                                 | l Batch<br>t Payment<br>Batch                                                                                                    | D+)                                   | <ul> <li>&gt; Pending W</li> <li>&gt; History</li> <li>&gt; Single Win</li> <li>&gt; Repetitive</li> <li>&gt; Incoming 1</li> </ul> | e<br>Wire          |          |                 | > Enter Issued Items<br>> View/Modify Issued Items<br>> View Reconciliation Reports<br>> Today's Reconciliation Report |                  |
| Consumer Tr<br>> Payroll<br>> Collect<br>> Credit<br>> Debit E<br>Commercial<br>> Collect<br>> Credit<br>> Debit E<br>> Vendo<br>> Credit | I Batch<br>t Payment<br>Batch<br>Transactions<br>t Payment<br>Batch (CCD/CCI<br>atch (CCD/CCI<br>Batch (CTX)<br>Batch (CTX)<br>Batch (CTX) | +)                                    | > History<br>> Single Win<br>> Repetitive                                                                                           | e<br>Wire<br>Wires |          |                 | <ul> <li>View/Modify Issued Items</li> <li>View Reconciliation Reports</li> </ul>                                      | Learn more       |

All Pending ACH Batch will open in Step 1 of the ACH Wizard. When you open an existing batch, you may have to update the **Effective Date**, as any changes made to the batch may impact the previously selected date.

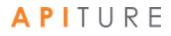

Proceed through the steps as needed to approval or approval request.

#### Approving the Batch

The final step after modifying a batch is to approve the batch.

Refer to Chapter 5: Transaction Approval and Authentication.

You have successfully completed the batch modification process.

## **Importing ACH Batch Items**

If you have a large number of batch items to enter, you can save time by importing the batch items from a file, rather than manually entering each item individually.

You can create a batch item file using a standard spreadsheet program, such as Microsoft-Excel-. Save the data you enter as the file type Text (Tab delimited) (\*.txt). Make sure the information is in the following order from left to right. Do not include a header row with these names, however.

- Name (account owner)
- ID (assigned by you)
- Account Number
- Account Type
- Routing and Transit Number
- Amount
- Item Description

| <b>X</b> | Microsoft Excel | - batc | h-import0 | 5192014.txt |             |         |             |   |     | x        |
|----------|-----------------|--------|-----------|-------------|-------------|---------|-------------|---|-----|----------|
|          | А               | В      | С         | D           | E           | F       | G           | Н | - I |          |
| 1        | Jane Doe        | 1212   | 123456    | Checking    | 123456789   | 2000    | May Payroll |   |     |          |
| 2        | Tim Smith       | 2131   | 6500432   | Checking    | 987654321   | 1950    | May Payroll |   |     |          |
| 3        | Mary Jones      | 3998   | 222333    | Checking    | 321456789   | 2100.78 | May Payroll |   |     |          |
| 4        |                 |        |           |             |             |         |             |   |     |          |
| 5        |                 |        |           |             |             |         |             |   |     | <b>_</b> |
| 14       | 🕩 🕨 batc        | h-impo | ort05192  | 014 / She   | et2 / Sheet | 3 🦯 🔁 🖣 |             |   |     |          |
| Rea      | ady             |        |           |             |             |         | 100%        | Θ |     | <u>ب</u> |

**Note** You can also use Notepad to create an import file. Separate each batch item field with a tab. After each line, press **Enter** to go to the next line. When you are finished, save the file as a .txt file to your computer.

To import items for a batch you are creating or modifying, do the following.

1. In the Step 2 of the ACH Wizard - Batch Items section of the page, select Import Items.

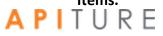

| PD Credit ACH          | Batch                  |                    |              |                 |      |                       |           |               |
|------------------------|------------------------|--------------------|--------------|-----------------|------|-----------------------|-----------|---------------|
| STEP 1<br>Batch Header | STEP 2<br>Batch Items  | STEP 3<br>Review & |              |                 |      | Ļ                     |           |               |
| ack up Douting No.     | nher                   |                    |              |                 |      | Import Ite            | ma Create | Prenote Batch |
|                        | [8653921]) has no batc | ch items.          |              |                 |      | Inport te             | create    | Prenote Batch |
| A This batch (io       |                        |                    | count Type 🖉 | Consumer Name 🛩 | ID " |                       |           |               |
| A This batch (id       | [8653921]) has no batc | mber – Ac          | count Type 🚽 | Consumer Name 🚽 | ID   |                       | Amount -  | Prenote       |
|                        | [8653921]) has no batc | mber – Ac          |              | Consumer Name 🚽 | ID + | □ Hold <sub>↓</sub> A | Amount -  |               |

2. The ACH Import Items page appears.

|   | ACH Import Items                                                                                                    | × |
|---|----------------------------------------------------------------------------------------------------|---|
| 0 | This modal is used to import ACH items into an ACH batch. The file must be in tab<br>separated format with the fields in the following default order: Consumer Name, ID,<br>Account Number, Account Type, R&T Number, Amount, Description/Addenda,<br>Debits/ Credits, Hold . If field headers are included in the file, then the field order<br>specified there will be used. For more help, click the "Help" on this screen. |   |
|   | Drop file here or browse<br>Max file size -2 MB                                                                                                    |   |
|   | Uploading a large file might take several minutes, depending on the speed of your Internet connection.                                                                                                    |   |
|   | Upload items by adding to existing Upload items by deleting existing                                                                                                    | g |

- 3. Click **Browse** to locate and select the appropriate file.
- 4. Do one of the following on the ACH Import Items page.
  - Click Upload Items by Adding Existing Items to add your imported items to those you have previously entered. The items in your file are added to the end of your existing list of items.
  - Click Upload Items by Deleting Existing Items to replace any items you have already entered with the ones you are importing.

Either button has the same effect if you have not entered any batch items yet.

The file is uploaded and the items are added to the batch.

If the file could not be imported, the Import Failed page appears, describing why it failed.

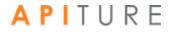

- 5. When you have finished importing items:
  - You will automatically be returned to **Step 2 Batch Items** on the ACH Wizard.
  - Items will populate in the Batch Items list.
  - To return to the Cash Management menu page, click **Save & Exit.**
  - To continue to batch review and approve , click **Next**.

You have successfully imported your batch items. The batch must be approved for transmission.

*Note: Multiple batches can be imported in a file and will each display in the pending ACH list.* 

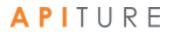

### **Requesting ACH Batch Reversals**

You can request the reversal of selected ACH batches within five business days from the effective date of the original batch.

To request a reversal of selected ACH batches, do the following.

1. Click the ACH HISTORY sub-tab.

The ACH HISTORY sub-tab appears, listing any batches completed within the default date range.

2. Change any batch search criteria in the Filter section as necessary.

The resulting list of historical transfers appears below the Filter section and updates immediately according to any criteria you change.

3. Select the batch(es) you want to reverse by selecting the check box to the left of the batch.

Note: If you are selecting multiple batches, they must all be of the same type (PPD Debit, PPD Credit, etc.) or you see an error.

4. Select **Reverse Selected** from the **Bulk Actions** drop-down menu.

The Reversal Confirmation page appears.

**Note** Batches that are highlighted in red cannot be reversed for the reasons given in the Warnings/Errors column. Batches in black can be reversed.

5. Click Send Reversal File to FI.

The Cash Management menu page, ACH History sub-tab, appears, showing Reversal Request Submitted. Once the FI receives the batch, the status will be updated to Reversed.

### **Copying ACH Batches**

Commercial users with at least the Create privilege are able to make a copy of a batch. The ability to copy a batch is available on the Pending ACH and ACH HISTORY sub-tabs.

#### **Copying Pending ACH Batches**

To copy selected ACH batches from the list of pending ACH batches:

- 1. On the Cash Management menu page, click the Pending ACH sub-tab. The pending ACH batches are listed.
- 2. Select the batch(es) you want to copy by selecting the check box to the left of the batch.

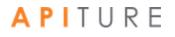

Note If you are selecting multiple batches, they must all be of the same type (PPD Debit, PPD Credit, etc.) or you see an error. Reversal batches cannot be copied.

3. Select **Copy Selected** from the **Bulk Actions** drop-down menu. The Copy Summary page appears, listing ACH batch(es) selected for copying.'

Note If a batch was selected for copying, but it is a reversal batch and cannot be copied, it is highlighted in red.

- 4. Click **Copy Batch(es)** to create a copy of each batch that is eligible to be copied.
- 5. After a brief confirmation page, the **Cash Management** menu page appears with a duplicate of each copied batch listed on the **Pending ACH** sub-tab.

The name of each duplicate has "Copy" appended to the Batch Name, and under Tracking #, a new tracking number for the duplicate is given, annotated as "Copy of <original tracking number>". This batch is in a "Not Scheduled" status; the Effective Date shown for it is "not set". You will have to edit the batch to add the date.

#### **Copying ACH Batches from History**

To copy selected ACH batches from the ACH history:

1. Click the **ACH HISTOR**Y sub-tab.

The ACH HISTORY sub-tab appears, listing any batches completed within the default date range.

2. Change any batch search criteria in the Filter section as necessary.

The resulting list of historical transfers appears below the Filter section and updates immediately according to any criteria you change.

3. Select the batch(es) you want to copy by selecting the check box to the left of the batch.

Note If you are selecting multiple batches, they must all be of the same type (PPD Debit, PPD Credit, etc.) or you see an error. Reversal batches cannot be copied.

4. Select **Copy Selected** from the **Bulk Actions** drop-down menu. The Copy Summary page appears, listing ACH batch(es) selected for copying.

Note If a batch was selected for copying, but it is a reversal batch and cannot be copied, it is highlighted in red.

5. Click **Copy Batch(es)** to create a copy of each batch that is eligible to be copied. After a brief warning page, the Cash Management menu page appears again, with the ACH HISTORY sub-tab showing the copied batches.

The name of each duplicate has "Copy" appended to the Batch Name, and under Tracking #, a new tracking number for the duplicate is given, annotated as "Copy of <original tracking number>". This batch is in a "Not Scheduled" status; the Effective Date for it shows as "not set". You will have to edit the batch to add the date.

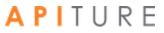

## **Clearing Amounts in Copied and Recurring ACH Batches**

With this feature, amounts can be cleared when a new ACH batch is created by copying another batch, or when for certain batches that are variable recurring or occasional recurring instances. The first occurrence of the recurring batch will not have this functionality.

| ACH Wiza               | ard                   |        |                           |                                            |                                                                                          |              |                      |               |
|------------------------|-----------------------|--------|---------------------------|--------------------------------------------|------------------------------------------------------------------------------------------|--------------|----------------------|---------------|
| RCK Debit A            | CH Batch              |        |                           |                                            |                                                                                          |              |                      |               |
| STEP 1<br>Batch Header | STEP 2<br>Batch Items |        | STEP 3<br>Review & Submit |                                            |                                                                                          |              |                      |               |
| Look up Routing        | Number                |        |                           |                                            |                                                                                          | Import Items | Create Prenote Batch | Clear Amounts |
| Trace # 🚽 R            | &T Number 🚽           | Accour | nt Number 🚽               | Account Type $_{\scriptscriptstyle \rm w}$ | Consumer Name $_{_{\!\!\!\!\!\!\!\!\!\!\!\!\!\!\!\!\!\!\!\!\!\!\!\!\!\!\!\!\!\!\!\!\!\!$ | Check No. 🚽  | Amount 🚽             | Prenote "     |
| 💼 ltem 1<br>6763215    |                       | 5647   | 9807                      | Checking ~                                 |                                                                                          |              | \$                   |               |
| Item 2                 |                       |        |                           | Checking ~                                 |                                                                                          |              | \$                   |               |

The **Clear Amounts** button is available in Step 2 of the ACH Wizard if one of the following conditions occurs:

• The batch is a copy of a standard batch (PPD, RCK, TEL, WEB, and CCD).

*Note: RCK* or *TEL* batch can only have clear amounts is when it is a copy batch.

To clear ACH batch amounts:

- In the Batch Name column on the Pending ACH sub-tab, click the batch link of the batch you want.
   Step 1 of the ACH wizard appears.
- 2. Navigate to Step 2 by clicking Next.
- 3. Within Step 2 where batch items are supported, click Clear Amounts. Note that all of the amounts have been cleared.
- 4. Click **Save and Exit** to save the changes to the batch or Next to proceed to proceed to Step 3 of the ACH Wizard.

## **Creating ACH Batch Summary and Detail Reports**

The Batch Summary and Detail Report shows information describing a batch. The following information is displayed in the ACH Summary Report for each batch. An ACH Detail section for each batch displays more in-depth information.

| Field          | Description                                                           |
|----------------|-----------------------------------------------------------------------|
| User Name      | The account holder's name.                                            |
| Generated      | The date and time you created this report.                            |
| Batch Name     | The name given to the batch when it was created.                      |
| Tracking #     | The number assigned to the batch for tracking purposes.               |
| SEC Code       | The SEC code of the transactions in the batch.                        |
| Focus Customer | The name of the focus customer.                                       |
| Effective Date | The date when the batch is scheduled.                                 |
| Count          | The number of debit items in the batch                                |
| Debit Amount   | The total amount to be debited from the user's account for the batch. |
| Count          | The number of credit items in the batch.                              |
| Credit Amount  | The total amount to be credited to the user's account for the batch.  |

#### **Pending ACH Transfers Information**

To create a batch summary and detail report, do the following.

- 1. From the Pending ACH sub-tab or the ACH HISTORY sub-tab, select the batch(es) you want to include by clicking the check box next to it.
- 2. Select Create Report in the Bulk Actions drop-down menu.

| ome                                                                                                    | Accounts ~                        | Bills & P                                                                 | ayments                                                              | Transfers ~                                                                                            | Cash Manag                       | ement ~                                                                                                    |            |                                         |
|----------------------------------------------------------------------------------------------------|-----------------------------------|---------------------------------------------------------------------------|----------------------------------------------------------------------|----------------------------------------------------------------------------------------------------|----------------------------------|----------------------------------------------------------------------------------------------------|------------|-----------------------------------------|
|                                                                                                    |                                   |                                                                           |                                                                      |                                                                                                    |                                  |                                                                                                    | 🖺 Save t   | o Disk 🛛 🔒 Print this page              |
| Cash M                                                                                                    | anagem                            | ent                                                                       |                                                                      |                                                                                                    |                                  |                                                                                                    |            |                                         |
|                                                                                                    | 5                                 |                                                                           |                                                                      |                                                                                                    |                                  |                                                                                                    |            |                                         |
| Back to Pending                                                                                                    |                                   |                                                                           |                                                                      |                                                                                                    |                                  |                                                                                                    |            |                                         |
|                                                                                                    |                                   |                                                                           |                                                                      |                                                                                                    |                                  |                                                                                                    |            |                                         |
| ACH Sumn                                                                                                    | hary Report                       |                                                                           |                                                                      |                                                                                                    |                                  |                                                                                                    |            |                                         |
| User Name: Bla                                                                                                    | ack Bear Biz                      |                                                                           | G                                                                    | enerated: 06/12/2019 08                                                                                | :15 am CDT                       |                                                                                                    |            |                                         |
| Batch Name                                                                                                    | Tracking #                        | SEC Code                                                                  | Focus Customer                                                       | Effective Date                                                                                         | Count                            | Debit Amount                                                                                                    | Count      | Credit Amount                           |
|                                                                                                    |                                   |                                                                           |                                                                      |                                                                                                    |                                  |                                                                                                    |            |                                         |
| WEB DEBIT                                                                                                    | 8603385<br>Report                 | WEB                                                                       | Black Bear Biz                                                       | 03/23/2010<br>To                                                                                       | 1<br>tals: 1                     | \$4.28<br>\$4.28                                                                                                 | 0          | \$0.00<br>\$0.00                        |
| ACH Detail<br>Batch Name:                                                                                                    |                                   | WEB DE                                                                    | BIT                                                                  | To<br>Created By:                                                                                      | als: 1                           | \$4.28<br>Black Bear Biz                                                                                         | 0          |                                         |
| ACH Detail                                                                                                    | Report                            |                                                                           | BIT<br>5                                                             | To<br>Created By:<br>Created Date:                                                                     | als: 1                           | \$4.28                                                                                                    | 0          |                                         |
| ACH Detail<br>Batch Name:<br>Tracking #:                                                                                                    | Report                            | WEB DE<br>860338                                                          | BIT<br>5<br>Biz                                                      | To<br>Created By:                                                                                      | als: 1                           | \$4.28<br>Black Bear Biz                                                                                         | 0          |                                         |
| ACH Detail<br>Batch Name:<br>Tracking #:<br>Focus Custome<br>Effective Date:<br>Settlement Acc                                                                                    | Report<br>•:                      | WEB DE<br>860338<br>Black B4<br>03/23/2<br>D 10000                        | .BIT<br>5<br>ear Biz<br>1010                                         | To<br>Created By:<br>Created Data:<br>Approved By:                                                     | alis: 1                          | \$4.28<br>Black Bear Biz                                                                                         | 0          |                                         |
| ACH Detail<br>Batch Name:<br>Tracking #:<br>Focus Custome<br>Effective Date:<br>Settlement Acc<br>SEC Code:                                                                       | Report<br>r:<br>ount:             | WEB DE<br>860338<br>Black B<br>03/23/2<br>D 10000<br>WEB                  | BIT<br>5<br>ear Biz<br>1010<br>158                                   | To<br>Created By:<br>Created Date:<br>Approved By:<br>Approved Date:                                   | zala: 1                          | \$4.28<br>Black Bear Biz<br>06/11/2019 03:42 pr                                                                  | 0          |                                         |
| ACH Detail<br>Batch Name:<br>Tracking #:<br>Focus Custome<br>Effective Date:<br>Settlement Acc<br>SEC Code:<br>Settlement Typ                                                     | Report<br>r:<br>ount:<br>e:       | WEB DE<br>860338<br>Black B4<br>03/23/2<br>D 10000<br>WEB<br>Summai       | BIT<br>5<br>ear Biz<br>1010<br>158<br>ry                             | To<br>Created By:<br>Created Date:<br>Approved By:<br>Approved Date:<br>Settlement Amount:<br>Count:   | zala: 1                          | \$4.28<br>Black Bear Biz<br>06/11/2019 03.42 pr<br>\$4.28 Dr, \$0.00 Cr<br>1 Debits, 0 Credits                   | 0          | \$0.00                                  |
| ACH Detail<br>Batch Name:<br>Tracking #:<br>Focus Custome<br>Effective Date:<br>Settlement Acc<br>SEC Code:<br>Settlement Typ<br>Consumer Nam                                     | Report<br>r:<br>ount:<br>e:       | WEB DE<br>860338<br>Black B<br>03/23/2<br>D 10000<br>WEB                  | BIT<br>5<br>ear Biz<br>1010<br>158<br>ry<br><b>R/T#</b>              | To<br>Created By:<br>Created Date:<br>Approved Date:<br>Settlement Amount:<br>Count:<br>Acc Type       | ala: 1                           | \$4.28<br>Black Bear Biz<br>D6/11/2019 03.42 pr<br>\$4.28 Dr, \$0.00 Cr<br>1 Debits, 0 Credits<br><b>Prenote</b> | 0          | S0.00                                   |
| ACH Detail<br>Batch Name:<br>Tracking #:<br>Focus Custome<br>Effective Date:<br>Settlement Acc<br>SEC Code:<br>Settlement Typ<br>Consumer Nam<br>Normal Deditor                   | Report<br>r:<br>ount:<br>e:<br>he | WEB DE<br>860338<br>Black B<br>03/23/2<br>D 10000<br>WEB<br>Summar<br>LD. | BIT<br>5<br>ear Biz<br>1010<br>158<br>Fy<br><b>R/T#</b><br>111321717 | Created By:<br>Created Date:<br>Approved Date:<br>Settlement Amount:<br>Count:<br>Acc Type<br>Checking | zela: 1<br>Account #<br>65583419 | \$4.28<br>Black Bear Biz<br>06/11/2019 03.42 pr<br>\$4.28 Dr, \$0.00 Cr<br>1 Debits, 0 Credits                   | 0          | \$0.00                                  |
| ACH Detail<br>Batch Name:<br>Tracking #:<br>Focus Custome<br>Effective Date:<br>Settlement Acc<br>SEC Code:<br>Settlement Typ<br>Consumer Nam                                     | Report<br>r:<br>ount:<br>e:<br>he | WEB DE<br>860338<br>Black B<br>03/23/2<br>D 10000<br>WEB<br>Summar<br>LD. | BIT<br>5<br>ear Biz<br>1010<br>158<br>Fy<br><b>R/T#</b><br>111321717 | To<br>Created By:<br>Created Date:<br>Approved Date:<br>Settlement Amount:<br>Count:<br>Acc Type       | zela: 1<br>Account #<br>65583419 | \$4.28<br>Black Bear Biz<br>D6/11/2019 03.42 pr<br>\$4.28 Dr, \$0.00 Cr<br>1 Debits, 0 Credits<br><b>Prenote</b> | 0<br>m CDT | S0.00                                   |
| ACH Detail<br>Batch Name:<br>Tracking #:<br>Focus Custome<br>Effective Date:<br>Settlement Acc<br>SEC Code:<br>Settlement Typ<br>Consumer Nam<br>Normal Deditor<br>Addenda/Descri | Report<br>r:<br>ount:<br>e:<br>he | WEB DE<br>860338<br>Black B<br>03/23/2<br>D 10000<br>WEB<br>Summar<br>LD. | BIT<br>5<br>ear Biz<br>1010<br>158<br>Fy<br><b>R/T#</b><br>111321717 | Created By:<br>Created Date:<br>Approved Date:<br>Settlement Amount:<br>Count:<br>Acc Type<br>Checking | zela: 1<br>Account #<br>65583419 | \$4.28<br>Black Bear Biz<br>D6/11/2019 03.42 pr<br>\$4.28 Dr, \$0.00 Cr<br>1 Debits, 0 Credits<br><b>Prenote</b> | 0<br>m CDT | \$0.00<br>Debit Credit<br>\$4.28 \$0.00 |

The report page appears, with the ACH Summary Report section at the top.

- 3. To print the report, click the **Print this page** icon in the upper right corner of the page.
- 4. To download the report to your computer in HTML format, click the **Save to Disk** icon.
- In the resulting dialog box, choose to save the file. You will then be able to specify where you want the report stored.
   When you open the HTML file, it will look similar to the following.

When multiple batches with different SEC codes are selected for creating an ACH Detail Report, they are sorted by effective date (ascending order) and then by the

create date (ascending order).

### **Deleting an ACH Batch**

Once a batch has been created, it appears on the Pending ACH sub-tab listing. You can delete the batch at any time prior to processing. Once you delete a batch, you cannot retrieve it from the system.

To delete a pending ACH batch:

- 1. On the Cash Management menu page, click the **Pending ACH** sub-tab. Pending ACH batches are listed below the search filter section.
- 2. In the pending batch list, find the batch(es) that you want to delete. **Note:** If you are selecting multiple batches, they must all be of the same type (PPD Debit, PPD Credit, etc.) or you see an error.
- 3. Select the check box next to each batch you want to delete and then select **Delete Selected** in the **Bulk Actions** drop-down menu.

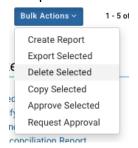

The Delete Batch(es) page appears

4. Click **Delete Batch(es)** to delete the selected batch(es).

| lome                                                     | Accounts ~ Bills                                                                 | & Payments T                       | ransfers ~                  | Cash Management                | ×                                                                                                    |  |
|----------------------------------------------------------|----------------------------------------------------------------------------------|------------------------------------|-----------------------------|--------------------------------|----------------------------------------------------------------------------------------------------|--|
| Cash M                                                   | lanagement                                                                       |                                    |                             | Next AG<br>Final AG<br>Next Sa | dit Cut-off Time: 3:00 pm CDT<br>CH Add Cut-off Time: 11:00 am CDT<br>CH Add Cut-off Time: 11:28 pm CDT<br>ame Day ACH Add Cut-off Time: 11:28 pm C<br>ame Day ACH Add Cut-off Time: 11:28 pm C |  |
| Casiliv                                                  |                                                                                  |                                    |                             |                                | and bay normaa out on mine. Theophile                                                                                                    |  |
| Casilin                                                  |                                                                                  |                                    |                             |                                | and buy normal out on time. Theophic                                                                                                    |  |
|                                                          | iible, please do not use your browser's (                                        | Stop or Back functions. Doing so i | nay cause problems with the |                                | , Please do not click any button more than o                                                                                                    |  |
| While this page is vi                                    | sible, please do not use your browser's t<br>or two to process after submitting. | top or Back functions. Doing so r  | nay cause problems with the |                                |                                                                                                    |  |
| While this page is vi<br>may take a moment               | or two to process after submitting.                                              | stop or Back functions. Doing so r | nay cause problems with the |                                |                                                                                                    |  |
| While this page is vi                                    | or two to process after submitting.                                              | itop or Back functions. Doing so r | nay cause problems with the |                                |                                                                                                    |  |
| While this page is vi<br>may take a moment<br>Delete Bat | or two to process after submitting.                                              |                                    |                             |                                | , Please do not click any button more than o                                                                                                    |  |
| While this page is vi<br>may take a moment<br>Delete Bat | or two to process after submitting.                                              |                                    |                             | processing of this form. Also, | , Please do not click any button more than o                                                                                                    |  |

You briefly see a confirmation page (**Batch(es) Deleted**), then you are returned to the Cash Management menu page.

### **Failed ACH Batches**

When a batch transmission has failed, a failed batch alert will be sent to the Focus Customer. The alert will indicate the agent/sub-user who set the batch and the agent/sub-user who approved the batch (assuming the user is different from the Focus Customer and the agent who set the account).

### **Exporting ACH Batches**

The Export Batch Item page allows commercial users to download transaction items from ACH batches to files on their computers in either the NACHA or .tsv format. The batches can be both standard (created) and imported. When exporting to a .tsv file, the user can include the column header in the file.

On the Pending ACH and ACH HISTORY sub-tabs, there is an export option in the **Bulk** Actions drop-down menu.

The Export Batch Item page allows you to download transaction items from the ACH batch to a file on your computer in either the NACHA or .tsv format.

1. On the Cash Management menu page, click the **Pending ACH** sub-tab or the **ACH HISTORY** sub-tab.

ACH batches matching the default Filter criteria are listed below the search filter section.

- 2. Adjust Filter criteria if necessary to locate the desired batch(es).
- 3. Select the check box next to each batch you want to export.

**Note;** If you select multiple batches, they will be exported in a NACHA-formatted .txt file. Selecting only one batch provides the option of exporting as either a NACHA-formatted .txt file or a Tab Separated Values (.tsv) file.

4. Select **Export Selected** in the **Bulk Actions** drop-down menu.

|          | Bulk Actions ~    | 1 - 5 o |
|----------|-------------------|---------|
| ſ        | Create Report     |         |
|          | Export Selected   |         |
| e        | Delete Selected   | _       |
| L        | Copy Selected     |         |
| C<br>F   | Approve Selected  |         |
| ני<br>זר | Request Approval  |         |
|          | noiliption Poport |         |

If you selected multiple files, the browser download dialog box appears— skip to step 10, If you selected a single batch, the Batch Export page appears.

| Select the | format in which you want to export the batch. |  |
|------------|-----------------------------------------------|--|
| Expo       | rt Batch to NACHA Formatted File              |  |
| O Expo     | rt Batch in Tab Separated Value Format        |  |
| 🗆 In       | clude Column Headers                          |  |

- 5. Select the format in which you want to export the batch.
  - NACHA formatted File The batch(es) will be exported as a text (.txt) file in NACHA format. You can choose to include items on Hold in the exported file.
  - Tab Separated Value Format The batch items will be exported in Tab Separated Value (.tsv) format. You can choose to include items on Hold in the exported file. In addition to this, you can also specify it you want column
  - headers.
- 6. Click Export.

|                 |                                         | Bills & Payments | Transfers ~ | Cash Management 🗸                                                                   |     |
|-----------------|-----------------------------------------|------------------|-------------|-------------------------------------------------------------------------------------|-----|
| Cash            | Managem                                 | ent              |             | Next ACH Add Cut-off Time: 11:00 am CDT<br>Final ACH Add Cut-off Time: 11:28 pm CDT | Hel |
| Cash Management |                                         |                  |             | Next Same Day ACH Add Cut-off Time: 11:00 am CDT                                    |     |
|                 |                                         |                  |             |                                                                                     |     |
|                 |                                         |                  |             | Final Same Day ACH Add Cut-off Time: 11:28 pm CDT                                   |     |
| Batch E         | Export                                  |                  |             | Final Same Day ACH Add Cut-off Time: 11:28 pm CDT                                   |     |
| Batch E         |                                         |                  |             | Final Same Day ACH Add Cut-off Time: 1128 pm CDT                                    |     |
|                 | Export<br>mat in which you want to expo | ort the batch.   |             | Final Same Day ACH Add Cut-off Time: 1128 pm CDT                                    |     |
| Select the for  |                                         | ort the batch.   |             | Final Same Day ACH Add Cut-off Time: 1128 pm CDT                                    |     |
| Select the for  | mat in which you want to expo           |                  |             | Final Same Day ACH Add Cut-off Time: 1128 pm CDT                                    |     |

The File Download pop-up appears.

7. Select to Save the file and click **OK**.

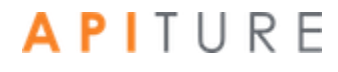

| Opening download.tsv           | ×                                          |  |  |  |  |  |  |
|--------------------------------|--------------------------------------------|--|--|--|--|--|--|
| You have chosen to             | open:                                      |  |  |  |  |  |  |
| 🗋 download.tsv                 |                                            |  |  |  |  |  |  |
| which is: TSV file (141 bytes) |                                            |  |  |  |  |  |  |
| from: https://s                | from: https://s9dvap998.mesas.com:20003    |  |  |  |  |  |  |
| What should Firefor            | do with this file?                         |  |  |  |  |  |  |
| Open with                      | Microsoft Excel (default)                  |  |  |  |  |  |  |
| Save File                      |                                            |  |  |  |  |  |  |
| 🔲 Do this <u>a</u> uto         | matically for files like this from now on. |  |  |  |  |  |  |
|                                |                                            |  |  |  |  |  |  |
|                                | OK Cancel                                  |  |  |  |  |  |  |

8. Select the location where you want this file saved, and name the file.

#### 9. Click Save.

The file is downloaded to your computer.

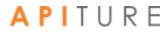

# **Chapter 3: EFTPS Transfers**

### What's in this Chapter

This chapter presents procedures to create Electronic Federal Tax Payment Systems (EFTPS) batches.

### **Overview**

Electronic Federal Tax Payment System (EFTPS) batches are a type of ACH origination used primarily by businesses to pay their federal taxes by direct deposit. Like all ACH transfers, they use the National Automated Clearing House Association (NACHA) transaction format. Funds are moved electronically to a tax processing center.

To create an EFTPS batch, users first create the batch header with the settlement, scheduling, and tax type information. They then enter the transaction items that make up the tax payment, and then finally approve the batch. The Cash Management system stores the batch information until the scheduled date and then automatically forwards the transactions to the financial institution to process.

You work with EFTPS batches using options in the **Tax Payments** section of the Cash Management Menu page.

| PENDING        | ACH AC        | H HISTORY    | PENDING                            | WIRES       | WIRE HISTO   |               | Request Cash Management Ser |
|----------------|---------------|--------------|------------------------------------|-------------|--------------|---------------|-----------------------------|
| Q Filter 🔨     |               |              |                                    |             |              |               |                             |
| Date Range     |               | Ö            | to                                 |             |              | Tracking#     |                             |
| Batch Type     | ALL           | ~            | Status                             | ALL         | ~            | Same Day      |                             |
| ACH            |               | Learn more > | Wire Trans                         | sfers       | Learn more > | Check R       | econciliation Learn m       |
| Consumer Trans | sactions      |              | > Pending Wires                    | ;           |              | > Enter Issue | d Items                     |
| > Payroll Ba   | tch           |              | > History                          |             |              | > View/Modi   | fy Issued Items             |
| > Collect Pa   | iyment        |              | > Single Wire                      |             |              | > View Record | nciliation Reports          |
| > Credit Bat   | ch            |              | > Repetitive Wir                   | е           |              | > Today's Re  | conciliation Report         |
| > Debit Bate   | sh            |              | > Incoming Wire                    | s           |              |               |                             |
| Commercial Tra | nsactions     |              |                                    |             |              |               |                             |
| > Collect Pa   | iyment        |              |                                    |             |              |               |                             |
| Credit Bat     | ch (CCD/CCD+) |              |                                    |             |              |               |                             |
|                | ch (CCD/CCD+) |              |                                    |             |              |               |                             |
|                | ayments (CTX) |              | Book Tran                          | oforo       |              | Palanaa       | Deporting                   |
| Credit Bat     |               |              | DUUK Hall                          | SIEIS       |              | balance       | Reporting Learn n           |
| > Debit Bate   | ch (CTX)      |              |                                    |             |              |               |                             |
| NACHA Import   | le lessert    |              | > Pending Trans                    | sters       |              | -             | alance Reports              |
| > NACHA F      | le import     |              | > History                          |             |              |               | y Balance Reports           |
|                |               |              | > Schedule Sing                    |             |              |               | nt Day Balance Reports      |
|                |               |              | > Schedule Multi<br>> Schedule Adv |             |              | > Quick Bala  | псе керог                   |
|                |               |              |                                    |             | er           |               |                             |
|                |               |              | Transfer Tem                       | lates       |              |               |                             |
|                |               |              |                                    |             |              |               |                             |
|                |               |              |                                    |             |              | Other Se      | ruiooo                      |
| Tax Payme      | ents          | Learn more > | Administr                          | ation       | Learn more > | Utilet Se     | ervices                     |
| Tax Payme      |               | Learn more > | Administra                         |             | Learn more > |               | ash Management Services     |
|                |               | Learn more > |                                    | inistration |              |               | ash Management Services     |

Note For a batch to run, it must be approved. Chapter 5 describes batch approval options and processes. However, the ability to approve a batch is dependent on an OLB user's privileges, so different approval options may appear for different users.

*Except as noted, illustrations in this chapter show options as seen by users who have approval privileges.* 

### **Creating an EFTPS Batch**

The Electronic Federal Tax Payment System (EFTPS) allows the user to make federal tax payments using ACH batch origination.

To create an EFTPS batch, do the following.

- 1. In the Tax Payments section of the Cash Management Menu page, click **Federal Tax Payment (EFTPS)**. The EFTPS Payment page appears.
- 2. In the **Batch Name** box, enter a short descriptive label for the batch. For example, "1Q Tax pmt". The field has a maximum length of 20 characters.
- 3. Under **Recurrence Type**, specify whether the batch should recur.

For a one-time only batch, select the **One Time** check box. One-time payments are not automatically rescheduled and appear only on the Transfer History page, not the Pending Tax Payments page.

For a recurring batch, leave One Time cleared, and from the **Recurrence Type** list, select how the batch should recur. This option tells the system if the batch should be rescheduled, and whether it involves a fixed or variable dollar amount. Possible recurrence options are as follows.

| Frequency          | Description                                                                                          |
|--------------------|----------------------------------------------------------------------------------------------------|
| Variable Recurring | Payments are automatically rescheduled, but you must enter a new dollar amount each time.            |
| Fixed Recurring    | Payments are automatically rescheduled for the same dollar amount each time.                         |
| Occasional         | Payments are not automatically rescheduled, but the batch remains on the Pending Tax Payments table. |

#### **Batch Recurrence Options**

*Note* You cannot use an amount of zero dollars as an item amount in recurring batches.

1. In the **Period** list, select the period of the batch. The period tells the system how often to reschedule the batch. If this is a one-time batch, leave Period set to Once and make sure **One Time** is selected.

The possible Period options are as follows.

| Frequency                     | Description                                                                                                    |
|-------------------------------|----------------------------------------------------------------------------------------------------|
| Once                          | Use this period if you checked the One Time box or if you selected Occasional as the Frequency.                                                              |
| Daily                         | Every business day including the day you scheduled the first payment.                                                                                        |
| Weekly                        | Every week on (or near) the same day of the week you scheduled the first payment.                                                                            |
| Bi-Weekly                     | Every other week on (or near) the same day of the week you scheduled the first payment.                                                                      |
| Semi-Monthly                  | Every month on (or near) the same day of the week you scheduled for the first payment. The second payment will be made 14 days after the first payment date. |
| Monthly                       | Every month on the first business day of the month.                                                                                                    |
| Monthly-First Business<br>Day | Every month on the first business day of the month.                                                                                                    |
| Monthly-Last Business<br>Day  | Every month on the last business day of the month.                                                                                                    |
| <b>Bi-Monthly</b>             | Every other month on (or near) the same day of the week you scheduled the first payment.                                                                     |
| Quarterly                     | Every three months on (or near) the same day of the month you scheduled the first payment.                                                                   |
| Semi-Yearly                   | Every six months on (or near) the same day of the month you scheduled the first payment.                                                                     |
| Yearly                        | Every 12 months on (or near) the same day of the month you scheduled the first payment.                                                                      |
| Batch Period Options          |                                                                                                    |
| Frequency                     | Description                                                                                                    |
| Once                          | Use this period if you checked the One Time box or if you selected Occasional as the Frequency.                                                              |
| Daily                         | Every business day including the day you scheduled the first payment.                                                                                        |
| Weekly                        | Every week on (or near) the same day of the week you scheduled the first payment.                                                                            |
|                               |                                                                                                    |

#### **Batch Period Options**

#### **Batch Period Options**

| Frequency                     | Description                                                                                                    |
|-------------------------------|----------------------------------------------------------------------------------------------------|
| Bi-Weekly                     | Every other week on (or near) the same day of the week you scheduled the first payment.                                                                      |
| Semi-Monthly                  | Every month on (or near) the same day of the week you scheduled for the first payment. The second payment will be made 14 days after the first payment date. |
| Monthly                       | Every month on the first business day of the month.                                                                                                    |
| Monthly-First Business<br>Day | Every month on the first business day of the month.                                                                                                    |
| Monthly-Last Business<br>Day  | Every month on the last business day of the month.                                                                                                    |
| <b>Bi-Monthly</b>             | Every other month on (or near) the same day of the week you scheduled the first payment.                                                                     |
| Quarterly                     | Every three months on (or near) the same day of the month you scheduled the first payment.                                                                   |
| Semi-Yearly                   | Every six months on (or near) the same day of the month you scheduled the first payment.                                                                     |
| Yearly                        | Every 12 months on (or near) the same day of the month you scheduled the first payment.                                                                      |

- 2. In the **Tax Due Date** box, enter the date the taxes are due.
- 3. In the **Effective Date** box, enter the date the government's account is to be credited, which is also the date the settlement account is debited for the total amount of the batch.

Note If you enter a date that is not a business day, the first business day before the entered date will be used.

- 4. In the **Company Name** box, modify your institution's name if necessary. The system will default to the Focus Customer's name on the account.
- 5. In the E.I.N. (Employer Identification Number) box, confirm that your institution's identification number is correct. The system will default to the Focus Customer's identification number on the account.

Note The Employer Identification Number field will pre-fill with the Focus Customer's TIN for EFTPS batches.

6. In the **Settlement Account** list, select the account from which the tax payment will be made.

7. In the Tax Type list, select the type of tax payment you are making. For questions, please contact your tax consultant. Options are as follows. (Section references are to the Internal Revenue Code unless otherwise noted.)

|                                                                                           | Tax Payment Types                                                                                                    |
|-------------------------------------------------------------------------------------------|----------------------------------------------------------------------------------------------------|
| Тах Туре                                                                                  | Description                                                                                                    |
| 1041<br>Fiduciary Income Tax<br>Return                                                    | <ul> <li>The fiduciary of a domestic decedent's estate,<br/>trust, or bankruptcy estate uses Form 1041 to<br/>report the following.</li> <li>The income, deductions, gains, losses of the estate or trust.</li> <li>The income that is either accumulated or held for future<br/>distribution or distributed currently to the beneficiaries.</li> <li>Any income tax liability of the estate or trust.</li> <li>Employment taxes on wages paid to household employees.</li> </ul>                                                                                    |
| 1041A<br>US Information Return -<br>Trust Accumulation of<br>Charitable Amounts           | Use Form 1041-A to report the charitable information required by section 6034 and the related regulations.                                                                                                    |
| 1042<br>Annual Withholding Tax<br>for Income of Foreign<br>Persons Federal Tax<br>Deposit | Use Form 1042 to report tax withheld on certain income of foreign persons,<br>including nonresident<br>aliens, foreign partnerships, foreign corporations, foreign estates, and<br>foreign trusts.                                                                                                    |
| 1065<br>Partnership Return of<br>Income                                                   | Partnerships (including syndicates, groups, pools, joint ventures, etc.) use<br>Form 1065 to report the income, deductions, gains, losses, etc., from their<br>operations.                                                                                                    |
| 1066<br>Real Estate Mortgage<br>Investment Conduit<br>Income Tax                          | Real estate mortgage investment conduits (REMICs) use Form 1066 to report their income, deductions, and gains and losses from operation, as well as taxes on prohibited transactions, foreclosures, and contributions after the startup day.                                                                                                    |
| 11-C<br>Special Tax Return and<br>Application for Registry-<br>Wagering                   | Form 11-C is used to register certain information with the IRS and to pay<br>the occupational tax on wagering. You must pay the occupational tax if you<br>accept taxable wagers for yourself or another person. There are two<br>amounts of occupational tax (\$50 or \$500). One or the other applies<br>depending on whether the wagers you accept are authorized by the laws<br>of the state in which you accept the wager. See the instructions for Line 2<br>to determine your occupational tax. Your cancelled check is proof of<br>registration and payment. |
| 1120<br>Corporation Income Tax<br>Federal Tax Deposit                                     | Corporations use Form 1120 to report the income, gains, losses, deductions, and credits, and to figure income tax liability.                                                                                                    |

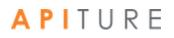

|                                                                          | Tax Payment Types                                                                                                    |
|--------------------------------------------------------------------------|----------------------------------------------------------------------------------------------------|
| Тах Туре                                                                 | Description                                                                                                    |
| 1120DISC<br>Domestic International<br>Sales Corporation Return           | Qualified corporations who elect to be interest charge domestic international sales corporations (IC-DISCs) file Form 1120-IC-DISC, an information return.                                                                                                    |
| 2438<br>Regulated Investment<br>Company - Undistributed<br>Capitol Gains | Form 2438 is used by RICs or REITs to figure income tax on undistributed capital gains designated under section 852(b)(3)(D) or section 857(b)(3)(D).                                                                                                    |
| 3520<br>Information Return -<br>Creation/Transfer to<br>Foreign Trusts   | A foreign trust with a U.S. owner files Form 3520-A annually to provide information about the trust, its U.S. beneficiaries, and any U.S. person who is treated as an owner of any portion of the foreign trust.                                                                                                    |
| 4720<br>Certain Excise Tax on<br>Charities                               | Private foundations, foundation managers, self-dealers, and disqualified persons use Form 4720 to figure and pay certain excise taxes.                                                                                                    |
| 5227<br>Split-Interest Trust<br>Information Return                       | Certain charitable remainder trusts, pooled income funds, and charitable lead trusts use Form 5227 to report financial activities of a split interest trust and to determine whether the trust is treated as a private foundation subject to excise taxes.                                                                                                    |
| 6069<br>Excess Tax on Excise<br>Contribution to Black<br>Lung Trust      | Form 6069 is primarily a worksheet (Schedule A) used to determine the maximum allowable income tax deduction (under section 192) for contributions made by coal mine operators to tax-exempt black lung benefit trusts. The form is also used to determine the amount of excise tax imposed under section 4953 for contributions that are more than the maximum allowable deduction (see Schedule B). |
| 706GS(D)<br>Generation-Skipping<br>Transfer Tax for<br>Distribution      | Skip person distributes use Form 706-GS(D) to calculate and report the tax due on distributions from a trust that are subject to the generation skipping transfer (GST) tax.                                                                                                    |
| 706GS(T)<br>Generation-Skipping<br>Transfer for<br>Terminations          | Trustees use Form 706-GS(T) to figure and report the tax due from certain trust terminations that are subject to the generation skipping transfer (GST) tax.                                                                                                    |
| 720<br>Quarterly Excise Tax                                              | Taxpayers use Form 720 and attachments to report liability by IRS number and to pay the excise taxes listed on the form. It is filed quarterly.                                                                                                    |
| 730<br>Tax on Wagering                                                   | <ul> <li>You must file Form 730 and pay the tax on wagers under Internal Revenue<br/>Code section 4401(a) if you: <ul> <li>Are in the business of accepting wagers,</li> <li>Conduct a wagering pool or lottery, or</li> <li>Are required to be registered and you received wagers for or on</li> </ul> </li> </ul>                                                                                   |

|                                                                                                 | Tax Payment Types                                                                                                    |
|-------------------------------------------------------------------------------------------------|----------------------------------------------------------------------------------------------------|
| Тах Туре                                                                                        | Description                                                                                                    |
|                                                                                                 | behalf of another person but did not report that person's name and address.                                                                                                    |
| 8404<br>Interest Charge on<br>DISCrelated<br>Deferred Tax<br>Liability                          | Shareholders of Interest Charge Domestic International Sales Corporations (IC-DISCs) use form 8404 to figure and report their interest owned on DISC-related deferred tax liability.                                                                                                    |
| 8613<br>Return of Excise Tax on<br>Undistributed Income of<br>Regulated Investment<br>Companies | Use Form 8613 to figure and pay the excise tax on undistributed income under section 4982. The tax is 4% of the excess, if any, of the required distribution over the distributed amount.                                                                                                    |
| 8697<br>Interest Under the Look-<br>Back Method for<br>Completed Long-Term<br>Contracts         | Persons who complete long-term contracts that were accounted for using<br>the percentage of completion or completion-capitalized cost methods use<br>Form 8697 to figure the interest due or to be refunded under the look-back<br>method.                                                                                                    |
| 8725<br>Excise Tax on Greenmail                                                                 | Use Form 8725 to report and pay the 50% excise tax imposed under section 5881 on the gain or other income realized on the receipt of greenmail (defined below). Greenmail is considered received when the gain or other income is realized under your method of accounting regardless of whether the gain or other income is recognized.                                                                    |
| 8752<br>Required Payment or<br>Refund Under Section<br>7519                                     | Partnerships and S corporations use Form 8752 to figure and report the payment required under section 7519 or to obtain a refund of net prior year payments.                                                                                                    |
| 8804<br>Annual Partnership<br>Withholding Tax<br>Payment                                        | Partnerships use Form 8804 to report the total liability under section 1446 for the partnership's tax year. Form 8804 is also a transmittal form for Form 8805.                                                                                                    |
| 8813<br>Partnership Withholding<br>Tax Payment                                                  | Partnerships use Form 8813 to pay the withholding tax under section 1446 to the United States Treasury.                                                                                                    |
| 8831<br>Excise Tax on Excess<br>Inclusion of REMC<br>Residual Interest                          | <ul> <li>Use Form 8831 to report and pay the following.</li> <li>The excise tax due under section 860E(e)(1) on any transfer of a residual interest in a REMIC to a disqualified organization,</li> <li>The amount due under Regulations section 1.860E-2(a)(7)(ii) if the tax under section 860E(e)(1) is to be waived, or</li> <li>The excise tax due under section 860E(e)(6) on pass-through</li> </ul> |

|                                                                                                    | Tax Payment Types                                                                                                    |
|----------------------------------------------------------------------------------------------------|----------------------------------------------------------------------------------------------------|
| Тах Туре                                                                                                | Description                                                                                                    |
|                                                                                                    | entities with interests held by disqualified organizations. All interests in an electing large partnership are treated as held by disqualified organizations (see section 774(e) for details).                                                                                                    |
| 926<br>Return by Transferrer of<br>Property to Foreign<br>Corporation, Estate,<br>Trust, or Partnership | Use Form 926 to report certain transfers of tangible or intangible property to a foreign corporation required by section 6038B.                                                                                                    |
| 8752<br>Required Payment or<br>Refund Under Section<br>7519                                             | Partnerships and S corporations use Form 8752 to figure and report the payment required under section 7519 or to obtain a refund of net prior year payments.                                                                                                    |
| 8804<br>Annual Partnership<br>Withholding Tax<br>Payment                                                | Partnerships use Form 8804 to report the total liability under section 1446 for the partnership's tax year. Form 8804 is also a transmittal form for Form 8805.                                                                                                    |
| 8813<br>Partnership Withholding<br>Tax Payment                                                          | Partnerships use Form 8813 to pay the withholding tax under section 1446 to the United States Treasury.                                                                                                    |
| 8831<br>Excise Tax on Excess<br>Inclusion of REMC<br>Residual Interest                                  | <ul> <li>Use Form 8831 to report and pay the following.</li> <li>The excise tax due under section 860E(e)(1) on any transfer of a residual interest in a REMIC to a disqualified organization,</li> <li>The amount due under Regulations section 1.860E-2(a)(7)(ii) if the tax under section 860E(e)(1) is to be waived, or</li> <li>The excise tax due under section 860E(e)(6) on pass-through entities with interests held by disqualified organizations. All interests in an electing large partnership are treated as held by disqualified organizations (see section 774(e) for details).</li> </ul> |
| 926<br>Return by Transferrer of<br>Property to Foreign<br>Corporation, Estate,<br>Trust, or Partnership | Use Form 926 to report certain transfers of tangible or intangible property to a foreign corporation required by section 6038B.                                                                                                    |
| 940<br>Employer's Annual<br>Unemployment Tax<br>Return Federal Tax<br>Deposit                           | Form 940-V is a transmittal form for your check or money order. Using Form 940-V allows the Fed to process your payment more accurately and efficiently. If you have any balance due of \$500 or less on your 2006 Form 940, fill out Form 940-V and send it with your check or money order.                                                                                                    |

# **A P I** T U R E

|                                                                                           | Tax Payment Types                                                                                                    |
|-------------------------------------------------------------------------------------------|----------------------------------------------------------------------------------------------------|
| Тах Туре                                                                                  | Description                                                                                                    |
| 941<br>Employer's Quarterly Tax<br>Return (all form 941<br>series) Federal Tax<br>Deposit | Employers who withhold income taxes from wages or who must pay social security or Medicare tax, use Form 941 to report those taxes.                                                                                                  |
| 945<br>Withheld Federal Income<br>Federal Tax Deposit                                     | Complete Form 945-V if you are making a payment with Form 945, Annual<br>Return of Withheld Federal Income Tax. We will use Form 945-V to credit<br>your payment more promptly and accurately, and to improve our service<br>to you. |
| 990<br>Return of Organization<br>Exempt From Income Tax                                   | Form 990 and Form 990-EZ are used by tax exempt organizations, nonexempt charitable trusts, and section 527 political organizations to provide the IRS with information required by section 6033.                                    |
| 990BL<br>Information and Initial<br>Excise Return for Black<br>Lung Benefit Trust         | Tax-exempt black lung benefit trusts use Form 990-BL to meet their reporting requirements. If initial taxes are imposed, they must also use Schedule A (Form 990-BL).                                                                |
| 990C<br>Farmers Cooperative<br>Association Income Tax<br>Federal Tax Deposit              | Farmers' cooperative associations use Form 990- C to report income, gains,<br>losses, deductions, and credits, and to figure income tax liability.                                                                                   |
| 990PF<br>Return of Private<br>Foundation Tax Federal<br>Tax Deposit                       | Tax-exempt private foundations and organizations treated as private foundations use Form 990-PF to figure tax based on investment income and report charitable distributions and activities.                                         |
| 990T<br>Exempt Organization<br>Income Tax Federal Tax<br>Deposit                          | Organizations exempt from tax use Form 990-T to report unrelated business income and the tax thereon, proxy tax liability, and to claim a refund of income tax paid by a RIC or a REIT on undistributed long-term capital gain.      |
| CT-1<br>Railroad Retirement<br>Tax and<br>Unemployment Return                             | Employers who paid one or more employees compensation subject to the Railroad Retirement Tax Act (RRTA) use Form CT-1 to report taxes imposed by RRTA. Form CT-1(V), used if there is a balance due, is included with this form.     |
| CT-2<br>Employee<br>Representatives<br>Railroad Retirement                                | Use this form to report railroad retirement taxes imposed on compensation received by employee representatives.                                                                                                    |

- 8. In the **Tax Sub-Type** list, select the sub-type of your tax payment. Options are:
  - Amended

- Extension
- Designated Payment for Fees or Collection Costs
- Advanced Payment of Determined Deficiency
- Deposit
- Estimated
- Subsequent/With Return
- Designated Payment of Interest
- Designated Payment of Penalty

### 9. In the I want to menu, select Enter/View Item.

|                            |                                                          |                                           | ACH Add Cut-off Time: 3:3  | 0 pm CST 02/27/2017 🚺 Help |
|----------------------------|----------------------------------------------------------|-------------------------------------------|----------------------------|----------------------------|
| Cash Manag                 | jement                                                   |                                           |                            |                            |
|                            |                                                          |                                           |                            |                            |
| Create EFTPS Pa            | yment                                                    |                                           |                            |                            |
| EFTPS Payment              | -                                                        |                                           |                            | I want to ~                |
| Batch Name *               | Recurrence Type Pr                                       | eriod                                     | Tax Due Date *             | Enter/View Item            |
| TAX PMT                    | Occasional Payment                                       | Once 💌                                    | 06/30/2017<br>(MM/DD/YYYY) | 06/27/2017<br>(MM/DD/YYYY) |
| Company Name *             | E.I.N. (Employer Identification Number)                  | Settlement Account                        |                            |                            |
| My Test Company            | 123456789                                                | My Checking:*0058<br>Balance: \$18,901.55 |                            | •                          |
| Tax Type: 941 Employer's 0 | Quarterly Tax Return (all form 941 series) Federal Tax [ | Deposit 👻                                 |                            |                            |
| Tax Sub Type: Deposit      | ¥                                                        |                                           |                            |                            |
|                            |                                                          |                                           | Save Ap                    | oprove Cancel Changes      |
|                            |                                                          |                                           |                            |                            |

The EFTPS Payment page appears. Depending on the Tax Type and Sub- Type, one or more fields to enter payment amounts may appear.

10. Enter the appropriate dollar amount(s) to pay in this batch using the field(s) provided.

In this illustration for an employee quarterly tax payment, **Amount** boxes for FICA, Medicare and Withholding are present.

11. Click Save.

| EFTPS Paymer           | nt                                   |                                                 |                                               |
|------------------------|--------------------------------------|-------------------------------------------------|-----------------------------------------------|
| To complete your EFTPS | , please enter the amounts you would | like to pay for each of the following categorie | s:                                            |
| FICA Amount            | Medicare Amount                      | Withholding Amount                              |                                               |
| \$ 120                 | \$ 18                                | \$0                                             |                                               |
|                        |                                      |                                                 | Goto Batch Header Save Approve Cancel Changes |

A confirmation page briefly appears, and you are returned to the Cash Management page.

The Tax Payment batch has been created. The batch must be approved before it can be processed.

## **Approving an EFTPS Batch**

The final step to originate an EFTPS transaction is to approve it. Verify that the information is correct and the batch is ready for processing. Only a batch with a batch item can be approved. Refer to <u>Chapter 5: Transaction Approval and Authentication</u> for information on approval.

### **Requesting EFTPS Batch Reversals**

You can request the reversal of selected EFTPS batches within five business days from the effective date of the original batch.

To request a reversal of selected EFTPS batches, do the following.

1. In the Tax Payments section of the Cash Management Menu page, click **History**. The EFTPS History page appears.

### EFTPS History

| From:    | 05/13/2019     | 🖰 (MM/DD/Y | YYY) |
|----------|----------------|------------|------|
| To:      | 06/20/2019     | (MM/DD/Y   | YYY) |
| Sort By: | Effective Date | •          | \$   |
|          |                |            |      |
|          |                |            |      |

2. Enter the batch search criteria, and click View History.

The Historical Tax Payments page appears.

- 3. Select the batch(es) you want to reverse by selecting the check box to the left of the batch.
- 4. Click Reverse Selected.

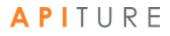

|          |                                 |                                                                                                   | A                                                                                                    | CH Add Cut-off Time: 3:30 pm CST 🛛 🔒 Print        | this page 🚯 Help      |
|----------|---------------------------------|---------------------------------------------------------------------------------------------------|----------------------------------------------------------------------------------------------------|---------------------------------------------------|-----------------------|
| Ca       | sh Managen                      | nent                                                                                              |                                                                                                    |                                                   |                       |
|          |                                 |                                                                                                   |                                                                                                    |                                                   |                       |
| Hist     | orical EFTPS Bat                | ches                                                                                              |                                                                                                    |                                                   |                       |
|          |                                 | h if you want the batch included in the ACH Su<br>a have finished viewing or printing the reports | immary and Detail Report. Click the "Create Report" bu<br>to return to the pending list of transfers. | tton and the reports will be displayed for viewir | ig or printing. Click |
|          |                                 |                                                                                                   | rom your pending list, select the checkbox to the left of                                             | f the batch and click the "Delete Selected" butto | n.                    |
| Creat    | te Report for All Selected Batc | hes Export Selected Batches                                                                       |                                                                                                    |                                                   |                       |
|          | orical Tax Payme                |                                                                                                   |                                                                                                    |                                                   | I want to v           |
| 11150    |                                 | 1113                                                                                              |                                                                                                    |                                                   |                       |
|          | Effective Date 👻                | Batch Name                                                                                        | Tracking #                                                                                            | Net Settlement Status                             |                       |
| <b>V</b> | 09/04/2014                      | TAX PMT<br>Checking:*0058                                                                         | 3967853                                                                                               | CR \$20.00 Processed.                             |                       |
|          |                                 |                                                                                                   |                                                                                                    |                                                   |                       |
|          |                                 |                                                                                                   | Check All Uncheck All Create Report                                                                   | Export Selected Reverse Selected                  | Copy Selected         |
|          |                                 |                                                                                                   | Check All Uncheck All Create Report                                                                   | Export Selected Reverse Selected                  | Copy Selected         |
|          |                                 |                                                                                                   | Check All Uncheck All Create Report                                                                   | Export Selected Reverse Selected                  | Copy Selected         |
| Hist     | orical Tax Revers               | als                                                                                               | Check All Uncheck All Create Report                                                                   | Export Selected Reverse Selected                  | Copy Selected         |
|          |                                 | als                                                                                               | Check All Uncheck All Create Report                                                                   | Export Selected Reverse Selected                  | Copy Selected         |

The Reverse Summary page appears.

Note Batches that are highlighted in red cannot be reversed for the reasons given in the Warnings/Errors column. Batches in black can be reversed.

5. Confirm that this is the batch you want to reverse, and click **Send Reversal File to FI**.

|                |                 |              |            |                |                 |                                                                      | ACH Add Cut-off Time: 3:30 pm CST 🚯 Help                                |
|----------------|-----------------|--------------|------------|----------------|-----------------|----------------------------------------------------------------------|-------------------------------------------------------------------------|
| Cash I         | Manag           | jemei        | nt         |                |                 |                                                                      |                                                                         |
|                | al batches. Oth | er batches c |            |                |                 | hat are highlighted in red cann<br>i' to request reversals for these | ot be reversed.All \$0 amount batch items will be skipped<br>e batches. |
| Effective Date | Batch Name      | Batch Type   | Tracking # | Net Settlement | Settlement Type | Warnings/Errors                                                      |                                                                         |
| 09/04/2014     | TAX PMT         | EFTPS        | 3967853    | \$20.00        | Summary         |                                                                      |                                                                         |
|                |                 |              |            |                |                 |                                                                      | Send Reversal File to FI Back to History                                |

The Historical Transfers page appears, showing that the batch has been reversed.

|           |                                                    |                                                 |                                                       | ACH Add Cut-off Time: 3:30 pm CST 🔒 Pr            | int this page 👩 Help    |
|-----------|----------------------------------------------------|-------------------------------------------------|-------------------------------------------------------|---------------------------------------------------|-------------------------|
| Ca        | sh Managen                                         | nent                                            |                                                       |                                                   |                         |
|           |                                                    |                                                 |                                                       |                                                   |                         |
| Hist      | orical EFTPS Bat                                   | ches                                            |                                                       |                                                   |                         |
| Select th | e checkbox to the left of the batc                 | h if you want the batch included in the ACH Su  | ummary and Detail Report. Click the "Create Report"   | button and the reports will be displayed for vie  | wing or printing. Click |
|           |                                                    | u have finished viewing or printing the reports |                                                       |                                                   |                         |
| Click the | batch name to edit and/or appro                    | ve the batch. To delete one or more batches fr  | rom your pending list, select the checkbox to the lef | t of the batch and click the "Delete Selected" bu | itton.                  |
| 0         |                                                    |                                                 |                                                       |                                                   |                         |
| Create    | e Report for All Selected Bate                     | ches Export Selected Batches                    |                                                       |                                                   |                         |
|           |                                                    |                                                 |                                                       |                                                   | I want to v             |
|           | e Report for All Selected Bate                     |                                                 |                                                       |                                                   | I want to ~             |
|           |                                                    |                                                 | Tracking #                                            | Net Settlement Status                             | I want to ~             |
|           | orical Tax Payme                                   | ents                                            | Tracking #<br>3967853                                 | Net Settlement Status<br>CR \$20.00 Reversed      |                         |
|           | orical Tax Payme                                   | Batch Name<br>TAX PMT                           | -                                                     | CR \$20.00 Reversed                               |                         |
|           | orical Tax Payme                                   | Batch Name<br>TAX PMT                           | 3967853                                               | CR \$20.00 Reversed                               |                         |
|           | orical Tax Payme                                   | Batch Name<br>TAX PMT                           | 3967853                                               | CR \$20.00 Reversed                               |                         |
| Hist(     | orical Tax Payme<br>Effective Date →<br>09/04/2014 | Batch Name<br>TAX PMT<br>Checking:*0058         | 3967853                                               | CR \$20.00 Reversed                               |                         |
| Hist(     | orical Tax Payme                                   | Batch Name<br>TAX PMT<br>Checking:*0058         | 3967853                                               | CR \$20.00 Reversed                               |                         |

### **Copying EFTPS Batches**

Commercial users with at least the Create privilege are able to make a copy of a batch. The ability to copy a batch is available on the Pending ACH Batches, Pending EFTPS Batches, ACH History, and EFTPS History screens.

Copying from Pending EFTPS Batches

To request a copy of selected EFTPS batches from Pending EFTPS Batches, do the following.

1. In the Tax Payments section of the Cash Management Menu page, click **Pending EFTPS Transfers.** 

The Pending Tax Payments page appears.

2. Select the batch(es) you want to copy by selecting the check box to the left of the batch.

Note: Reversal Batches cannot be copied.

3. Click Copy Selected.

|          |                            |                                       | ded in the ACH Summary and Detail F<br>inting the reports to return to the pen |                                    | button and the reports will be displayed for view   | ing or printing. Click |
|----------|----------------------------|---------------------------------------|--------------------------------------------------------------------------------|------------------------------------|-----------------------------------------------------|------------------------|
| Click th | e batch name to edit and/o | or approve the batch. To delete one c | r more batches from your pending lis                                           | st, select the checkbox to the lef | ft of the batch and click the "Delete Selected" but | ton.                   |
| Crea     | te Report for All Select   | ed Batches                            |                                                                                |                                    |                                                     |                        |
| Pen      | ding Tax Payı              | ments                                 |                                                                                |                                    |                                                     | I want to              |
|          | Effective Date             | Batch Name                            | Tracking #                                                                     | Net Settlement                     | Status                                              |                        |
|          | 04/11/2016                 | TAX PMT<br>Checking:*0058             | 6852488                                                                        | CR \$123.55                        | Scheduled, awaiting approval                        |                        |
|          | 04/11/2016                 | TAX PMT<br>Checking:*0058             | 6852489                                                                        | CR \$66.77                         | Approved, awaiting processing                       |                        |
|          | 04/11/2016                 | TAX PMT<br>Checking:*0058             | 6852490                                                                        | CR \$26.52                         | Approved, awaiting processing                       |                        |
|          |                            |                                       | Check All Uncheck All Create                                                   | Report Export Selected             | Delete Selected Approve Selected                    | Copy Selecte           |

The Copy Summary page appears, listing ACH batch(es) selected for copying.

Note: If a batch was selected for copying but cannot be copied, it is highlighted in red.

4. Click **Copy Batch(es)** to create a copy of each batch that is listed as copyable.

|                |               |            |              |                 |                    |                     |                   | ACH Add Cut-of    | ff Time: 3:30 pm CST 02/2 | 7/2017 | 🚯 Help |
|----------------|---------------|------------|--------------|-----------------|--------------------|---------------------|-------------------|-------------------|---------------------------|--------|--------|
| Cash N         | Manag         | gemei      | nt           |                 |                    |                     |                   |                   |                           |        |        |
|                | copy the batc |            | which copies | have been reque | ested. Batches hig | hlighted in red car | nnot be copied. ( | Other batches can | be copied. Click on 'Cc   | ру     |        |
| Effective Date | Batch Name    | Batch Type | Tracking #   | Net Settlement  | Settlement Type    | Warnings/Errors     |                   |                   |                           |        |        |
| 04/11/2016     | TAX PMT       | EFTPS      | 6852490      | \$26.52         | Summary            |                     |                   |                   |                           |        |        |
|                |               |            |              |                 |                    |                     |                   | Copy Batch(es)    | Back to Pending EF        | TPS Ba | itches |

After a brief confirmation page, a page appears with a duplicate of each copied batch listed under the appropriate heading.

The name of each duplicate has "Copy" appended to the Batch Name, and under Tracking No., a new tracking number for the duplicate is given, annotated as "Copy of <original tracking number>". There is no Effective Date shown for this batch. You will have to edit it to add the date.

### **Copying from History**

To request a copy of selected EFTPS batches from History, do the following.

- 1. In the Tax Payments section of the Cash Management Menu page, click **History**. The EFTPS History page appears.
- 2. Enter the batch search criteria, and click **View History**. The Historical Tax Payments page appears.
- 3. Select the batch(es) you want to copy by selecting the check box to the left of the batch.

Note: Reversal Batches cannot be copied.

4. Click Copy Selected.

|        |                                                                          |                                                                                               |                                                  | ACH Add Cut-off Time: 3:30 pm CST            | Г 🔒 Print this page 📵            |
|--------|--------------------------------------------------------------------------|-----------------------------------------------------------------------------------------------|--------------------------------------------------|----------------------------------------------|----------------------------------|
| Cas    | sh Managerr                                                              | nent                                                                                          |                                                  |                                              |                                  |
|        |                                                                          |                                                                                               |                                                  |                                              |                                  |
| Histo  | orical EFTPS Bate                                                        | ches                                                                                          |                                                  |                                              |                                  |
|        |                                                                          | if you want the batch included in the ACH So<br>have finished viewing or printing the reports | ummary and Detail Report. Click the "Create Re   | port" button and the reports will be display | yed for viewing or printing. C   |
|        |                                                                          |                                                                                               |                                                  | e left of the batch and click the "Delete Se | elected" button                  |
|        |                                                                          |                                                                                               |                                                  |                                              |                                  |
|        |                                                                          |                                                                                               | rom your pending list, select the checkbox to tr |                                              | beeted button.                   |
| Create | e Report for All Selected Batch                                          |                                                                                               | rom your pending list, select the checkbox to tr |                                              | lected button.                   |
|        | e Report for All Selected Batch                                          | hes Export Selected Batches                                                                   | rom your pending list, select the checkbox to tr |                                              | I want t                         |
|        |                                                                          | hes Export Selected Batches                                                                   | rom your pending list, select the checkbox to tr |                                              |                                  |
|        | e Report for All Selected Batch                                          | hes Export Selected Batches                                                                   | rom your pending list, select the checkbox to tr | Net Settlement                               | I want t                         |
|        | e Report for All Selected Batch<br>orical Tax Paymer                     | hes Export Selected Batches                                                                   |                                                  | Net Settlement                               | I want t                         |
| Histo  | e Report for All Selected Batch<br>orical Tax Paymer<br>Effective Date – | hes Export Selected Batches TAX PMT                                                           | Tracking #                                       | Net Settlement 3<br>CR \$20.00               | I want t<br>Status<br>Processed. |
| Histo  | e Report for All Selected Batch<br>orical Tax Paymer<br>Effective Date – | hes Export Selected Batches TAX PMT                                                           | Tracking #<br>3967853                            | Net Settlement 3<br>CR \$20.00               | I want t<br>Status<br>Processed. |
| Histo  | e Report for All Selected Batch<br>orical Tax Paymer<br>Effective Date – | hes Export Selected Batches TAX PMT                                                           | Tracking #<br>3967853                            | Net Settlement 3<br>CR \$20.00               | I want t<br>Status<br>Processed. |
| Histo  | e Report for All Selected Batch<br>orical Tax Paymer<br>Effective Date – | hes Export Selected Batches TAS PMT Checking:*0058                                            | Tracking #<br>3967853                            | Net Settlement 3<br>CR \$20.00               | I want t<br>Status<br>Processed. |

The Copy Summary page appears, listing ACH batch(es) selected for copying.

Note: If a batch was selected for copying but cannot be copied, it is highlighted in red.

5. Click **Copy Batch(es)** to create a copy of each batch that is listed as copyable.

|                |                |            |              |                 |                    | ACH Add Cut-off Time: 3:30 pm CST 🚯 Help                                      |
|----------------|----------------|------------|--------------|-----------------|--------------------|-------------------------------------------------------------------------------|
| Cash I         | Manaç          | jemer      | nt           |                 |                    |                                                                               |
|                | copy the batcl |            | which copies | have been reque | ≥sted. Batches hig | plighted in red cannot be copied. Other batches can be copied. Click on 'Copy |
| Effective Date | Batch Name     | Batch Type | Tracking #   | Net Settlement  | Settlement Type    | Warnings/Errors                                                               |
| 09/04/2014     | TAX PMT        | EFTPS      | 3967853      | \$20.00         | Summary            |                                                                               |
|                |                |            |              |                 |                    | Copy Batch(es) Back to History                                                |

After a brief confirmation page, a page appears with a duplicate of each copied batch listed under the appropriate heading.

The name of each duplicate has "Copy" appended to the Batch Name, and under Tracking No., a new tracking number for the duplicate is given, annotated as "Copy of <original tracking number>". There is no Effective Date shown for this batch. You will have to edit it to add the date.

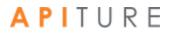

## **Viewing EFTPS Transfer History**

The EFTPS History page displays all of your EFTPS transfers that have started or completed processing. You can view EFTPS batch field information. You can also view batch item payment information.

To view EFTPS transfer history, do the following.

1. In the Tax Payments section of the Cash Management Menu page, click History.

The EFTPS History page appears.

- 2. In the **Date Range** fields, enter the beginning and end dates of the range you wish to view, in the format MM/DD/YYYY.
- 3. In the **Sort By** field select the sort order.
  - Tracking No.
  - Batch Name
  - Effective Date
- 4. Click View History.

| EFTPS    | History                |                     |
|----------|------------------------|---------------------|
| From:    | 09/01/2014 MM/DD/YYYY) |                     |
| To:      | 10/01/2014 MM/DD/YYYY) |                     |
| Sort By: | Effective Date         |                     |
|          |                        | View History Cancel |

The Historical Tax Payments page appears.

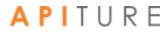

## **Creating EFTPS Batch Summary and Detail Reports**

The Batch Summary and Detail Report shows information describing a batch. The following information is displayed in the EFTPS Report.

| Field          | Description                                                                                           |
|----------------|----------------------------------------------------------------------------------------------------|
| Taxpayer ID #  | The Social Security or Employer Identification Number of the person associated with the company name. |
| Tax Type Code  | The IRS code for the type of tax the batch is paying.                                                 |
| Tax Period End | The end of the tax period in which the tax payment is due.                                            |
| Tax1 Amt Type  | The first payment category (e.g., FICA, Medicare, Withholding), if there is a special payment type.   |
| Tax1 Amt       | The amount applied to the payment, or to the first payment category when there are multiple amounts.  |
| Tax2 Amt Type  | The second payment category, if applicable.                                                           |
| Tax2 Amt       | The amount applied to the second payment category, if applicable.                                     |
| Tax3 Amt Type  | The third payment category, if applicable.                                                            |
| Tax3 Amt       | The amount applied to the third payment category, if applicable.                                      |

#### **EFTPS Report Fields**

To create batch summary and detail reports, do the following.

1. In the Tax Payments section of the Cash Management Menu page, click Pending EFTPS Transfers.

The Pending Tax Payments page appears.

- 2. Select the batches you want to include by clicking the check box next to the batch on the Pending Transfers page.
- 3. Click either Create Report for All Selected Batches or Create Report.

| Select th<br>the "Bacl<br>Click the | k" button in your browser | the batch if you want the batch incl<br>once you have finished viewing or p<br>for approve the batch. To delete one | printing the reports to return to the pe | nding list of transfers. | " button and the reports will be displayed for view<br>ft of the batch and click the "Delete Selected" but |               |
|-------------------------------------|---------------------------|----------------------------------------------------------------------------------------------------|------------------------------------------|--------------------------|----------------------------------------------------------------------------------------------------|---------------|
| Pend                                | ding Tax Pay              | ments                                                                                                    |                                          |                          |                                                                                                    | I want to ~   |
|                                     | Effective Date            | Batch Name                                                                                                    | Tracking #                               | Net Settlement           | Status                                                                                                    |               |
|                                     | 04/11/2016                | TAX PMT<br>Checking:*0058                                                                                           | 6852488                                  | CR \$123.55              | Scheduled, awaiting approval                                                                               |               |
|                                     | 04/11/2016                | TAX PMT<br>Checking:*0058                                                                                           | 6852489                                  | CR \$66.77               | Approved, awaiting processing                                                                              |               |
|                                     | 04/11/2016                | TAX PMT<br>Checking:*0058                                                                                           | 6852490                                  | CR \$26.52               | Approved, awaiting processing                                                                              |               |
|                                     |                           |                                                                                                    | Check All Uncheck All Creat              | e Report Export Selected | Delete Selected Approve Selected                                                                           | Copy Selected |

The Batch Report appears.

4. To print the report, click the **Print this page** icon in the upper right corner of the screen, or select **File** | **Print** in your browser.

| Back to Pending EFTPS Batel ACH Summary Rej Batch Name Trackin TAX PMT 085248 TAX PMT 085248 TAX PMT 085249 ACH Detail Report Batch Name: Tracking #: Focus Customer: Effective Date: Settlement Account: SEC Code: Settlement Type: Taxpayer ID# Tax Typ 123456789 1065 Total Count   | TAX PM           6852485           My Test           04/11/2           D 10000           CCD                                            | 9<br>: Company<br>:016<br>358<br>ry                                     | Generated: 02/24/201<br>Effective Date<br>04/11/2016<br>04/11/2016<br>Tot<br>Created By:<br>Created By:<br>Created Date:<br>Approved By:<br>Approved By:<br>Settlement Amount:<br>Count: | Count<br>0<br>0<br>tals: 0 | Debit Amoun<br>\$0.01<br>\$0.01<br>\$0.01<br>\$0.01<br>\$0.01<br>My Test Compa<br>04/06/2016 06:<br>mytestco<br>04/06/2016 06:<br>\$0.00 Dr, \$66.71<br>0 Debits, 1 Cred | 0 1<br>0 2<br>any<br>:01 pm CDT<br>:02 pm CDT<br>7 Cr | Credit Am<br>S6<br>\$2<br>\$9 |
|----------------------------------------------------------------------------------------------------|----------------------------------------------------------------------------------------------------|-------------------------------------------------------------------------|----------------------------------------------------------------------------------------------------|----------------------------|----------------------------------------------------------------------------------------------------|-------------------------------------------------------|-------------------------------|
| User Name: My Test Compo<br>Batch Name Trackin<br>TAX PMT 685248<br>TAX PMT 685249<br>ACH Detail Report<br>Batch Name:<br>Tracking #:<br>Focus Customer:<br>Effective Date:<br>Settlement Account:<br>SEC Code:<br>Settlement Type:<br>Taxpayer ID# Tax Typ<br>123456789 1065<br>Total | rry<br><b>g # SEC Code</b><br>9 CCD<br>0 CCD<br>TAX PM<br>6832485<br>My Test<br>04/11/2<br>D 10000<br>CCD<br>Summar<br>e Code Tax Perio | My Test Company<br>My Test Company<br>TT<br>9<br>Company<br>1016<br>158 | Effective Date<br>04/11/2016<br>04/11/2016<br>Tot<br>Created By:<br>Created Date:<br>Approved By:<br>Approved Date:<br>Settlement Amount:                                                | Count<br>0<br>0<br>tals: 0 | \$0.01<br>\$0.01<br>\$0.01<br>My Test Compa<br>04/06/2016 06:<br>mytestco<br>04/06/2016 06:<br>\$0.00 Dr, \$66.77                                                        | 0 1<br>0 2<br>any<br>:01 pm CDT<br>:02 pm CDT<br>7 Cr | \$6<br>\$2                    |
| Batch Name Trackin<br>TAX PMT 685248<br>TAX PMT 685249<br>ACH Detail Report<br>Batch Name:<br>Tracking #:<br>Focus Customer:<br>Effective Date:<br>Settlement Account:<br>SEC Code:<br>Settlement Type:<br>Taxpayer ID# Tax Typ<br>123456789 1065<br>Total                             | g # SEC Code<br>9 CCD<br>0 CCD<br>TAX PM<br>685245<br>My Test<br>04/11/2<br>D 10000<br>CCD<br>Summar                                    | My Test Company<br>My Test Company<br>TT<br>9<br>Company<br>1016<br>158 | Effective Date<br>04/11/2016<br>04/11/2016<br>Tot<br>Created By:<br>Created Date:<br>Approved By:<br>Approved Date:<br>Settlement Amount:                                                | Count<br>0<br>0<br>tals: 0 | \$0.01<br>\$0.01<br>\$0.01<br>My Test Compa<br>04/06/2016 06:<br>mytestco<br>04/06/2016 06:<br>\$0.00 Dr, \$66.77                                                        | 0 1<br>0 2<br>any<br>:01 pm CDT<br>:02 pm CDT<br>7 Cr | \$6<br>\$2                    |
| TAX PMT 085248<br>TAX PMT 085249<br>ACH Detail Report<br>Batch Name:<br>Tracking #:<br>Focus Customer:<br>Effective Date:<br>Settlement Account:<br>SEC Code:<br>Settlement Type:<br>Taxpayer ID# Tax Typ<br>123456789 1065<br>Total                                                   | 9 CCD<br>0 CCD<br>1 TAX PM<br>6852485<br>My Test<br>04/11/2<br>D 10000<br>CCD<br>Summar<br>e Code Tax Perio                             | My Test Company<br>My Test Company<br>TT<br>9<br>Company<br>1016<br>158 | 04/11/2016<br>04/11/2016<br>Tot<br>Created By:<br>Created Date:<br>Approved By:<br>Approved Bate:<br>Settlement Arnount:                                                                 | 0<br>0<br>tałs: 0          | \$0.01<br>\$0.01<br>\$0.01<br>My Test Compa<br>04/06/2016 06:<br>mytestco<br>04/06/2016 06:<br>\$0.00 Dr, \$66.77                                                        | 0 1<br>0 2<br>any<br>:01 pm CDT<br>:02 pm CDT<br>7 Cr | \$6<br>\$2                    |
| TAX PMT 085249 ACH Detail Report Batch Name: Tracking #: Focus Customer: Effective Date: Settlement Account: SEC Code: Settlement Type: Taxpayer ID# Tax Typ 123456789 1065 Total                                                                                                    | 0 CCD<br>TAX PM<br>685246<br>My Test<br>04/11/2<br>D 10000<br>CCD<br>Summar<br>e Code Tax Perio                                         | My Test Company<br>My Test Company<br>Company<br>2016<br>358<br>ry      | 04/11/2016<br>Tot<br>Created By:<br>Created Date:<br>Approved By:<br>Approved Date:<br>Settlement Amount:                                                                                | 0<br>tals: 0               | \$0.01<br>\$0.01<br>My Test Compa<br>04/06/2016 06:<br>mytestco<br>04/06/2016 06:<br>\$0.00 Dr; \$66.77                                                                  | 0 1<br>0 2<br>any<br>.01 pm CDT<br>.02 pm CDT<br>7 Cr | \$2                           |
| ACH Detail Report<br>Batch Name:<br>Tracking #:<br>Focus Customer:<br>Effective Date:<br>Settlement Account:<br>SEC Code:<br>Settlement Type:<br>Taxpayer ID# Tax Typ<br>123456789 1065<br>Total                                                                                       | TAX PM<br>6852485<br>My Test<br>04/11/2<br>D 10000<br>CCD<br>Summar<br>8 <b>Code Tax Perio</b>                                          | 17<br>9<br>12 Company<br>1016<br>158<br>17                              | Tot<br>Created By:<br>Created Date:<br>Approved By:<br>Approved Date:<br>Settlement Amount:                                                                                              | tals: 0                    | \$0.00<br>My Test Compa<br>04/06/2016 06:<br>mytestco<br>04/06/2016 06:<br>\$0.00 Dr, \$66.77                                                                            | 0 2<br>any<br>.01 pm CDT<br>.02 pm CDT<br>7 Cr        |                               |
| Batch Name:<br>Tracking #:<br>Focus Customer:<br>Effective Date:<br>Settlement Account:<br>SEC Code:<br>Settlement Type:<br>Taxpayer ID# Tax Typ<br>123456789 1065<br>Total                                                                                                    | 6852485<br>My Test<br>04/11/2<br>D 10000<br>CCD<br>Summar                                                                               | 9<br>: Company<br>2016<br>358<br>ry                                     | Created By:<br>Created Date:<br>Approved By:<br>Approved Date:<br>Settlement Amount:                                                                                                    |                            | My Test Compa<br>04/06/2016 06:<br>mytestco<br>04/06/2016 06:<br>\$0.00 Dr, \$66.77                                                                                      | any<br>:01 pm CDT<br>:02 pm CDT<br>7 Cr               | \$9                           |
| Batch Name:<br>Tracking #:<br>Focus Customer:<br>Effective Date:<br>Settlement Account:<br>SEC Code:<br>Settlement Type:<br>Taxpayer ID# Tax Typ<br>123456789 1065<br>Total                                                                                                    | 6852485<br>My Test<br>04/11/2<br>D 10000<br>CCD<br>Summar                                                                               | 9<br>: Company<br>2016<br>358<br>ry                                     | Created Date:<br>Approved By:<br>Approved Date:<br>Settlement Amount:                                                                                                    | :                          | 04/06/2016 06:<br>mytestco<br>04/06/2016 06:<br>\$0.00 Dr, \$66.77                                                                                                    | :01 pm CDT<br>:02 pm CDT<br>7 Cr                      |                               |
| Tracking #:<br>Focus Customer:<br>Effective Date:<br>Settlement Account:<br>SEC Code:<br>Settlement Type:<br>Taxpayer ID# Tax Typ<br>123456789 1065<br>Total                                                                                                    | 6852485<br>My Test<br>04/11/2<br>D 10000<br>CCD<br>Summar                                                                               | 9<br>: Company<br>2016<br>358<br>ry                                     | Created Date:<br>Approved By:<br>Approved Date:<br>Settlement Amount:                                                                                                    |                            | 04/06/2016 06:<br>mytestco<br>04/06/2016 06:<br>\$0.00 Dr, \$66.77                                                                                                    | :01 pm CDT<br>:02 pm CDT<br>7 Cr                      |                               |
| Focus Customer:<br>Effective Date:<br>Settlement Account:<br>SEC Code:<br>Settlement Type:<br>Taxpayer ID# Tax Typ<br>123456789 1065<br>Total                                                                                                    | My Test<br>04/11/2<br>D 10000<br>CCD<br>Summar<br>e Code Tax Perio                                                                      | : Company<br>2016<br>358<br>ry                                          | Approved By:<br>Approved Date:<br>Settlement Amount:                                                                                                    |                            | mytestco<br>04/06/2016 06:<br>\$0.00 Dr, \$66.77                                                                                                    | :02 pm CDT<br>7 Cr                                    |                               |
| Effective Date:<br>Settlement Account:<br>SEC Code:<br>Settlement Type:<br>Taxpayer ID# Tax Typ<br>123456789 1065<br>Total                                                                                                    | 04/11/2<br>D 10000<br>CCD<br>Summar                                                                                                    | 2016<br>0558<br>ry                                                      | Approved Date:<br>Settlement Amount:                                                                                                    |                            | 04/06/2016 06:<br>\$0.00 Dr, \$66.77                                                                                                    | 7 Cr                                                  |                               |
| SEC Code:<br>Settlement Type:<br>Taxpayer ID# Tax Typ<br>123456789 1065<br>Total                                                                                                    | CCD<br>Summar<br>e Code Tax Perio                                                                                                    | ry                                                                      |                                                                                                    |                            |                                                                                                    |                                                       |                               |
| Settlement Type:<br>Taxpayer ID# Tax Typ<br>123456789 1065<br>Total                                                                                                    | Summar<br>e Code Tax Perio                                                                                                    | -                                                                       | Count:                                                                                                    |                            | 0 Debits, 1 Cred                                                                                                    | dits                                                  |                               |
| Taxpayer ID#         Tax Typ           123456789         1065           Total         Total                                                                                                    | e Code Tax Perio                                                                                                    | -                                                                       |                                                                                                    |                            |                                                                                                    |                                                       |                               |
| 123456789 1065<br>Total                                                                                                    |                                                                                                    | od End Tax1 Amt1                                                        |                                                                                                    |                            |                                                                                                    |                                                       |                               |
| Total                                                                                                    | 04/15/20                                                                                                    |                                                                         | Type Tax1 Amt                                                                                                    | Tax2 Amt Type              | Tax2 Amt                                                                                                    | Tax3 Amt Type                                         | Tax3 Am                       |
|                                                                                                    |                                                                                                    | 116                                                                     | \$66.77                                                                                                    |                            | \$0.00                                                                                                    |                                                       | \$0.00                        |
| Count                                                                                                    |                                                                                                    |                                                                         |                                                                                                    |                            |                                                                                                    | \$0                                                   | .00 \$6                       |
| ACH Detail Report                                                                                                    |                                                                                                    |                                                                         |                                                                                                    |                            |                                                                                                    |                                                       | 0                             |
| Batch Name:                                                                                                    | TAX PM                                                                                                    | п                                                                       | Created By:                                                                                                    |                            | My Test Compa                                                                                                    | any                                                   |                               |
| Tracking #:                                                                                                    | 6852490                                                                                                    |                                                                         | Created Date:                                                                                                    |                            | 04/06/2016 06:                                                                                                    | :04 pm CDT                                            |                               |
| Focus Customer:                                                                                                    | -                                                                                                    | Company                                                                 | Approved By:                                                                                                    |                            | mytestco                                                                                                    |                                                       |                               |
| Effective Date:                                                                                                    | 04/11/2                                                                                                    |                                                                         | Approved Date:                                                                                                    |                            | 04/06/2016 06:                                                                                                    | ,                                                     |                               |
| Settlement Account:                                                                                                    | D 10000                                                                                                    | 058                                                                     | Settlement Amount:                                                                                                    |                            | \$0.00 Dr, \$26.52                                                                                                    |                                                       |                               |
| SEC Code:                                                                                                    | CCD                                                                                                    |                                                                         | Count:                                                                                                    |                            | 0 Debits, 1 Cred                                                                                                    | lits                                                  |                               |
| Settlement Type:                                                                                                    | Summar                                                                                                    | · y                                                                     |                                                                                                    |                            |                                                                                                    |                                                       |                               |
| Taxpayer ID# Tax Typ                                                                                                    | e Code Tax Perio                                                                                                    | d End Tax1 Amt 1                                                        | Type Tax1 Amt                                                                                                    | Tax2 Amt Type              | Tax2 Amt                                                                                                    | Tax3 Amt Type                                         | Tax3 Am                       |
| 123456789 8804c                                                                                                    | 04/15/20                                                                                                    | 116                                                                     | \$26.52                                                                                                    |                            | \$0.00                                                                                                    |                                                       | \$0.00                        |

# **Chapter 4: Wire Transfers**

## What's in this Chapter

This chapter presents information on creating and viewing wire transfers.

### **Overview**

Users can send a wire transfer request directly to their financial institution, selecting an Online Banking enabled account that will be debited for the transaction. The system does not debit this account directly; the selected account is debited by someone at the financial institution when the wire transfer request is processed.

Because the system does not process the wire transfer directly, the process time varies between financial institutions, as with faxed wire transfer requests. You should contact your financial institution if you have questions regarding the processing time for a specific wire transfer.

To send a wire transfer on the same day, enter the request into the system and approve the request by the wire cut-off time. The **Wire Add Cut-off Time** appears in the upper left corner of all pages in the Wire Transfers section. If your institution supports international wire transfers, an **International Wire Add Cut-off Time** (which can differ from the domestic cut-off time) also appears. Wire transfer requests can be processed only on a business day. Requests for wire transfers with a Submit Date that falls on a non-business day will be scheduled for the prior business day.

Acknowledgment details (IMAD/OMAD) of the outgoing wires are available via wire history.

Financial institutions that offer the Incoming Wire Transfers service can make it possible for users to be notified of wire transfers that have been received and posted to their accounts. Users with access to this service can see details of incoming wire transfer postings.

You work with wire transfers using options in the **Wire Transfers** section of the Cash Management Menu page.

If you have ACH services as well as wire transfers, the sub-tabs Pending WIRES and WIRE HISTORY also appear on the Cash Management Menu page along with ACH sub-tabs. They perform the same function as the **Pending Wires** and **History** links in the **Wire Transfers** section.

| PENDING ACH ACH HISTO                       | RY PENDING WIRES WIRE HIST    | Request Cash Management Se          |
|---------------------------------------------|-------------------------------|-------------------------------------|
| Q Filter A                                  |                               |                                     |
| Date Range                                  | to 🖸                          | Tracking#                           |
| Batch Type ALL                              | ✓ Status ALL ✓                | Same Day                            |
| ACH Learn more                              | Wire Transfers Learn more >   | Check Reconciliation Learn n        |
| Consumer Transactions                       | > Pending Wires               | > Enter Issued Items                |
| > Payroll Batch                             | > History                     | > View/Modify Issued Items          |
| > Collect Payment                           | > Single Wire                 | > View Reconciliation Reports       |
| > Credit Batch                              | > Repetitive Wire             | > Today's Reconciliation Report     |
| > Debit Batch                               | > Incoming Wires              |                                     |
| Commercial Transactions                     |                               | )                                   |
| Collect Payment                             |                               |                                     |
| > Credit Batch (CCD/CCD+)                   |                               |                                     |
| > Debit Batch (CCD/CCD+)                    |                               |                                     |
| > Vendor Payments (CTX)                     | Book Transfers                | Balance Reporting Learn r           |
| > Credit Batch (CTX)<br>> Debit Batch (CTX) |                               | Bulance Reporting                   |
| NACHA Import                                | > Pending Transfers           | > Prior Day Balance Reports         |
| > NACHA File Import                         | > History                     | > Current Day Balance Reports       |
|                                             | > Schedule Single Transfer    | > Prior/Current Day Balance Reports |
|                                             | > Schedule Multiple Transfers | > Quick Balance Report              |
|                                             | > Schedule Advanced Transfer  |                                     |
|                                             | > Transfer Templates          |                                     |
|                                             |                               |                                     |
| Tax Payments Learn more                     | Administration Learn more >   | Other Services                      |
|                                             |                               |                                     |
| > Pending EFTPS Transfers                   | > Sub-User Administration     | > Request Cash Management Services  |

Note: For a wire transfer to run, it must be approved. Chapter 5 describes wire transfer approval options and processes. However, the ability to approve a wire transfer is dependent on an OLB user's privileges, so different approval options may appear for different users.

Except as noted, illustrations in this chapter show options as seen by users who have approval privileges.

## **Pending Wire Transfers Table**

All wire transfer requests appear in the Pending Wire Transfers table. Before a wire transfer request can be sent, it must be scheduled and approved.

Wire transfer requests are sent to your financial institution on the Submit Date unless that date falls on a non-business day. In that case the wire transfer request will be sent on the prior business day. As processing times may vary, you should contact your financial institution if you have questions regarding the processing time for a specific wire transfer.

Until they are submitted, wire transfer requests can be approved, unapproved, edited or deleted by using the links provided in the Pending Wire Transfers table.

The Pending Wire Transfers table can be sorted by the following columns. Click the up or down arrow under a column title to sort the table in ascending or descending order.

1. In the Wire Transfers section of the Cash Management Menu page, click **Pending Wires**, or click the **Pending WIRES** sub-tab, if available. The Pending Wire Transfers page appears.

|    |                               |                      |                                            |                                      |                  |              | ime: 2:00 am CST<br>Add Cut-off Time: 8:00     | -        | Print this page                  | 🚹 Help   |
|----|-------------------------------|----------------------|--------------------------------------------|--------------------------------------|------------------|--------------|------------------------------------------------|----------|----------------------------------|----------|
| Ca | ash N                         | lanage               | ment                                       |                                      |                  |              |                                                |          |                                  |          |
| Po | nding                         | Niro Tropo           | fore                                       |                                      |                  |              |                                                |          |                                  |          |
| :  | To edit a pen<br>To request a |                      | e the hyperlink und<br>ers, choose "View I | History" from the Action             |                  |              | 6                                              |          |                                  |          |
|    |                               | Wire Transf          | 2                                          | r questions you may ha               | ive concerning a | wire trans   | ster.                                          |          | Iwa                              | ant to ~ |
|    | Ref #                         | Sender Account       | Beneficiary<br>▲ ▼                         | Institution                          | International    | Wire<br>Type | Submit Date                                    | Amount   | Created By                       | Status   |
|    | 1332452                       | My<br>Checking:*0058 | The Pencil<br>Store<br>8888888888          | R/T#:075912835<br>The Second<br>Bank | No               | Single       | 04/08/2017<br>(Processing date:<br>04/07/2017) | \$510.00 | My Test<br>Company<br>04/08/2016 | Schedul  |
|    |                               |                      |                                            |                                      |                  |              |                                                |          | 11:07 am<br>CDT                  |          |

The Pending Wire Transfers table contains the following information.

### Pending Wire Transfers Table

| Information    | Description                                                                                                    |
|----------------|----------------------------------------------------------------------------------------------------|
| Ref #          | System-assigned reference number for tracking purposes.                                                                                                    |
| Sender Account | Senders account type and number.                                                                                                    |
| Beneficiary    | Beneficiary's financial institution and routing and transit number.                                                                                                    |
| Institution    | Whether the wire transfer is to a financial institution outside the US.                                                                                                    |
| International  | Designates if the transfer is a single wire transfer or repetitive. If repetitive, the frequency is occasional or recurring.                                                                                                    |
| Wire Type      | The second payment category, if applicable.                                                                                                    |
| Submit Date    | Date the transfer has been requested to be sent to your financial institution.<br>The Processing Date will also appear if the Submit Date falls on a non-business<br>day. The Processing Date is the date the request is actually sent to your financial<br>institution. |
| Amount         | Amount of the wire transfer (US Dollars only).                                                                                                    |
| Created By     | Name of the user who created the transfer request and the date/time that the request was created.                                                                                                    |
| Status         | Indicates if the transfer request has been scheduled, approved or is unapproved.                                                                                                    |

## **Creating a Domestic Single Wire Transfer**

A single wire transfer request is a one-time request for transfer of funds to another financial institution. It will be sent to your financial institution on the Submit Date. If the Submit date falls on a non-business day, the wire transfer request will be sent on the prior business day. As processing times may vary, you should contact your financial institution if you have questions regarding the processing time for a specific wire transfer.

- 1. In the Wire Transfers section of the Cash Management Menu page, click **Single Wire**.
- 2. On the **Create Single Wire Transfer** page, verify that your address and telephone number information is correct. Make changes if necessary.
- 3. On the **Account to Debit** list, select the account to debit for the wire transfer amount. This is a required field.
- 4. In the **Amount** box, enter the amount (xxxx.xx, US Dollars only) of the wire transfer. This is a required field.
- 5. In the Submit date box, enter the date (mm/dd/yyyy) to send the wire transfer request to your financial institution. Or, you can select the date by clicking the calendar icon to the right. This field is not required to save the wire transfer, but a Submit date must be entered before the transfer can be approved.

|                          |                                                              |     |                                 | ut-off Time: 2:00 an<br>al Wire Add Cut-off |                | 🚯 Help   |
|--------------------------|--------------------------------------------------------------|-----|---------------------------------|---------------------------------------------|----------------|----------|
| Cash Man                 | agement                                                      |     |                                 |                                             |                |          |
| WIRE SUBMISSIONS NOTE: D | omestic wire transfers are not allowed after the cut-off tir | me. |                                 |                                             |                |          |
| Create Single V          | Vire Transfer - Domestic                                     |     |                                 |                                             | Iw             | ant to 🗸 |
| SENDER                   |                                                              |     |                                 |                                             |                |          |
| Name:                    | My Test Company                                              | *   |                                 |                                             |                |          |
| Tax ID #:                | 123456789 *<br>Switch to Non US Address                      |     |                                 |                                             |                |          |
| Address:                 | 100 Main St                                                  | *   | Account to Debit:<br>Amount: \$ | My Checking 0                               | Checking *0058 | ▼ *      |
| City:                    | Austin *                                                     |     | Submit date:                    | 04/06/2017                                  | <b>~</b>       |          |
| State:                   | Texas 💌 *                                                    |     |                                 |                                             |                |          |
| ZIP/Postal Code:         | 78750 *                                                      |     |                                 |                                             |                |          |
| Phone Number:            | 512-888-8888 *                                               |     |                                 |                                             |                |          |

- 6. Enter the Beneficiary's information.
  - Beneficiary's Full Name. Enter the full name of the wire transfer recipient. This
    is a required field.
  - Beneficiary's Address 1. Enter the first line of the recipient's address. This is a required field.
  - Beneficiary's City. Enter the recipient's city. This is a required field.
  - Beneficiary's State. Select the recipient's state in the list. If you selected the Switch to Non US Address option, this field is Beneficiary's Region/State. This is a required field.
  - If you selected the Switch to Non US Address option, the Beneficiary's Country field appears. Select the beneficiary's country in the list. This is a required field.
  - **ZIP/Postal Code**. Enter the recipient's ZIP or Postal Code. This is a required field.
  - Beneficiary's Account Number. Enter the beneficiary account's account number. This is a required field.
  - **Purpose**. If your financial institution subscribes to this feature, this field appears. Enter the reason for the wire transfer.
  - **Special Instructions for the Beneficiary**. Enter any brief information you would like to add for the beneficiary. This information is optional.

Some institutions may require an intermediary institution to process your wire transfer. If your institution requires an intermediary institution, enter all the following information.

- **Code Type**. Select the type of routing information that is being used (Routing Transit # or Account #) in the list.
- Routing Code (to the right of Code Type, but not labeled on screen).
- Enter the number (transit routing number or account number).
- **Institution Name**. Enter the intermediary institution's name.
- Institution Address. Enter the intermediary institution's address. This is an optional field.
- Institution City. Enter the intermediary institution's city.
- **Institution State**. Select he intermediary institution's state in the list.

Note: If data is entered in a single field in this section, all fields in this section become required.

| BE | ENEFICIARY                                   |                                                |     |   | ERMEDIARY INSTITUTION(o | ptional)<br>d in this section all fields in this section become required. | * |
|----|----------------------------------------------|------------------------------------------------|-----|---|-------------------------|---------------------------------------------------------------------------|---|
|    | Beneficiary's Full Name:                     | The Pencil Store                               | *   |   | Code Type:              | Transit/Routing # 304171839<br>Look up Transit/Routing #                  |   |
|    | Beneficiary's Address 1:                     | Switch to Non US Address<br>999 Front St.<br>* |     |   | Institution Name:       | The First Bank                                                            |   |
|    |                                              | (must be physical address)                     |     |   | Institution Address:    | 12 Main St.                                                               |   |
|    | Beneficiary's City:                          | Anywhere                                       |     | * | Institution City:       | Anywhere                                                                  |   |
|    | Beneficiary's State:                         | New Hampshire                                  | • * |   | Institution State:      | New Hampshire 🔻                                                           | н |
|    | ZIP/Postal Code:                             | \$55555                                        |     |   |                         |                                                                           |   |
| E  | Beneficiary's Account Number:                | 88888888888                                    |     | * |                         |                                                                           |   |
|    | Purpose:<br>(140 characters maximum)         | buy pencils                                    |     |   |                         |                                                                           |   |
|    | Special Instructions for the<br>Beneficiary: |                                                |     |   |                         |                                                                           |   |
|    | (140 characters maximum)                     |                                                |     |   |                         |                                                                           | - |

- 7. Enter the Beneficiary Institution's information.
  - Routing Number. Enter the routing and transit number of the beneficiary's receiving institution. You can obtain this number by clicking on the Look up Institution Transit/Routing Number link.
  - Institution Name. Enter the name of the recipient's financial institution. This is a required field.
  - Institution Address. Enter the address of the recipient's financial institution. This is a required field.
  - **Institution City**. Enter the recipient's financial institution city. This is a required field.
  - Institution State. Select the recipient's financial institution state in the list. This is a required field.
  - ZIP/Postal Code. Enter the recipient's financial institution ZIP or Postal Code. This is a required field.
- 8. In the **Special Instructions for the Beneficiary Institution** box, enter any brief information you would like to add. You can use up to 195 characters. This information is optional.
- 9. Once you have completed entering wire information, click **Save Wire** to save wire transfer information.

| BENEFICIARY INSTITUTION                               |                                       |                                | * |
|-------------------------------------------------------|---------------------------------------|--------------------------------|---|
| Routing Number:                                       | 075912835 * Look up Transit/Routing # |                                |   |
| Institution Name:                                     | The Second Bank                       | *                              |   |
| Institution Address:                                  | 87 South St.                          | *                              |   |
| Institution City:                                     | Anywhere *                            |                                |   |
| Institution State:                                    | New Hampshire 💌 *                     |                                |   |
| ZIP/Postal Code:                                      | \$5555                                |                                |   |
| Special Instructions for the Beneficiary Institution: |                                       |                                |   |
| (195 characters maximum)                              |                                       |                                | н |
|                                                       | Save Wire                             | Approve Wire Cancel Reset Form |   |

The Single Wire Transfer Confirmation Page Appears

10. Review wire information to ensure it is correct, and then click **Yes** to create the wire transfer.

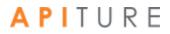

| Cash Managemer                                                           | t                               |                                                                  | Vire Add Cut-off Time: 2:00 am CST<br>nternational Wire Add Cut-off Time: 8:00 pm CST | 🚺 Help |
|--------------------------------------------------------------------------|---------------------------------|------------------------------------------------------------------|---------------------------------------------------------------------------------------|--------|
| e den managemer                                                          |                                 |                                                                  |                                                                                       |        |
| Single Wire Transfer Confirmation<br>WIRE SUBMISSIONS NOTE: Domestic wir | e transfers are not allowed aft | er the cut-off time.                                             |                                                                                       |        |
| Do you wish to create this Wire Transfer?<br>Yes No                      |                                 |                                                                  |                                                                                       |        |
| Wire Information                                                         |                                 |                                                                  |                                                                                       | _      |
| SENDER                                                                   |                                 |                                                                  |                                                                                       |        |
| Name: My Test Company                                                    |                                 |                                                                  |                                                                                       |        |
| Tax ID #: 123456789<br>Address: 100 Main St                              |                                 | Assessment to Dalakin                                            | M. Obashis                                                                            |        |
| Address. Too Main St                                                     |                                 | Account to Debit.                                                | My Checking:*0058                                                                     |        |
| City: Austin                                                             |                                 | Submit date:                                                     |                                                                                       |        |
| State: Texas                                                             |                                 |                                                                  |                                                                                       |        |
| ZIP/Postal Code: 78750                                                   |                                 |                                                                  |                                                                                       |        |
| Phone Number: 512-888-8888                                               |                                 |                                                                  |                                                                                       |        |
| BENEFICIARY                                                              |                                 | INTERMEDIARY INSTITU<br>If data is entered in a sir<br>required. | JTION(optional)<br>Ingle field in this section all fields in this section be          | come   |
| Beneficiary's Full Name: The Pe                                          | ncil Store                      | Code Ty                                                          | pe: Transit/Routing # 304171839                                                       |        |
| Beneficiary's Address 1: 999 Fro                                         | nt St.                          | Institution Nan                                                  | ne: The First Bank                                                                    |        |
|                                                                          |                                 | Institution Addres                                               | ss: 12 Main St.                                                                       |        |
| Beneficiary's City: Anywhe                                               | re                              | Institution Ci                                                   | ity: Anywhere                                                                         |        |
| Beneficiary's State: New Ha                                              | mpshire                         | Institution Sta                                                  | te: New Hampshire                                                                     |        |
| ZIP/Postal Code: 55555                                                   |                                 |                                                                  |                                                                                       |        |
| Beneficiary's Account Number: 888888                                     | 88888                           |                                                                  |                                                                                       |        |
| Purpose: buy per                                                         | cils                            |                                                                  |                                                                                       |        |
| Special Instructions for the<br>Beneficiary:                             |                                 |                                                                  |                                                                                       |        |
| BENEFICIARY INSTITUTION                                                  |                                 |                                                                  |                                                                                       |        |
| Routing                                                                  | Number: 075912835               |                                                                  |                                                                                       |        |
| Instituti                                                                | on Name: The Second Bank        |                                                                  |                                                                                       |        |
| Institution                                                              | Address: 87 South St.           |                                                                  |                                                                                       |        |
| Institu                                                                  | tion City: Anywhere             |                                                                  |                                                                                       |        |
| Institut                                                                 | ion State: New Hampshire        |                                                                  |                                                                                       |        |
|                                                                          | tal Code: 55555                 |                                                                  |                                                                                       |        |
| Special Instructions for the Beneficiary I                               | stitution:                      |                                                                  |                                                                                       |        |

The Create Wire Transfer page appears, showing that the single wire transfer request has been successfully created. The wire must be approved to schedule it for processing. Refer to <u>Approving</u> <u>a Wire Transfer</u>.

The Print Wire option in the I want to menu can be used print a copy of the wire information

## **Creating an International Single Wire Transfer**

A single international wire transfer request is a one-time request for transfer of funds to an overseas financial institution.

**Note**: Funds sent via international wire transfer are in US Dollars only. Other currencies are not currently available.

It will be sent to your financial institution on the Submit Date. If the Submit date falls on a nonbusiness day, the international wire transfer request will be sent on the prior business day. As processing times may vary, you should contact your financial institution if you have questions regarding the processing time for a specific international wire transfer.

To create a single international wire transfer request, do the following.

1. In the Wire Transfers section of the Cash Management Menu page, click Single Wire. The Create Single Wire Transfer - Domestic page appears.

2. In the I want to menu, select International Wire Transfer.

| Create Single V | /ire Transfer - Domestic | I want to ~                    |  |
|-----------------|--------------------------|--------------------------------|--|
| SENDER          |                          | International Wire<br>Transfer |  |
| Name:           | My Test Company *        |                                |  |
| Tax ID #:       | 123456789 *              |                                |  |
|                 | Switch to Non US Address |                                |  |

The Create Single Wire Transfer - International page appears.

- 3. Verify that your address and telephone number information is correct. Make changes if necessary.
- 4. In the **Account to Debit** list, select the account to debit for the wire transfer amount. This is a required field.
- 5. In the **Amount** box, enter the amount (xxxx.xx, US Dollars only) of the wire transfer. This is a required field.
- 6. In the **Submit date** box, enter the date (mm/dd/yyyy) to send the wire transfer request to your financial institution. This field is not required to save the wire transfer, but a Submit date must be entered before the transfer can be approved.

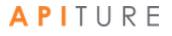

| Cash Mana        | gement                      |   |                   | Wire Add Cut-off Time: 2:00 am CST<br>International Wire Add Cut-off Time: 8 | (3) Help<br>1:00 pm CST | ^ |
|------------------|-----------------------------|---|-------------------|------------------------------------------------------------------------------|-------------------------|---|
| Create Single Wi | re Transfer - International |   |                   |                                                                              | I want to v             | ш |
| SENDER           |                             |   |                   |                                                                              |                         |   |
| Name:            | My Test Company             | * |                   |                                                                              |                         |   |
| Tax ID #:        | 123456789 *                 |   |                   |                                                                              |                         |   |
|                  | Switch to Non US Address    |   |                   |                                                                              |                         |   |
| Address:         | 100 Main St                 | * | Account to Debit: | My Checking Checking *0058 🔹 *                                               |                         |   |
|                  |                             |   | Amount: \$        | 125.00 *                                                                     |                         |   |
| City:            | Austin *                    |   | Submit date:      | 04/11/2017                                                                   |                         |   |
| State:           | Texas 💌 *                   |   |                   |                                                                              |                         |   |
| ZIP/Postal Code: | *                           |   |                   |                                                                              |                         |   |
| Phone Number:    | \$12-888-8888               |   |                   |                                                                              |                         |   |
|                  |                             |   |                   |                                                                              |                         | - |

- 7. Enter the Beneficiary's name and address.
  - Beneficiary's Full Name. Enter the full name of the wire transfer recipient. This is a required field.
  - Beneficiary's Address 1. Enter the first line of the recipient's address. This is a required field.
  - Beneficiary's City. Enter the recipient's city. This is a required field.
  - Beneficiary's Region/State. Enter the recipient's region or state. This is a required field.
  - Beneficiary's Country. Select the recipient's country in the list. This is a required field.
  - **ZIP/Postal Code**. Enter the recipient's ZIP or Postal Code. This is a required field.
  - **Beneficiary's Account Number**. Enter the beneficiary account's account number. This is a required field.
  - **Purpose**. If your financial institution subscribes to this feature, this field appears. Enter the reason for the wire transfer.
  - **Special Instructions for the Beneficiary**. Enter any brief information you would like to add for the beneficiary. This information is optional.

Some institutions may require an intermediary institution to process your wire transfer. If your institution requires an intermediary institution, enter the following information.

Note If data is entered in a single field in this section, all fields in this section become required.

- Code Type. Select the type of routing information that is being used (Transit or BIC/SWIFT) in the list.
- **Routing Code** (to the right of **Code Type**, but not labeled on screen). Enter the routing number (transit routing number or BIC/SWIFT code).

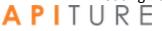

Note If the Code Type selected is BIC/SWIFT, then the value entered into the Routing Code field must be a valid BIC/SWIFT code.

- Local Clearing Code. Enter the intermediary institution's local clearing code. Validation for this field is as follows.
  - A UK wire transfer requires a 6-digit sort code.
  - A Canada wire transfer requires a transit code up to 12 digits in length.
  - A Mexico wire transfer requires an 18-digit CLABE standardized bank code.
  - This field is optional for all other countries.
- **Institution Name**. Enter the intermediary institution's name.
- Institution Address. Enter the intermediary institution's address. This is an optional field.
- **Institution City**. Enter the intermediary institution's city.
- Institution Region/State. Enter the intermediary institution's region or state.
- Institution Country. Select the name of the foreign financial institution country in the list.

| BENEFICIARY                                                     |                                            |   |   | ERMEDIARY INSTITUTION(optiona<br>ata is entered in a single field in thi | i)<br>s section all fields in this section become required.  | * |
|-----------------------------------------------------------------|--------------------------------------------|---|---|--------------------------------------------------------------------------|--------------------------------------------------------------|---|
| Beneficiary's Full Name:                                        | The Scone Store *                          |   |   | Code Type:                                                               | Select one  Look up BIC/SWIFT Code Look up Transit/Routing # |   |
| Beneficiary's Address 1:                                        | 692 East St.<br>(must be physical address) |   | * | Local Clearing Code:                                                     | Look up Transit/Roduing #                                    |   |
|                                                                 | (indet be physical address)                |   |   | Institution Name:                                                        |                                                              |   |
| Beneficiary's City:                                             | Thornridge                                 | * |   | Institution Address:                                                     |                                                              |   |
| Beneficiary's Region/State:                                     |                                            |   |   | Institution City:                                                        |                                                              | = |
| Beneficiary's Country:                                          |                                            | * |   | Institution<br>Region/State:                                             |                                                              |   |
| ZIP/Postal Code:                                                |                                            |   |   | Institution Country:                                                     | Select one                                                   |   |
| Beneficiary's Account:                                          | Account # 💌 * 3333333333                   |   |   | *                                                                        |                                                              |   |
| Purpose:                                                        | buy scones                                 |   |   |                                                                          |                                                              |   |
| (140 characters<br>maximum)                                     |                                            |   | * |                                                                          |                                                              |   |
| Special Instructions for<br>the Beneficiary:<br>(140 characters |                                            |   |   |                                                                          |                                                              |   |
| maximum)                                                        |                                            |   |   |                                                                          |                                                              | 4 |

- 8. Enter the Beneficiary's Institution information.
  - Code Type. Select the type of routing information that is being used (Account, Transit, or BIC/SWIFT) in the list.
  - **Routing Code** (to the right of Code Type, but not labeled on screen). Enter the routing number (account number, transit routing number, or BIC/SWIFT code).

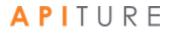

You can obtain this number by using the **Look up BIC/SWIFT Code** or **Look up Transit/Routing #** links. This is a required field.

- Local Clearing Code. Enter the beneficiary institution's local clearing code. Validation for this field is as follows.
  - A UK wire transfer requires a 6-digit sort code.
  - A Canada wire transfer requires a transit code up to 12 digits in length.
  - This field is optional for all other countries.
- Institution Name. Enter the name of the beneficiary's financial institution. This is a required field.
- Institution Address. Enter the address of the beneficiary's financial institution. This is a required field.
- Institution City. Enter the beneficiary's financial institution's city. This is a required field.
- Institution Region/State. Enter the beneficiary's financial institution's region or state. This is an optional field.
- Institution Country. Select the country of the beneficiary's financial institution in the list. This is a required field.
- ZIP/Postal Code. Enter the beneficiary's financial institution Postal Code. This is an optional field.

BENEFICIARY INSTITUTION

| Code Type:                | Account # • \$ 987654321  | * Look up BIC/SWIFT Code<br>Look up Transit/Routing # |
|---------------------------|---------------------------|-------------------------------------------------------|
| Local Clearing Code:      | 777777                    |                                                       |
| Institution Name:         | Middle Bank of Thornridge | *                                                     |
| Institution Address:      | 852 Last St.              | *                                                     |
| Institution City:         | Thornridge *              |                                                       |
| Institution Region/State: |                           |                                                       |
| Institution Country       | UNITED KINGDOM            |                                                       |
| ZIP/Postal Code:          |                           |                                                       |

- 9. If your financial institution has chosen to display it, enter the Receiving Institution information.
  - Routing Number. Enter the transit/routing number of the receiving financial institution. You can obtain this number by using the Look up Transit/Routing # link. This is a required field.
  - Institution Name. Enter the receiving financial institution's name.
  - **Special Instructions for the Receiving Institution**. Enter any brief information you would like to add. You can use up to 195 characters.
- 10. Once you have completed entering wire information, click **Save Wire** to save wire transfer information.

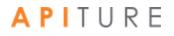

| Routing Number:                                     | 304171839 *Look up Transit/Routing # |   |  |
|-----------------------------------------------------|--------------------------------------|---|--|
| Institution Name:                                   | Bank of Money                        | * |  |
| Special Instructions for the Receiving Institution: |                                      |   |  |
| (195 characters maximum)                            |                                      |   |  |

The Single Wire Transfer Confirmation page appears.

**11**. Review wire information to ensure it is correct, and then click **Yes** to create the international wire transfer.

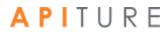

| Or als Marra                             |                                 |                                                    | Wire Add Cut-off Time: 2:00 am CST () Help<br>International Wire Add Cut-off Time: 8:00 pm CST |
|------------------------------------------|---------------------------------|----------------------------------------------------|------------------------------------------------------------------------------------------------|
| Cash Mana                                | gement                          |                                                    |                                                                                                |
| Single Wire Transfer C                   | Confirmation                    |                                                    |                                                                                                |
| Do you wish to create this               | s Wire Transfer?                |                                                    |                                                                                                |
| Yes No                                   |                                 |                                                    |                                                                                                |
| Wire Information                         |                                 |                                                    |                                                                                                |
| Wire Information                         | 1                               |                                                    |                                                                                                |
| SENDER                                   |                                 |                                                    |                                                                                                |
| Name: My                                 | Test Company                    |                                                    |                                                                                                |
| Tax ID #: 123                            | 3456789                         |                                                    |                                                                                                |
| Address: 100                             | ) Main St                       | Account to Debit:                                  | My Checking:*0058                                                                              |
|                                          |                                 | Amount: \$                                         | \$125.00                                                                                       |
| City: Aus                                | stin                            | Submit date:                                       | 04/11/2017                                                                                     |
| State: Tex                               |                                 |                                                    |                                                                                                |
| ZIP/Postal Code: 787                     |                                 |                                                    |                                                                                                |
| Phone Number: 512                        | 2-888-8888                      |                                                    |                                                                                                |
|                                          |                                 | INTERMEDIARY INSTITU<br>If data is entered in a si | UTION(optional)<br>ngle field in this section all fields in this section become                |
| BENEFICIARY                              |                                 | required.                                          |                                                                                                |
| Beneficiary's Full Nam                   | e: The Scone Store              | Code                                               | Туре:                                                                                          |
| Beneficiary's Address                    | 1: 692 East St.                 | Local Clearing                                     | Code:                                                                                          |
|                                          |                                 | Institution N                                      | lame:                                                                                          |
| Beneficiary's Cit                        |                                 | Institution Add                                    |                                                                                                |
| Beneficiary's Region/Stat                |                                 | Institution                                        |                                                                                                |
| Beneficiary's Countr                     | ry: UNITED KINGDOM              | Region/:                                           | tution<br>State:                                                                               |
| ZIP/Postal Cod                           | e:                              | Institution Co                                     | untry:                                                                                         |
| Beneficiary's Accour                     | nt: Account # 3333333333        |                                                    |                                                                                                |
|                                          | e: buy scones                   |                                                    |                                                                                                |
| Special Instructions f<br>the Beneficiar |                                 |                                                    |                                                                                                |
| BENEFICIARY INSTITUTION                  |                                 |                                                    |                                                                                                |
| Code Type:                               | Account # 987654321             |                                                    |                                                                                                |
| Local Clearing Code:                     |                                 |                                                    |                                                                                                |
| Institution Name:                        | Middle Bank of Thornridge       |                                                    |                                                                                                |
| Institution Address:                     | 852 Last St.                    |                                                    |                                                                                                |
| Institution City:                        | Thornridge                      |                                                    |                                                                                                |
| Institution Region/State:                |                                 |                                                    |                                                                                                |
| Institution Country                      | UNITED KINGDOM                  |                                                    |                                                                                                |
| ZIP/Postal Code:                         |                                 |                                                    |                                                                                                |
| RECEIVING INSTITUTION                    |                                 |                                                    |                                                                                                |
|                                          | Routing Number: 304171839       |                                                    |                                                                                                |
|                                          | Institution Name: Bank of Money |                                                    |                                                                                                |
| Special Instructions for t               | he Receiving Institution:       |                                                    |                                                                                                |

The Create Wire Transfer page appears stating that the single wire transfer request has been successfully created. The wire must be approved to schedule it for processing. Refer to Approving a Wire Transfer.

The **Print Wire** option in the **I want to** menu can be used print a copy of the wire information.

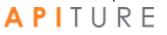

| Cash                | Mana                              | gemer                                   | nt                                     |                               | Wire Add Cut-off Time: 2:00 am<br>International Wire Add Cut-off Ti | 0                         |
|---------------------|-----------------------------------|-----------------------------------------|----------------------------------------|-------------------------------|---------------------------------------------------------------------|---------------------------|
|                     | ONS NOTE: Dom<br>ire Transfer was | estic wire transfe<br>successfully crea | rs are not allowed after the c<br>ted. | ut-off time.                  |                                                                     |                           |
| Ref #               | Amount                            | Submit Date                             | From                                   | Beneficiary                   | Institution                                                         | Actions                   |
| 1332590<br>Back Ret | \$125.00<br>urn to Pending        | 04/11/2017<br>Wires                     | My Test Company                        | The Scone Store<br>3333333333 | <b>R/T</b> :987654321<br>Middle Bank of Thornridge<br>F             | I want to V<br>Print Wire |

You have successfully scheduled an international wire transfer. You can unapprove, edit, or delete the transaction like any other wire transfer.

## **Updating a Single Wire Transfer**

After a single wire transfer request is created, it is placed on the Pending Wire Transfers table. The transfer request can only be updated before the Submit Date and before it has been approved. If a transfer request is in approved status, it must be unapproved before it can be updated. A request can be unapproved by clicking the check box next to the wire in the Pending Wire Transfers table, and then clicking **Unapprove**.

To update a single wire transfer request, do the following.

- In the Wire Transfers section of the Cash Management Menu page, click Pending Wires, or click the Pending WIRES sub-tab, if available.
   The Pending Wire Transfers page appears.
- 2. On the Pending Wire Transfers table, locate the single wire transfer request you want to update.
- 3. If the wire transfer has been approved, you must unapprove it to edit it. Select the transfer using its check box, then click **Unapprove**.

Wire Add Cut-off Time: 2:00 am CST 🔒 Print this page 🚯 Help International Wire Add Cut-off Time: 8:00 pm CST

I want to ~

### **Cash Management**

#### **Pending Wire Transfers**

- To edit a pending wire transfer, use the hyperlink under the Ref #.
   To request a history of wire transfers, choose "View History" from the Actions menu.
- Please contact your financial institution for any other questions you may have concerning a wire transfer.

#### Pending Wire Transfers

|   | Ref #   | Sender Account       | Beneficiary                         | Institution                                    | International | Wire<br>Type | Submit Date                                    | Amount   | Created By                                    | Status                                                    |
|---|---------|----------------------|-------------------------------------|------------------------------------------------|---------------|--------------|------------------------------------------------|----------|-----------------------------------------------|-----------------------------------------------------------|
|   | 1332452 | My<br>Checking:*0058 | The Pencil<br>Store<br>8888888888   | R/T#:075912835<br>The Second Bank              | No            | Single       | 04/08/2017<br>(Processing date:<br>04/07/2017) | \$510.00 | My Test Company<br>04/08/2016 11:07<br>am CDT | Scheduled                                                 |
|   | 1332589 | My<br>Checking:*0058 | The Pencil<br>Store<br>888888888888 | R/T#:075912835<br>The Second Bank              | No            | Single       | 04/06/2017                                     | \$510.00 | My Test Company<br>02/23/2017 03:48<br>pm CST | Scheduled                                                 |
| 7 | 1332590 | My<br>Checking:*0058 | The Scone<br>Store<br>3333333333    | R/T#:987654321<br>Middle Bank of<br>Thornridge | Yes           | Single       | 04/11/2017                                     | \$125.00 | My Test Company<br>02/23/2017 04:27<br>pm CST | Approved<br>My Test Company<br>02/24/2017 11:06<br>am CST |

#### On the Unapprove Wire Transfer page, click **Continue**. 4.

| Jnapprove Wire Transfer                             |          |             |                 |                              |                                            |  |  |  |  |
|-----------------------------------------------------|----------|-------------|-----------------|------------------------------|--------------------------------------------|--|--|--|--|
| You have requested to unapprove the following wire. |          |             |                 |                              |                                            |  |  |  |  |
| Wire Trans                                          | fer      |             |                 |                              |                                            |  |  |  |  |
| Ref #                                               | Amount   | Submit Date | From            | Beneficiary                  | Institution                                |  |  |  |  |
| 1332590                                             | \$125.00 | 04/11/2017  | My Test Company | The Scone Store<br>333333333 | R/T:987654321<br>Middle Bank of Thornridge |  |  |  |  |
|                                                     |          |             |                 |                              | Continue Cancel                            |  |  |  |  |

### A confirmation page appears.

### 5. Click Return to Pending Wires.

| Unapprove W        | /ire Transfer     |                       |                                   |                               |                                            |             |
|--------------------|-------------------|-----------------------|-----------------------------------|-------------------------------|--------------------------------------------|-------------|
| WIRE SUBMISSION    | S NOTE: Domestic  | wire transfers are no | t allowed after the cut-off time. |                               |                                            |             |
| The following Wire | Transfer was succ | essfully unapproved.  |                                   |                               |                                            |             |
| Wire Tran          | sfer              |                       |                                   |                               |                                            |             |
| Ref #              | Amount            | Submit Date           | From                              | Beneficiary                   | Institution                                | Actions     |
|                    |                   |                       |                                   | ,                             |                                            | Actions     |
| 1332590            | \$125.00          | 04/11/2017            | My Test Company                   | The Scone Store<br>3333333333 | R/T:987654321<br>Middle Bank of Thornridge | l want to ∨ |
|                    |                   |                       |                                   |                               |                                            |             |
| Return to Pend     | ing Wires         |                       |                                   |                               |                                            |             |
|                    |                   |                       |                                   |                               |                                            |             |

6. Click the link under **Ref #** to open your wire transfer.

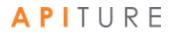

|    |                                 |                      |                                               |                                                                    |                  |              | Wire Add Cut-off Time:<br>International Wire Add |          |                                               | his page 👩 Help |
|----|---------------------------------|----------------------|-----------------------------------------------|--------------------------------------------------------------------|------------------|--------------|--------------------------------------------------|----------|-----------------------------------------------|-----------------|
| Ca | ash N                           | /lanagem             | nent                                          |                                                                    |                  |              |                                                  |          |                                               |                 |
| •  | To edit a pen<br>To request a l | ,                    | e hyperlink under the<br>choose "View History | Ref #.<br>* from the Actions menu.<br>ions you may have concerning | a wire transfer. |              |                                                  |          |                                               |                 |
|    |                                 | Vire Transfe         |                                               |                                                                    |                  |              |                                                  |          |                                               | I want to v     |
|    | Ref #                           | Sender Account       | Beneficiary                                   | Institution                                                        | International    | Wire<br>Type | Submit Date                                      | Amount   | Created By                                    | Status          |
|    | 1332452                         | My<br>Checking:*0058 | The Pencil<br>Store<br>8888888888             | R/T#:075912835<br>The Second Bank                                  | No               | Single       | 04/08/2017<br>(Processing date:<br>04/07/2017)   | \$510.00 | My Test Company<br>04/08/2016 11:07 am<br>CDT | Scheduled       |
|    | 1332589                         | My<br>Checking:*0058 | The Pencil<br>Store<br>888888888888           | R/T#:075912835<br>The Second Bank                                  | No               | Single       | 04/06/2017                                       | \$510.00 | My Test Company<br>02/23/2017 03:48 pm<br>CST | Scheduled       |
|    | <u>1332590</u>                  | My<br>Checking:*0058 | The Scone<br>Store<br>3333333333              | R/T#:987654321<br>Middle Bank of<br>Thornridge                     | Yes              | Single       | 04/11/2017                                       | \$125.00 | My Test Company<br>02/23/2017 04:27 pm<br>CST | Scheduled       |
|    |                                 |                      |                                               |                                                                    |                  |              |                                                  | Ch       | eck All Uncheck All App                       | rove Delete     |

- 7. On the Update Single Wire Transfer page, update any of the fields.
- 8. Click **Save Wire** to save the wire information.

| Update Single W             | ire Transfer - In        | ternationa      | al      |                                                              |       |          |                             |                  |
|-----------------------------|--------------------------|-----------------|---------|--------------------------------------------------------------|-------|----------|-----------------------------|------------------|
| Ref #:                      | 1332590                  |                 |         |                                                              |       |          |                             |                  |
| Created by:                 | My Test Company - 02/2   | 3/2017 04:27 pr | n CST   |                                                              |       |          |                             |                  |
| SENDER                      |                          |                 |         |                                                              |       |          |                             |                  |
| Name:                       | My Test Company          |                 |         | *                                                            |       |          |                             |                  |
| Tax ID #:                   | 123456789 *              |                 |         |                                                              |       |          |                             |                  |
|                             | Switch to Non US A       | ddress          |         |                                                              |       |          |                             |                  |
| Address:                    | 100 Main St              |                 | ,       | * Account to Debit:                                          | My C  | Checking | Checking *0058              | ▼ *              |
|                             |                          |                 |         | Amount: \$                                                   | 250.0 | 00       | *                           |                  |
| City:                       | Austin                   |                 | *       | Submit date:                                                 | 04/11 | 1/2017   | <b>—</b>                    |                  |
| State:                      | Texas                    | • *             |         |                                                              |       |          |                             |                  |
| ZIP/Postal Code:            | 78750                    | *               |         |                                                              |       |          |                             |                  |
| Phone Number:               | 512-888-8888             | *               |         |                                                              |       |          |                             |                  |
| BENEFICIARY                 |                          |                 |         | INTERMEDIARY INSTITUTION<br>If data is entered in a single f |       |          | II fields in this section I | pecome required. |
| Beneficiary's Full Nam      | e: The Scone Store       |                 | *       | Code                                                         |       |          | one                         |                  |
| Instito                     | KINGDOM                  |                 |         |                                                              |       | Lookup   |                             |                  |
| ZIP/Postal Code:            |                          |                 |         |                                                              |       |          |                             |                  |
| RECEIVING INSTITUTION       |                          |                 |         |                                                              |       |          |                             |                  |
|                             | Routing Number:          | 304171839       | *Look ι | up Transit/Routing #                                         |       |          |                             |                  |
|                             | Institution Name:        | Bank of Money   | 1       | *                                                            |       |          |                             |                  |
| Special Instructions for th | e Receiving Institution: |                 |         |                                                              |       |          |                             |                  |
| (19                         | 5 characters maximum)    |                 |         |                                                              |       |          |                             |                  |

The Single Wire Transfer Confirmation page appears.

9. Click Yes to update your wire transfer.

| Single Wire Transfer     | Confirmation                                                        |         |                   | ^ |
|--------------------------|---------------------------------------------------------------------|---------|-------------------|---|
| WIRE SUBMISSIONS NO      | FE: Domestic wire transfers are not allowed after the cut-off time. |         |                   |   |
| Do you wish to update th | is Wire Transfer?                                                   |         |                   |   |
| Yes No                   |                                                                     |         |                   | = |
|                          |                                                                     |         |                   |   |
| Wire Informatio          | n                                                                   |         |                   |   |
| Ref #:                   | 1332590                                                             |         |                   |   |
| Created by:              | My Test Company - 02/23/2017 04:27 pm CST                           |         |                   |   |
| SENDER                   |                                                                     |         |                   |   |
| Name:                    | My Test Company                                                     |         |                   |   |
| Tax ID #:                | 123456789                                                           |         |                   |   |
| Address:                 | 100 Main St Account to                                              | Debit:  | My Checking:*0058 |   |
|                          | Amo                                                                 | unt: \$ | \$250.00          |   |
| City:                    | Austin Submit                                                       | date:   | 04/11/2017        | - |

The Update Wire Transfer page appears stating that the single wire transfer request has been successfully updated. The wire must be approved to schedule it for processing. Refer to Approving a Wire Transfer.

**10**. Click **Return to Pending Wires** to return to the Pending Wire Transfers page. You have successfully updated your wire transfer.

### **Approving a Wire Transfer**

The final step to sending a wire transfer transaction is to approve it. Verify that the information is correct and the wire is ready for processing. Refer to Chapter 5: Transaction Approval and Authentication for information on approval.

### **Deleting a Pending Wire Transfer**

Until they are submitted, wire transfer requests can be deleted by using the links provided in the Pending Wire Transfers table.

To delete a pending wire transfer, do the following.

1. In the Wire Transfers section of the Cash Management Menu page, click **Pending Wires**, or click the **Pending WIRES** sub-tab, if available.

The Pending Wire Transfers page appears.

2. Select the check box next to each transfer that you want to delete, and then click **Delete**.

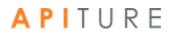

Wire Add Cut-off Time: 2:00 am CST 🔒 Print this page 🚯 Help International Wire Add Cut-off Time: 8:00 pm CST

I want to 🗸

### **Cash Management**

#### **Pending Wire Transfers**

- To edit a pending wire transfer, use the hyperlink under the Ref #.
   To request a history of wire transfers, choose "View History" from the Actions menu.
- Please contact your financial institution for any other questions you may have concerning a wire transfer.

#### Pending Wire Transfers

|   | Ref #   | Sender Account       | Beneficiary                         | Institution                                    | International | Wire<br>Type | Submit Date                                    | Amount   | Created By                                    | Status   |
|---|---------|----------------------|-------------------------------------|------------------------------------------------|---------------|--------------|------------------------------------------------|----------|-----------------------------------------------|----------|
| 7 | 1332452 | My<br>Checking:*0058 | The Pencil<br>Store<br>8888888888   | R/T#:075912835<br>The Second Bank              | No            | Single       | 04/08/2017<br>(Processing date:<br>04/07/2017) | \$510.00 | My Test Company<br>04/08/2016 11:07 am<br>CDT | Schedule |
|   | 1332589 | My<br>Checking:*0058 | The Pencil<br>Store<br>888888888888 | R/T#:075912835<br>The Second Bank              | No            | Single       | 04/06/2017                                     | \$510.00 | My Test Company<br>02/23/2017 03:48 pm<br>CST | Schedule |
|   | 1332590 | My<br>Checking:*0058 | The Scone<br>Store<br>3333333333    | R/T#:987654321<br>Middle Bank of<br>Thornridge | Yes           | Single       | 04/11/2017                                     | \$250.00 | My Test Company<br>02/23/2017 04:27 pm<br>CST | Schedule |

#### Review your transfer, and then click Continue to delete it. 3.

| Delete Wire Tra                                  | nsfer    |                                                |                   |                               |                                          |  |  |  |  |
|--------------------------------------------------|----------|------------------------------------------------|-------------------|-------------------------------|------------------------------------------|--|--|--|--|
| You have requested to delete the following wire. |          |                                                |                   |                               |                                          |  |  |  |  |
| Wire Transf                                      | er       |                                                |                   |                               |                                          |  |  |  |  |
| Ref #                                            | Amount   | Submit Date                                    | From              | Beneficiary                   | Institution                              |  |  |  |  |
| 1332452                                          | \$510.00 | 04/08/2017<br>(Processing date:<br>04/07/2017) | Good Fortune Inc. | The Pencil Store<br>888888888 | <b>R/T</b> :075912835<br>The Second Bank |  |  |  |  |
|                                                  |          |                                                |                   |                               | Continue Cancel                          |  |  |  |  |

#### A confirmation page appears.

| 4. Cl                 | ick Return                                                                             | to Pending W                                   | 'ires.            |                                |                                  |  |  |  |  |  |
|-----------------------|----------------------------------------------------------------------------------------|------------------------------------------------|-------------------|--------------------------------|----------------------------------|--|--|--|--|--|
| Delete Wire Tra       | Delete Wire Transfer                                                                   |                                                |                   |                                |                                  |  |  |  |  |  |
| WIRE SUBMISSIONS      | WIRE SUBMISSIONS NOTE: Domestic wire transfers are not allowed after the cut-off time. |                                                |                   |                                |                                  |  |  |  |  |  |
| The following Wire Tr | he following Wire Transfer was successfully deleted.                                   |                                                |                   |                                |                                  |  |  |  |  |  |
| Wire Trans            | fer                                                                                    |                                                |                   |                                |                                  |  |  |  |  |  |
|                       |                                                                                        |                                                |                   |                                |                                  |  |  |  |  |  |
| Ref #                 | Amount                                                                                 | Submit Date                                    | From              | Beneficiary                    | Institution                      |  |  |  |  |  |
| 1332452               | \$510.00                                                                               | 04/08/2017<br>(Processing date:<br>04/07/2017) | Good Fortune Inc. | The Pencil Store<br>8888888888 | R/T:075912835<br>The Second Bank |  |  |  |  |  |
| Return to Pendin      | g Wires                                                                                |                                                |                   |                                |                                  |  |  |  |  |  |

You have successfully deleted your wire transfer.

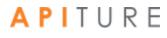

### **Creating a Domestic Wire Transfer Template**

A repetitive wire transfer template is used to create recurring or occasional wire transfer requests. A wire transfer template is created and then stored on the Wire Transfer Template table for future use.

When you create a new template, you can designate whether or not you want the user of the template to be able to edit some of the information fields. On the Repetitive Wire Transfer - New Template page, use the **Editable?** check boxes next to the fields to set whether the user can edit that item of information when they create a new repetitive wire transfer request using the template. Fields that can be designated editable or not editable are as follows.

- Sender's Name
- Sender's Tax ID
- Sender's Address
- Sender's City
- Sender's State
- Sender's ZIP/Postal Code
- Sender's Phone Number
- Account to Debit From
- Amount

To create a repetitive wire transfer template, do the following.

1. In the Wire Transfers section of the Cash Management Menu page, click **Repetitive Wire.** 

The Repetitive Wire Transfer Template page appears.

2. In the I want to menu, select Create New Template.

| Cash Managemer                    | nt             |                    |                  |                   |           | ut-off Time: 2:00 a<br>al Wire Add Cut-of |                  | pm CST    |
|-----------------------------------|----------------|--------------------|------------------|-------------------|-----------|-------------------------------------------|------------------|-----------|
| Repetitive Wire Transfer Template |                | ire information wi | ll be displayed. |                   |           |                                           |                  |           |
| Transfer Templates                |                |                    |                  |                   |           |                                           |                  | I want to |
| Transfer Templates                | Sender Account | Institution        | Beneficiary≞ ▼   | International 🖛 🔻 | Amount- 🗸 | Created By<br>Date / Time▲ ▼              | Create<br>Templa | New       |

The Repetitive Wire Transfer - New Template - Domestic page appears.

- 3. In the **Template Name** box, enter a descriptive name for the template. This is a required field.
- 4. By default, your business's name, address and account information are already populated, and are marked as editable. If you do not want to allow someone else to update any of these fields at a later date, clear the **Editable?** check box next to the

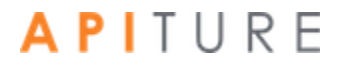

field(s). Verify that your address and telephone number information is correct. Make changes if necessary.

- **Name**. Your business's name. This is a required field.
- **Tax ID #**. Your business's tax identification number. This is a required field.
- Address. Your business's address. Use the second line for P.O. Box, Floor or Suite number information.
- **City**. Your business's city.
- **ZIP/Postal Code**. Your business's ZIP code. This is a required field.
- **Phone Number**. Your business's phone number.
- Account to Debit From. Select the account to debit the wire transfer funds from.
- **Amount**. Enter a default amount (US Dollars only). This is a required field.

| ash Mar          | nagement                   |       |           |                   | Wire Add Cut-off Time: 2:00 am CST<br>International Wire Add Cut-off Time: 8 | 60 pm CST |
|------------------|----------------------------|-------|-----------|-------------------|------------------------------------------------------------------------------|-----------|
|                  | re Transfer - New Template | - Dom | estic     |                   |                                                                              | I want to |
| Template Name:   | ABC Box                    |       | *         |                   |                                                                              |           |
| ENDER            |                            |       |           |                   |                                                                              |           |
| Name:            | John Doe                   | *     | Editable? |                   |                                                                              |           |
| Tax ID #:        | 111223333 *                |       | Editable? |                   |                                                                              |           |
|                  | Switch to Non US Address   |       |           |                   |                                                                              |           |
| Address:         | 100 Main St                |       | Editable? | Account to Debit: | My Checking Checking *005 💌                                                  | Editable? |
|                  |                            |       |           | Amount: \$        | 10000 *                                                                      | Editable? |
| City:            | Anywhere                   |       | Editable? |                   |                                                                              |           |
| State:           | Delaware                   |       | Editable? |                   |                                                                              |           |
| ZIP/Postal Code: | 19809 *                    |       | Editable? |                   |                                                                              |           |
| Phone Number:    | 302-565-7890               |       | Editable? |                   |                                                                              |           |

- 5. Enter the Beneficiary's name and address.
  - Beneficiary's Full Name. Enter the full name of the wire transfer recipient. This is a required field.
  - Beneficiary's Address 1. Enter the first line of the recipient's address. This is a required field.
  - Beneficiary's City. Enter the recipient's city. This is a required field.
  - Beneficiary's State. Select the recipient's state in the list. This is a required field.
  - ZIP/Postal Code. Enter the recipient's ZIP or Postal Code. This is a required field.
     This is a required field.
  - Beneficiary's Account Number. Enter the account number for the receiving account. This is a required field.
  - **Purpose**. Enter the reason for the wire transfer. The financial institution must choose to display this field. When displayed, it is an optional field.

- **Special Instructions for the Beneficiary**. Enter any brief information you would like to add for the beneficiary. This information is optional.
- 6. Some institutions may require an intermediary institution to process your wire transfer. If your institution requires an intermediary institution, enter the following information.

Note If data is entered in a single field in this section, all fields in this section become required.

- =Code Type. Select the type of routing information that is being used (transit routing number or account number) in the list.
- **Routing Code** (to the right of **Code Type**, but not labeled on screen). Enter the routing number (transit routing number or account number).
- **Institution Name**. Enter the intermediary institution's name.
- Institution Address. Enter the intermediary institution's address.
- **Institution City**. Enter the intermediary institution's city.
- **Institution State**. Select the intermediary institution's state in the list.

| Beneficiary's Full Name:                     | Mary White                 |     | * | Code Type:           | Select one        | • |  |
|----------------------------------------------|----------------------------|-----|---|----------------------|-------------------|---|--|
|                                              |                            |     |   |                      | Look up Transit/F |   |  |
|                                              | Switch to Non US Addre     | ess |   |                      |                   |   |  |
| Beneficiary's Address 1:                     | 52 North St.               |     | * | Institution Name:    |                   |   |  |
|                                              | (must be physical address) |     |   |                      |                   |   |  |
|                                              |                            |     |   | Institution Address: |                   |   |  |
| Beneficiary's City:                          | Anywhere                   | *   |   | Institution City:    |                   |   |  |
| Beneficiary's State:                         | Alabama                    | • * |   | Institution State:   | Select one        | • |  |
| ZIP/Postal Code:                             | 22222                      | *   |   |                      |                   |   |  |
| Beneficiary's Account Number:                | 654321                     | *   |   |                      |                   |   |  |
| Purpose:                                     |                            |     |   |                      |                   |   |  |
| (140 characters maximum)                     |                            |     |   |                      |                   |   |  |
| Special Instructions for the<br>Beneficiary: |                            |     |   |                      |                   |   |  |
| (140 characters maximum)                     |                            |     |   |                      |                   |   |  |

- 7. Enter the Beneficiary's institution information.
  - Transit Routing Number. Enter the routing and transit number of the beneficiary's receiving institution. You can obtain this number by clicking on the Look up Institution Transit/Routing # link. This is a required field.
  - Institution Name. Enter the name of the beneficiary's financial institution. This is a required field.
  - Institution Address. Enter the beneficiary's financial institution's address. This is a required field.
  - Institution City. Enter the beneficiary's financial institution city. This is a required field.

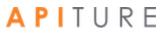

- Institution State. Select the beneficiary's financial institution state in the list. This is a required field.
- **ZIP/Postal Code**. Enter the beneficiary's financial institution ZIP or Postal Code.
- 8. In the **Special Instructions for the Beneficiary Institution** box, enter any brief information you would like to add. You can use up to 140 characters. This information is optional.
- 9. Click Save Template.

| BENEFICIARY INSTITUTION                               |                                       |
|-------------------------------------------------------|---------------------------------------|
| Routing Number:                                       | 031100102 * Look up Transit/Routing # |
| Institution Name:                                     | Large Bank *                          |
| Institution Address:                                  | 125 State St. *                       |
| Institution City:                                     | Anywhere *                            |
| Institution State:                                    | Wisconsin 💌 *                         |
| ZIP/Postal Code:                                      | 55555 *                               |
| Special Instructions for the Beneficiary Institution: |                                       |
| (195 characters maximum)                              |                                       |
|                                                       | Save Template Cancel Reset Form       |
|                                                       |                                       |

The Repetitive Wire Transfer confirmation page appears.

10. Review template information to ensure it is correct, and click **Yes** to confirm the information.

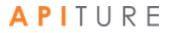

### **Cash Management**

Wire Add Cut-off Time: 2:00 am CST () Help International Wire Add Cut-off Time: 8:00 pm CST

| o di oli i i i i di oli gi                |                           |             |                                               |                                    |            |
|-------------------------------------------|---------------------------|-------------|-----------------------------------------------|------------------------------------|------------|
|                                           |                           |             |                                               |                                    |            |
| Repetitive Wire Transfer                  |                           |             |                                               |                                    |            |
| You have requested to create this Don     | mestic Repetitive Wire te | emplate.    |                                               |                                    |            |
| s this correct?                           |                           |             |                                               |                                    |            |
| Yes No                                    |                           |             |                                               |                                    |            |
|                                           |                           |             |                                               |                                    |            |
| Wire Information                          |                           |             |                                               |                                    |            |
| Template Name: ABC Box                    |                           |             |                                               |                                    |            |
| SENDER                                    |                           |             |                                               |                                    |            |
|                                           |                           |             |                                               |                                    |            |
| Name: Jo                                  |                           | Ê           |                                               |                                    |            |
| Tax ID #: 11                              |                           | e<br>       |                                               |                                    | _          |
| Address: 10                               | J0 Main St                | É A         |                                               | My Checking:*0058                  | Ê          |
| Citra Ar                                  |                           | 9           | Amount: \$                                    | 10000.00                           | ſ          |
| City: An<br>State: De                     |                           | Ê           |                                               |                                    |            |
| ZIP/Postal Code: 19                       |                           | ŕ           |                                               |                                    |            |
| Phone Number: 30                          |                           | Ē           |                                               |                                    |            |
| Phone Number. 30                          | 12 303 7090               |             |                                               |                                    |            |
|                                           |                           |             | RMEDIARY INSTITUT                             |                                    |            |
| BENEFICIARY                               |                           |             | a is entered in a sing<br>on become required. | le field in this section all field | ls in this |
| Beneficiary's Full Name                   | e: Mary White             |             | Code 1                                        | ype:                               |            |
| Beneficiary's Address                     |                           |             | Institution N                                 |                                    |            |
| -                                         |                           |             | Institution Add                               | ress:                              |            |
| Beneficiary's City                        | t <b>y:</b> Anywhere      |             | Institution                                   | City:                              |            |
| Beneficiary's State                       | e: Alabama                |             | Institution S                                 | tate:                              |            |
| ZIP/Postal Code                           | e: 22222                  |             |                                               |                                    |            |
| Beneficiary's Account Numbe               | er: 654321                |             |                                               |                                    |            |
| Purpose                                   | e:                        |             |                                               |                                    |            |
| Special Instructions for th<br>Beneficiar |                           |             |                                               |                                    |            |
| BENEFICIARY INSTITUTION                   |                           |             |                                               |                                    |            |
|                                           | Routing Number            | : 031100102 |                                               |                                    |            |
|                                           | Institution Name          |             |                                               |                                    |            |
|                                           | Institution Address       |             |                                               |                                    |            |
|                                           | Institution City          |             |                                               |                                    |            |
|                                           | Institution State         |             |                                               |                                    |            |
|                                           | ZIP/Postal Code           | : 55555     |                                               |                                    |            |
| Special Instructions for the Be           | eneficiary Institution    |             |                                               |                                    |            |
|                                           |                           |             |                                               |                                    |            |

The Wire Transfer Template Created page appears stating that the new repetitive wire transfer template has been created.

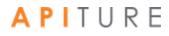

# **11**. Click **Return to Repetitive Wires** to return to the Repetitive Wire Transfer Templates page.

|                                                                                                    |                                                                                                    | Wire Add Cut-off Time: 2:00 am CST  International Wire Add Cut-off Time: 8:00 pm CST |
|----------------------------------------------------------------------------------------------------|----------------------------------------------------------------------------------------------------|--------------------------------------------------------------------------------------|
| Cash Management                                                                                                    |                                                                                                    |                                                                                      |
| , and the second second s |                                                                                                    |                                                                                      |
| Wire Transfer template created.                                                                                                    |                                                                                                    |                                                                                      |
|                                                                                                    |                                                                                                    |                                                                                      |
| Wire Information                                                                                                    |                                                                                                    |                                                                                      |
| Template Name: ABC Box                                                                                                    |                                                                                                    |                                                                                      |
| -                                                                                                    |                                                                                                    |                                                                                      |
| SENDER                                                                                                    |                                                                                                    |                                                                                      |
| Name: John Doe 🛛 🕍                                                                                                    | <b>n</b>                                                                                            |                                                                                      |
| Tax ID #: 111223333                                                                                                    | <b>n</b>                                                                                            |                                                                                      |
| Address: 100 Main St 🛛 🔮                                                                                                    | Account to Debit: My Checking:*0058                                                                 |                                                                                      |
|                                                                                                    | Amount: \$ 10000.00                                                                                 |                                                                                      |
| City: Anywhere                                                                                                    | <b>n</b>                                                                                            |                                                                                      |
| State: Delaware                                                                                                    |                                                                                                    |                                                                                      |
| ZIP/Postal Code: 19809                                                                                                    |                                                                                                    |                                                                                      |
| Phone Number: 302-565-7890                                                                                                    |                                                                                                    |                                                                                      |
|                                                                                                    | INTERMEDIARY INSTITUTION(optional)                                                                  |                                                                                      |
| BENEFICIARY                                                                                                    | If data is entered in a single field in this section all fields in this<br>section become required. |                                                                                      |
| Beneficiary's Full Name: Mary White                                                                                                    | Code Type:                                                                                          |                                                                                      |
| Beneficiary's Address 1: 52 North St.                                                                                                    | Institution Name:                                                                                   |                                                                                      |
|                                                                                                    | Institution Address:                                                                                |                                                                                      |
| Beneficiary's City: Anywhere                                                                                                    | Institution City:                                                                                   |                                                                                      |
| Beneficiary's State: Alabama                                                                                                    | Institution State:                                                                                  |                                                                                      |
| ZIP/Postal Code: 22222                                                                                                    |                                                                                                    |                                                                                      |
| Beneficiary's Account Number: 654321                                                                                                    |                                                                                                    |                                                                                      |
| Purpose:                                                                                                    |                                                                                                    |                                                                                      |
| Special Instructions for the<br>Beneficiary:                                                                                                    |                                                                                                    |                                                                                      |
| BENEFICIARY INSTITUTION                                                                                                    |                                                                                                    |                                                                                      |
| Routing Number:                                                                                                    | 031100102                                                                                           |                                                                                      |
| Institution Name:                                                                                                    |                                                                                                    |                                                                                      |
| Institution Address:                                                                                                    | -                                                                                                   |                                                                                      |
| Institution City:                                                                                                    |                                                                                                    |                                                                                      |
| Institution State:                                                                                                    | Wisconsin                                                                                           |                                                                                      |
| ZIP/Postal Code:                                                                                                    | 55555                                                                                               |                                                                                      |
| Special Instructions for the Beneficiary Institution:                                                                                                    |                                                                                                    |                                                                                      |
|                                                                                                    | Return to Repetitive W                                                                              | ires                                                                                 |
|                                                                                                    | Actum to repetitive w                                                                               |                                                                                      |

### **Creating an International Wire Transfer Template**

A repetitive international wire transfer template is used to create recurring or occasional international wire transfer requests. An international wire transfer template is created and then stored on the Wire Transfer Template table for future use.

When you create a new template, you can designate whether or not you want the user of the template to be able to edit some of the information fields. On the Repetitive Wire Transfer - New Template - International page, use the **Editable?** check boxes next to the fields to set whether the user can edit that item of information when they create a new repetitive international wire transfer request using the template.

Fields that can be designated editable or not editable are:

- Sender's Name
- Sender's Tax ID
- Sender's Address
- Sender's City
- Sender's State
- Sender's ZIP/Postal Code
- Sender's Phone Number
- Account to Debit From
- Amount

To create a repetitive international wire transfer template, do the following.

1. In the Wire Transfers section of the Cash Management Menu page, click **Repetitive Wire**.

The Repetitive Wire Transfer Templates page appears.

2. In the I want to menu, select Create New Template.

|                                                                                                    | Wire Add Cut-off Time: 2:00 am CST<br>International Wire Add Cut-off Time: 8:00 pm CST |                                |                                                 |                  |                         |                                                               |                        |      |  |
|----------------------------------------------------------------------------------------------------|----------------------------------------------------------------------------------------|--------------------------------|-------------------------------------------------|------------------|-------------------------|---------------------------------------------------------------|------------------------|------|--|
| Repetitive Wire Transfer Templates         To create a new wire using a template, click on the Template Name and the wire information will be displayed.         Transfer Templates |                                                                                        |                                |                                                 |                  |                         |                                                               |                        |      |  |
| Template Name▲ ▼<br>Monthly ACME Linen Supplies Payment                                                                                                    | Sender Account<br>My Checking:*0058                                                    | R/T#:<br>654321987<br>Old Bank | Beneficiary<br>ACME Linen Supplies<br>987654321 | International ** | Amounta +<br>\$2,000.00 | Created By<br>Date / Time 🖛 🕶<br>My Test Comp<br>04/07/2016 1 | Create New<br>Template | Wire |  |

The Repetitive Wire Transfer - New Template - Domestic page appears.

3. In the I want to menu, select International Wire Transfer.

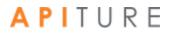

| Cash Ma        | nagement                               |   | Wire Add Cut-off Time: 2:00 am CST<br>International Wire Add Cut-off Time: 8:00 | ) Help                       |
|----------------|----------------------------------------|---|---------------------------------------------------------------------------------|------------------------------|
| Repetitive W   | ire Transfer - New Template - Domestic |   |                                                                                 | I want to ~                  |
| Template Name: |                                        | * | Interna<br>Transfe                                                              | tional Wire<br><sup>er</sup> |
| SENDER         |                                        |   |                                                                                 |                              |

The Repetitive Wire Transfer - New Template - International page appears.

- 4. In the **Template Name** box, enter a descriptive name for the template. This is a required field.
- 5. By default, your business's name, address and account information are already populated, and are marked as editable. If you do not want to allow someone else to update any of these fields at a later date, clear the **Editable?** check box next to the field(s). Verify that your address and telephone number information is correct. Make changes if necessary.
  - Name. Your business's name. This is a required field.
  - **Tax ID #**. Your business's tax identification number. This is a required field.
  - Address. Your business's address. Use the second line for P.O. Box, Floor or Suite number information.
  - **City**. Your business's city.
  - **ZIP/Postal Code**. Your business's ZIP code. This is a required field.
  - **Phone Number**. Your business's phone number.
  - Account to Debit From. Select the account to debit the wire transfer funds from.
  - **Amount**. Enter a default amount (US Dollars only). This is a required field.

|                  |                                 |           |             |                   |               | off Time: 2:00 am CST<br>Vire Add Cut-off Time: 8 | 100 pm CST  |
|------------------|---------------------------------|-----------|-------------|-------------------|---------------|---------------------------------------------------|-------------|
| Cash Mar         | agement                         |           |             |                   |               |                                                   |             |
|                  |                                 |           |             |                   |               |                                                   |             |
| Repetitive Wir   | e Transfer - New Template       | e - Inter | national    |                   |               |                                                   | I want to ~ |
| Template Name:   | Roofing Materials - weekly pymt |           | *           |                   |               |                                                   |             |
| SENDER           |                                 |           |             |                   |               |                                                   |             |
| Name:            | The Roof Store                  | *         | Editable?   |                   |               |                                                   |             |
| Tax ID #:        | 123456789 *                     |           | Editable?   |                   |               |                                                   |             |
|                  | Switch to Non US Address        |           |             |                   |               |                                                   |             |
| Address:         | 999 Main St                     |           | Editable?   | Account to Debit: | My Checking C | hecking *005 💌                                    | Z Editable? |
|                  |                                 |           |             | Amount: \$        | 2000          | *                                                 | Z Editable? |
| City:            | Anywhere                        |           | Editable?   |                   |               |                                                   |             |
| State:           | Delaware                        |           | ✓ Editable? |                   |               |                                                   |             |
| ZIP/Postal Code: | 19810 *                         |           | Editable?   |                   |               |                                                   |             |
| Phone Number:    | 302-565-1234                    |           | Editable?   |                   |               |                                                   |             |

- 6. Enter the Beneficiary's name and address.
  - **Beneficiary's Full Name**. Enter the full name of the wire transfer recipient. This is a required field.
  - Beneficiary's Address 1. Enter the first line of the recipient's address. This is a required field.
  - **Beneficiary's City**. Enter the recipient's city. This is a required field.
  - Beneficiary's State. Select the recipient's state in the list. This is a required field.
  - **ZIP/Postal Code**. Enter the recipient's ZIP or Postal Code. This is a required field. This is a required field.
  - Beneficiary's Account Number. Enter the account number for the receiving account. This is a required field.
  - **Purpose**. Enter the reason for the wire transfer. The financial institution must choose to display this field. When displayed, it is an optional field.
  - **Special Instructions for the Beneficiary**. Enter any brief information you would like to add for the beneficiary. This information is optional.
- 7. Some institutions may require an intermediary institution to process your wire transfer. If your institution requires an intermediary institution, enter the following information.

Note: If data is entered in a single field in this section, all fields in this section become required.

• **Code Type**. Select the type of routing information that is being used (transit routing number or account number) in the list.

- **Routing Code** (to the right of **Code Type**, but not labeled on screen). Enter the routing number (transit routing number or account number).
- Institution Name. Enter the intermediary institution's name.
- Institution Address. Enter the intermediary institution's address.
- **Institution City**. Enter the intermediary institution's city.
- Institution State. Select the intermediary institution's state in the list.

|                                              |                            |      | TERMEDIARY INSTITUTION(optional         |                                      |                            |     |
|----------------------------------------------|----------------------------|------|-----------------------------------------|--------------------------------------|----------------------------|-----|
| ENEFICIARY                                   |                            | lf c | data is entered in a single field in th | is section all fields in             | this section become requir | ed. |
| Beneficiary's Full Name:                     | The Shingle Barn           | *    | Code Type:                              | Select one                           | •                          |     |
|                                              |                            |      |                                         | Look up BIC/SWI<br>Look up Transit/I |                            |     |
| Beneficiary's Address 1:                     | 150 Woods Way              | *    | Local Clearing Code:                    |                                      |                            |     |
|                                              | (must be physical address) |      |                                         |                                      |                            |     |
|                                              |                            |      | Institution Name:                       |                                      |                            |     |
| Beneficiary's City:                          | Anywhere *                 |      | Institution Address:                    |                                      |                            |     |
| Beneficiary's Region/State:                  |                            |      | Institution City:                       |                                      |                            |     |
| Beneficiary's Country:                       | IRELAND •                  |      | Institution<br>Region/State:            |                                      |                            |     |
| ZIP/Postal Code:                             | 111-2222                   |      | Institution Country:                    | Select one                           | •                          |     |
| Beneficiary's Account:                       | Account # 💌 * 987654321    |      | *                                       |                                      |                            |     |
| Purpose:                                     |                            |      |                                         |                                      |                            |     |
| (140 characters<br>maximum)                  |                            |      |                                         |                                      |                            |     |
| Special Instructions for<br>the Beneficiary: |                            |      |                                         |                                      |                            |     |
| (140 characters<br>maximum)                  |                            |      |                                         |                                      |                            |     |

- 8. Enter the Beneficiary's institution information.
  - Code Type. Select the type of routing information that is being used (Account #, BIC/SWIFT Code, or Transit/Routing #) in the list.
  - Routing Code (next to Code Type, but not labeled on screen). Enter the beneficiary's financial institution routing number (Account #, BIC/ SWIFT Code, or Transit Routing #). You can obtain a BIC/SWIFT code using the Look up BIC/SWIFT Code link under the Beneficiary Institution section.
  - Local Clearing Code. Enter the beneficiary's financial institution local clearing code. The financial institution code is the local clearing code in some countries.
    - A UK wire transfer requires a 6-digit sort code.
    - A Canada wire transfer requires a transit code up to 12 digits in length.
    - A Mexico wire transfer requires an 18-digit CLABE standardized bank code.
    - This field is optional for all other countries.
  - Institution Name. Enter the name of the beneficiary's financial institution. This is a required field.
  - Institution Address. Enter the beneficiary's financial institution address. This is a required field.

- **Institution City**. Enter the beneficiary's financial institution city. This is a required field. This is a required field.
- Institution Region/State. Enter the beneficiary's financial institution region or state. This is an optional field.
- Institution Country. Select the beneficiary's financial institution's country in the list. This is a required field.
- ZIP/Postal Code. Enter the beneficiary's financial institution's Postal Code. This is an optional field.
- 9. Enter the receiving institution's information. This section will only display if your financial institution chooses to display it.
  - Routing Number. Enter the appropriate Transit/Routing number for the receiving financial institution. You can also click the link to look up the code.
  - Institution Name. Enter the name of the receiving financial institution.
  - Special Instructions for the Receiving Institution. Enter any brief information you would like to add for the receiving financial institution. You can use up to 195 characters. This information is optional.

#### **10**. Click Save Template.

| BENEFICIARY INSTITUTION      |                                                                             |
|------------------------------|-----------------------------------------------------------------------------|
| Code Type:                   | Account # • * 654321987 Look up BIC/SWIFT Code<br>Look up Transit/Routing # |
| Local Clearing Code:         | 852147                                                                      |
| Institution Name:            | Old Bank *                                                                  |
| Institution Address:         | 200 Shamrock Rd. *                                                          |
| Institution City:            | Anywhere *                                                                  |
| Institution Region/State:    |                                                                             |
| Institution Country          | IRELAND ×                                                                   |
| ZIP/Postal Code:             | 111-2222                                                                    |
| RECEIVING INSTITUTION        |                                                                             |
|                              | Routing Number: 0759128 *Look up Transit/Routing #                          |
|                              | Institution Name: Large Bank *                                              |
| Special Instructions for the |                                                                             |
| (195                         | i characters maximum)                                                       |
|                              | Save Template Cancel Reset Form                                             |

The Repetitive Wire Transfer confirmation page appears.

**11**. Review template information to ensure it is correct, and click **Yes** to confirm the information.

### **Cash Management**

Repetitive Wire Transfer

You have requested to create this International Repetitive Wire template.

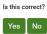

BENEFICIARY

#### Wire Information

Template Name: Roofing Materials - weekly pymt SENDER

| Name:            | The Roof Store | é |
|------------------|----------------|---|
| Tax ID #:        | 123456789      | é |
| Address:         | 999 Main St    | ſ |
|                  |                |   |
| City:            | Anywhere       | ſ |
| State:           | Delaware       | ſ |
| ZIP/Postal Code: | 19810          | ſ |
| Phone Number:    | 302-565-1234   | ſ |

INTERMEDIARY INSTITUTION(optional) If data is entered in a single field in this section all fields in this section become required.

Account to Debit: My Checking:\*0058

Amount: \$ 2000.00

ſ

£

#### Code Type: Local Clearing Code:

Institution Name:

Institution Address: Institution City:

> Institution Region/State:

Institution Country:

Purpose:

Beneficiary's Full Name: The Shingle Barn

Beneficiary's Address 1: 150 Woods Way

Beneficiary's City: Anywhere

Beneficiary's Country: IRELAND

ZIP/Postal Code: 111-2222

Beneficiary's Account: Account # 987654321

Special Instructions for the Beneficiary:

#### BENEFICIARY INSTITUTION

Beneficiary's Region/State:

Code Type: Account # 654321987 Local Clearing Code: 852147 Institution Name: Old Bank Institution Address: 200 Shamrock Rd. Institution City: Anywhere Institution Region/State: Institution Country IRELAND ZIP/Postal Code: 111-2222

RECEIVING INSTITUTION

Routing Number: 031100102

Institution Name: Large Bank

Special Instructions for the Receiving Institution:

🚹 Help International Wire Add Cut-off Time: 8:00 pm CST

Wire Add Cut-off Time: 2:00 am CST

The Wire Transfer Template Created page appears stating that the new repetitive wire transfer template has been created.

**12**. Click **Return to Repetitive Wires** to return to the Repetitive Wire Transfer Templates page.

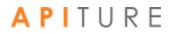

#### **Cash Management**

Wire Transfer template created. Wire Information Template Name: Roofing Materials - weekly pymt SENDER Name: The Roof Store ſ Tax ID #: 123456789 ſ Address: 999 Main St ſ Account to Debit: My Checking:\*0058 ഹ Amount: \$ 2000.00 ſ City: Anywhere ſ State: Delaware ſ ZIP/Postal Code: 19810 ſ Phone Number: 302-565-1234 ſ INTERMEDIARY INSTITUTION(optional) If data is entered in a single field in this section all fields in this section BENEFICIARY become required. Beneficiary's Full Name: The Shingle Barn Code Type: Beneficiary's Address 1: 150 Woods Way Local Clearing Code: Institution Name: Beneficiary's City: Anywhere Institution Address: Beneficiary's Region/State: Institution City: Beneficiary's Country: IRELAND Institution Region/State: ZIP/Postal Code: 111-2222 Institution Country: Beneficiary's Account: Account # 987654321 Purpose: Special Instructions for the Beneficiary: BENEFICIARY INSTITUTION 654321987 Code Type: Account # Local Clearing Code: 852147 Institution Name: Old Bank Institution Address: 200 Shamrock Rd. Institution City: Anywhere Institution Region/State: Institution Country IRELAND ZIP/Postal Code: 111-2222 RECEIVING INSTITUTION Routing Number: 031100102 Institution Name: Large Bank Special Instructions for the Receiving Institution: Return to Repetitive Wires APITURE

### **Editing a Wire Transfer Template**

Wire transfer templates can be edited to change information field values and to indicate fields that can be edited by the user at the time they create a new recurring or occasional repetitive wire transfer request.

To edit a Wire Transfer Template, do the following.

1. In the Wire Transfers section of the Cash Management Menu page, click **Repetitive Wire**.

The Repetitive Wire Transfer Templates page appears.

2. Locate the template you want to edit in the Transfer Templates table, and select **View/Edit Template** from its **I want to** menu in the Actions column.

| Cash N          | lanagemer                                                         | nt                |                                  |                                  |                   |                       | ut-off Time: 2:00 am C<br>al Wire Add Cut-off Tin |            | 1 Help<br>ST |
|-----------------|-------------------------------------------------------------------|-------------------|----------------------------------|----------------------------------|-------------------|-----------------------|---------------------------------------------------|------------|--------------|
|                 | e Transfer Template<br>using a template, click on the<br>emplates |                   | vire information w               | ill be displayed.                |                   |                       |                                                   |            | want to V    |
| Template Name   |                                                                   | Sender Account    | Institution -                    | Beneficiary.                     | International 🖛 👻 | Amount <del>a v</del> | Created By<br>Date / Time▲ マ                      |            | Actions      |
| ABC Box         |                                                                   | My Checking:*0058 | R/T#:<br>031100102<br>Large Bank | Mary White<br>654321             |                   | \$10,000.00           | My Test Company<br>02/24/2017 12:01               |            | vant to ∨    |
| Monthly ACME L  | inen Supplies Payment                                             | My Checking:*0058 | R/T#:<br>654321987<br>Old Bank   | ACME Linen Supplies<br>987654321 | Yes               | \$2,000.00            | My Test Compar<br>04/07/2016 18:                  | Delete Tem | <u>_</u>     |
| Roofing Materia | ls - weekly pymt                                                  | My Checking:*0058 | R/T#:<br>654321987<br>Old Bank   | The Shingle Barn<br>987654321    | Yes               | \$2,000.00            | My Test Company<br>02/24/2017 12:3                |            | vant to 🗸    |

The Repetitive Wire Transfer - Editing Template page appears.

- 3. Change any fields as required. You can specify whether any Sender field can be edited by another user using the **Editable?** check boxes.
- 4. Click Save Template.

|                                                       |                                                 | * |
|-------------------------------------------------------|-------------------------------------------------|---|
| BENEFICIARY INSTITUTION                               |                                                 |   |
| Routing Number:                                       | 031100102 * Look up Transit/Routing #           |   |
| Institution Name:                                     | Huge Bank *                                     |   |
| Institution Address:                                  | 800 County Rd. *                                |   |
| Institution City:                                     | Anywhere *                                      |   |
| Institution State:                                    | Wisconsin 🔹 *                                   |   |
| ZIP/Postal Code:                                      | \$5555 *                                        |   |
| Special Instructions for the Beneficiary Institution: |                                                 |   |
| (195 characters maximum)                              |                                                 |   |
|                                                       | Save Template Delete Template Cancel Reset Form |   |

The Repetitive Wire Transfer confirmation page appears.

5. Review template information to ensure it is correct, and then click **Yes** to confirm the information.

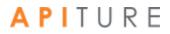

### Cash Management

Repetitive Wire Transfer

You have requested to update this Domestic Repetitive Wire template.

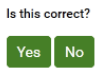

#### Wire Information

| SENDER                           |                 |          |                                                                                  |                                     |            |
|----------------------------------|-----------------|----------|----------------------------------------------------------------------------------|-------------------------------------|------------|
| SENDER                           |                 |          |                                                                                  |                                     |            |
| Name:                            | John Doe        | ſ        |                                                                                  |                                     |            |
| Tax ID #:                        | 111223333       | ſ        |                                                                                  |                                     |            |
| Address:                         | 100 Main St     | ſ        | Account to Debit:                                                                | My Checking:*0058                   | é          |
|                                  |                 |          | Amount: \$                                                                       | 10000.00                            | ſ          |
| City:                            | Anywhere        | ſ        |                                                                                  |                                     |            |
| State:                           | Delaware        | ſ        |                                                                                  |                                     |            |
| ZIP/Postal Code:                 | 19809           | ſ        |                                                                                  |                                     |            |
| Phone Number:                    | 302-565-7890    | ſ        |                                                                                  |                                     |            |
| BENEFICIARY                      |                 |          | INTERMEDIARY INSTITU<br>If data is entered in a sing<br>section become required. | gle field in this section all field | 's in this |
| Beneficiary's Full N             | lame: Mary Whi  | te       | Code                                                                             | Туре:                               |            |
| Beneficiary's Addre              | ess 1: 52 North | St.      | Institution N                                                                    | ame:                                |            |
|                                  |                 |          | Institution Add                                                                  | lress:                              |            |
| Beneficiary's                    | City: Anywhere  |          | Institution                                                                      | City:                               |            |
| Beneficiary's                    | State: Alabama  |          | Institution S                                                                    | State:                              |            |
| ZIP/Postal                       | Code: 22222     |          |                                                                                  |                                     |            |
| Beneficiary's Account Nu         | mber: 654321    |          |                                                                                  |                                     |            |
| Pur                              | pose:           |          |                                                                                  |                                     |            |
| Special Instructions f<br>Benefi |                 |          |                                                                                  |                                     |            |
| BENEFICIARY INSTITUTION          |                 |          |                                                                                  |                                     |            |
|                                  | Routing N       | umber:   | 031100102                                                                        |                                     |            |
|                                  | Institution     | Name:    | Huge Bank                                                                        |                                     |            |
|                                  | Institution A   | ddress:  | 800 County Rd.                                                                   |                                     |            |
|                                  | Instituti       | on City: | Anywhere                                                                         |                                     |            |
|                                  | Institutio      | n State: | Wisconsin                                                                        |                                     |            |
|                                  | ZIP/Posta       | l Code:  | 55555                                                                            |                                     |            |
| Special Instructions for the     |                 |          |                                                                                  |                                     |            |

The Wire Transfer Template Updated page appears.

6. Click **Return to Repetitive Wires** to return to the Repetitive Wire Transfer Templates page.

Wire Add Cut-off Time: 2:00 am CST

International Wire Add Cut-off Time: 8:00 pm CST

🚯 Help

| Cash Management                                       |                                                                                                    | International Wire Add Cut-off Time: 8:00 pm CST |
|-------------------------------------------------------|----------------------------------------------------------------------------------------------------|--------------------------------------------------|
|                                                       |                                                                                                    |                                                  |
| Wire Transfer template updated.                       |                                                                                                    |                                                  |
| Wire Information                                      |                                                                                                    |                                                  |
|                                                       |                                                                                                    |                                                  |
| Template Name: ABC Box                                |                                                                                                    |                                                  |
| SENDER                                                |                                                                                                    |                                                  |
| Name: John Doe                                        | <u>)</u>                                                                                                    |                                                  |
| Tax ID #: 111223333                                   | <b></b>                                                                                                    |                                                  |
| Address: 100 Main St                                  | Account to Debit: My Checking:*0058                                                                                                    |                                                  |
|                                                       | Amount: \$ 10000.00                                                                                                    |                                                  |
| City: Anywhere                                        | ſ                                                                                                    |                                                  |
| State: Delaware                                       | 7                                                                                                    |                                                  |
| ZIP/Postal Code: 19809                                | ີ                                                                                                    |                                                  |
| Phone Number: 302-565-7890                            | Ĵ                                                                                                    |                                                  |
| BENEFICIARY                                           | INTERMEDIARY INSTITUTION(optional)<br>If data is entered in a single field in this section all fields in this<br>section become required. |                                                  |
| Beneficiary's Full Name: Mary White                   | Code Type:                                                                                                    |                                                  |
| Beneficiary's Address 1: 52 North St.                 | Institution Name:                                                                                                    |                                                  |
|                                                       | Institution Address:                                                                                                    |                                                  |
| Beneficiary's City: Anywhere                          | Institution City:                                                                                                    |                                                  |
| Beneficiary's State: Alabama                          | Institution State:                                                                                                    |                                                  |
| ZIP/Postal Code: 22222                                |                                                                                                    |                                                  |
| Beneficiary's Account Number: 654321                  |                                                                                                    |                                                  |
| Purpose:                                              |                                                                                                    |                                                  |
| Special Instructions for the<br>Beneficiary:          |                                                                                                    |                                                  |
| BENEFICIARY INSTITUTION                               |                                                                                                    |                                                  |
| Routing Number:                                       | 031100102                                                                                                    |                                                  |
| Institution Name:                                     | Huge Bank                                                                                                    |                                                  |
| Institution Address:                                  | 800 County Rd.                                                                                                    |                                                  |
| Institution City:                                     | Anywhere                                                                                                    |                                                  |
| Institution State:                                    | Wisconsin                                                                                                    |                                                  |
| ZIP/Postal Code:                                      | 55555                                                                                                    |                                                  |
| Special Instructions for the Beneficiary Institution: |                                                                                                    |                                                  |
|                                                       | Return to Repetitive Wires                                                                                                    |                                                  |

Wire Add Cut-off Time: 2:00 am CST

🕄 Help

You have successfully edited your wire transfer template.

### **Deleting a Wire Transfer Template**

Repetitive Wire Transfer Templates remain on the system for as long as you like. You can remove a template at any time. Once you remove a template, you cannot retrieve it from the system.

To delete a template, do the following.

1. In the Wire Transfers section of the Cash Management Menu page, click **Repetitive** Wire.

The Repetitive Wire Transfer Templates page appears.

2. Locate the template you want to remove in the Repetitive Wire Transfer Templates table and then choose Delete Template from its I want to menu in the Actions column.

| Cash Manageme                       | nt                |                                       |                                       |                   |                       | ut-off Time: 2:00 am CST<br>al Wire Add Cut-off Time: 8:00 | n pm CST    |
|-------------------------------------|-------------------|---------------------------------------|---------------------------------------|-------------------|-----------------------|------------------------------------------------------------|-------------|
| Repetitive Wire Transfer Templat    |                   | vire information w                    | vill be displayed.                    |                   |                       |                                                            | <u> </u>    |
| Transfer Templates                  |                   |                                       |                                       |                   |                       |                                                            | I want to v |
| Template Name* *                    | Sender Account    | Institution                           | Beneficiary <del>.</del> <del>-</del> | International 🖛 🔫 | Amount <sub>e</sub> – | Created By<br>Date / Times 👻                               | Actions     |
| ABC Box                             | My Checking:*0058 | R/T#:<br>031100102<br>Huge Bank       | Mary White<br>654321                  |                   | \$10,000.00           | My Test Company<br>02/24/2017 12:08:07                     | I want to V |
| Monthly ACME Linen Supplies Payment | My Checking:*0058 | <b>R/T#:</b><br>654321987<br>Old Bank | ACME Linen Supplies<br>987654321      | Yes               | \$2,000.00            | My Test Company<br>04/07/2016 18:00 00<br>View/<br>Temp    |             |
| Roofing Materials - weekly pymt     | My Checking:*0058 | R/T#:<br>654321987<br>Old Bank        | The Shingle Barn<br>987654321         | Yes               | \$2,000.00            | My Test Compar<br>02/24/2017 12: Delete                    |             |

#### 3. On the Confirmation page, click Yes.

|                                                                |             |                   |                   |   | ire Add Cut-off Time: 2:00 am CST<br>ternational Wire Add Cut-off Time: 8:00 pm CST | 🚹 Help | ^  |
|----------------------------------------------------------------|-------------|-------------------|-------------------|---|-------------------------------------------------------------------------------------|--------|----|
| Cash Management                                                |             |                   |                   |   |                                                                                     |        |    |
|                                                                |             |                   |                   |   |                                                                                     |        | Е  |
| Repetitive Wire Transfer                                       |             |                   |                   |   |                                                                                     |        |    |
| You have requested to delete this International Repetitive Win | e template. |                   |                   |   |                                                                                     |        |    |
| Is this correct?                                               |             |                   |                   |   |                                                                                     |        |    |
| Yes No                                                         |             |                   |                   |   |                                                                                     |        |    |
|                                                                |             |                   |                   |   |                                                                                     |        |    |
| Wire Information                                               |             |                   |                   |   | _                                                                                   |        |    |
| Template Name: Monthly ACME Linen Supplies                     | Payment     |                   |                   |   |                                                                                     |        |    |
| SENDER                                                         |             |                   |                   |   |                                                                                     |        |    |
| Name: The Linen Store                                          | ſ           |                   |                   |   |                                                                                     |        |    |
| Tax ID #: 123456789                                            | ſ           |                   |                   |   |                                                                                     |        |    |
| Address: 999 Main Street                                       | ſ           | Account to Debit: | My Checking:*0058 | ŕ |                                                                                     |        |    |
|                                                                |             | Amount: \$        | 2000.00           | ŕ |                                                                                     |        | -  |
| A P I T U R E                                                  |             |                   |                   |   |                                                                                     | 1      | 29 |

4. Click Return to Repetitive Wires.

| Cash Manag                                         | iement                 |            |                    |                                                    |              | Wire Add Cut-off Time: 2:00 am CST<br>International Wire Add Cut-off Time: 8:00 pm CST | 🔁 Hel |
|----------------------------------------------------|------------------------|------------|--------------------|----------------------------------------------------|--------------|----------------------------------------------------------------------------------------|-------|
| Cash Manag                                         | Jennenn                |            |                    |                                                    |              |                                                                                        |       |
|                                                    | data a d               |            |                    |                                                    |              |                                                                                        |       |
| Wire Transfer template                             | deleted.               |            |                    |                                                    |              |                                                                                        |       |
| Wire Information                                   |                        |            |                    |                                                    |              | _                                                                                      |       |
| T                                                  |                        |            |                    |                                                    |              |                                                                                        |       |
| Template Name: Monthly                             | ACME Linen Supplies P  | ayment     |                    |                                                    |              |                                                                                        |       |
| SENDER                                             |                        |            |                    |                                                    |              |                                                                                        |       |
|                                                    | The Linen Store        | ſ۵         |                    |                                                    |              |                                                                                        |       |
|                                                    | 123456789              | шî.        |                    |                                                    |              |                                                                                        |       |
| Address:                                           | 999 Main Street        | шî.        |                    | My Checking:*0058                                  | £            |                                                                                        |       |
| City                                               | Anywhere               | nî.        | Amount: \$         | 2000.00                                            | ۵,           |                                                                                        |       |
|                                                    | Delaware               | -<br>-     |                    |                                                    |              |                                                                                        |       |
| ZIP/Postal Code:                                   |                        | с<br>с     |                    |                                                    |              |                                                                                        |       |
| Phone Number:                                      |                        | <br>       |                    |                                                    |              |                                                                                        |       |
|                                                    |                        |            |                    |                                                    |              |                                                                                        |       |
|                                                    |                        |            |                    | N(optional)<br>field in this section all fields in | this section |                                                                                        |       |
| BENEFICIARY                                        |                        |            | become required.   |                                                    |              |                                                                                        |       |
| Beneficiary's Full Name:                           | ACME Linen Supplies    |            | Code Typ           | pe:                                                |              |                                                                                        |       |
| Beneficiary's Address 1:                           | 150 Woods Way          |            | Local Clearing Coo |                                                    |              |                                                                                        |       |
|                                                    |                        |            | Institution Nam    |                                                    |              |                                                                                        |       |
| Beneficiary's City:<br>Beneficiary's Region/State: |                        |            | Institution Addres |                                                    |              |                                                                                        |       |
| Beneficiary's Country:                             |                        |            | Institution Ci     |                                                    |              |                                                                                        |       |
| buncherary s country.                              | . Incerno              |            | Region/Sta         |                                                    |              |                                                                                        |       |
| ZIP/Postal Code:                                   |                        |            | Institution Count  | ry:                                                |              |                                                                                        |       |
|                                                    | Account # 9876543      | 21         |                    |                                                    |              |                                                                                        |       |
| Purpose:<br>Special Instructions for               |                        |            |                    |                                                    |              |                                                                                        |       |
| Special Instructions for<br>the Beneficiary:       |                        |            |                    |                                                    |              |                                                                                        |       |
| BENEFICIARY INSTITUTION                            |                        |            |                    |                                                    |              |                                                                                        |       |
| Code Type:                                         | Account # 6543219      | 37         |                    |                                                    |              |                                                                                        |       |
| Local Clearing Code:                               | 852147                 |            |                    |                                                    |              |                                                                                        |       |
| Institution Name:                                  | Old Bank               |            |                    |                                                    |              |                                                                                        |       |
| Institution Address:                               |                        |            |                    |                                                    |              |                                                                                        |       |
| Institution City:                                  | Anywhere               |            |                    |                                                    |              |                                                                                        |       |
| Institution Region/State:                          | 1051 1110              |            |                    |                                                    |              |                                                                                        |       |
| Institution Country<br>ZIP/Postal Code:            |                        |            |                    |                                                    |              |                                                                                        |       |
|                                                    |                        |            |                    |                                                    |              |                                                                                        |       |
| RECEIVING INSTITUTION                              |                        |            |                    |                                                    |              |                                                                                        |       |
|                                                    | Routing Number:        |            |                    |                                                    |              |                                                                                        |       |
| Special Instructions for the                       | Institution Name:      | Large Bank |                    |                                                    |              |                                                                                        |       |
| opecial instructions for the                       | Receiving institution: |            |                    |                                                    |              |                                                                                        |       |
|                                                    |                        |            |                    | Return to Repet                                    | titive Wire  | 5                                                                                      |       |

You have successfully deleted the Repetitive Wire Transfer template.

### Scheduling a Repetitive Wire Transfer

You create a repetitive wire transfer request by using a wire transfer template. A template contains fixed information that will be used each time you create a new repetitive wire transfer request. Repetitive wire transfer requests are of two types: recurring and occasional. Wire transfer requests are sent to your financial institution on the Submit Date unless that date falls on a non-business day. In that case the wire transfer request will be sent on the prior business day. As processing times may vary, you should contact your financial institution directly if you have questions regarding the processing time for a specific wire transfer.

To schedule a repetitive wire transfer request, do the following.

1. In the Wire Transfers section of the Cash Management Menu page, click **Repetitive Wire**.

The Repetitive Wire Transfer Templates page appears.

2. Locate the template you want to use on the Repetitive Wire Transfer Templates table, and then click the template's name.

| Cash Managem                                                                                        | ent               |                                 |                               |                   |                       | d Cut-off Time: 2:00 am CST<br>onal Wire Add Cut-off Time: 8:0 | 10 pm CST   |
|----------------------------------------------------------------------------------------------------|-------------------|---------------------------------|-------------------------------|-------------------|-----------------------|----------------------------------------------------------------|-------------|
| Repetitive Wire Transfer Temp<br>To create a new wire using a template, click<br>Transfer Templates |                   | he wire information             | n will be displayed.          |                   |                       |                                                                | I want to v |
| Template Name 🕶                                                                                     | Sender Account    | Institution                     | Beneficiary <del>≜ ▼</del>    | International 🖛 👻 | Amount <sub>* *</sub> | Created By<br>Date / Time▲ <del>▼</del>                        | Actions     |
| <u>ABC Box</u><br>رای                                                                               | My Checking:*0058 | R/T#:<br>031100102<br>Huge Bank | Mary White<br>654321          |                   | \$10,000.00           | My Test Company<br>02/24/2017 12:08:07                         | I want to V |
| Roofing Materials - weekly pymt                                                                     | My Checking:*0058 | R/T#:<br>654321987<br>Old Bank  | The Shingle Barn<br>987654321 | Yes               | \$2,000.00            | My Test Company<br>02/24/2017 12:38:35                         | I want to V |

The Create Repetitive Wire Transfer page appears.

- 3. Verify the **Template Name** and SENDER information. If any of the information in non-editable fields is incorrect, click the **Edit Template** link and correct the information. Save the edited template and begin again.
- 4. In the **Account to Debit** list, select the account to debit for the wire transfer amount.
- In the Amount box, edit the amount of the wire transfer (US Dollars only) if necessary.

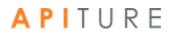

- 6. In the **Submit Date** box, enter the date (mm/dd/yyyy) when the first wire transfer request of the repetitive schedule will be sent to your financial institution. You can use the icon to select the date from a calendar.
- 7. In the **Frequency** list, select the frequency of the wire transfer request. The frequency can be one of the following.

| Frequency  | Description                                                                                               |
|------------|----------------------------------------------------------------------------------------------------|
| Recurring  | Wire transfers are automatically rescheduled. Something other than Once must be selected for Period.      |
| Occasional | Wire transfers are not rescheduled, but the transfer request remains in the Pending Wire Transfers table. |

#### Wire Transfer Frequency Options

8. In the **Period** list, select the period that tells the system how often to reschedule a recurring wire transfer request. The possible period options are as follows.

|    | Frequency                     | Description                                                                                                    |
|----|-------------------------------|----------------------------------------------------------------------------------------------------|
| _  | Once                          | A single wire transfer. Use this period if you selected Occasional for Frequency.                                                                                                    |
| _  | Daily                         | Every business day, including the day you scheduled the first wire transfer.                                                                                                    |
| _  | Weekly                        | Every other week on (or near) the same day of the week you scheduled the first wire transfer.                                                                                         |
| -  | Bi-Weekly                     | Every month on (or near) the same day of the month you scheduled<br>the first payment. The second payment will be made 15 days after<br>the first payment date.                       |
| -  | Semi-Monthly                  | Every month on (or near) the same day of the month you scheduled<br>for the first wire transfer. The second wire transfer will be made 15<br>days after the first wire transfer date. |
| -  | Monthly                       | Every month on (or near) the same day of the month you scheduled the first wire transfer.                                                                                             |
| -  | Monthly-First Business<br>Day | Every month on the last business day of the month.                                                                                                    |
| _  | <b>Bi-Monthly</b>             | Every other month on (or near) the same day of the month you scheduled the first wire transfer.                                                                                       |
| -  | Quarterly                     | Every three months on (or near) the same day of the month you scheduled the first wire transfer.                                                                                      |
| ΡΙ | TURE                          |                                                                                                    |

#### Wire Transfer Period Options

| Semi-Yearly | Every six months on (or near) the same day of the month you scheduled the first wire transfer. |
|-------------|------------------------------------------------------------------------------------------------|
| Yearly      | Every 12 months on (or near) the same day of the month you scheduled the first wire transfer.  |

- 9. In the **Additional Information** box, enter any brief information you would like to add. You can use up to 140 characters. This information is optional.
- 10. Once you have completed entering wire information, click **Save Wire**. The Repetitive Wire Transfer Confirmation page appears.
- **11**. Review wire information to ensure it is correct, and then click **Yes**.

|                            |                                                             |                                  | Wire Add Cut-off Time: 2:00 am CST<br>International Wire Add Cut-off Time: 8:00 pm CST | 🕄 Help |
|----------------------------|-------------------------------------------------------------|----------------------------------|----------------------------------------------------------------------------------------|--------|
| Cash Mana                  | gement                                                      |                                  |                                                                                        |        |
|                            |                                                             |                                  |                                                                                        |        |
| Repetitive Wire Trans      | fer Confirmation                                            |                                  |                                                                                        |        |
| WIRE SUBMISSIONS NOT       | E: Domestic wire transfers are not allowed after the cut-of | f time.                          |                                                                                        |        |
| Do you wish to create this | s Wire Transfer?                                            |                                  |                                                                                        |        |
| Yes No                     |                                                             |                                  |                                                                                        |        |
|                            |                                                             |                                  |                                                                                        |        |
| Wire Information           | 1                                                           |                                  |                                                                                        |        |
| Template Name:             | ABC Box Edit Template                                       |                                  |                                                                                        |        |
| SENDER                     |                                                             |                                  |                                                                                        |        |
| Name:                      | John Doe                                                    |                                  |                                                                                        |        |
| Tax ID #:                  | 111223333                                                   |                                  |                                                                                        |        |
| Address:                   | 100 Main St                                                 | Account to Debit:                | My Checking:*0058                                                                      |        |
|                            |                                                             | Amount: \$                       | \$10,000.00                                                                            |        |
| City:                      | Anywhere                                                    | Submit date:                     | 03/10/2017                                                                             |        |
| State:                     | Delaware                                                    |                                  |                                                                                        |        |
| ZIP/Postal Code:           | 19809                                                       |                                  |                                                                                        |        |
| Phone Number:              | 302-565-7890                                                |                                  |                                                                                        |        |
| Frequency:                 | Occasional                                                  |                                  |                                                                                        |        |
|                            |                                                             | INTERMEDIARY INSTITUTION         |                                                                                        |        |
| BENEFICIARY                |                                                             | If data is entered in a single f | field in this section all fields in this section become required.                      |        |
| Beneficiary's Full I       | Name: Mary White                                            | Code Ty                          | pe:                                                                                    |        |

The Create Wire Transfer page appears, stating that the repetitive wire transfer request has been successfully created.

12. Click **Return to Pending Wires** to return to the Pending Wire Transfers page.

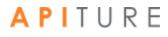

| Casł        | n Mana                                                                                                    | ageme             | ent         |                         |                                    | Wire Add Cut-off Time: 2:00 am CST  International Wire Add Cut-off Time: 8:00 pm CST                                                                       |  |  |  |  |
|-------------|----------------------------------------------------------------------------------------------------|-------------------|-------------|-------------------------|------------------------------------|----------------------------------------------------------------------------------------------------|--|--|--|--|
|             |                                                                                                    |                   |             |                         |                                    |                                                                                                    |  |  |  |  |
| Update v    | Vire Transfe                                                                                                    | er                |             |                         |                                    |                                                                                                    |  |  |  |  |
| WIRE SUBMI  | SSIONS NOTE: D                                                                                                    | omestic wire trar | nsfers are  | not allowed afte        | r the cut-off time.                |                                                                                                    |  |  |  |  |
| Problems we | re encountered v                                                                                                    | while processing  | the follow  | ng wire, which v        | vas not updated.                   |                                                                                                    |  |  |  |  |
| Wire T      | ransfers                                                                                                    |                   |             |                         |                                    |                                                                                                    |  |  |  |  |
| Ref #       | Amount                                                                                                    | Submit Date       | From        | Beneficiary             | Institution                        | Problem encountered                                                                                                    |  |  |  |  |
| 1332591     | \$10,000.00                                                                                                    | 03/10/2017        | John<br>Doe | Mary<br>White<br>654321 | <b>R/T:</b> 031100102<br>Huge Bank | Wire Transfer Risk Limit for My Test Company (mytestco) is not sufficient to cover reservation from 03/10/2017 to 03/10/2017. Total=\$1000, Free=\$1000.00 |  |  |  |  |
| If you ha   | If you have any questions about this error, please contact Any Institution at 800-421-1105, and use error reference number GM7992ULHKK |                   |             |                         |                                    |                                                                                                    |  |  |  |  |
| Send a S    | ecure Messag                                                                                                    | e to Any Institu  | ution       |                         |                                    |                                                                                                    |  |  |  |  |
|             | J. J. J. J. J. J. J. J. J. J. J. J. J. J                                                                                               |                   |             |                         |                                    |                                                                                                    |  |  |  |  |
| Back F      | eturn to Pend                                                                                                    | ing Wires         |             |                         |                                    |                                                                                                    |  |  |  |  |
|             |                                                                                                    |                   |             |                         |                                    |                                                                                                    |  |  |  |  |

The wire must be approved to schedule it for processing. If any possible errors exist, they are displayed in red, as illustrated above. The errors will need to be corrected before the wire can be approved. Refer to <u>Approving a Wire Transfer</u>.

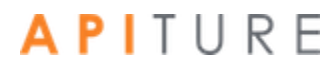

### **Updating a Repetitive Wire Transfer**

After a repetitive wire transfer request is created, it is placed in the Pending Wire Transfers table. The transfer request can be updated before the Submit Date and before it has been approved. If a transfer request is in approved status, it must be unapproved before it can be updated.

Not all fields on the repetitive wire transfer request form may be editable. If an information field is not editable but contains incorrect information, click the **View/Edit Template** option in the **I want to** menu to make necessary corrections.

To update a repetitive wire transfer request, do the following.

1. In the Wire Transfers section of the Cash Management Menu page, click **Pending Wires**, or click the **Pending WIRES** sub-tab, if available.

The Pending Wire Transfers page appears.

- 2. On the Pending Wire Transfers table, locate the wire transfer request you want to update.
- 3. If the wire transfer has been approved, you must unapprove it before you can edit it.
  - Select the check box next to the transaction and then click **Unapprove**.

| С | ash N                                         | /lanager             | nent                                                                      |                                                                       |                    |            | Wire Add Cut-o<br>International V |              | m CST<br>'Time: 8:00 pm CST                   | 🔒 Print this p | oage 🚯 Help          |
|---|-----------------------------------------------|----------------------|---------------------------------------------------------------------------|-----------------------------------------------------------------------|--------------------|------------|-----------------------------------|--------------|-----------------------------------------------|----------------|----------------------|
| • | To edit a pen<br>To request a<br>Please conta |                      | the hyperlink under th<br>s, choose "View Histo<br>tion for any other que | e Ref #.<br>ry' from the Actions menu.<br>stions you may have concerr | ning a wire transf | fer.       |                                   |              |                                               |                | want to v            |
|   | Ref #<br>▲ ▼                                  | Sender Account       | Beneficiary<br>▲ ▼                                                        | Institution                                                           | International      | Wire Type  | Submit Date                       | Amount       | Created By                                    | Status         |                      |
|   | 1332589                                       | My<br>Checking:*0058 | The Pencil<br>Store<br>888888888888                                       | R/T#:075912835<br>The Second Bank                                     | No                 | Single     | 04/06/2017                        | \$510.00     | My Test Company<br>02/23/2017 03:48<br>pm CST |                | ed                   |
|   | 1332590                                       | My<br>Checking:*0058 | The Scone<br>Store<br>3333333333                                          | R/T#:987654321<br>Middle Bank of<br>Thornridge                        | Yes                | Single     | 04/11/2017                        | \$250.00     | My Test Company<br>02/23/2017 04:27<br>pm CST |                | ed                   |
| 7 | 1332591                                       | My<br>Checking:*0058 | Mary White<br>654321                                                      | R/T#:031100102<br>Huge Bank                                           | No                 | Occasional | 03/10/2017                        | \$1,000.00   | My Test Company<br>02/24/2017 02:07<br>pm CST | 7 My Test      | Company<br>017 03:18 |
|   |                                               |                      |                                                                           |                                                                       |                    |            |                                   | Check All Un | check All Approve                             | Unapprov       | e Delete             |

• On the Unapprove Wire Transfer page, click **Continue**.

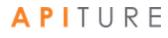

| Unapprove Wire Trar                                 | Unapprove Wire Transfer |             |          |                      |                                    |  |  |  |  |
|-----------------------------------------------------|-------------------------|-------------|----------|----------------------|------------------------------------|--|--|--|--|
| You have requested to unapprove the following wire. |                         |             |          |                      |                                    |  |  |  |  |
| Wire Transfer                                       |                         |             |          |                      |                                    |  |  |  |  |
|                                                     |                         |             |          |                      |                                    |  |  |  |  |
| Ref #                                               | Amount                  | Submit Date | From     | Beneficiary          | Institution                        |  |  |  |  |
| 1332591                                             | \$1,000.00              | 03/10/2017  | John Doe | Mary White<br>654321 | <b>R/T</b> :031100102<br>Huge Bank |  |  |  |  |
|                                                     |                         |             |          |                      | Continue Cancel                    |  |  |  |  |

#### The Confirmation page appears.

| • (                     | Click Return                                                                           | to Pendin   | g Wires. |                      |                                    |             |  |  |  |
|-------------------------|----------------------------------------------------------------------------------------|-------------|----------|----------------------|------------------------------------|-------------|--|--|--|
| Unapprove Wire          | Jnapprove Wire Transfer                                                                |             |          |                      |                                    |             |  |  |  |
| WIRE SUBMISSIONS NO     | WIRE SUBMISSIONS NOTE: Domestic wire transfers are not allowed after the cut-off time. |             |          |                      |                                    |             |  |  |  |
| The following Wire Tran | The following Wire Transfer was successfully unapproved.                               |             |          |                      |                                    |             |  |  |  |
| Wire Transf             | er                                                                                     |             |          |                      |                                    |             |  |  |  |
| Ref #                   | Amount                                                                                 | Submit Date | From     | Beneficiary          | Institution                        | Actions     |  |  |  |
| 1332591                 | \$1,000.00                                                                             | 03/10/2017  | John Doe | Mary White<br>654321 | <b>R/T</b> :031100102<br>Huge Bank | I want to V |  |  |  |
| Return to Pending       | Wires                                                                                  |             |          |                      |                                    |             |  |  |  |

#### 4. Click the transfer's link under **Ref #** to open your wire transfer.

| Wire Add Cut-off Time: 2:00 am CST<br>International Wire Add Cut-off Time: 8:00 pm CST                                                                                                    |         |                      |                                    |                                                |               |           |                |            |                                               | is page 👩 Help |
|----------------------------------------------------------------------------------------------------|---------|----------------------|------------------------------------|------------------------------------------------|---------------|-----------|----------------|------------|-----------------------------------------------|----------------|
| Pending Wire Transfers         • To edit a pending wire transfer, use the hyperlink under the Ref #.         • To request a history of wire transfers, choose "View History" from the Actions menu.         • Please contact your financial institution for any other questions you may have concerning a wire transfer. |         |                      |                                    |                                                |               |           |                |            |                                               |                |
| Pe                                                                                                    | nding \ | Wire Transfe         | rs                                 |                                                |               |           |                |            |                                               | l want to ∨    |
|                                                                                                    | Ref #   | Sender Account       | Beneficiary                        | Institution                                    | International | Wire Type | Submit Date    | Amount     | Created By                                    | Status         |
|                                                                                                    | 1332589 | My<br>Checking:*0058 | The Pencil<br>Store<br>88888888888 | R/T#:075912835<br>The Second Bank              | No            | Single    | 04/06/2017     | \$510.00   | My Test Company<br>02/23/2017 03:48 pm<br>CST | Scheduled      |
|                                                                                                    | 1332590 | My<br>Checking:*0058 | The Scone<br>Store<br>3333333333   | R/T#:987654321<br>Middle Bank of<br>Thornridge | Yes           | Single    | 04/11/2017     | \$250.00   | My Test Company<br>02/23/2017 04:27 pm<br>CST | Scheduled      |
|                                                                                                    | 1332591 | My<br>Checking:*0058 | Mary White<br>654321               | R/T#:031100102<br>Huge Bank                    | No            | Occasio   | nal 03/10/2017 | \$1,000.00 | My Test Company<br>02/24/2017 02:07 pm<br>CST | Scheduled      |
|                                                                                                    |         |                      |                                    |                                                |               |           |                | Ch         | eck All Uncheck All Appr                      | ove Delete     |

- 5. On the Update Repetitive Wire Transfer page, update any of the fields.
- 6. Click **Save Wire** to save the wire information.

|                                                       |                                                 | * |
|-------------------------------------------------------|-------------------------------------------------|---|
| BENEFICIARY INSTITUTION                               |                                                 |   |
| Routing Number:                                       | 031100102                                       |   |
| Institution Name:                                     | Huge Bank                                       |   |
| Institution Address:                                  | 800 County Rd.                                  |   |
| Institution City:                                     | Anywhere                                        |   |
| Institution State:                                    | Wisconsin                                       |   |
| ZIP/Postal Code:                                      | 55555                                           |   |
| Special Instructions for the Beneficiary Institution: |                                                 |   |
| (195 characters maximum)                              |                                                 | Ξ |
|                                                       | Save Wire Approve Wire Delete Cancel Reset Form | 4 |

The Repetitive Wire Transfer Confirmation page appears.

| 7. Click Y                | es to update your wire transfer.                                   |                   |                                                                                              |   |
|---------------------------|--------------------------------------------------------------------|-------------------|----------------------------------------------------------------------------------------------|---|
|                           |                                                                    |                   | Wire Add Cut-off Time: 2:00 am CST 1 Hel<br>International Wire Add Cut-off Time: 8:00 pm CST | р |
| Cash Mana                 | gement                                                             |                   | international three Aud out on Time, also pin out                                            |   |
| Repetitive Wire Transf    | er Confirmation                                                    |                   |                                                                                              |   |
| WIRE SUBMISSIONS NOT      | E: Domestic wire transfers are not allowed after the cut-off time. |                   |                                                                                              |   |
| Do you wish to update thi | s Wire Transfer?                                                   |                   |                                                                                              |   |
| Yes No                    |                                                                    |                   |                                                                                              |   |
|                           |                                                                    |                   |                                                                                              | L |
| Wire Informatior          | 1                                                                  |                   |                                                                                              | - |
| Template Name:            | ABC Box Edit Template                                              |                   |                                                                                              |   |
| Ref #:                    | 1332591                                                            |                   |                                                                                              |   |
| Created by:               | My Test Company - 02/24/2017 02:07 pm CST                          |                   |                                                                                              |   |
| SENDER                    |                                                                    |                   |                                                                                              |   |
| Name:                     | John Doe                                                           |                   |                                                                                              |   |
| Tax ID #:                 | 111223333                                                          |                   |                                                                                              |   |
| Address:                  | 100 Main St                                                        | Account to Debit: | My Checking:*0058                                                                            |   |
|                           |                                                                    | Amount: \$        | \$1,000.00                                                                                   |   |
| City:                     | Anywhere                                                           | Submit date:      | 03/10/2017                                                                                   |   |

The Update Wire Transfer page appears stating that the repetitive wire transfer request has been successfully updated. The wire must be approved to schedule it for processing. Refer to Approving a Wire Transfer.

8. Click **Return to Pending Wires** to return to the Pending Wire Transfers page.

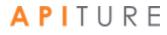

| Cash Ma          | Wire Add Cut-off Time: 2:00 am CST International Wire Add Cut-off Time: 8:00 pm CST International Wire Add Cut-off Time: 8:00 pm CST |             |                   |                      |                            |             |  |  |  |  |
|------------------|----------------------------------------------------------------------------------------------------|-------------|-------------------|----------------------|----------------------------|-------------|--|--|--|--|
|                  | TE: Domestic wire transfer                                                                                                    |             | the cut-off time. |                      |                            |             |  |  |  |  |
| Ref #            | Amount                                                                                                    | Submit Date | From              | Beneficiary          | Institution                | Actions     |  |  |  |  |
| 1332591          | \$1,000.00                                                                                                    | 03/10/2017  | John Doe          | Mary White<br>654321 | R/T:031100102<br>Huge Bank | I want to 🗸 |  |  |  |  |
| Back Return to F | Pending Wires                                                                                                    |             |                   |                      |                            |             |  |  |  |  |

You have successfully updated your repetitive wire transfer.

### **Viewing a Wire Transfer History**

The Wire Transfer History page displays all wire transfers sent and confirmations of wire transfers that started or completed processing during the time period you select. For institutions that subscribe to the Outgoing Wire Transfer Confirmation service, transfers that have completed processing show IMAD and OMAD processing details.

You can select up to twenty-four months of wire transfer transaction history. Once you have selected the history you want to view, you can click the **Ref #** link of a wire transfer to view the transfer details.

Wire transfer requests that are deleted after they have been approved will appear in the History table. Requests that are deleted before they have been approved will not appear in the History table.

To view wire transfer history, do the following.

- 1. In the Wire Transfers section of the Cash Management Menu page, click **History**, or click the **WIRE HISTORY** sub-tab, if available. The Wire Transfer History page appears.
- 2. In the **From** box, enter the beginning of the date range.
- 3. In the **To** box, enter the end of the date range.
- 4. In the **Sort By** list, select the field on which the history should be sorted.
  - Ref # (reference number)
  - Beneficiary
  - Institution R/T Number
  - Wire Type
  - Submit date

- Processing date
- Amount
- 5. Click View History.

| Cash     | Management                | Wire Add Cut-off Time: 2:00 am CST<br>International Wire Add Cut-off Time: 8:00 pm CST | 1 Help |
|----------|---------------------------|----------------------------------------------------------------------------------------|--------|
| Wire Tra | nsfer History             |                                                                                        |        |
| From:    | 04/01/2016 (MM/DD/YYYY)   |                                                                                        |        |
| To:      | 04/30/2016 🛗 (MM/DD/YYYY) |                                                                                        |        |
| Sort By: | Ref #                     |                                                                                        |        |
|          |                           | View History                                                                           | Cancel |

The Wire Transfer History Results page appears.

| Cash                 | Management        |                          |                         |               | Wire Add Cut-off Time: 2:00 am CST<br>International Wire Add Cut-off Time: 8:00 pm CST |                 |      | 🚯 Help               |
|----------------------|-------------------|--------------------------|-------------------------|---------------|----------------------------------------------------------------------------------------|-----------------|------|----------------------|
| Wire Tra<br>Results  | nsfer History     |                          |                         |               |                                                                                        |                 | l wa | nt to ~              |
| Ref #▲ <del>▼</del>  | Sender Account    | Beneficiary <del>-</del> | Institution -           | International | Wire Type 🖛                                                                            | Submit Date 🖛 🔫 | An   | nount <del>a v</del> |
| 1332455<br>Canceled  | My Checking:*0058 | Mary White               | 031100102<br>Large Bank | No            | Single                                                                                 | 04/12/2016      | :    | \$123.00             |
| 1335553<br>Submitted | My Checking:*0058 | Joe' Tire Shop           | 123123123<br>Big Bank   | No            | Single                                                                                 | 04/16/2016      |      | \$10.00              |
|                      |                   |                          |                         |               |                                                                                        |                 |      | Done                 |

You have successfully opened your wire transfer history.

### **Viewing Incoming Wire Transfers**

Incoming wire transfers are wire transfers that have been sent to you by a third party and posted to one of your accounts. To allow you to monitor this important funding source, financial institutions may offer the Incoming Wire Transfers service. If you have this service, the **Incoming Wires** link is available under the Wire Transfers heading of the Cash Management Menu, as shown in the illustrations throughout this manual.

The Incoming Wire Transfers feature provides a history of wire transfers that have been received and posted to your accounts. You can search and view this history, much the same as you can with your outgoing wire transfers. The history provides all available data about each wire transfer that has posted, including complete details on the sender, institutions involved, amount and processing information. This history data can be downloaded to your computer as a .tsv file that can be viewed in a spreadsheet program such as Microsoft<sup>®</sup> Excel<sup>®</sup>.

In addition, this service gives you in-session notification via a secure message of wire transfers that have been received during the day.

#### **Searching for Incoming Wires**

To search for incoming wire transfers, do the following.

1. In the Wire Transfers section of the Cash Management Menu page, click **Incoming Wires**.

The Incoming Wire Transfer History page appears.

- 2. In the **Account #** list, select a specific account to search for incoming wire transfers, or leave at All Accounts.
- 3. In the **Originator Name** box, enter a name to limit the search to wires from a particular sender.
- 4. In the **From** box, enter the beginning of the date range.
- 5. In the **To** box, enter the end of the date range.
- 6. In the **Lowest Amount** and **Largest Amount** boxes, enter dollar amounts to limit the search to wires with Amounts within that range.
- 7. Click View History.

| Cash N                          | √anage       | ement                               |   |                    | Wire Add Cut-off Time: 2:00 am CST<br>International Wire Add Cut-off Time: 8:00 pm | Print this page | f Help |
|---------------------------------|--------------|-------------------------------------|---|--------------------|------------------------------------------------------------------------------------|-----------------|--------|
| Information<br>No incoming wire |              | e search criteria.<br>nsfer History |   |                    |                                                                                    |                 |        |
| Account #:                      | All Accounts |                                     | • | Originator Name:   |                                                                                    |                 |        |
| From:                           | 09/01/2014   | (MM/DD/YYYY)                        |   | Lowest Amount: \$  |                                                                                    |                 |        |
| To:                             | 12/01/2014   | (MM/DD/YYYY)                        |   | Largest Amount: \$ |                                                                                    |                 |        |
|                                 |              |                                     |   |                    | View H                                                                             | istory Download | Cancel |

The Incoming Wire Transfer History Results page appears.

The Incoming Wire Transfer History page displays summary information on all wire transfers that were received and posted during the time period you selected. You can select up to twenty-four months of incoming wire transfer transaction history.

8. To view the details of a particular transfer, click its link in the **Receipt Date - Time** column.

| Cash                   | Manage          | ement             |                       |                 |                        | Wire Add Cut-off Time: 2:00 am C<br>International Wire Add Cut-off Tir |                  | 📄 Print this page  | 🚯 Help  |
|------------------------|-----------------|-------------------|-----------------------|-----------------|------------------------|------------------------------------------------------------------------|------------------|--------------------|---------|
| Incoming N             | Wire Transfer H | istory Resu       | ılts                  |                 |                        |                                                                        |                  |                    |         |
| Receipt<br>Date - Time | Account         | Sender FI<br>ABA# | Short<br>Name         | Sender<br>Ref#  | Originator<br>Name ♠ ▼ | IMAD                                                                   | OMAD             |                    | Amount  |
| 09/08<br>08:31         | Checking:*0125  | 021001033         | FOOCO AMERICAS<br>NYC | 908272746005215 | GLOBOCHEM              |                                                                        | 20140908QMGFNP68 | 00010509090831FT03 | \$12.00 |
|                        |                 |                   |                       |                 |                        |                                                                        |                  | Done Dov           | vnload  |

The View Incoming Wire Transfer page appears.

9. Click **Back** to return to the results page.

| Cash Mana                                                       | gement                                                                      |                                          | Cut-off Time: 2:00 am CST<br>onal Wire Add Cut-off Time: 8:00 pm CST | 🔒 Print this page | 1 Help |
|-----------------------------------------------------------------|-----------------------------------------------------------------------------|------------------------------------------|----------------------------------------------------------------------|-------------------|--------|
| View Incoming V                                                 | Nire Transfer                                                               |                                          |                                                                      |                   |        |
| Receipt Date + Time:<br>IMAD:<br>OMAD:                          | 09/08 08:31<br>20140908B1Q8383C005821<br>20140908QMGFNP6800010509090831FT03 |                                          |                                                                      |                   |        |
| Amount<br>Amount:                                               | \$12.00                                                                     |                                          |                                                                      |                   |        |
| Exchange Rate:                                                  |                                                                             | Intermediary FI                          |                                                                      |                   |        |
| Short Name:                                                     | 021001033<br>FOOCO AMERICAS NYC<br>908272746005215                          | ABA#:<br>Name:                           |                                                                      |                   |        |
| Originator Information                                          |                                                                             | Originator FI                            |                                                                      |                   |        |
| Originator Account#:<br>Originator Name:<br>Originator Address: | 95712630038<br>GLOBOCHEM LTD<br>1200 BANK AVE. ANYWHERE USA 98765           | Originator ID Code:<br>Institution Name: | D<br>CORPORATE BANK LTD.                                             |                   |        |
| Other Information Originator to Beneficiary Beneficiary         | Information:                                                                |                                          |                                                                      |                   |        |
| beneficiary                                                     |                                                                             |                                          |                                                                      |                   | Back   |

You have successfully viewed your incoming wire transfer history.

#### **Downloading Incoming Wire Transfer History**

In addition to viewing it online, you can download incoming wire transfer information for your accounts to your local computer. The incoming wire transfer information is in a report format, downloaded as a tab-separated text file. For each transfer, the download file contains all fields shown in the View Incoming Wire Transfer page illustrated above.

To download incoming wire transfer information, do the following.

- 1. Search for incoming wire transfer information as described in the preceding series of steps.
- 2. On the Incoming Wire Transfer History Results page, click **Download**.

| Receipt<br>Date - Time | Account         | ABA#        | Short<br>Name | Ref#   | Name 🔺 🔻   | IMAD                                                                  | OMAD            | Amoun |
|------------------------|-----------------|-------------|---------------|--------|------------|-----------------------------------------------------------------------|-----------------|-------|
|                        | Account         |             |               |        | -          |                                                                       |                 | Amoun |
|                        |                 |             |               | Sender | Originator |                                                                       |                 | Amour |
|                        |                 | Sender FI   |               |        |            |                                                                       |                 |       |
| Incoming<br>Results    | Wire Transfer H | istory Resu | llts          |        |            |                                                                       |                 |       |
| Cash                   | Manage          | ement       |               |        |            | international wire Add out-on th                                      | ne. 6.00 pm 631 |       |
|                        |                 |             |               |        |            | Wire Add Cut-off Time: 2:00 am (<br>International Wire Add Cut-off Ti |                 | B He  |

Your browser's file download dialog appears.

- 3. Select the option to Save the file.
- 4. If your browser does not automatically save to a default folder, navigate to a folder on your computer where you want to save the file and click **Save**.

The file is downloaded to the location you specified. It is given a default filename "<date+time>\_Incoming\_Wires.tsv".

You have successfully downloaded and viewed an incoming wire transfer history file.

Viewed in a spreadsheet program, the first rows provide the Access ID of the user who generated the file, the search date range and account parameters, and the field names as column headings. Each following row contains the details of one wire transfer that was received. A total amount and the number of wires in the report are given.

In Microsoft Excel, the downloaded file would look similar to the following.

| Image: Image: |                     |             |                   |               |               |                |                      |             | - • ×           |
|----------------------------------------------------------------------------------------------------|---------------------|-------------|-------------------|---------------|---------------|----------------|----------------------|-------------|-----------------|
| F                                                                                                    | ile Home Inser      | t PageLay   | out Formulas I    | Data Review   | View Get S    | tarted Acrobat |                      |             | ∞ 😗 🗆 🗗 🔀       |
|                                                                                                    | А                   | В           | С                 | D             | E             | F              | G                    | н           | I 두             |
| 1                                                                                                    | Generated by:       | Test Compa  | any (mytestco)    |               |               |                |                      |             |                 |
| 2                                                                                                    | Accounts:           | All Account | ts                |               |               |                |                      |             | _               |
| 3                                                                                                    | From Date:          | 03/22/2015  |                   |               |               |                |                      |             |                 |
| 4                                                                                                    | To Date:            | 04/22/2015  |                   |               |               |                |                      |             |                 |
| 5                                                                                                    | Receipt Date + Time | Amount      | Instructed Amount | Currency Code | Exchange Rate | Sender FI ABA# | Sender FI Short Name | Sender Ref# | Originator Accc |
| 6                                                                                                    | 9/8/2015 8:31       | \$10.99     |                   |               |               | 123456789      | TESTCO               | 9.08273E+14 | 9876            |
| 7                                                                                                    | Total Amount:       | \$10.99     |                   |               |               |                |                      |             |                 |
| 8                                                                                                    | Total # Wires:      | 1           |                   |               |               |                |                      |             |                 |
| 9                                                                                                    |                     |             |                   |               |               |                |                      |             |                 |
| 14 4                                                                                                    | 20150422100         | 422_Incom   | ing_Wires 🦄       | 1             | 1             | I 4 III        |                      |             | ▶ [             |
| Rea                                                                                                    | ady                 |             |                   |               |               |                |                      | 100% 🗩      |                 |

# Chapter 5: Transaction Approval and Authentication

### What's in this Chapter

The final step in creation of certain types of transactions—ACH batches, EFTPS batches, and wire transfers—is to approve the transaction. The person who creates the transaction may be able to approve the transaction directly. Or if the transaction creator lacks approval privileges, the creator can request approval, which must be completed by a user with approval privileges.

This chapter describes the approval and approval request processes in general, and provides procedures that are equally applicable for ACH batches, EFTPS batches, and wire transfers. Screenshots in this chapter primarily show ACH pages, but the corresponding pages for EFTPS and Wires are similar.

### **Approval Authorization**

Transactions can be approved only by individuals who are authorized to do so. Being authorized consists of having approval privileges for a given transaction (PPD Debit batch or wire transfer, for example) and having appropriate access to the designated settlement account.

An Online Banking user who has approval privileges for a given type of transaction can create such transactions and also approve them directly. An **Approve** button appears on the applicable page of any transaction for which the user has privileges. On the Pending ACH sub-tab, an **Approve** button also appears for any ACH batch over which the user has privileges, and an **Approve Selected** option appears in the **Bulk Actions** drop-down menu for a user with approval privileges over any ACH batch type.

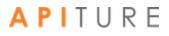

### **Approval Requests**

A user who does not have approval privileges may still be able to create a given type of transaction. However, that user must request that an authorized user approve such transactions before they can be processed.

A user who does not have approval privileges for a given batch type has **Request Approval** (rather than **Approve**) buttons on the transaction pages and on the Pending ACH sub-tab. When the user clicks a **Request Approval** button, he must then select an approver from a list of users who do have approval privileges for that transaction. On the Pending ACH sub-tab, a **Request Approval** option appears in the **Bulk Actions** drop-down menu for all users.

The selected approver receives a notification that an item requires approval. The approver can then access and approve the requested items.

Note that because approval privileges can be granted per transaction type, a given user could have approval privileges for certain types and not others. In such cases, the user would simultaneously see **Approve** buttons for certain transaction types and **Request Approval** buttons for other transaction types.

| Transaction Appro            | oval Options              |                        |                               |                                 | ×   |
|------------------------------|---------------------------|------------------------|-------------------------------|---------------------------------|-----|
| Select an approver for the t | ransaction. An alert will | be sent to the approve | er requesting that they appro | ove the designated transaction. |     |
| CCD Credit Transfers         | ;                         |                        |                               |                                 | _   |
| TRANSACTION SET APPRO        | OVER(S): Black Bear B     | Biz (Primary E 🗸       | ]                             |                                 |     |
| Batch Name                   | SEC Code                  | Tracking #             | Effective Date                | Batch Totals                    |     |
| test1<br>Checking:*0058      | CCD                       | 8644015                | 07/23/2019                    | \$10.00 CR                      |     |
| j · · · · · j                |                           |                        |                               |                                 |     |
|                              |                           |                        |                               | Request Approv                  | val |

| An alert has been sent                    |          | -          | g the user to approve | e the transaction(s | ).                                                                                 | >   |
|-------------------------------------------|----------|------------|-----------------------|---------------------|------------------------------------------------------------------------------------|-----|
| Pending Approvals - A<br>CCD Credit Trans |          | equired    |                       |                     |                                                                                    |     |
| Batch Name                                | SEC Code | Tracking # | Effective Date        | Batch Totals        | Approval Request                                                                   |     |
| test1<br>Checking:*0058                   | CCD      | 8644015    | 07/23/2019            | \$10.00 CR          | Black Bear Biz - (Primary<br>Email @apiture.com) on<br>7/18/2019 3:50:23 am<br>CDT |     |
|                                           |          |            |                       |                     | Return to Pending A                                                                | νсн |

#### **Transaction Sets and Multiple Approvers**

When multiple transactions have been selected for approval, it is possible that different items could require different approvers. (Not all approvers have the same privileges overall settlement accounts, or over all ACH batch types, for example.) Therefore, items selected for approval may be listed in different "transaction sets", each of which has a different list of potential approvers.

When an approval request results in multiple transaction sets, and at least one user has privileges to approve all the transactions, the **ALL TRANSACTIONS APPROVER(S)** list allows you to select a single approver for all transaction sets. A separate **TRANSACTION SET APPROVER(S)** list is available per transaction set, allowing you to select different approvers for different types of transactions as necessary.

### **Approval via 2-way Text Alert**

Institutions that offer SMS text messaging and use Transaction Approval Authentication can opt to offer 2-way text alert approval. This feature allows Online Banking users to respond immediately to text alerts requesting approval of transactions.

Refer to <u>Text Alert Approval</u> for more details on 2-way text alert approval.

### **Cut-off Times**

In order to be processed that day, ACH batches and wires must be approved before the appropriate Add Cut-off time displayed in the top right corner.

| Cash Management ~ |                                                                                                    |        |
|-------------------|----------------------------------------------------------------------------------------------------|--------|
| AC                | H Edit Cut-off Time: 10:00 am CST 02/20/2017<br>H Add Cut-off Time: 11:10 pm CST<br>me Day ACH Add Cut-off Time: 11:10 pm CST | 1 Help |

Institutions that offer Same Day ACH settlement have a Same Day ACH Add Cut-off Time in addition to the normal ACH Add Cut-off Time. This time is specific to ACH batches designated as Same Day ACH.

#### Note

For ACH batches, some financial institutions may also display an ACH Edit Cut-off in addition to the ACH Add Cut-off time. The ACH Edit Cut-off time has been established so that priority ACH batches can be processed earlier in the day before the standard ACH Add Cut-off time. An FI may configure additional cut-off times, shown as Next and Final times, to provide additional opportunities during the day for batches to be processed.

- Batches approved prior to the ACH Edit Cut-off time will be sent for processing at the Edit Cut-off time.
- Batches created after the ACH Edit Cut-off time and before the Add Cut-off time will be processed at the Add Cut-off time.
- Transactions of any type created and approved after the Add Cut-off time will be processed the following business day.

### **Approving a Transaction**

When you have approval privileges for a given transaction type (PPD Credit, wire transfer, etc.) and also have appropriate access to the settlement account designated for a transaction batch, you see an **Approve** button on the applicable transaction page. On the Pending ACH sub-tab, there is an **Approve** or **Request Approval** button next to each batch in Needs Approval status in the list; **Approve Selected** and **Request Approval** options appear in the **Bulk Actions** drop-down.

Approvals can be made from the Cash Management menu page, by navigating to the appropriate sub-tab or link for the type of pending transaction: **Pending ACH**, **Pending Wires**, or **Pending EFTPS Transfers**.

The Cash Management landing page automatically displays Pending ACH. Pending Wires are a sub-tab and can found below in the sub-tab menu.

#### Approving a Pending ACH batch

To approve a Pending ACH transaction:

1. On the Cash Management menu page, click the **Pending ACH**. The list of pending ACH batches will appear.

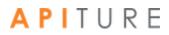

| Filter A                                                                                                    |                                        |                                                                                                    |                             |          |                   |                                                                    |                                          | Reset Filt         |
|----------------------------------------------------------------------------------------------------|----------------------------------------|----------------------------------------------------------------------------------------------------|-----------------------------|----------|-------------------|--------------------------------------------------------------------|------------------------------------------|--------------------|
| Date Range                                                                                                    |                                        | to                                                                                                    |                             |          | Ö                 | Tracking#                                                          |                                          |                    |
| Batch Type ALL                                                                                                    | ~                                      | Status                                                                                                    | ALL                         |          | ~                 | Same Day                                                           |                                          |                    |
|                                                                                                    |                                        |                                                                                                    |                             |          |                   | -                                                                  |                                          |                    |
| 🗋 Effective Date 🗘 SEC Code 🚽                                                                                                    | Batch Name 👻                           | Tracking # 👻 C                                                                                                    | redit 👻 D                   | ebit 🚽   | Settlement Type 👻 | Status 👻                                                           |                                          |                    |
| 3/4/2010 PPD                                                                                                    | PPD NETCR (search)<br>Checking:*0058   | 8591307                                                                                                    | \$13.53                     | \$10.42  | Summary           | Needs Approve<br>You have missed th<br>Please re-schedule          |                                          | Approve            |
| 3/4/2010 CTX                                                                                                    | CTX NETDR ( search)<br>Checking:*0058  | 8591309                                                                                                    | \$11.97                     | \$12.06  | Summary           | Needs Approve<br>You have missed th<br>Please re-schedule          |                                          | Approve            |
| 3/4/2010 CCD                                                                                                    | CCD BALANC ( search)<br>Checking:*0058 | 8591311 \$                                                                                                    | \$101.00 \$                 | \$101.00 | Summary           | Needs Approve<br>You have missed th<br>Please re-schedule          |                                          | Approve            |
| 3/23/2010 WEB                                                                                                    | WEB DEBIT (search)<br>Checking:*0058   | 8591303                                                                                                    |                             | \$2.64   | Summary           | Needs Approve<br>You have missed th<br>Please re-schedule          |                                          | Approve            |
| 5/24/2019 PPD                                                                                                    | PPD NETCR (search)<br>Checking:*0058   | 8464842                                                                                                    | \$13.53                     | \$10.42  | Summary           | Needs Approve<br>You have missed th<br>Please re-schedule          |                                          | Approve            |
| <pre></pre>                                                                                                    | xt >                                   |                                                                                                    |                             |          |                   | New Batch ~                                                        | Bulk Actions ~                           | 1-5 of 16 View All |
| ACH                                                                                                    | Learn more >                           | Wire Tran                                                                                                    | sfers                       |          | Learn more        | Check Re                                                           | conciliation                             | Learn more:        |
| Consumer Transactions<br>> Payroll Batch<br>> Collect Payment<br>> Credit Batch<br>> Debit Batch<br>Commercial Transactions<br>> Collect Payment<br>> Credit Batch (CCD/CCD+<br>> Debit Batch (CCD/CCD+<br>> Debit Batch (CCD/CCD+ |                                        | <ul> <li>&gt; Pending Wire</li> <li>&gt; History</li> <li>&gt; Single Wire</li> <li>&gt; Repetitive Wi</li> <li>&gt; Incoming Wii</li> </ul> | re                          |          |                   | > Enter Issued<br>> View/Modify<br>> View Reconc<br>> Today's Reco | Issued Items                             |                    |
| <ul> <li>Vendor Payments (CTX)</li> <li>Credit Batch (CTX)</li> <li>Debit Batch (CTX)</li> <li>NACHA Import</li> </ul>                                                                                                    |                                        | Book Trar                                                                                                    | nsfers                      |          |                   | Balance F                                                          | Reporting                                | Learn more         |
| > NACHA File Import                                                                                                    |                                        | > Pending Tran<br>> History<br>> Schedule Sin<br>> Schedule Mu<br>> Schedule Adv                                                             | gle Transfe<br>Itiple Trans | fers     |                   |                                                                    | Balance Reports<br>t Day Balance Reports |                    |

2. You can directly Approve by selecting the **Approve** button, or by clicking the link in the **Batch Name** column.

Note: It must be approved by the ACH Add Cut-off time displayed in the upper right corner of this page to process it the same day. For a batch designated **Same Day ACH**, it must be approved by the Same Day ACH Add Cut-off Time to process and settle today.

| Effective Date 🗘 | SEC Co | ode 👻 Batch Name 👻                     | Tracking # 🚽 Cr | redit 🚽 Debit 🚽 | Settlement Type 🚽 | Status +                                                                  |         |
|------------------|--------|----------------------------------------|-----------------|-----------------|-------------------|---------------------------------------------------------------------------|---------|
| 3/4/2010         | PPD    | PPD CREDIT ( search)<br>Checking:*0058 | 8650437         | \$1.59          | Summary           | Needs Approval<br>You have missed the cut-off time.<br>Please re-schedule | Approve |

The edit page for the transaction appears.

- 3. If you have selected the **Batch Name**, the ACH Wizard will appear in Step 1. Verify all steps to reach the **Step 3: Review & Submit** to Approve.
- 4. Click **Approve**.

| PPD Import                                                            | t ACH Batch          |                                                                                          |                           |                                             |                                |         |                          |                |               |
|-----------------------------------------------------------------------|----------------------|------------------------------------------------------------------------------------------|---------------------------|---------------------------------------------|--------------------------------|---------|--------------------------|----------------|---------------|
| STEP 1<br>Batch Header                                                |                      | EP 2<br>h Items                                                                          | STEP 3<br>Review & Submit |                                             |                                |         |                          |                |               |
|                                                                       |                      |                                                                                          |                           |                                             |                                |         |                          | Export Ba      | tch Items     |
| Batch Typ<br>Company<br>Tax ID:<br>Settlemer<br>Balance:<br>Settlemer | Name:<br>nt Account: | PPD NACHA Ir<br>KARTHIKEYAN<br>123456789<br>Checking:*005<br>\$16,953.60<br>Summary Sett | 58                        | Batch Name:<br>One Time:<br>Effective Date: | PPD NETCR<br>YES<br>08/24/2019 |         |                          |                |               |
|                                                                       |                      |                                                                                          |                           |                                             |                                | Settlem | ent: CR \$13.53 - 1 iter | m(s) DR \$10.4 | 2 - 1 item(s) |
| Trace #                                                               | R&T Number           | Account Nu                                                                               | mber Account Typ          | e Consumer Name                             | e l                            | ID Hold | Debits/Credits           | Amount         | Prenote       |
| Item 1                                                                | 111321717            | 505760563                                                                                | 3 Checking                | FloatNorm Net                               | CR Credit                      | Active  | С                        | \$13.53        |               |
| 6175117                                                               | Addenda: Th          | HIS IS THE REC                                                                           | ORD OF FLOAT NORM         | I NETCR BATCH\                              |                                |         |                          |                |               |
| Item 2                                                                | 111321717            | 11100338                                                                                 | Checking                  | FloatNorm Net                               | CR Debit                       | Active  | D                        | \$10.42        |               |
| 6175118                                                               | Addenda: Th          | HIS IS THE REC                                                                           | ORD OF FLOAT NORM         | NETCR BATCH\                                |                                |         |                          |                |               |
|                                                                       |                      |                                                                                          |                           |                                             |                                |         | Canc                     | el Back        | Approve       |
|                                                                       |                      |                                                                                          |                           |                                             |                                |         |                          |                |               |

A confirmation pop-up appears.

**Note:** Batches with a Frequency of Fixed Recurring need to be approved only once, when the batch is created

| Approval Sum                                                     | nmary              |                          |                                              | 3                                     |
|------------------------------------------------------------------|--------------------|--------------------------|----------------------------------------------|---------------------------------------|
| Batch Name                                                       | Batch #            | Batch Total              | Active Item Count                            | Items on Hold                         |
| PPD NETCR                                                        | 8464842            | \$13.53 CR<br>\$10.42 DR | 2                                            | 0                                     |
| Following is a breakdown of t                                    |                    |                          |                                              |                                       |
| It is advisable that you have s<br>Effective date changed from ( |                    |                          | account associated with this batch on the da | ay that the account is to be debited. |
| Batch State Locked                                               | Batch Submitted to | ACH Network              | Debit Made to Associated Account             | Effective Date                        |
| 08/21/2019                                                       | 08/21/2019         |                          | 08/23/2019                                   | 08/23/2019                            |
|                                                                  |                    |                          |                                              | Return to Pending ACH                 |

For ACH batches, four dates are listed on the Batch Summary popup modal.

- **Batch State Locked**. This is the date after which no more items can be added to or deleted from the batch.
- **Batch Submitted to ACH Network**. This is the date when the batch will be included in your financial institution's ACH file.
- Debit Made to Associated Account (or Credit Made to Associated Account). This is the date when (depending on the type of transaction) the funds are debited from or credited to the settlement account.
- Effective date. This is the date when the batch will be processed though the Federal Reserve Electronic Payment Network.

You will have the option to Return to Pending ACH page.

If there are any errors with your batch, it will not approve. You will receive a message and notice to review items preventing the batch from approving successfully.

#### **Approval Failed**

The batch cannot be approved due to errors: Please review each step and click on the **★** symbol for more error details

## APITURE

X

#### Approving a Pending Wire

To approve a Pending Wire:

1. On the Cash Management menu page, click the **Pending Wires** or select **Pending Wires** from the sub-tab menu.

|                                                                                                    |                                                                 | Request Cash Management Services                                                                                                    |
|----------------------------------------------------------------------------------------------------|-----------------------------------------------------------------|----------------------------------------------------------------------------------------------------|
| PENDING ACH ACH HISTORY                                                                                                    | PENDING WIRES WIRE HISTORY                                      |                                                                                                    |
| Q Filter A                                                                                                    |                                                                 | Reset Filters                                                                                                    |
| Date 📋                                                                                                    | to                                                              | Tracking#                                                                                                    |
| Range<br>Batch ALL ~                                                                                                    | Status                                                          | ✓ Same ■                                                                                                    |
| Туре                                                                                                    | Status                                                          | Day                                                                                                    |
|                                                                                                    |                                                                 |                                                                                                    |
|                                                                                                    |                                                                 |                                                                                                    |
| Effective Date      SEC Code      Batch Name                                                                                         | ne "Tracking # "Credit " Debit " S                              | Settlement Type "Status "                                                                                                    |
| Effective Date \$SEC Code Batch Nam     Sec Prev 1 2 3 4 5 8 Next>                                                                   |                                                                 | Settlement Type <sub>+</sub> Status <sub>+</sub><br>w Batch -> Bulk Actions -> 1 - 5 of 40 View All                                           |
|                                                                                                    |                                                                 | w Batch ~ Bulk Actions ~ 1 - 5 of 40 View All                                                                                                 |
| <pre></pre>                                                                                                    | Ne                                                              | w Batch ~ Bulk Actions ~ 1 - 5 of 40 View All                                                                                                 |
| < Prev                                                                                                    | Ne<br>Wire Transfers Learn mo                                   | w Batch View All Bulk Actions 1 - 5 of 40 View All Check Reconciliation                                                                       |
| < Prev     1     2     3     4     5      8     Next >       ACH     Learn more >       Consumer Transactions                        | Ne Wire Transfers Learn mo Pending Wires                        | w Batch ~ Bulk Actions ~ 1 - 5 of 40 View All<br>ore > Check Reconciliation Learn more ><br>> Enter Issued Items                              |
| < Prev     1     2     3     4     5      8     Next >       ACH     Learn more >       Consumer Transactions        > Payroll Batch | Wire Transfers     Learn mo       > Pending Wires     > History | w Batch ~ Bulk Actions ~ 1 - 5 of 40 View All<br>pre> Check Reconciliation Learn more ><br>> Enter Issued Items<br>> View/Modify Issued Items |

The pending list for Pending ACH transaction type appears, showing pending batches.

|    |                                                   |                                                                                                    |                           |                             |               |              |             |            | Check All Uncheck A                          | Unapprove Delete                                         |
|----|---------------------------------------------------|----------------------------------------------------------------------------------------------------|---------------------------|-----------------------------|---------------|--------------|-------------|------------|----------------------------------------------|----------------------------------------------------------|
|    | 1831653                                           | Strike Checking<br>Test:*0058                                                                                                    | Test<br>Limits<br>1234890 | R/T#:026005092<br>Test Bank | No            | Single       | 07/16/2019  | \$1,000.00 | Black Bear Biz<br>03/21/2019 06:20 am<br>CDT | Approved<br>Black Bear Biz<br>07/16/2019 10:24 am<br>CDT |
|    | Ref #                                             | Sender Account                                                                                                    | Beneficiary               | Institution                 | International | Wire<br>Type | Submit Date | Amount     | Created By                                   | Status                                                   |
| :  | To edit a peno<br>To request a l<br>Please contai | Nire Transfers<br>ding wire transfer, use the hyp-<br>history of wire transfers, choo<br>et your financial institution for<br>Nire Transfers | se "View History"         | from the Actions menu       |               | insfer.      |             |            |                                              | I want to ~                                              |
|    |                                                   | 0                                                                                                    |                           |                             |               |              |             |            |                                              |                                                          |
| Cá | ash N                                             | lanageme                                                                                                    | nt                        |                             |               |              |             |            |                                              |                                                          |

2. Select the hyperlink in the **Ref #** column.

| Pending W | /ire Transfers             |                        |                             |               |           |             |            |                                           | I want to 🗸 |
|-----------|----------------------------|------------------------|-----------------------------|---------------|-----------|-------------|------------|-------------------------------------------|-------------|
| Ref #     | Sender Account             | Beneficiary            | Institution                 | International | Wire Type | Submit Date | Amount     | Created By                                | Status      |
| 1831653   | Strike Checking Test:*0058 | Test Limits<br>1234890 | R/T#:026005092<br>Test Bank | No            | Single    | 07/16/2019  | \$1,000.00 | Black Bear Biz<br>03/21/2019 06:20 am CDT | Scheduled   |
|           |                            |                        |                             |               |           |             |            | Check All Uncheck                         | All Delete  |

The edit page for the transaction appears.

- 3. Review all wire information presented on the Update **Single Wire Transfer** page.
- 4. Select Approve Wire.

| BENEFICIARY INSTITUTION                               |                                       |                                                 |
|-------------------------------------------------------|---------------------------------------|-------------------------------------------------|
| Routing Number:                                       | 026005092 * Look up Transit/Routing # |                                                 |
| Institution Name:                                     | Test Bank                             | *                                               |
| Institution Address:                                  | 34 A Street                           | *                                               |
| Institution City:                                     | Charlotte *                           |                                                 |
| Institution State:                                    | North Carolina 🗘 *                    |                                                 |
| ZIP/Postal Code:                                      | 27601 *                               |                                                 |
| Special Instructions for the Beneficiary Institution: |                                       |                                                 |
| (195 characters maximum)                              |                                       |                                                 |
|                                                       |                                       | le le                                           |
|                                                       |                                       | Save Wire Approve Wire Delete Cancel Reset Form |

A confirmation pop-up appears.

**Note:** If your approval is unable to to be processed, you a pop-up error message will appear with information on the errors keeping the wire from successful approval.

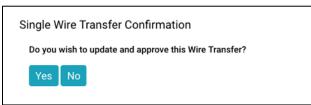

5. Select Yes.

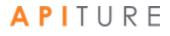

| Successful | Approvals  |             |                |                        |                            |             |
|------------|------------|-------------|----------------|------------------------|----------------------------|-------------|
| Ref #      | Amount     | Submit Date | From           | Beneficiary            | Institution                | Actions     |
| 1831653    | \$1,000.00 | 07/29/2019  | Black Bear Biz | Test Limits<br>1234890 | R/T:026005092<br>Test Bank | I want to 🗸 |

You have successfully approved your batch.

A successful approval page appears.

6. Click Return to Pending Wires.

#### Approving a Pending EFTPS Transfer

To approve an EFTPS Transfer, do the following.

1. On the Cash Management menu page, click select **Pending Transfers** from the subtab menu.

| Filter                                                      | HISTORY                   | PENDING WIRES                                                                                                    | WIRE HISTORY                          |                                                                      | Reset Filters |
|-------------------------------------------------------------|---------------------------|----------------------------------------------------------------------------------------------------|---------------------------------------|----------------------------------------------------------------------|---------------|
| Date<br>Range                                               |                           | to                                                                                                    |                                       | Tracking#                                                            |               |
| Batch ALL<br>Type                                           | ×                         | Status                                                                                                    |                                       | ✓ Same ■<br>Day                                                      |               |
| 〕 Effective Date ≑SEC Co                                    | de <sub>+</sub> Batch Nar | ne <sub>~</sub> Tracking # <sub>~</sub> Cred                                                                                                    | lit <sub>v</sub> Debit <sub>v</sub> S | Settlement Type "Status "                                            |               |
|                                                             |                           |                                                                                                    |                                       |                                                                      |               |
| > Vendor Payments (CTX) > Credit Batch (CTX)                |                           | Book Transfers                                                                                                    |                                       | Balance Reporting                                                    | Learn more >  |
|                                                             |                           | Book Transfers<br>> Pending Transfers<br>> History<br>> Schedule Single Transfer<br>> Schedule Advanced Trans<br>> Schedule Advanced Trans<br>> Transfer Templates |                                       | Balance Reporting > Prior Day Balance Reports > Quick Balance Report | Learn more >  |
| > Credit Batch (CTX)<br>> Debit Batch (CTX)<br>NACHA Import | Learn more >              | > Pending Transfers<br>> History<br>> Schedule Single Transfer<br>> Schedule Multiple Transfe<br>> Schedule Advanced Trans                                         |                                       | > Prior Day Balance Reports                                          | Léant móre 3  |

#### The **Pending EFTPS Batches** page appears, showing pending Tax Payments.

| uttor           |                            | d/or approve the batch. To delete | one or more batches from your p | ending list, select the checkb | ox to the left of the batch and click the | "Delete Selected" |
|-----------------|----------------------------|-----------------------------------|---------------------------------|--------------------------------|-------------------------------------------|-------------------|
|                 | ite Report for All Selecte |                                   |                                 |                                |                                           |                   |
| <sup>o</sup> er | nding Tax Payn             | nents                             |                                 |                                |                                           | I want to v       |
|                 | Effective Date             | Batch Name                        | Tracking #                      | Net Settlement                 | Status                                    |                   |
|                 | 12/31/2018                 | TAX PMT<br>Checking:*0058         | 8445747                         | CR \$6,200.00                  | Scheduled, awaiting approval              |                   |
|                 |                            |                                   |                                 |                                |                                           |                   |

2. Select the **Batch Name** of the EFTPS Transfer you want to approve.

| Batch Name *               | Recurrence Type                               | Period            |                                           | Tax Due Date *               | Effective Date *             |
|----------------------------|-----------------------------------------------|-------------------|-------------------------------------------|------------------------------|------------------------------|
| TAX PMT                    | Fixed Recurring Payment                       | Quarterly         | \$                                        | 12/31/2018 😁<br>(MM/DD/YYYY) | 12/31/2018 😁<br>(MM/DD/YYYY) |
| Company Name *             | E.I.N. (Employer Identification               | Number)           | Settlement Account                        |                              |                              |
| Black Bear Biz             | 123123123                                     |                   | Strike Checking Te<br>Balance: \$16,953.6 |                              | ¢                            |
| Tax Type: 941 Employer's Q | uarterly Tax Return (all form 941 series) Fed | leral Tax Deposit | \$                                        |                              |                              |
| Tax Sub Type: Deposit      | \$                                            |                   |                                           |                              |                              |
| Net Settlement: \$6,200.00 |                                               |                   |                                           |                              |                              |

The EFTPS Payment page appears.

**Note:** While the EFTPS Payment page is visible, please do not use your browser's Stop or Back functions; doing so may cause problems with the processing of this form. Also, Please do not click any button more than once. The page may take a moment or two to process after submitting.

3. Click Approve.

A confirmation pop-up appears.

**Note:** If your approval is unable to to be processed, you a pop-up error message will appear with information on the errors keeping the wire from successful approval.

4. Click Return to Pending Tax Payments.

#### **Approving Multiple Transactions**

Users who have the appropriate privileges are able to approve multiple transactions at one time. The system approves the transactions that pass the validation process, and unapproves any that fail. In the case of ACH batch multi-approval, the batches you approve together must all belong to the same type (same SEC code).

#### **Approving Multiple Pending ACH**

1. On the Cash Management menu page, click **Pending ACH**.

| λF | ilter 🔨       |               |                                       |              |            |            |                |                                                                           | Reset Filters |
|----|---------------|---------------|---------------------------------------|--------------|------------|------------|----------------|---------------------------------------------------------------------------|---------------|
|    | Date<br>Range |               |                                       | to           |            |            | Ö              | Tracking#                                                                 |               |
|    | Batch<br>Type | ALL           | ~                                     | Status       | ALL        |            | v              | Same Day 🔲                                                                |               |
|    | Effective Da  | ite 🗘 SEC Cod | le 🚽 Batch Name 🚽                     | Tracking # " | Credit 🚽   | Debit 🚽    | Settlement Typ | pe <sub>v</sub> Status <sub>v</sub>                                       |               |
|    | 3/4/2010      | СТХ           | CTX NETDR (search)<br>Checking:*0058  | 8650441      | \$11.97    | \$12.06    | Summary        | Needs Approval<br>You have missed the cut-off time.<br>Please re-schedule | Approve       |
|    | 3/4/2010      | CCD           | CCD BALANC (search)<br>Checking:*0058 | 8650443      | \$101.00   | \$101.00   | Summary        | Needs Approval<br>You have missed the cut-off time.<br>Please re-schedule | Approve       |
|    | 3/23/2010     | WEB           | WEB DEBIT (search)<br>Checking:*0058  | 8650435      |            | \$2.64     | Summary        | Needs Approval<br>You have missed the cut-off time.<br>Please re-schedule | Approve       |
|    | 6/28/2019     | CCD           | Collection (search)<br>Checking:*0058 | 8402189      | \$0.00     | \$1,100.00 | Summary        | Needs Approval<br>You have missed the cut-off time.<br>Please re-schedule | Арргоvе       |
|    | 7/3/2019      | CCD           | testCCD (search)<br>Savings:*6381     | 8493879      | \$1,010.00 | \$0.00     | Summary        | Needs Approval<br>You have missed the cut-off time.<br>Please re-schedule | Approve       |

Note: This is the default Cash Management landing view.

The pending ACH list appears.

2. Select the check box next to one or more batches you want to approve.

|   | Effective Date ≑ | SEC Code | 🚽 Batch Name 🚽                            | Tracking # 🚽 | Credit 🚽 | Debit 🚽    | Settlement Ty | /pe 🗸 Status 🗸                                                                       |    |
|---|------------------|----------|-------------------------------------------|--------------|----------|------------|---------------|--------------------------------------------------------------------------------------|----|
|   | 3/4/2010         | СТХ      | CTX NETDR (<br>search)<br>Checking:*0058  | 8650441      | \$11.97  | \$12.06    | Summary       | Needs Approval<br>You have missed the cut-<br>off time. Please re-<br>schedule       | ve |
| 2 | 3/4/2010         | CCD      | CCD BALANC (<br>search)<br>Checking:*0058 | 8650443      | \$101.00 | \$101.00   | Summary       | Needs Approval<br>You have missed the cut-<br>off time. Please re-<br>schedule       | ve |
|   | 3/23/2010        | WEB      | WEB DEBIT (<br>search)<br>Checking:*0058  | 8650435      |          | \$2.64     | Summary       | Needs Approval<br>You have missed the cut-<br>off time. Please re-<br>schedule       | ve |
| 2 | 6/28/2019        | CCD      | Collection (<br>search)<br>Checking:*0058 | 8402189      | \$0.00   | \$1,100.00 | Summary       | Needs Approval Appro<br>You have missed the cut-<br>off time. Please re-<br>schedule | ve |

3. If you want to select all pending batch, select the header checkbox to select every pending batch.

Clicking the checkbox applies to every pending batch, not just those listed on the page.

|   | Effective Date 🗘 | SEC Code $_{\rm w}$ Batch Name $_{\rm w}$     | Tracking # " | . Credit 🚽 | Debit 🚽    | Settlement Ty | pe 🚽 Status 🚽                                                                          |
|---|------------------|-----------------------------------------------|--------------|------------|------------|---------------|----------------------------------------------------------------------------------------|
| 8 | ☑ 3/4/2010       | CTX CTX NETDR (<br>search)<br>Checking:*0058  | 8650441      | \$11.97    | \$12.06    | Summary       | Needs Approval Approve You have missed the cut- off time. Please re- schedule          |
| 8 | ✓ 3/4/2010       | CCD CCD BALANC (<br>search)<br>Checking:*0058 | 8650443      | \$101.00   | \$101.00   | Summary       | Needs Approval Approve<br>You have missed the cut-<br>off time. Please re-<br>schedule |
| 8 |                  | WEB WEB DEBIT (<br>search)<br>Checking:*0058  | 8650435      |            | \$2.64     | Summary       | Needs Approval Approve<br>You have missed the cut-<br>off time. Please re-<br>schedule |
| 8 | ✓ 6/28/2019      | CCD Collection (<br>search)<br>Checking:*0058 | 8402189      | \$0.00     | \$1,100.00 | Summary       | Needs Approval Approve<br>You have missed the cut-<br>off time. Please re-<br>schedule |
| 8 | ₹ 7/3/2019       | CCD testCCD (search<br>Savings:*6381          | n) 8493879   | \$1,010.00 | \$0.00     | Summary       | Needs Approval<br>You have missed the cut-<br>off time. Please re-<br>schedule         |

4. Once all desired batches are selected. Scroll to the bottom of the Pending ACH Wizard and click the **Bulk Actions** menu.

5. Select Approve Selected or Request Approval.

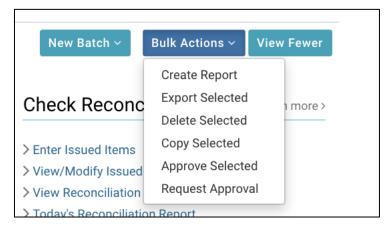

The Approval Summary page appears, displaying both the successful approvals and the failed approvals with error descriptions.

On successful approval, a page appears with scheduling information and transaction totals.

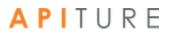

#### **Approving Multiple Wire Transfers**

1. On the Cash Management menu page, click **Wire Transfers** or select **Pending Wires** from the sub-tab menu.

| PENDING ACH ACH HISTORY                            |                                                                                     | Request Cash Management Services           |
|----------------------------------------------------|-------------------------------------------------------------------------------------|--------------------------------------------|
| Q Filter A                                         |                                                                                     | Reset Filters                              |
| Date 🗂 🗂                                           | to                                                                                  | Tracking#                                  |
| Batch ALL ~                                        | Status ALL ~                                                                        | Same Day                                   |
| □ Effective Date \$SEC Code <sub>→</sub> Batch Nam | ne <sub>v</sub> Tracking # <sub>v</sub> Credit <sub>v</sub> Debit <sub>v</sub> Sett | lement Type "Status "                      |
| <pre></pre>                                        | New B                                                                               | atch ~ Bulk Actions ~ 1 - 5 of 40 View All |
| ACH Learn more >                                   | Wire Transfers Learn more >                                                         | Check Reconciliation Learn more >          |
| Consumer Transactions                              | > Pending Wires                                                                     | > Enter Issued Items                       |
| > Payroll Batch                                    | > History                                                                           | > View/Modify Issued Items                 |
| > Collect Payment                                  | > Single Wire                                                                       | > View Reconciliation Reports              |
| > Credit Batch                                     | > Repetitive Wire                                                                   | > Today's Reconciliation Report            |
| > Debit Batch                                      | > Incoming Wires                                                                    |                                            |

The pending list for Pending ACH transaction type appears, showing pending batches.

2. Select the check box next to one or more Wire Transfers you want to approve.

| Pe | ending \ | Wire Transfers                |                           |                             |               |              |             |            |                                              | I want to 🗸                                              |
|----|----------|-------------------------------|---------------------------|-----------------------------|---------------|--------------|-------------|------------|----------------------------------------------|----------------------------------------------------------|
|    | Ref #    | Sender Account                | Beneficiary               | Institution                 | International | Wire<br>Type | Submit Date | Amount     | Created By                                   | Status                                                   |
| ×  | 1831653  | Strike Checking<br>Test:*0058 | Test<br>Limits<br>1234890 | R/T#:026005092<br>Test Bank | No            | Single       | 07/29/2019  | \$1,000.00 | Black Bear Biz<br>03/21/2019 06:20 am<br>CDT | Approved<br>Black Bear Biz<br>07/26/2019 07:28 an<br>CDT |

 If you want to select all pending batch, click Check All at the bottom of the Pending Wire Transfers list.

Check All Uncheck All Approve Delete

Clicking **Check All** applies to every pending batch, not just those listed on the page.

4. Once all desired Pending Wire Transfers are selected, click **Approve**.

The Approval Summary page appears, displaying both the successful approvals and the failed approvals with error descriptions.

On successful approval, a page appears with scheduling information and transaction totals.

#### Approving Multiple EFTPS Transfers

1. On the Cash Management menu page, click select **Pending Transfers** from the subtab menu.

| Filter 🔨                                                    |                            |                                                                                                    |               |                                                                    | Reset Filters |
|-------------------------------------------------------------|----------------------------|----------------------------------------------------------------------------------------------------|---------------|--------------------------------------------------------------------|---------------|
| Date<br>Range                                               |                            | to                                                                                                    | ť             | Tracking#                                                          |               |
| Batch ALL<br>Type                                           | ~                          | Status ALL                                                                                                    |               | Same Day                                                           |               |
| Effective Date \$SEC C                                      | ode <sub>+</sub> Batch Nar | ne <sub>~</sub> Tracking # <sub>~</sub> Credit <sub>~</sub>                                                                                                    | , Debit 🚽 S   | ettlement Type <sub>+</sub> Status <sub>+</sub>                    |               |
|                                                             |                            |                                                                                                    |               |                                                                    |               |
| > Credit Batch (CTX)                                        |                            | Book Transfers                                                                                                    |               | Balance Reporting                                                  | Learn more >  |
|                                                             |                            | Book Transfers<br>> Pending Transfers<br>> History<br>> Schedule Single Transfer<br>> Schedule Multiple Transfer<br>> Schedule Avanced Transfer<br>> Transfer Templates |               | Balance Reporting  Prior Day Balance Reports  Quick Balance Report | Learn more >  |
| > Credit Batch (CTX)<br>> Debit Batch (CTX)<br>NACHA Import | Learn more >               | > Pending Transfers<br>> History<br>> Schedule Single Transfer<br>> Schedule Multiple Transfers<br>> Schedule Advanced Transfer                                         | Leater more y | > Prior Day Balance Reports                                        | Learn more >  |

The **Pending Tax Payments** page appears, showing pending Tax Payments.

2. Select the check box next to one or more Pending Tax Payments you want to approve.

|   | Effective Date | Batch Name                | Tracking #                 | Net Settlement | Status                       |  |
|---|----------------|---------------------------|----------------------------|----------------|------------------------------|--|
| 0 | 12/31/2019     | TAX PMT<br>Checking:*0058 | 8445747                    | CR \$370.00    | Scheduled, awaiting approval |  |
|   | 12/31/2018     | TAX PMT<br>Checking:*0058 | 8451610                    | CR \$0.00      | Scheduled, awaiting approval |  |
|   | 09/27/2019     | TAX PMT<br>Checking:*0058 | 8653179<br>Copy of 8445747 | CR \$350.00    | Scheduled, awaiting approval |  |
|   | 09/27/2019     | TAX PMT<br>Checking:*0058 | 8653181<br>Copy of 8451610 | CR \$175.00    | Scheduled, awaiting approval |  |

3. If you want to select all pending batch, click **Check All** at the bottom of the Pending Wire Transfers list.

Check All Uncheck All Create Report Export Selected Delete Selected Approve Selected Copy Selected

Clicking **Check All** applies to every pending batch, not just those listed on the page.

4. Once all desired Pending EFTPS are selected, click **Approve Selected**.

The Approval Summary page appears, displaying both the successful approvals and the failed approvals with error descriptions.

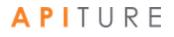

On successful approval, a page appears with scheduling information and transaction totals.

### **Requesting Approval of a Transaction**

When you do not have approval privileges for a given transaction type or appropriate access to the settlement account designated for a given transaction, you see a **Request Approval** button on the transaction pages. On the pending tables for ACH and EFTPS batches, the button is **Request Approval** or **Request Approval - Selected**.

To request approval for a transaction, do the following.

 On the Cash Management menu page, click the appropriate sub-tab or link for the type of pending transaction: Pending ACH, Pending Wires, or Pending EFTPS Transfers.

The pending list for that transaction type appears, showing pending batches or wires.

2. Click the link in the **Batch Name** or **Ref #** column.

The edit page for the transaction appears.

- 3. Click Request Approval.
- 4. A user without approvals privileges can request approval of ACH Batches, Wire Transfers and EFTPS Transfers. If you do not have approval privileges, you will **Request Approval** and select an individual approver from a predefined list of approvers (if there are no errors).

| Select an approver for the transaction | n. An alert will be sent t | o the approver reque | esting that they approve t | he designated transaction. | rt Batch I        |
|----------------------------------------|----------------------------|----------------------|----------------------------|----------------------------|-------------------|
| CTX Debit Transfers                    |                            |                      |                            |                            |                   |
| TRANSACTION SET APPROVER(S):           | Select an individual       | approver 🗸           |                            |                            |                   |
| Batch Name                             | SEC Code                   | Tracking #           | Effective Date             | Batch Totals               |                   |
| wewewew<br>TestDummyChkin:*0716        | СТХ                        | 8529931              | 06/10/2019                 | \$10.00 DR                 | 10.00 - 1<br>Prén |
|                                        |                            |                      |                            | Request Approval           |                   |

 Your batch must be approved by the ACH Add Cut-off time displayed in the upper right corner of this page to process it the same day. For a batch designated Same Day ACH, it must be approved by the Same Day ACH Add Cut-off Time to process and settle today

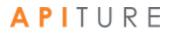

- e Transaction Approval Options pop-up modal appears
  - 6. In the **TRANSACTION SET APPROVER(S)** list, select an approver for the transaction.

Users who are authorized to approve the transactions in the transaction set are listed by name along with the message delivery destination email or mobile number. (For security purposes, the email address or mobile number shown is partially masked.)

- 7. If multiple transaction sets are listed, select an approver for each transaction set from the **TRANSACTION SET APPROVER(S)** lists. Or you can select a single approver for all transaction sets, if an **ALL TRANSACTIONS APPROVER(S)** list is available.
- 8. Click **Request Approval(s)**.

The Approval Request Summary dialogue box shows a confirmation message indicating the approval request(s) sent to the approver(s).

The transaction Status on the Pending page shows the transaction as "Needs Approval", with approver details shown. A **Request Approval** button will continue to show but you see details of who the initial request went to. This gives the user the opportunity to request approval of another user.

| Effective Date 韋 | SEC Code $_{=}$ | Batch Name 🚽                        | Tracking # 🚽 | Credit 🛫 | Debit 🛫 | Settlement Type 🚽 | Status 🚽                                                                                                    |
|------------------|-----------------|-------------------------------------|--------------|----------|---------|-------------------|----------------------------------------------------------------------------------------------------|
| 7/31/2019        | СТХ             | iyiyiiy ( search)<br>Checking:*0716 | 8650429      |          |         | Summary           | Needs Approval         Request Approval           To be approved by 07/30/2019         11:28 pm CDT                                                                    |
| 7/31/2019        | PPD             | Payroll ( search)<br>Checking:*0716 | 8650419      | \$10.00  | \$0.00  | Summary           | Needs Approval         Request Approval           Approval last requested of Jai         Test Account Commercial on           7/26/2019 5:21:21 am CDT by         Jai2 |
| 7/30/2019        | СТХ             | ewwew (search)<br>Checking:*0716    | 8650431      |          | \$0.00  | Summary           | Needs Approval         Request Approval           To be approved by 07/29/2019         11:28 pm CDT                                                                    |
| 7/30/2019        | PPD             | Payroll ( search)<br>Checking:*0716 | 8651299      |          | \$0.00  | Summary           | Needs Approval         Request Approval           To be approved by 07/29/2019         11:28 pm CDT                                                                    |

This completes the request process. For the transaction to be approved, the designated approver(s) must receive the request notifications and respond with their approval.

- The approver can log in to Online Banking and approve the requested "awaiting approval" transaction from the Pending page, as described above in <u>Approving a</u> <u>Transaction</u>.
- If the institution offers 2-way text alert approval, the approver can respond to the text alert request immediately, as described below in <u>Text Alert Approval</u>. (The approver could alternatively use the usual <u>Approving a Transaction</u> method.

### **Text Alert Approval**

Institutions may choose to offer 2-way text alert approval. This optional feature allows an Online Banking user to respond immediately to a text alert that requests approval of a transaction. (In cases where the institution does not offer this option, or when a selected approver is not set up for text alerts or is not available to respond, requested approvals can still be completed via other methods.)

Note: Institutions that enable 2-way text alert approval require their users to have a mobile phone number on file and enrolled for transaction approval text alerts. (Enrollment for text messaging alerts is handled separately.) Users who have not yet enrolled a mobile phone number see reminders about this requirement at login.

#### **Requesting Text Alert Approval for Transactions**

The process of requesting approval when 2-way text alert approval is in effect is essentially the same from the requester's perspective as described previously in <u>Requesting Approval of a</u> <u>Transaction</u>. The requester sees only a few differences.

• On the Transaction Approval Options pop-up modal, the list of approvers shows a phone number rather than an email address.

| Å - C                  |                           |                 |                 |                      | terwithoutadmin ~  | Log Out    | Contact Us                                 | 45 Mes     | sages   | Alerts            |  |
|------------------------|---------------------------|-----------------|-----------------|----------------------|--------------------|------------|--------------------------------------------|------------|---------|-------------------|--|
| AnyIng                 | Approval Reques           | t Summa         | ry              |                      |                    |            |                                            | ×          |         |                   |  |
| Home                   | An alert has been sent as | designated belo | ow requesting t | he user to approve t | he transaction(s). |            |                                            |            |         |                   |  |
|                        | Pending Approvals - Text  | Alert Authentic | ation Required  |                      |                    |            |                                            |            | 5/04/:  | 2019 <b>()</b> He |  |
| Cash                   | PPD Credit Transfer       | S               |                 |                      |                    |            |                                            |            | т<br>)т |                   |  |
|                        | Batch Name                | SEC Code        | Tracking #      | Effective Date       | Batch Totals       | Approval F | Request                                    |            |         |                   |  |
| ACH Wiz                | Payroll onetwothree:*2333 | PPD             | 5022281         | 06/07/2019           | \$100.00 CR        | 7897 (Mo   | oo - XXX-XXX<br>bile Phone)<br>11:24:48 an | on         | -       |                   |  |
| STEP 1<br>Batch Header |                           |                 |                 |                      |                    |            | Return to Pe                               | ending ACH |         |                   |  |

 Transactions requested for approval appear on the pending list with a Status of "Needs Approval", with the note "Pending Text Alert Authentication by <*name of* approver requested> at <*mobile number*>".

| PE          | ENDING ACH       | ACH HIS    | TORY F                          | PENDING | WIRES        | WIRE     | HISTOR  | Y                                                                                                    |
|-------------|------------------|------------|---------------------------------|---------|--------------|----------|---------|----------------------------------------------------------------------------------------------------|
| <b>Q</b> Fi | lter 🗸           |            |                                 |         |              |          |         |                                                                                                    |
| 0           | Effective Date ≑ | SEC Code 🚽 | Batch Name 👻                    |         | Tracking # 🚽 | Credit 👻 | Debit 👻 | Status 🚽                                                                                              |
|             | 4/14/2018        | PPD        | Debitbatch ( s<br>Checking:*005 |         | 5019760      | \$0.00   | \$12.34 | Needs Approval Request Approval Pending Text Alert Authentication by My Test Company at XXX- XXX-1234 |
|             |                  |            |                                 |         |              |          |         | New Batch ~ Bulk Actions                                                                              |

#### **Approving Transactions via Text Message**

When an institution has implemented 2-way text alert approval for a transaction type, submitting an approval request for that type of transaction causes a series of text messages with basic transaction information to be sent to the transaction approver's mobile phone number.

An initial "Are You Ready" text alert notifies the approver of the pending transactions. If the approver texts Y to proceed, subsequent texts provide the details of the individual transaction(s). A response must be received within 10 minutes of the alert. If no response is received within that time frame, the request expires.

The approver responds to an individual transaction approval request by texting a response of either Y to approve or N to decline. The response must be received within 5 minutes of the request. If no response is received within that time frame, the request expires.

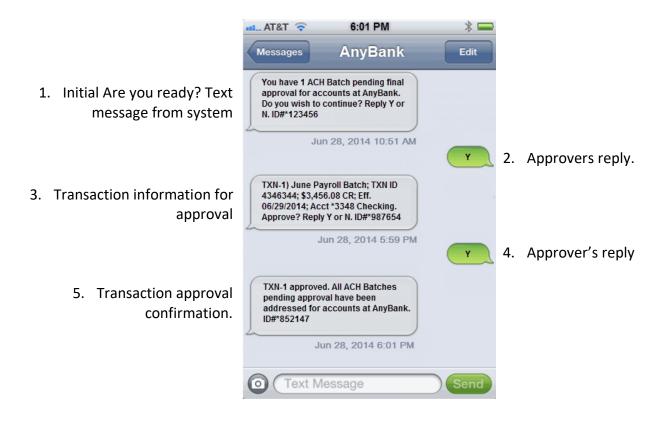

When the request includes multiple transactions, an approval request text message for each ("TXN-2", "TXN-3", etc.) is sent, and must be responded to before the request expires.

Approved transactions are scheduled for processing. Declined transactions remain on the Pending list as unscheduled, where they can be edited if necessary and resubmitted for approval. Transactions that are not approved via text message within the valid time frame remain on the pending transfers list in "Pending, awaiting input/approval" status.

An authorized approver can also approve a transaction from the pending list using the normal <u>Approving a Transaction</u> process, rather than by responding to the text message request.

# **Chapter 6: Balance Reporting**

### What's in this Chapter

Balance Reporting is a service that allows you to create balance reports on individual accounts or any combination of accounts. Reports can be created for the current day, for a prior day or for the current and the prior day. This service also includes a Quick Balance report that provides the latest ledger and available balances.

### Overview

This service helps you to effectively manage your daily cash flow, and enhance your ability to make investment and borrowing decisions. Balance Reporting displays a consolidated and individual account view of ledger, available, collected and float balances. It also displays transaction totals grouped by transaction type codes.

- View most recent ledger, available, collected, and float balance information for your accounts.
- View transaction totals grouped by transaction type codes.
- View consolidated or individual account summary.
- View balance and transaction information including specific transactions, such as checks, ACH, or Wire Transfer items.
- View consolidated summary, individual account summary, and detailed Balance Reports for a prior day as well as the current day.
- Select and save those accounts viewed on a regular basis and easily retrieve them for future use.
- Export data to a tab-separated file.
- Print a report in a printer friendly format.
- Save the report to a file (HTML format).
- Display an organized view of your accounts into meaningful groups for updating or reporting.

You work with balance reports using options in the **Balance Reporting** section of the Cash Management Menu page.

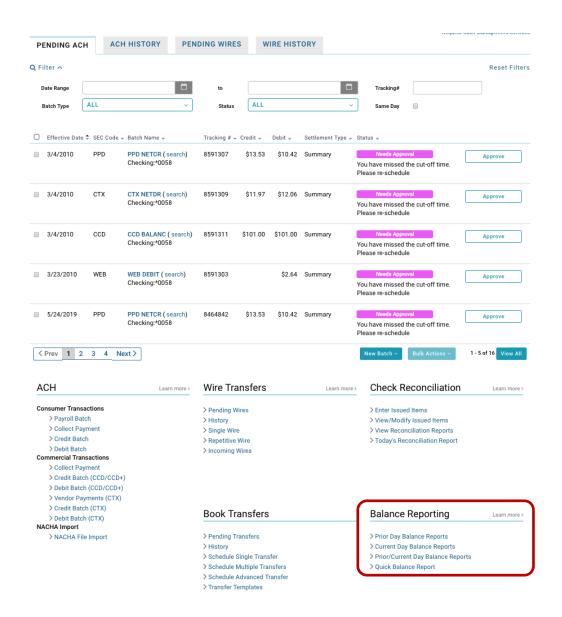

### **Prior Day Balance Report**

The Prior Day Balance Report displays all transactions and transaction totals grouped by transaction type codes for selected user accounts for a prior date. The default date is the previous business day.

The Prior Day Balance Report includes the following sections.

- Prior Day Account Summary Balance Report Consolidated
- Prior Day Account Summary Balance Report
- Prior Day Account Detail Balance Report

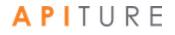

Each balance section in the report begins with the following header information.

| Frequency      | Description                                                                                                    |  |  |
|----------------|----------------------------------------------------------------------------------------------------|--|--|
| Report Created | The date the report was generated.                                                                                                    |  |  |
| Date           | The date appearing on the report.                                                                                                    |  |  |
| Account #s     | The account you selected to appear in the report.                                                                                           |  |  |
| Account Name   | Descriptive name given to the account when the account was<br>started. This does not appear in the Summary Balance<br>Consolidated section. |  |  |

#### **Prior Day Balance Report Header Fields**

Definitions of the various types of Balance Reports and the transaction types included in Balance Reports can be found in the Glossary.

Note: The first time you create a Prior Day Balance Report, you see the Select Accounts page, where you select the accounts to be included in the report. These accounts will always appear on the report until you change the selection. (By default, all accounts are initially selected.)

#### **Creating a Prior Day Balance Report**

To create a Prior Day Balance Report, do the following.

9. In the Balance Reporting section of the Cash Management Menu page, click **Prior Day Balance Reports**.

The Prior Day Balance Report page appears, showing the report information for the previous business day. Scroll down to see detail account information.

If Consolidated, Summary and Detail reports were specified for the selected accounts (refer to step 6 for information on selecting accounts), then all three reports appear on one page. The following examples show each individual report.

• The Prior Day Consolidated report looks like this.

| Cash Management                                |                               | 0                                          |
|------------------------------------------------|-------------------------------|--------------------------------------------|
| e de l'indira genient                          |                               |                                            |
|                                                |                               |                                            |
| Prior Day Balance Report                       |                               |                                            |
| Date: 02/22/2017 MM/DD/YYYY Create Report      |                               |                                            |
|                                                |                               |                                            |
| Prior Day Balance Report                       |                               | I want to                                  |
|                                                |                               |                                            |
| Prior Day Account Summary Balance Report - Cor | nsolidated                    |                                            |
| Any Institution                                |                               |                                            |
| Date: 02/22/2017                               |                               | Report Created: 02/23/2017 10:01:54 AM CST |
| Account #s: *4389, *0058                       | 8, *7650, *0653, *0056, *8817 |                                            |
|                                                | Amount                        |                                            |
| Ledger Balance                                 | 223,903.86                    |                                            |
| Available Balance                              | 55,059.55                     |                                            |
| Collected Balance                              | Not Avail                     |                                            |
|                                                | Amount                        | Item Count                                 |
| Deposits                                       | 0.00                          | 0                                          |
| ACH Credits                                    | 0.00                          | 0                                          |
| Wire Credits                                   | 0.00                          | 0                                          |
| Other Credits                                  | 0.00                          | 0                                          |
| Checks                                         | 0.00                          | 0                                          |
| ACH Debits                                     | 0.00                          | 0                                          |
| Wire Debits                                    | 0.00                          | 0                                          |
| Other Debits                                   | 0.00                          | 0                                          |
|                                                | Amount                        | Item Count                                 |
| Total Credits                                  | 0.00                          | 0                                          |
|                                                |                               |                                            |

• The Prior Day Summary Report looks like this.

| Any Institution  |             |           |                                            |
|------------------|-------------|-----------|--------------------------------------------|
| Date: 02/22/2017 |             |           | Report Created: 02/23/2017 10:01:54 AM CST |
| Account #:       | *4389       |           |                                            |
| Account Name:    | John Doe    |           |                                            |
|                  |             | Amount    |                                            |
| Ledge            | er Balance  | -3,210.92 |                                            |
| Availabl         | e Balance   | -3,210.92 |                                            |
| Collecte         | d Balance   | Not Avail |                                            |
|                  |             | Amount    | Item Count                                 |
|                  | Deposits    | 0.00      | 0                                          |
| ACH Credits      |             | 0.00      | 0                                          |
| Wi               | ire Credits | 0.00      | 0                                          |
| Oth              | er Credits  | 0.00      | 0                                          |
|                  | Checks      | 0.00      | 0                                          |
| A                | CH Debits   | 0.00      | 0                                          |
| W                | /ire Debits | 0.00      | 0                                          |
| Ot               | her Debits  | 0.00      | 0                                          |
|                  |             | Amount    | Item Count                                 |
| Tot              | tal Credits | 0.00      | 0                                          |
| Tc               | otal Debits | 0.00      | 0                                          |
| Account #:       | *0058       |           |                                            |
| Account #.       | John Doe    |           |                                            |

• The Prior Day Detail report looks like this.

| Prior Day Account Detail Ba |          |        |             |                                    |
|-----------------------------|----------|--------|-------------|------------------------------------|
| Any Institution             |          |        |             |                                    |
| Date: 02/22/2017            |          |        | Report C    | reated: 02/23/2017 10:01:54 AM CST |
| Account #:                  | *4389    |        |             |                                    |
| Account Name:               | John Doe |        |             |                                    |
| Credit Transactions:        |          |        |             |                                    |
|                             |          | Amount | Description |                                    |
| Deposits                    |          |        |             |                                    |
| Total Deposits              |          | 0.00   |             |                                    |
| ACH Credits                 |          |        |             |                                    |
| Total ACH Credits           |          | 0.00   |             |                                    |
| Wire Credits                |          |        |             |                                    |
| Total Wire Credits          |          | 0.00   |             |                                    |
| Other Credits               |          |        |             |                                    |
| Total Other Credits         |          | 0.00   |             |                                    |
| TOTAL CREDITS               |          | 0.00   |             |                                    |
| Debit Transactions:         |          |        |             |                                    |
|                             |          | Amount | Description | Check #                            |
| Checks                      |          |        |             |                                    |
| Total Checks                |          | 0.00   |             |                                    |

- 1. If you want to create a report for a different prior date, enter that date in the **Date** box.
- 2. If the account numbers selected are correct, click **Create Report**. Proceed to step 8.
- 3. If you want to change the accounts that appear on the report, choose **Select Accounts** in the **I want to** menu.

|                          |                                          |                        | 1 He                                   |
|--------------------------|------------------------------------------|------------------------|----------------------------------------|
| Cash Manage              | ement                                    |                        |                                        |
|                          |                                          |                        |                                        |
| Prior Day Balance Report | t                                        |                        |                                        |
| Date: 02/22/2017         | (YYYY) Create Report                     |                        |                                        |
|                          |                                          |                        |                                        |
| Prior Day Balance        | Report                                   |                        | I want to v                            |
|                          | ry Balance Report - Consolidated         |                        | Save As HTML File                      |
| Prior Day Account Summar |                                          |                        |                                        |
| A 1 11 11                | ,                                        |                        | Sove As                                |
| Any Institution          | ,                                        | Benert Created: 02/22  | Save As<br>, Tab-Separated File        |
| Date: 02/22/2017         |                                          | Report Created: 02/23/ | Tab-Separated File                     |
| -                        | *4389, *0058, *7650, *0653, *0056, *8817 | Report Created: 02/23/ | Tab-Separated File<br>Printer Friendly |
| Date: 02/22/2017         |                                          | Report Created: 02/23/ | Tab-Separated File                     |
| Date: 02/22/2017         | *4389, *0058, *7650, *0653, *0056, *8817 | Report Created: 02/23/ | Tab-Separated File<br>Printer Friendly |

The Select Accounts for Prior Day Balance Reports page appears.

- 4. Enter the prior date in the **Date** field.
- 5. Clear or select the check boxes to indicate which accounts you want in the report. For each of your accounts, you can select any of the following.
  - Account Summary Balance Report Consolidated
  - Account Summary Balance Report
  - Account Summary Detail Report
- 6. Click Save Accounts Selected & Create Report.

|                                                 |                                                |                                | C                             |
|-------------------------------------------------|------------------------------------------------|--------------------------------|-------------------------------|
| Cash Man                                        | agement                                        |                                |                               |
|                                                 |                                                |                                |                               |
| Select Accounts fo                              | r Prior Day Balance Reports                    |                                |                               |
|                                                 |                                                |                                |                               |
|                                                 | (MM/DD/YYYY) Create Report                     |                                |                               |
| Select Accour                                   | its for Prior Day Balanc                       | e Reports                      |                               |
|                                                 | Assessed Operations Delivery Descent           |                                |                               |
| Account #                                       | Account Summary Balance Report<br>Consolidated | Account Summary Balance Report | Account Summary Detail Report |
| My Checking:*0058                               |                                                |                                |                               |
| ,                                               |                                                |                                |                               |
| My Savings:*0056                                |                                                | V                              |                               |
|                                                 |                                                | V                              |                               |
| My Savings:*0056                                |                                                |                                | V                             |
| My Savings:*0056<br>My IRA:*7650                |                                                | V                              |                               |
| My Savings:*0056<br>My IRA:*7650<br>My CD:*8817 | <br>✓<br>✓                                     | V                              |                               |

The Prior Day Balance Report page appears, showing the report information for the selected accounts and date.

Note: You can click **Create Report** to create a report using previously selected accounts or you can click **Save Accounts Selected** to save a new selection of accounts without creating the report.

- 7. Once you have created a report, you can use the links in the **I want to** menu on the Prior Day Balance Report page to save or print the report.
  - Click Save as HTML File. The report appears in a browser window. In the File menu, select Save As to save the report in HTML format.
  - Click Save as Tab-Separated File. In the File Download dialog box, click Save to save the file in text format.
  - Click Printer Friendly Version. A print-formatted version of the report appears in a separate window, along with the browser Print dialog. Use the Print dialog to print the report.

| Cash Managem                                            | ent                                                |                        | 🕄 Help                           |
|---------------------------------------------------------|----------------------------------------------------|------------------------|----------------------------------|
| Prior Day Balance Report Date: 02/22/2017               | Create Report                                      |                        |                                  |
| Prior Day Balance Rep<br>Prior Day Account Summary Bala |                                                    |                        | I want to ~<br>Save As HTML File |
| Any Institution<br>Date: 02/22/2017                     |                                                    | Report Created: 02/23/ | Save As<br>Tab-Separated File    |
| Account #s:                                             | *4389, *0058, *7650, *0653, *0056, *8817<br>Amount |                        | Printer Friendly<br>Version      |
| Ledaer Balar                                            | ace 223.903.86                                     |                        | Select Accounts                  |

You have successfully generated your Prior Day Balance Reports.

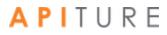

### **Current Day Balance Report**

The Current Day Balance Report displays all transactions and transaction totals grouped by transaction type codes for selected user accounts for the current day. The Current Day Balance Report includes the following sections.

- Current Day Account Summary Balance Report Consolidated
- Current Day Account Summary Balance Report
- Current Day Account Detail Balance Report

The first time you create a Current Day Balance Report, you see the Select Accounts page, where you select the accounts to be included in the report. These accounts will always appear on the report until you change the selection. (By default, all accounts are initially selected.)

Each balance section in the report begins with the following header information.

| Frequency      | Description                                                                                                    |
|----------------|----------------------------------------------------------------------------------------------------|
| Report Created | The date the report was generated.                                                                                                    |
| Date           | The date appearing on the report.                                                                                                    |
| Account #s     | The account you selected to appear in the report.                                                                                        |
| Account Name   | Descriptive name given to the account when the account was started.<br>This does not appear in the Summary Balance Consolidated section. |

#### **Current Day Balance Report Header Fields**

Definitions of the various types of Balance Reports and the transaction types included in Balance Reports can be found in the <u>Glossary</u>.

Note: Not all financial institutions offer Current Day Balance Reports.

#### **Creating a Current Day Balance Report**

To create a Current Day Balance Report, do the following.

1. In the Balance Reporting section of the Cash Management Menu page, click **Current Day Balance Reports**.

The Current Day Balance Report page appears, showing the report information for the current business day. Scroll down to see detail account information.

If Consolidated, Summary and Detail reports were selected, then all three reports appear on one page. The following examples show each individual report.

• The Current Day Consolidated report looks like this.

| ash Mana               | gement                         |           |                               |             |
|------------------------|--------------------------------|-----------|-------------------------------|-------------|
| urrent Day Balance F   | Report                         |           |                               |             |
|                        |                                |           |                               |             |
| urrent Day Bala        | nce Report                     |           |                               | I want t    |
| Current Day Account Su | mmary Balance Report - Consoli | dated     |                               |             |
| Any Institution        |                                |           |                               |             |
| Date: 02/23/2017       |                                |           | Report Created: 02/23/2017 10 | 35:49 AM CS |
| Account #s:            | *0058,*                        | 0056      |                               |             |
|                        |                                | Amount    |                               |             |
|                        | Ledger Balance                 | 64,288.14 |                               |             |
|                        | Available Balance              | 66,100.67 |                               |             |
|                        | Collected Balance              | Not Avail |                               |             |
|                        |                                | Amount    | Item Count                    |             |
|                        | Deposits                       | 0.00      | 0                             |             |
|                        | ACH Credits                    | 0.00      | 0                             |             |
|                        | Wire Credits                   | 0.00      | 0                             |             |
|                        | Other Credits                  | 0.00      | 0                             |             |
|                        | Checks                         | 0.00      | 0                             |             |
|                        | ACH Debits                     | 0.00      | 0                             |             |
|                        | Wire Debits                    | 0.00      | 0                             |             |
|                        | Other Debits                   | 0.00      | 0                             |             |
|                        |                                | Amount    | Item Count                    |             |
|                        | Total Credits                  | 0.00      | 0                             |             |
|                        | Total Debits                   | 0.00      | 0                             |             |
| Float Availability     |                                | Amount    |                               |             |
|                        | 0 Day Float                    | 0.85      |                               |             |
|                        | 1 Day Float                    | -0.73     |                               |             |
|                        | 2 Days Float                   | -0.07     |                               |             |

| Current Day Account Sur | nmary Balance Report |           |                     |                          |
|-------------------------|----------------------|-----------|---------------------|--------------------------|
| Any Institution         |                      |           |                     |                          |
| Date: 02/23/2017        |                      |           | Report Created: 02, | /23/2017 10:35:49 AM CST |
| Account #:              |                      | *0058     |                     |                          |
| Account Name:           |                      | John Doe  |                     |                          |
|                         |                      | Amount    |                     |                          |
|                         | Ledger Balance       | 58,270.47 |                     |                          |
|                         | Available Balance    | 18,901.55 |                     |                          |
|                         | Collected Balance    | Not Avail |                     |                          |
|                         |                      | Amount    | Item Count          |                          |
|                         | Deposits             | 0.00      | 0                   |                          |
|                         | ACH Credits          | 0.00      | 0                   |                          |
|                         | Wire Credits         | 0.00      | 0                   |                          |
|                         | Other Credits        | 0.00      | 0                   |                          |
|                         | Checks               | 0.00      | 0                   |                          |
|                         | ACH Debits           | 0.00      | 0                   |                          |
|                         | Wire Debits          | 0.00      | 0                   |                          |
|                         | Other Debits         | 0.00      | 0                   |                          |
|                         |                      | Amount    | Item Count          |                          |
|                         | Total Credits        | 0.00      | 0                   |                          |
|                         | Total Debits         | 0.00      | 0                   |                          |
| Account #:              |                      | *0056     |                     |                          |
| Account Name:           |                      | John Doe  |                     |                          |

#### • The Current Day Summary Report looks like this.

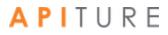

| Any Institution      |          |                |                                |     |
|----------------------|----------|----------------|--------------------------------|-----|
| Date: 02/23/2017     |          | Report C       | reated: 02/23/2017 10:35:49 AM | CST |
| Account #:           | *0058    |                |                                |     |
| Account Name:        | John Doe |                |                                |     |
| Credit Transactions: |          |                |                                |     |
|                      | Amou     | nt Description |                                |     |
| Deposits             |          |                |                                |     |
| Total Deposits       | 0.       | 00             |                                |     |
| ACH Credits          |          |                |                                |     |
| Total ACH Credits    | 0.       | 00             |                                |     |
| Wire Credits         |          |                |                                |     |
| Total Wire Credits   | 0.       | 00             |                                |     |
| Other Credits        |          |                |                                |     |
| Total Other Credits  | 0.       | 00             |                                |     |
| TOTAL CREDITS        | 0.       | 00             |                                |     |
| Debit Transactions:  |          |                |                                |     |
|                      | Amou     | nt Description | Check #                        |     |
| Checks               |          |                |                                |     |
| Total Checks         | 0.       | 00             |                                |     |

#### The Current Day Detail report looks like this.

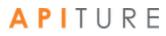

|    | Accounts in th                          | e <b>I want to</b> men     | u.              |                    |                             |      |
|----|-----------------------------------------|----------------------------|-----------------|--------------------|-----------------------------|------|
|    |                                         |                            |                 |                    | 0+                          | lelp |
| С  | ash Manager                             | nent                       |                 |                    |                             |      |
| Cu | rrent Day Balance Repor                 | t                          |                 |                    |                             |      |
| Cı | urrent Day Balance                      | Report                     |                 |                    | I want to                   |      |
| 1  | Current Day Account Summary             | y Balance Report - Consoli | dated           |                    | Save As HTML File           | 2    |
|    | Any Institution                         |                            |                 |                    | Save As                     |      |
|    | Date: 02/23/2017 Report Created: 02/23/ |                            |                 | Tab-Separated File |                             |      |
|    | Account #s:                             | *0058,                     | *0056<br>Amount |                    | Printer Friendly<br>Version |      |
|    |                                         |                            | Amount          |                    | Select Accounts             |      |
|    |                                         | Ledger Balance             | 64,288.14       |                    |                             | _    |
|    |                                         | Available Balance          | 66,100.67       |                    |                             | - +  |
|    |                                         |                            |                 |                    |                             |      |

# 2. If you want to change the accounts that appear on the report, choose **Select Accounts** in the **I want to** menu.

The Select Accounts for Current Day Balance Reports page appears.

- 3. Clear or select the check boxes to indicate which accounts you want in the report. For each of your accounts, you can select any of the following.
  - Account Summary Balance Report Consolidated
  - Account Summary Balance Report
  - Account Summary Detail Report

4. Click Save Accounts Selected & Create Report.

|                                                 |                                |                                        | 🚯 Help                         |  |  |  |  |  |  |  |
|-------------------------------------------------|--------------------------------|----------------------------------------|--------------------------------|--|--|--|--|--|--|--|
| Cash Management                                 |                                |                                        |                                |  |  |  |  |  |  |  |
|                                                 |                                |                                        |                                |  |  |  |  |  |  |  |
| Select Accounts for Current Day Balance Reports |                                |                                        |                                |  |  |  |  |  |  |  |
| Select Accounts for Current Day Balance Reports |                                |                                        |                                |  |  |  |  |  |  |  |
|                                                 | Account Summary Balance Report |                                        |                                |  |  |  |  |  |  |  |
| Account #                                       | Consolidated                   | Account Summary Balance Report         | Account Summary Detail Report  |  |  |  |  |  |  |  |
| My Checking:*0058                               |                                |                                        |                                |  |  |  |  |  |  |  |
| My Savings:*0056                                |                                |                                        |                                |  |  |  |  |  |  |  |
| My IRA:*7650                                    |                                |                                        |                                |  |  |  |  |  |  |  |
| My CD:*8817                                     |                                |                                        |                                |  |  |  |  |  |  |  |
| My Loan:*0653                                   |                                |                                        |                                |  |  |  |  |  |  |  |
| Credit Card:*4389                               |                                |                                        |                                |  |  |  |  |  |  |  |
|                                                 | Save A                         | ccounts Selected Save Accounts Selecte | d & Create Report Reset Cancel |  |  |  |  |  |  |  |

The Current Day Balance Report page appears showing the report information for the selected accounts.

- 5. Once you have created a report, you can use the links in the I want to menu on the Current Day Balance Report page to save or print the report.
  - Click Save as HTML File. The report appears in a browser window. In the File menu, select Save As to save the report in HTML format.
  - Click Save as Tab-Separated File. In the File Download dialog box, click Save to save the file in text format.
  - Click Printer Friendly Version. A print-formatted version of the report appears in a separate window, along with the browser Print dialog. Use the Print dialog to print the report.

|                            |                             |           |                        | 🚯 Help                      |
|----------------------------|-----------------------------|-----------|------------------------|-----------------------------|
| Cash Manager               | ment                        |           |                        |                             |
| Current Day Balance Repor  | t                           |           |                        |                             |
| Current Day Balance        | Report                      |           |                        | I want to                   |
| Current Day Account Summar | y Balance Report - Consolid | ated      |                        |                             |
| Any Institution            |                             |           |                        | Save As                     |
| Date: 02/23/2017           |                             |           | Report Created: 02/23/ | Tab-Separated File          |
| Account #s:                | *0058, *(                   |           |                        | Printer Friendly<br>Version |
|                            |                             | Amount    |                        | Select Accounts             |
|                            |                             |           |                        | Select Accounts             |
|                            | Ledger Balance              | 64,288.14 |                        |                             |
|                            | Available Balance           | 66,100.67 |                        |                             |

You have successfully generated your Current Day Balance Reports.

#### **Prior and Current Day Balance Report**

The Prior and Current Day Balance Report displays all transactions and transaction totals grouped by transaction type codes for selected user accounts for the current day and the previous business day.

The Prior and Current Day Balance Report includes the following sections.

- Prior Day Account Summary Balance Report Consolidated
- Prior Day Account Summary Balance Report
- Prior Day Account Detail Balance Report
- Current Day Account Summary Balance Report Consolidated
- Current Day Account Summary Balance Report
- Current Day Account Detail Balance Report

The first time you create a Prior and Current Day Balance Report, you see balance information for all your accounts. These accounts will always appear on the report until you change the selection.

Each balance section in the report begins with the following header information.

| Frequency      | Description                                                                                                    |
|----------------|----------------------------------------------------------------------------------------------------|
| Report Created | The date the report was generated.                                                                                                    |
| Date           | The date appearing on the report.                                                                                                    |
| Account #s     | The account you selected to appear in the report.                                                                                     |
| Account Name   | Descriptive name given to the account when the account was started. This does not appear in the Summary Balance Consolidated section. |

#### Prior and Current Day Balance Report Header Fields

Definitions of the various types of Balance Reports and the transaction types included in Balance Reports can be found in the <u>Glossary</u>.

Note: Not all financial institutions offer Prior and Current Day Balance Reports.

#### **Creating a Prior and Current Day Balance Report**

To create a Prior and Current Day Balance Report, do the following.

1. In the Balance Reporting section of the Cash Management Menu page, click **Prior/Current Day Balance Reports**.

The Prior & Current Day Balance Report page appears, showing the report information for the previous business day and the current day. The accounts selected for Prior Day and Current Day reports appear in the report.

- 2. Once you have created the report, you can use the links in the I want to menu on the Prior & Current Day Balance Report page to save or print the report.
  - Click Save as HTML File. The report appears in a browser window. In the File menu, select Save As to save the report in HTML format.
  - Click Save as Tab-Separated File. In the File Download dialog box, click Save to save the file in text format.
  - Click Printer Friendly Version. A print-formatted version of the report appears in a separate window, along with the browser Print dialog. Use the Print dialog to print the report.

| Cash Manag               | ement                    |                            |                        | <b>()</b> He       |
|--------------------------|--------------------------|----------------------------|------------------------|--------------------|
| cucinitianug             | onnonn                   |                            |                        |                    |
|                          |                          |                            |                        |                    |
|                          |                          |                            |                        |                    |
| Prior & Current Day      | y Balance Repo           | ort                        |                        | I want to ~        |
| Prior Day Account Summar | ry Balance Report - Cons | colidated                  |                        | Save As HTML File  |
| Any Institution          |                          |                            |                        | Save As            |
| Date: 02/22/2017         |                          |                            | Report Created: 02/23/ | Tab-Separated File |
| Account #s:              | *4389, *0058,            | *7650, *0653, *0056, *8817 |                        | Printer Friendly   |
|                          |                          | Amount                     |                        | Version            |
|                          |                          |                            |                        |                    |

You have successfully generated the Prior and Current Day report.

### **Quick Balance Report**

The Quick Balance Report displays the last available Ledger Balance and Available Balance for each of your accounts and the total Ledger Balance and total Available Balance for all accounts for the current day.

The Quick Balance Report displays the following header information.

| Frequency      | Description                        |
|----------------|------------------------------------|
| Report Created | The date the report was generated. |
| Date           | The date appearing on the report.  |

#### **Quick Balance Report Header Fields**

#### **Creating a Quick Balance Report**

To create a Quick Balance Report, do the following.

1. In the Balance Reporting section of the Cash Management Menu page, click **Quick Balance Report.** 

|                      |                              |                      | 🕄 Help                             |
|----------------------|------------------------------|----------------------|------------------------------------|
| Cash Managem         | ent                          |                      |                                    |
|                      |                              |                      |                                    |
| Select Account       | Detail / Recent Transactions | Go                   |                                    |
| Quick Balance Report |                              |                      | I want to v                        |
|                      |                              |                      |                                    |
| Quick Balance Report |                              |                      |                                    |
| Any Institution      |                              |                      |                                    |
| Date: 02/23/2017     |                              | Report C             | reated: 02/23/2017 11:05:20 AM CST |
|                      | Total Accounts               | Total Ledger Balance | Total Available Balance            |
|                      | 2                            | 64,288.14            | 66,100.67                          |
| Account # 🔺 👻        | Account Type 🛋 💌             | Ledger Balance 🛋 🔻   | Available Balance 🛋 🔻              |
| My Checking: *0058   | Checking                     | 58,270.47            | 18,901.55                          |
| My Savings: *0056    | Savings                      | 6,017.67             | 47,199.12                          |

The Quick Balance Report page appears.

2. If you want to view details of a specific account, whether it is in the report or not, choose the account in the **Select Account** list.

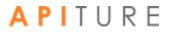

|                             |                              |                      | 🕄 Help                             |
|-----------------------------|------------------------------|----------------------|------------------------------------|
| Cash Manage                 | ment                         |                      |                                    |
|                             |                              |                      |                                    |
|                             |                              |                      |                                    |
| Select Account              | Detail / Recent Transactions | Go                   |                                    |
| Select Account              |                              |                      |                                    |
| My Checking Checking *0058  | rt                           |                      | I want to ~                        |
| My Savings Savings *0056    |                              |                      |                                    |
| My IRA IRA *7650            |                              |                      |                                    |
| My CD CD *8817              |                              |                      |                                    |
| My Loan Consumer Loan *0653 |                              |                      |                                    |
| Credit Card *4389           |                              | Report C             | reated: 02/23/2017 11:05:20 AM CST |
| Condit Card 44000           | Total Accounts               | Total Ledger Balance | Total Available Balance            |
|                             | 2                            | 64,288.14            | 66,100.67                          |
| Account # 🔺 👻               | Account Type 🛋 💌             | Ledger Balance 🛋 💌   | Available Balance 🔺 💌              |
| My Checking: *0058          | Checking                     | 58,270.47            | 18,901.55                          |
| My Savings: *0056           | Savings                      | 6,017.67             | 47,199.12                          |
|                             |                              |                      |                                    |

The appropriate page for the account on the Account tab appears.

3. If you want to change the accounts that appear on the report, choose **Select Accounts** in the **I want to** menu.

|                      |                              |                      | 🚺 Help                        |
|----------------------|------------------------------|----------------------|-------------------------------|
| Cash Manag           | ement                        |                      |                               |
|                      |                              |                      |                               |
| Select Account       | Detail / Recent Transactions | Go                   |                               |
| Quick Balance Rep    | port                         |                      | I want to v                   |
| Quick Balance Report |                              |                      | Save As HTML File             |
| Any Institution      |                              |                      | Save As<br>Tab-Separated File |
| Date: 02/23/2017     |                              | Report Created: 02/2 |                               |
|                      | Total Accounts               | Total Ledger Balance | Version                       |
|                      | 2                            | 64,288.14            | Select Accounts رالس          |
| Account # 📥 👻        | Account Type 🛋 👻             | Ledger Balance 🛋 🔫   | Available Balance 🔺 👻         |
| My Checking: *0058   | Checking                     | 58,270.47            | 18,901.55                     |
| My Savings: *0056    | Savings                      | 6,017.67             | 47,199.12                     |
|                      |                              |                      |                               |

The Select Accounts for Quick Balance Reports page appears.

A P I T U R E

1. Clear or select the check boxes to indicate which accounts you want in the report.

You can also click **Check All** or **Uncheck All** at the bottom of the screen to aid in your selection.

- 4. If you want to change the order in which accounts appear in the Quick Balance Report, select an account field in the **Account Order** list.
  - Account Available Balance
  - Account Balance
  - Account Number
  - Account Type

Accounts in the report are sorted based on the values of the selected field. You can re-sort the account list in the report itself using the up/down arrows in the column headings.

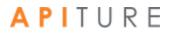

|  | 5. | Click Save Accounts Selected & | & Create Report. |
|--|----|--------------------------------|------------------|
|--|----|--------------------------------|------------------|

|                   |                                     | 6                    |
|-------------------|-------------------------------------|----------------------|
| Cash Ma           | inagement                           |                      |
|                   | gement                              |                      |
|                   |                                     |                      |
| Select Acco       | unts for Quick Balance Re           | ports                |
|                   |                                     | <u></u>              |
| Account Order:    | Account Number                      |                      |
|                   | Account Available Balance           |                      |
| Account #         | Account Balance                     | Quick Balance Report |
| My Checking:*0058 | Account Number                      | V                    |
| My Savings:*0056  | Account Type                        | V                    |
| My IRA:*7650      |                                     |                      |
| My CD:*8817       |                                     |                      |
| My Loan:*0653     |                                     |                      |
| Credit Card:*4389 |                                     |                      |
| Check All Unch    | eck All Save Accounts Selected Save |                      |

The Quick Balance Report page appears showing the report information for the selected accounts.

- 6. Once you have created the report, you can use the options in the **I want to** menu of the Quick Balance Report page to save or print the report.
  - Click Save as HTML File. The report appears in a browser window. In the File menu, select Save As to save the report in HTML format.
  - Click Save as Tab-Separated File. In the File Download dialog box, click Save to save the file in text format.
  - Click Printer Friendly Version. A print-formatted version of the report appears in a separate window, along with the browser Print dialog. Use the Print dialog to print the report.

|                      |                              |                      | <b>0</b> +                    |
|----------------------|------------------------------|----------------------|-------------------------------|
| Cash Manag           | ement                        |                      |                               |
| 5                    |                              |                      |                               |
| Select Account       | Detail / Recent Transactions | Go                   |                               |
| Quick Balance Rep    | port                         |                      | I want to                     |
| Quick Balance Report |                              |                      | Save As HTML File             |
| Any Institution      |                              |                      | Save As<br>Tab-Separated File |
| Date: 02/23/2017     |                              | Report Created: 02   | /2:<br>Printer Friendly       |
|                      | Total Accounts               | Total Ledger Balance | Version                       |
|                      | 2                            | 64,288.14            | Select Accounts               |
| Account # 🛦 👻        | Account Type 🛋 💌             | Ledger Balance 🔺 💌   | Available Balance 🖉           |
| My Checking: *0058   | Checking                     | 58,270.47            | 18,901.                       |
| My Savings: *0056    | Savings                      | 6,017.67             | 47,199.                       |
|                      |                              |                      |                               |

# **Chapter 7: Check Reconciliation**

### What's in this Chapter

This chapter provides information on Check Reconciliation.

#### **Overview**

The Check Reconciliation process provides commercial users a simple way to monitor all checks clearing their accounts to avoid any fraudulent check activity. A commercial user maintains a list of issued check item information, such as check number, amount, and status, that will be compared to their daily processed and cleared items. The system compares an issued check/ payment file with the processed check/payment file and generates an exception report with any discrepancies between the two. The commercial user can review the exception items identified in a daily report and make a determination whether to pay the check or instruct their institution to return it to the depositor.

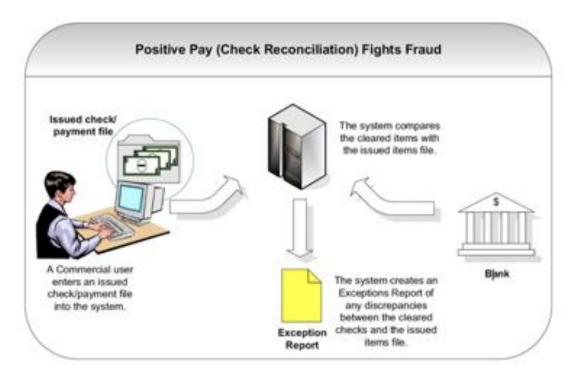

#### Check Reconciliation (also known as Positive Pay)

#### **Benefits**

The main benefits to you are the following.

- Check Reconciliation protects commercial users from fraud. Billions are lost yearly due to check fraud as criminal organizations primarily target commercial businesses. National statistics cite check fraud losses from counterfeiting and alteration, forgery, paperhanging (ordering checks on closed accounts), check kiting (opening accounts at multiple institutions and using the float time of available balances to create fraudulent balances). Check Reconciliation prevents this by comparing cleared checks with an issued check/payments file. Any exceptions will be flagged by the system.
- Check Reconciliation is cost-effective. Check Reconciliation was designed by large corporations to guard against check fraud but such systems were prohibitively too expensive for many smaller institutions. The Online Banking system provides a costeffective Check Reconciliation tool for your commercial users.
- Check Reconciliation is simple to use. Commercial users can manually enter their issued items or import a file. The system reports any exceptions on the next business day. Commercial users can view the exceptions and then enter an Item Decision for each check number and submit those decisions to their financial institution for proper exception handling.

### **Accessing Check Reconciliation**

Your commercial users work with Check Reconciliation functions using options in the **Check Reconciliation** section of the Cash Management Menu page.

|                                                                                                    | AC                                                                                     | HHISTORY                            | PENDING WIRI                                                                                                    | ES W                                                                   | IRE HIST | ORY               |                                                                                                    |                     |
|----------------------------------------------------------------------------------------------------|----------------------------------------------------------------------------------------|-------------------------------------|----------------------------------------------------------------------------------------------------|------------------------------------------------------------------------|----------|-------------------|----------------------------------------------------------------------------------------------------|---------------------|
| Filter 🔨                                                                                                    |                                                                                        |                                     |                                                                                                    |                                                                        |          |                   |                                                                                                    | Reset Filte         |
| Date Range                                                                                                    |                                                                                        |                                     | 🗂 to                                                                                                    |                                                                        |          | 0                 | Tracking#                                                                                                    |                     |
| Batch Type                                                                                                    | ALL                                                                                    |                                     | ✓ Status                                                                                                    | ALL                                                                    |          |                   | Same Day                                                                                                    |                     |
|                                                                                                    |                                                                                        |                                     |                                                                                                    |                                                                        |          |                   |                                                                                                    |                     |
| Effective Date \$                                                                                                    | SEC Code                                                                               | 👻 Batch Name 👻                      | Tracking #                                                                                                    | 🗸 Credit 🚽                                                             | Debit 👻  | Settlement Type 👻 | Status 👻                                                                                                    |                     |
| 3/4/2010                                                                                                    | PPD                                                                                    | PPD NETCR ( sear<br>Checking:*0058  | ch) 8591307                                                                                                    | \$13.53                                                                | \$10.42  | Summary           | Needs Approval<br>You have missed the cut-off time.<br>Please re-schedule                                                                                                    | Approve             |
| 3/4/2010                                                                                                    | стх                                                                                    | CTX NETDR ( sear<br>Checking:*0058  | ch) 8591309                                                                                                    | \$11.97                                                                | \$12.06  | Summary           | Needs Approval<br>You have missed the cut-off time.<br>Please re-schedule                                                                                                    | Approve             |
| 3/4/2010                                                                                                    | CCD                                                                                    | CCD BALANC ( sea<br>Checking:*0058  | ırch) 8591311                                                                                                    | \$101.00                                                               | \$101.00 | Summary           | Needs Approval<br>You have missed the cut-off time.<br>Please re-schedule                                                                                                    | Approve             |
| 3/23/2010                                                                                                    | WEB                                                                                    | WEB DEBIT ( searc<br>Checking:*0058 | h) 8591303                                                                                                    |                                                                        | \$2.64   | Summary           | Needs Approval<br>You have missed the cut-off time.<br>Please re-schedule                                                                                                    | Approve             |
| 5/24/2019                                                                                                    | PPD                                                                                    | PPD NETCR ( sear<br>Checking:*0058  | ch) 8464842                                                                                                    | \$13.53                                                                | \$10.42  | Summary           | Needs Approval<br>You have missed the cut-off time.<br>Please re-schedule                                                                                                    | Approve             |
| < Prev 1 2                                                                                                    | 3 4 1                                                                                  | lext >                              |                                                                                                    |                                                                        |          |                   | New Batch ~ Bulk Actions ~                                                                                                    | 1 - 5 of 16 View Al |
|                                                                                                    |                                                                                        |                                     |                                                                                                    |                                                                        |          |                   |                                                                                                    |                     |
|                                                                                                    |                                                                                        |                                     | Wiro Tr                                                                                                    | anoforo                                                                |          |                   | Chaok Personalistic                                                                                                    |                     |
| ACH                                                                                                    |                                                                                        | Learn m                             | Wire Tr                                                                                                    | ansfers                                                                |          | Learn more        | Check Reconciliation                                                                                                    | Learn more          |
| ACH<br>Consumer Transa                                                                                                    | ctions                                                                                 | Learn m                             | > Pending                                                                                                    | unororo                                                                |          | Learn more        | Check Reconciliation > Enter Issued Items                                                                                                    | Learn more          |
| Consumer Transa<br>> Payroll Batc                                                                                                    | h                                                                                      | Learn m                             |                                                                                                    | unororo                                                                |          | Learn more        |                                                                                                    | 1 Learn more        |
| Consumer Transa<br>> Payroll Batc<br>> Collect Payr                                                                                                    | h<br>ment                                                                              | Learn m                             | > Pending                                                                                                    | Wires                                                                  |          | Learn more        | > Enter Issued Items                                                                                                    | Learn more          |
| Consumer Transar<br>> Payroll Batc<br>> Collect Payr<br>> Credit Batch                                                                                                    | h<br>nent<br>1                                                                         | Learn m                             | > Pending<br>> History                                                                                                    | Wires                                                                  |          | Learn more        | > Enter Issued Items<br>> View/Modify Issued Items                                                                                                    | -                   |
| Consumer Transa<br>> Payroll Batc<br>> Collect Payr<br>> Credit Batch<br>> Debit Batch                                                                                                    | h<br>nent<br>1                                                                         | Learn m                             | > Pending<br>> History<br>> Single Wi                                                                                               | Wires<br>re<br>e Wire                                                  |          | Learn more        | <ul> <li>&gt; Enter Issued Items</li> <li>&gt; View/Modify Issued Items</li> <li>&gt; View Reconciliation Reports</li> </ul>                                                                                                    | -                   |
| Consumer Transa<br>> Payroll Batc<br>> Collect Payr<br>> Credit Batch<br>> Debit Batch<br>Commercial Trans                                                                                                    | h<br>ment<br>a<br>sactions                                                             | Learn m                             | > Pending<br>> History<br>> Single Wi<br>> Repetitive                                                                               | Wires<br>re<br>e Wire                                                  |          | Learn more        | <ul> <li>&gt; Enter Issued Items</li> <li>&gt; View/Modify Issued Items</li> <li>&gt; View Reconciliation Reports</li> </ul>                                                                                                    | -                   |
| Consumer Transar<br>> Payroll Batc<br>> Collect Payr<br>> Credit Batch<br>> Debit Batch<br>Commercial Trans<br>> Collect Payr                                                                                                    | h<br>ment<br>sactions<br>ment                                                          |                                     | > Pending<br>> History<br>> Single Wi<br>> Repetitive                                                                               | Wires<br>re<br>e Wire                                                  |          | Learn more        | <ul> <li>&gt; Enter Issued Items</li> <li>&gt; View/Modify Issued Items</li> <li>&gt; View Reconciliation Reports</li> </ul>                                                                                                    | -                   |
| Consumer Transar<br>> Payroll Batc<br>> Collect Payr<br>> Credit Batch<br>> Debit Batch<br>Commercial Trans                                                                                                    | h<br>nent<br>sactions<br>nent<br>n (CCD/CCD                                            | +)                                  | > Pending<br>> History<br>> Single Wi<br>> Repetitive                                                                               | Wires<br>re<br>e Wire                                                  |          | Learn more        | <ul> <li>&gt; Enter Issued Items</li> <li>&gt; View/Modify Issued Items</li> <li>&gt; View Reconciliation Reports</li> </ul>                                                                                                    | -                   |
| Consumer Transac<br>> Payroll Batc<br>> Collect Payr<br>> Credit Batch<br>> Debit Batch<br>Commercial Trans<br>> Collect Payr<br>> Credit Batch                                                                                      | h<br>nent<br>actions<br>nent<br>h (CCD/CCD<br>(CCD/CCD                                 | +)<br>+)                            | > Pending<br>> History<br>> Single Wi<br>> Repetitive                                                                               | Wires<br>re<br>e Wire                                                  |          | Learn more        | <ul> <li>&gt; Enter Issued Items</li> <li>&gt; View/Modify Issued Items</li> <li>&gt; View Reconciliation Reports</li> </ul>                                                                                                    | -                   |
| Consumer Transac<br>> Payroll Batc<br>> Collect Payr<br>> Credit Batch<br>> Debit Batch<br>Commercial Trans<br>> Collect Payr<br>> Credit Batch<br>> Debit Batch                                                                     | h<br>nent<br>nent<br>nent<br>n (CCD/CCD<br>(CCD/CCD-<br>ments (CTX                     | +)<br>+)                            | > Pending<br>> History<br>> Single Wi<br>> Repetitive<br>> Incoming                                                                 | Wires<br>re<br>9 Wire<br>Wires                                         |          | Learn more        | > Enter Issued Items<br>> View/Modify Issued Items<br>> View Reconciliation Reports<br>> Today's Reconciliation Report                                                                                                    | -<br>               |
| Consumer Transa<br>> Payroll Batc<br>> Collect Payr<br>> Credit Batch<br>Commercial Trans<br>> Collect Payr<br>> Credit Batch<br>> Debit Batch<br>> Vendor Payr<br>> Credit Batch<br>> Vendor Payr<br>> Credit Batch                 | h<br>ment<br>a<br>cccions<br>ment<br>a (CCD/CCD<br>(CCD/CCD-<br>ments (CTX)<br>a (CTX) | +)<br>+)                            | > Pending<br>> History<br>> Single Wi<br>> Repetitive<br>> Incoming                                                                 | Wires<br>re<br>e Wire                                                  | 3        | Learn more        | <ul> <li>&gt; Enter Issued Items</li> <li>&gt; View/Modify Issued Items</li> <li>&gt; View Reconciliation Reports</li> </ul>                                                                                                    | -<br>               |
| Consumer Transa<br>> Payroll Batc<br>> Collect Payr<br>> Credit Batch<br>Commercial Trans<br>> Collect Payr<br>> Credit Batch<br>> Debit Batch<br>> Vendor Payr<br>> Credit Batch<br>> Vendor Payr<br>> Credit Batch<br>NACHA Import | h<br>ment<br>ment<br>(CCD/CCD<br>(CCD/CCD/<br>(CCD/CCD/<br>(CTX)<br>(CTX)              | +)<br>+)                            | > Pending<br>> History<br>> Single Wi<br>> Repetitiv<br>> Incoming<br>Book T                                                        | Wires<br>re<br>e Wire<br>Wires<br>ransfers                             | 3        | Learn more        | > Enter Issued Items<br>> View/Modify Issued Items<br>> View Reconciliation Reports<br>> Today's Reconciliation Report                                                                                                    | -<br>               |
| Consumer Transa<br>> Payroll Batc<br>> Collect Payr<br>> Credit Batch<br>Commercial Trans<br>> Collect Payr<br>> Credit Batch<br>> Debit Batch<br>> Vendor Payr<br>> Credit Batch<br>> Vendor Payr<br>> Credit Batch                 | h<br>ment<br>ment<br>(CCD/CCD<br>(CCD/CCD/<br>(CCD/CCD/<br>(CTX)<br>(CTX)              | +)<br>+)                            | > Pending '<br>> History<br>> Single W<br>> Repetitiv<br>> Incoming<br>Book T<br>> Pending                                          | Wires<br>re<br>e Wire<br>Wires<br>ransfers                             | 5        | Learn more        | <ul> <li>Enter Issued Items</li> <li>View/Modify Issued Items</li> <li>View Reconciliation Reports</li> <li>Today's Reconciliation Report</li> </ul> Balance Reporting > Prior Day Balance Reports                                                                                                    | -<br>               |
| Consumer Transa<br>> Payroll Batc<br>> Collect Payr<br>> Credit Batch<br>Commercial Trans<br>> Collect Payr<br>> Credit Batch<br>> Debit Batch<br>> Vendor Payr<br>> Credit Batch<br>> Vendor Payr<br>> Credit Batch<br>NACHA Import | h<br>ment<br>ment<br>(CCD/CCD<br>(CCD/CCD/<br>(CCD/CCD/<br>(CTX)<br>(CTX)              | +)<br>+)                            | > Pending'<br>> History<br>> Single W<br>> Repetitiv<br>> Incoming<br>Book T<br>> Pending'<br>> History                             | Wires<br>re<br>a Wire<br>Wires<br>ransfers<br>Transfers                |          | Learn more        | <ul> <li>&gt; Enter Issued Items</li> <li>&gt; View/Modify Issued Items</li> <li>&gt; View Reconciliation Reports</li> <li>&gt; Today's Reconciliation Report</li> </ul> Balance Reporting > Prior Day Balance Reports > Current Day Balance Reports                                                                                    | Learn more :        |
| Consumer Transa<br>> Payroll Batc<br>> Collect Payr<br>> Credit Batch<br>Commercial Trans<br>> Collect Payr<br>> Credit Batch<br>> Debit Batch<br>> Vendor Payr<br>> Credit Batch<br>> Vendor Payr<br>> Credit Batch<br>NACHA Import | h<br>ment<br>ment<br>(CCD/CCD<br>(CCD/CCD/<br>(CCD/CCD/<br>(CTX)<br>(CTX)              | +)<br>+)                            | > Pending<br>> History<br>> Single W<br>> Repetitiv<br>> Incoming<br>Book T<br>> Pending<br>> History<br>> Schedule                 | Wires<br>re<br>e Wire<br>Wires<br>ransfers<br>Transfers<br>Single Tran | sfer     | Learn more        | <ul> <li>&gt; Enter Issued Items</li> <li>&gt; View/Modify Issued Items</li> <li>&gt; View Reconciliation Reports</li> <li>&gt; Today's Reconciliation Report</li> </ul> Balance Reporting <ul> <li>&gt; Prior Day Balance Reports</li> <li>&gt; Current Day Balance Reports</li> <li>&gt; Prior/Current Day Balance Reports</li> </ul> | Learn more :        |
| Consumer Transa<br>> Payroll Batc<br>> Collect Payr<br>> Credit Batch<br>Commercial Trans<br>> Collect Payr<br>> Credit Batch<br>> Debit Batch<br>> Vendor Payr<br>> Credit Batch<br>> Vendor Payr<br>> Credit Batch<br>NACHA Import | h<br>ment<br>ment<br>(CCD/CCD<br>(CCD/CCD/<br>(CCD/CCD/<br>(CTX)<br>(CTX)              | +)<br>+)                            | > Pending<br>> History<br>> Single Wi<br>> Repetitive<br>> Incoming<br>Book T<br>> Pending<br>> History<br>> Schedule<br>> Schedule | Wires<br>re<br>a Wire<br>Wires<br>ransfers<br>Transfers                | sfer     | Learn more        | <ul> <li>&gt; Enter Issued Items</li> <li>&gt; View/Modify Issued Items</li> <li>&gt; View Reconciliation Reports</li> <li>&gt; Today's Reconciliation Report</li> </ul> Balance Reporting > Prior Day Balance Reports > Current Day Balance Reports                                                                                    | Learn more          |

Depending on their privileges, some links that users see for Check Reconciliation in this section are unavailable. Commercial users given the **Check Reconciliation Full-service** class will be able to enter, modify, and view issued items. They will also be able to view reconciliation reports as well as enter item decisions on the day's reconciliation report.

#### **Check Reconciliation for users with Full privileges**

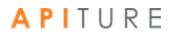

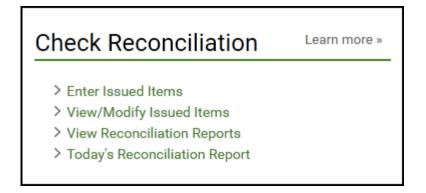

Commercial users given the **Check Reconciliation View** service class will be able only to view issued items and reconciliation reports. They will not be able to enter or modify issued items; the corresponding link is grayed out and not available to them.

#### Check Reconciliation for users with View privileges

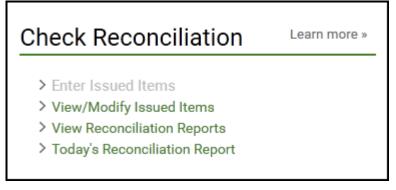

## A P I T U R E

### **Entering Issued Items**

The Check Reconciliation feature (also known as Positive Pay) allows a commercial user to maintain a list of issued item details, such as check number, amount, and status, that will be compared to their daily processed and cleared items (for example, checks) for purposes of fraud control.

The first step in this reconciliation process begins with the commercial user manually entering their issued item information (for example, check #, date, amount, etc.) into the system. If they have a large number of checks, they have the option to import a file with their issued items. Refer to <u>Importing an Issued Check/Payment File</u> for more information.

To enter issued items, do the following.

- 1. In the Check Reconciliation section of the Cash Management Menu page, click **Enter Issued Items**.
- 2. The Check Reconciliation Enter Issued Items page appears.
- 3. In the **Account** list, select the account you want to work with.
- 4. If you have a large number of checks to reconcile, you may wish to upload a check file instead of or in addition to entering items individually. Refer to <u>Importing an</u> <u>Issued Check/Payment File</u> for more information.
- 5. In the **Date** box, today's date is pre-filled, or click the calendar icon to select a date. This is a required field.
- 6. In the **Check #** box, enter the check number. This is a required field. If you accidentally enter a duplicate check number, the system will treat it as a field entry error and presents to the user an option to delete or revise the check number.
- 7. In the **Payee** box, enter the payee's name as it appears on the check.
- 8. In the **Amount** box, enter the check amount. This is a required field, except if the check status is Stopped or Voided.
- 9. In the **Status** list, select the status of the check. Options are:
  - Issued (default)
  - Voided
  - Stopped (depending on your FI configuration, this status may not be an option)
- 10. If you have more than 20 items to enter, click **Next Page** to proceed. The system saves each page's entries when you click **Next Page**.
- 11. Click Save Entered Items.

|                         |                                                                                                    | Check Reconcilia                                                                                                    | tion Cut-off Time: 12:00 pm CST                                                                                                    |
|-------------------------|----------------------------------------------------------------------------------------------------|----------------------------------------------------------------------------------------------------|----------------------------------------------------------------------------------------------------|
| agement                 | t                                                                                                    |                                                                                                    |                                                                                                    |
|                         |                                                                                                    |                                                                                                    |                                                                                                    |
| on - Enter Issued       | Items                                                                                                    |                                                                                                    |                                                                                                    |
| the items were drawn. E | nter issued items in the table below, or choos                                                                    | e "Import Issued Items" from                                                                                                    | the Actions menu to import data from                                                                                                    |
| em                      |                                                                                                    |                                                                                                    | I want t                                                                                                    |
|                         |                                                                                                    |                                                                                                    |                                                                                                    |
| king:*0058              |                                                                                                    |                                                                                                    |                                                                                                    |
| nfo                     |                                                                                                    |                                                                                                    |                                                                                                    |
|                         |                                                                                                    |                                                                                                    |                                                                                                    |
| Check #*                | Payee                                                                                                    |                                                                                                    | Status                                                                                                    |
| 1109                    | ABC Box                                                                                                    | \$ 1000.00                                                                                                    | Issued 💌                                                                                                    |
| 1114                    | Linens Inc.                                                                                                    | \$ 750.00                                                                                                    | Issued -                                                                                                    |
| 1116                    | Consulting Consultants                                                                                            | \$ 445.75                                                                                                    | Issued 💌                                                                                                    |
| 1120                    | John Doe                                                                                                    | \$ 85.44                                                                                                    | Issued 💌                                                                                                    |
|                         |                                                                                                    | \$                                                                                                    | Issued 💌                                                                                                    |
|                         |                                                                                                    | \$                                                                                                    | Issued -                                                                                                    |
|                         |                                                                                                    | \$                                                                                                    | Issued -                                                                                                    |
|                         |                                                                                                    | \$                                                                                                    | Issued 💌                                                                                                    |
|                         |                                                                                                    | \$                                                                                                    | Issued -                                                                                                    |
|                         |                                                                                                    | \$                                                                                                    | Issued -                                                                                                    |
|                         |                                                                                                    | \$                                                                                                    | Issued 💌                                                                                                    |
|                         |                                                                                                    | \$                                                                                                    | Issued                                                                                                    |
|                         |                                                                                                    | \$                                                                                                    | Issued 💌                                                                                                    |
|                         |                                                                                                    | \$                                                                                                    | Issued 💌                                                                                                    |
|                         |                                                                                                    | \$                                                                                                    | Issued 💌                                                                                                    |
|                         |                                                                                                    | \$                                                                                                    | Issued                                                                                                    |
|                         |                                                                                                    | \$                                                                                                    | Issued 💌                                                                                                    |
|                         |                                                                                                    | \$                                                                                                    | Issued 💌                                                                                                    |
|                         |                                                                                                    | \$                                                                                                    | Issued                                                                                                    |
|                         |                                                                                                    | s                                                                                                    | Issued                                                                                                    |
|                         | con - Enter Issued<br>the items were drawn. E<br>tem<br>teking:*0058 v<br>nfo<br>Check #*<br>1109<br>1114<br>1116 | tem         tking:*0058          nfo          Check #*       Payee         1109       ABC Box         1114       Linens Inc.         1116       Consulting Consultants | agement         bn - Enter Issued Items         the items were drawn. Enter issued items in the table below, or choose "Import Issued Items" from tems         tem         tem |

A confirmation page indicating the number of saved items is flashed on the page for five seconds.

You have successfully entered your issued items.

### **Creating an Issued Check/Payment File**

Commercial users can save time by importing their issued items in a check/ payment file if they have a large number of items. The simplest way to create a check/payment file is to use a spreadsheet program, such as Microsoft<sup>®</sup> Excel<sup>®</sup>, or a text editor, such as Notepad.

Check numbers cannot be modified once entered. Check numbers can only be deleted and reentered.

To create an issued check/payment file using Excel, do the following.

- 1. Open Microsoft Excel.
- 2. Create your check file by entering the following check data items in successive cells, one check per row.
  - date (mm/dd/yyyy)
  - check #
  - payee name/description
  - amount (whole dollars or dollars and cents; do not use \$ sign)

• **item status code** (optional; if code is not included, item is assumed to be Issued) If included, the status code must be one of the following.

- I = Issued
- V = Voided
- S = Stopped (accepted only for FIs configured to recognize this status)

For example:

| X N                                                                            | Microsoft Excel - Book1 |      |            |         |   |   |   |   |   |  |
|--------------------------------------------------------------------------------|-------------------------|------|------------|---------|---|---|---|---|---|--|
|                                                                                | А                       | В    | С          | D       | E | F | G | Н | 1 |  |
| 1                                                                              | 7/22/2016               | 5042 | ABC Inc.   | 100     |   |   |   |   |   |  |
| 2                                                                              | 7/23/2016               | 5043 | Tek Inc    | 200.55  | V |   |   |   |   |  |
| 3                                                                              | 7/24/2016               | 5045 | Cogs Co    | 5001.99 | I |   |   |   |   |  |
| 4                                                                              | 7/25/2016               | 5046 | Widget LLC | 256     | I |   |   |   |   |  |
| 5                                                                              |                         |      |            |         |   |   |   |   |   |  |
| 6     II     II     III     III       Ready     III     IIII     IIII     IIII |                         |      |            |         |   |   |   |   |   |  |

- 3. On the File menu, click **Save As.** In the Save As dialog, enter the file name with a **.txt** extension (for example, check\_file08132016.txt) in the **File name** box.
- 4. In the Save as type list, select Text (Tab delimited) (\*.txt), and then click Save.

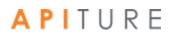

| Save As                                    |                                                              |
|--------------------------------------------|--------------------------------------------------------------|
| Organize 🔻 New folder                      | 8== 🗸 🔞                                                      |
| 💻 Desktop                                  | ↑ Documents library<br>Public Documents Arrange by: Folder ▼ |
| Documents                                  | Name                                                         |
| Public Documents                           | E 🕒 My Music                                                 |
| 🎍 Adobe PDF<br>🏊 My Music                  | My Pictures My Videos                                        |
| My Pictures                                | Adobe PDF                                                    |
| 🛃 My Videos                                | ▼                                                            |
| File <u>n</u> ame: check_file08132016.txt  |                                                              |
| Save as type: Text (Tab delimited) (*.txt) | -                                                            |
| Authors: Ross Hippely Tage                 | s: Add a tag                                                 |
| ) Hide Folders                             | Too <u>l</u> s <b>v</b> Save Cancel                          |

Excel issues a warning. Click Yes. You have successfully created a check/ payment file using Excel.

To create a check/payment file using Notepad, do the following.

- 1. Open Notepad.
- 2. Create your check file by entering the check data items listed on the preceding page, one check per line. Make sure you press the TAB key between the data items. In the check amount, do not enter the dollar (\$) sign.

For Example:

| <u> </u>     | ntitled      | - Notepa        | ł            |              |                 |     |   |
|--------------|--------------|-----------------|--------------|--------------|-----------------|-----|---|
| <u>F</u> ile | <u>E</u> dit | F <u>o</u> rmat | <u>V</u> iew | <u>H</u> elp |                 |     |   |
| 7/2          | 22/2         | 016             |              | 5042         | ABC Inc.        | 100 | * |
| 7/2          | 23/2         | 016             |              | 5043         | Tek Inc 200.55  | V   |   |
| 7/2          | 24/2         | 016             |              | 5045         | Cogs Co 5001.99 | I   |   |
| 7/2          | 25/2         | 016             |              | 5046         | Widget LLC      | 256 | I |
|              |              |                 |              |              |                 |     |   |
|              |              |                 |              |              |                 |     |   |
|              |              |                 |              |              |                 |     |   |
|              |              |                 |              |              |                 |     |   |
|              |              |                 |              |              |                 |     |   |

- 3. On the File menu, click **Save As**. The Save As dialog box appears.
- 4. On the Save As dialog, enter the file name with a **.txt** extension (for example, check\_file08132016.txt) in the **File name** box.

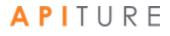

| Save As                                                                                           | X                                                                                               |
|---------------------------------------------------------------------------------------------------|-------------------------------------------------------------------------------------------------|
| O ♥ → Libraries → Documents → Public Docume                                                       | ents                                                                                            |
| Organize 🔻 New folder                                                                             | !≡ ▾ 🔞                                                                                          |
| <ul> <li>Desktop</li> <li>Ibraries</li> <li>Documents</li> </ul>                                  | ▲     Documents library<br>Public Documents     Arrange by:     Folder ▼       ■     Name     ▲ |
| Public Documents      Adobe PDF      My Music      My Pictures      My Videos      bluebutton.zip | My Music<br>My Pictures<br>My Videos<br>Adobe PDF<br>desktop.ini<br>* * *                       |
| File <u>n</u> ame: check_file08132016.txt<br>Save as <u>t</u> ype: All Files (*.*)                | <ul> <li>▼</li> </ul>                                                                           |
| Hide Folders Encodi                                                                               | ding: ANSI                                                                                      |

#### 5. On the Save as type list, select All Files, and then click Save.

You have successfully created a check/payment file using Notepad.

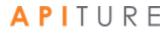

### Importing an Issued Check/Payment File

Commercial users who have a large number of checks to reconcile can save time by importing a check/payments file from their computer. The Import feature allows commercial users to add the items in the check file to the end of their existing list of issued items, or replace their existing list with the items in the check file.

If users have a large file and a slow Internet connection, the file import may take a little extra time. Please remember to click the **Upload Items** button only once.

To import an issued check file, do the following.

- 1. Create a check file. Refer to <u>Creating an Issued Check/Payment File</u> for more information.
- 2. On the Check Reconciliation Enter Issued Items page, click **Import Issued Items** in the **I want to** menu.

The Check Reconciliation - Import Issued Items page appears.

- 3. Select an account from the **Account** list.
- 4. Click **Browse** to open a file dialog and locate your file.
- 5. When you have selected a file in the file dialog, do one of the following.
  - Click Upload Items by Adding to Existing Items if you want the checks in your
  - Click Upload Items by Replacing Existing Items if you want the checks in your check file to replace your existing list.

|                                  | Check Reconciliation Cut-off Time: 12:00 pm CST 🚯 Help                                                                                                    |
|----------------------------------|----------------------------------------------------------------------------------------------------|
| Cach N                           | /lanagement                                                                                                    |
| Cashin                           | hanayement                                                                                                    |
|                                  |                                                                                                    |
| Check Re                         | conciliation - Import Issued Items                                                                                                    |
|                                  |                                                                                                    |
| This page is u                   | sed to import issued items into the selected account's issued items list.                                                                                                    |
|                                  | e import file must be in tab separated format with the fields in the following order: date, check #, payee name/description,<br>nount and status(optional). For more help, click the "Help" icon on this screen. |
| • Se                             | lect the account into which you wish to import items, browse to the file location and click an "Upload Items" option.                                                                                            |
| Account:                         | My Checking:*0058                                                                                                    |
| Account(s)                       | ) Specified in the file                                                                                                    |
| File:                            | Browse] check_file12162016.txt                                                                                                    |
| Uploading a la<br>only once to a | arge file might take several minutes, depending on the speed of your Internet connection. Please click the "Upload Items" button<br>void errors.                                                                 |
|                                  |                                                                                                    |
|                                  | Upload Items by Adding to Existing Items* Upload Items by Replacing Existing Items**                                                                                                    |
|                                  |                                                                                                    |
|                                  | ts imported will be ignored.                                                                                                    |
| ** Duplicate check               | #s imported will be <b>updated</b> .                                                                                                    |

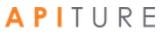

6. If any problems occur with file upload, error messages are displayed in red at the top of the page. Correct the file and re-submit it.

Upon success, the Search for Issued Items page appears, with a confirmation message at the top. The message lists the total number of items imported and the total dollar amount of those items (excluding duplicate items).

|                 |                                                             | Check Reconciliation Cut-off Time: 12:00 pm CST 🚯 Help                                                                           |
|-----------------|-------------------------------------------------------------|----------------------------------------------------------------------------------------------------|
| Cash M          | anagement                                                   |                                                                                                    |
|                 |                                                             |                                                                                                    |
| All items impo  | orted successfully                                          |                                                                                                    |
| Total items im  | ported: 4                                                   |                                                                                                    |
| lotal amount    | of items imported: \$2,061.02                               |                                                                                                    |
| Check Rec       | onciliation - Search for Issued Item                        | S                                                                                                    |
|                 | earch for a specific date or check number. Only outstanding | f issued items you wish to view and/or modify. Complete only the<br>items will be returned unless the "Include cleared/exception |
| Account:        | My Checking:*0058                                           |                                                                                                    |
| Date Range:     | 01/23/2017 to 02/23/2017                                    |                                                                                                    |
| Check Range:    | to                                                          |                                                                                                    |
| Include cleared | l/exception items?                                          |                                                                                                    |
|                 |                                                             | View/Modify Items Cancel                                                                                                    |

You have successfully imported your check file.

### Importing a File from QuickBooks

Business users who work with Intuit- QuickBooks- can create an issued check file by downloading check register information into a spreadsheet program, such as Microsoft Excel, and then import the file into the Check Reconciliation system.

To import an issued/check file using QuickBooks, do the following.

1. Open QuickBooks, open the check detail page with your specific date range, and then click **Modify Report**.

| Resources - QuickBooks Pro 2005                         |                                                                                     |                   |             |               |                 |                      |                    |                       |   |
|---------------------------------------------------------|-------------------------------------------------------------------------------------|-------------------|-------------|---------------|-----------------|----------------------|--------------------|-----------------------|---|
| Ele Edit Yew Lets Comp                                  | any Customers Vendors                                                               | Employees ganking | Beports Wir | dow Belp      |                 |                      |                    |                       |   |
| Invoice Cust Bern Reports                               | oor Cust Zem Reports Vind Check Bill Reg Accet Rmind Pind Support Backup Investaack |                   |             |               |                 |                      |                    |                       |   |
|                                                         | inCheck Detail                                                                      |                   |             |               |                 |                      | Type a help quest  | ion Ask 🖉 🕶 How Do 12 | X |
| Navigators                                              | Modify Report. Memori                                                               | ge Print, E-mail  | Esport      | Hide Hegder   | Refresh         |                      |                    |                       |   |
| Company<br>Customers<br>Vendors                         | Dates This Month-to-date                                                            | Fram 04/0         | 1/2005 🔳 Ta | 14/19/2005    | Sort By Default | *                    |                    |                       |   |
| Customers<br>Vendors                                    | 1:03 PM                                                                             |                   |             |               | Resource        | s                    |                    |                       |   |
| Employees<br>Banking                                    | 04/19/05                                                                            |                   |             |               | Check Det       | tail                 |                    |                       |   |
| Banking                                                 |                                                                                     |                   |             |               | April 1 - 19, 2 | 006                  |                    |                       |   |
| Reports                                                 | -                                                                                   | Type + Num        | < Date      | • <u>Name</u> | • Item •        | Account              | Paid Amount + Orig | inal Amount +         |   |
| 💱 Help & Support                                        | • C                                                                                 | heck 101          | 04/19/2005  | 10.011        |                 | Checking at City     |                    | 5.00 4                |   |
| Open Windows                                            |                                                                                     |                   |             |               |                 | Miscellaneous        | -510               | 5.00                  |   |
| CheckDetal                                              | 7                                                                                   | OTAL              |             |               |                 | Period enter el para |                    | 5.00                  |   |
| ReportNavigator                                         |                                                                                     |                   |             |               |                 |                      |                    |                       |   |
| Chartof Accounts<br>Register QuickReport (Refr.         | c                                                                                   | heck 102          | 04/19/2005  | adp           |                 | Checking at City     |                    | -100.00               |   |
| Register QuickReport (Refr.<br>CheckDebil (Refreshneed. |                                                                                     |                   |             |               |                 | Payroll Expenses     | -100.00            | 100.00                |   |
| Banking Navigator                                       | 7                                                                                   | OTAL              |             |               |                 | Payton Coltenana     | -100.00            | 100.00                |   |
|                                                         |                                                                                     |                   |             |               |                 |                      |                    |                       |   |
|                                                         | c                                                                                   | heck 103          | 04/19/2005  | office depot  |                 | Checking at City     |                    | -512.50               |   |
|                                                         |                                                                                     |                   |             |               |                 | Printing and Repro   | -512.50            | 612.50                |   |
|                                                         | 1                                                                                   | OTAL              |             |               |                 | ring and report.     | -512.50            | 512.50                |   |
|                                                         |                                                                                     |                   |             |               |                 |                      |                    |                       |   |
|                                                         |                                                                                     |                   |             |               |                 |                      |                    |                       |   |
|                                                         |                                                                                     |                   |             |               |                 |                      |                    |                       |   |
|                                                         |                                                                                     |                   |             |               |                 |                      |                    |                       |   |

2. On the Modify Report: Register QuickReport dialog box, modify the default check listing report to include only the data needed for the import (date, check#, payee/name, and amount), and then click **OK**.

| Modify Report: Re         | egister QuickRepo        | rt Type a help        | question Ask       | ▼ How Do I?          | X           |  |  |
|---------------------------|--------------------------|-----------------------|--------------------|----------------------|-------------|--|--|
| Display                   | Eilters                  | Header/Footer         | Fonts & Numb       | ers                  |             |  |  |
| - Report Date Range       |                          |                       |                    |                      |             |  |  |
| Dates Custom              |                          |                       | ge you specify in  | the From and To fie  | elds        |  |  |
| From 04/01/2005           | 5 <b>I</b> 10 04/29/2005 |                       |                    |                      |             |  |  |
| Report Basis              |                          |                       |                    |                      |             |  |  |
| Accrual                   | Ca <u>s</u> h This       | setting determines h  | now this report ca | alculates income and | f expenses. |  |  |
| ~ Columns                 |                          |                       |                    |                      |             |  |  |
| √(left margin)<br>Trans # | Sort by                  | Num                   | ~                  |                      |             |  |  |
| √Type<br>Entered/Last Mo  | dified Sort in           | Ascending order       | 24<br>34           |                      |             |  |  |
| Last modified by<br>√Date |                          | Descending order      | •                  |                      |             |  |  |
| √Num<br>Adj               | But a cho                | ck mark next to each  | column             |                      |             |  |  |
| P. O. #<br>Name           |                          | vant to appear in the | report.            | dyanced              | Revert      |  |  |
| L                         |                          |                       |                    |                      |             |  |  |
|                           |                          |                       | ок                 | Cancel               | Help        |  |  |

3. Click Memorize to use this report for future use (for example, Ck Recon Import).

| 🚱 Resources - QuickBook                 | is Pro 2005                     |                               |                           |                          | E 🖻 🔀           |
|-----------------------------------------|---------------------------------|-------------------------------|---------------------------|--------------------------|-----------------|
|                                         | pany Customers Vendors Employee |                               |                           |                          |                 |
| Invoice Cust Bern Reports               |                                 | tind Support Backup Feedback  |                           |                          |                 |
|                                         | igipos pay import               |                               |                           | Type a help question Ask | r How Do 17 🛛 🔀 |
| Navigators                              | Modify Report. Memoripe Print   | . E-mail Export Hide Hegder   | Refregt                   |                          |                 |
| Company                                 | Dates This Month-to-date        | Fram 04/01/2005 To 04/19/2005 | Sort By Default           |                          |                 |
| Customers<br>Venders                    | 3:27 PM                         |                               | Resources                 |                          |                 |
| 🚵 Employees                             | 04/19/05                        |                               | Check Detail              |                          |                 |
| Banking                                 |                                 |                               | April 1 - 19, 2006        |                          |                 |
| Reports                                 |                                 | Num + Date                    | Name      Original Amount |                          |                 |
| 💱 Help & Support                        |                                 | ▶ 101 04/19/2005              | sears -5.00 4             |                          |                 |
| Open Windows                            |                                 |                               | 5.00                      |                          |                 |
| pes pay import<br>Memorized Report List |                                 | TOTAL                         | 5.00                      |                          |                 |
| Report Navigator                        |                                 |                               |                           |                          |                 |
| Customer Navigator<br>Check Datal       |                                 | 102 04/19/2005                | adp -100.00               |                          |                 |
| pos pay import                          |                                 |                               | 100.00                    |                          |                 |
| Chartof Accounts                        |                                 | TOTAL                         | 100.00                    |                          |                 |
|                                         |                                 | 103 04/19/2005                | office depot -512.50      |                          |                 |
|                                         |                                 |                               | -                         |                          |                 |
|                                         |                                 | TOTAL                         | 512.60                    |                          |                 |
|                                         |                                 |                               |                           |                          |                 |
|                                         |                                 |                               |                           |                          |                 |
|                                         |                                 |                               |                           |                          |                 |
|                                         |                                 |                               |                           |                          |                 |
|                                         |                                 |                               |                           |                          |                 |
|                                         |                                 |                               |                           |                          |                 |
|                                         |                                 |                               |                           |                          |                 |
|                                         |                                 |                               |                           |                          |                 |
|                                         |                                 |                               |                           |                          |                 |
|                                         |                                 |                               |                           |                          |                 |
|                                         |                                 |                               |                           |                          |                 |
|                                         |                                 |                               |                           |                          |                 |
|                                         | 1                               |                               |                           |                          |                 |

#### 4. Click Export.

| 😫 Resources - QuickBook                  | is Pro 2005                                                                         |  |  |  |  |  |
|------------------------------------------|-------------------------------------------------------------------------------------|--|--|--|--|--|
| File Edit View Lats Comp                 | The Edit View Latis Company Customers Vindors Employees Banking Reports Window Help |  |  |  |  |  |
| Invoke Cust Bern Reports                 | C 🖉 🖉 😢 况 🐌 🔍 🕴 🚔 🤹 🖉                                                               |  |  |  |  |  |
|                                          | ligi pos pay import Type a help quester 🗛 🔽 Haw De 17                               |  |  |  |  |  |
| Navigatora                               | Modify Report Memorge Print E-mol Export Hele-Header Refresh                        |  |  |  |  |  |
| Company<br>Customers                     | Dates The Mostlyts-Save 🗸 Fran 04/01/2005 🖬 Ta 54/19/2005 🖬 Sort By Default 👻       |  |  |  |  |  |
| Vendors                                  | 327 PM Resources                                                                    |  |  |  |  |  |
| A Employees                              | Ourses Check Detail                                                                 |  |  |  |  |  |
| Banking                                  | April 1 - 19, 2006                                                                  |  |  |  |  |  |
| Reports                                  | <u>Nam + Dote + Name + Griginal Amount +</u>                                        |  |  |  |  |  |
| 💱 Help & Support                         | ▶ 101 04/19/2025 sears -5.00 4                                                      |  |  |  |  |  |
| Open Windows                             |                                                                                     |  |  |  |  |  |
| pos pay import                           | T07AL 5.00                                                                          |  |  |  |  |  |
| Memorized ReportList.<br>ReportNavigator |                                                                                     |  |  |  |  |  |
| Customer Navigator                       | 102 04/15/2005 adp -100.00                                                          |  |  |  |  |  |
| Check Detail<br>pos pay import           |                                                                                     |  |  |  |  |  |
| ChartofAccounts                          | TOTAL 189.00                                                                        |  |  |  |  |  |
|                                          |                                                                                     |  |  |  |  |  |
|                                          | 103 04/19/2005 office depot -512.50                                                 |  |  |  |  |  |
|                                          | 512.60                                                                              |  |  |  |  |  |
|                                          | TOTAL \$12.50                                                                       |  |  |  |  |  |
|                                          |                                                                                     |  |  |  |  |  |
|                                          |                                                                                     |  |  |  |  |  |
|                                          |                                                                                     |  |  |  |  |  |
|                                          |                                                                                     |  |  |  |  |  |
|                                          |                                                                                     |  |  |  |  |  |
|                                          |                                                                                     |  |  |  |  |  |
|                                          |                                                                                     |  |  |  |  |  |
|                                          |                                                                                     |  |  |  |  |  |
|                                          |                                                                                     |  |  |  |  |  |
|                                          |                                                                                     |  |  |  |  |  |
|                                          |                                                                                     |  |  |  |  |  |
|                                          |                                                                                     |  |  |  |  |  |
|                                          |                                                                                     |  |  |  |  |  |

5. Save the file as a comma-separated values (.csv) file on your hard drive or network.

| Export Repo                                                                      | Type a help question                  | Ask 🛛 🔻 H | ow Do I? | X |  |
|----------------------------------------------------------------------------------|---------------------------------------|-----------|----------|---|--|
| Basic                                                                            | Advanced                              |           |          |   |  |
| Export QuickBooks report to:                                                     |                                       |           |          |   |  |
| <u> </u>                                                                         | Use an existing sheet in the workbook |           |          |   |  |
| () crea                                                                          | create a new sheet in the workbook    |           |          |   |  |
| ✓ Include a new worksheet in the workbook that explains Excel worksheet linking. |                                       |           |          |   |  |
|                                                                                  | E <u>x</u> port                       | Cancel    | Help     |   |  |

6. Import the file into Excel.

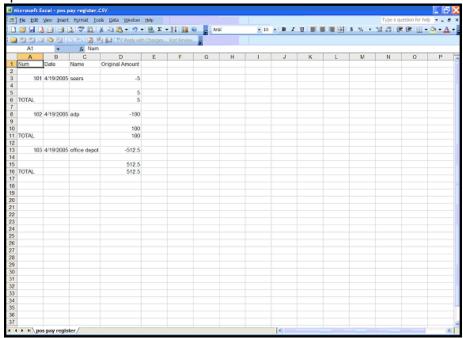

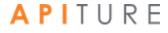

7. Remove the column headings and totals. Each row should list a check number and corresponding payee and amount information. Save the file (in csv format). This is the file you will import into the Enter Issued Items page in Check Reconciliation.

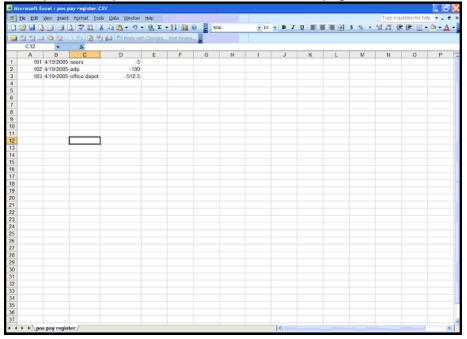

8. The next time you need to create a new issued item file, you can access memorized reports by selecting **Reports**, **Banking**, and then **Memorized** (upper right corner).

| 🚱 Resources + QuickBool      | 🗟 Resources - QuickBooks Pro 2005                                                  |                                           |                                                                                                    |  |  |  |
|------------------------------|------------------------------------------------------------------------------------|-------------------------------------------|----------------------------------------------------------------------------------------------------|--|--|--|
| ple Edit Vew Lets Com        | Die Edit Wew Lets Company Customers Vendurs Employees Banking Beports Window (Jelp |                                           |                                                                                                    |  |  |  |
| 🖂 🖻 💁 🔂                      |                                                                                    |                                           |                                                                                                    |  |  |  |
| Invoice Cust Ibern Reports   |                                                                                    | teg Accrit Rmnd Find Su                   | pport Backup Feedback                                                                                                    |  |  |  |
|                              | Report Navigator                                                                   |                                           | ×                                                                                                    |  |  |  |
| Navigatora                   | Reports                                                                            |                                           | @ theorized   1= 2mbrances   CP Launcie                                                                                                    |  |  |  |
| Company                      | Tropond                                                                            |                                           |                                                                                                    |  |  |  |
| Customers                    | Corpany & Financial                                                                | Banking                                   |                                                                                                    |  |  |  |
| Vendors Vendors              | Eastoness & Repeivables                                                            | Find information abou                     | t your banking transactions.                                                                                                    |  |  |  |
| S Employees                  | Saleo                                                                              | Punking                                   |                                                                                                    |  |  |  |
| Banking<br>Business Services | Jobe, Time & Mileage                                                               | (C) Depend Dated                          | Lists all deposited and undeposited payments, including the outcome who made the payment and how much of each payment was included in the deposit. How,                                                                                                    |  |  |  |
| Reports                      | Vendos & Pasables                                                                  | TTI Check.Datal                           | What checks have been writers, including the details of each one? Mono                                                                                                    |  |  |  |
| 🖗 Help & Support             | Engloyees & Pagool                                                                 | 🖽 Hisina Dieska                           | For a specified account, late of intestix that have been written so you can check for mining and duplicate check numbers. You can also use this egont to check for<br>duplicate or mining involves in account receivable or payment in a current account. <u>How</u> . |  |  |  |
| Open Windows                 | Banking                                                                            | Beconcilation Discrepance                 | For a specified account, what ecconded transactions have been modified since this account realisat ecconded? (You'l be prospection come account interaction<br>before you can deplay the report.) Now                                                                  |  |  |  |
| Report Navigator             | Accountant & Taxes                                                                 | E Devices Reconsiliation                  | What tensations were cleared or outlanding ton a previous recumulation? (You'll be prosped for some account information before you can display this report) <u>Mare</u>                                                                                                |  |  |  |
| Check Detail                 | Budgets                                                                            |                                           |                                                                                                    |  |  |  |
| Banking Navigator            | List.                                                                              | Related Reports - Carit Ind the           | report you need? Look here, then click the category to find the report.                                                                                                    |  |  |  |
| pos pay import               |                                                                                    | <ul> <li>Transaction Detail by</li> </ul> | What are the second transactions (and their autional) (for each account in my Dirat of Accounts?) See Accounted & Trans                                                                                                    |  |  |  |
| Chart of Accounts            |                                                                                    | Account<br>General Lodger                 | What is the recent activity is all to company's account, with beginning and ending balances for each account? See Account of 1 Terms                                                                                                    |  |  |  |
|                              |                                                                                    | <ul> <li>General proget</li> </ul>        | VIAL & BRITCH ANY R A RECEIPTING A CONTR. HIS SHOP IN A REPAIR OF MALE AND AND A CONTRACT AND                                                                                                    |  |  |  |
|                              |                                                                                    |                                           |                                                                                                    |  |  |  |
|                              |                                                                                    |                                           |                                                                                                    |  |  |  |
|                              |                                                                                    |                                           |                                                                                                    |  |  |  |
|                              |                                                                                    |                                           |                                                                                                    |  |  |  |
|                              |                                                                                    |                                           |                                                                                                    |  |  |  |
|                              |                                                                                    |                                           |                                                                                                    |  |  |  |
|                              |                                                                                    |                                           |                                                                                                    |  |  |  |
|                              |                                                                                    |                                           |                                                                                                    |  |  |  |
|                              |                                                                                    |                                           |                                                                                                    |  |  |  |
|                              |                                                                                    |                                           |                                                                                                    |  |  |  |
|                              |                                                                                    |                                           |                                                                                                    |  |  |  |
|                              |                                                                                    |                                           |                                                                                                    |  |  |  |
|                              |                                                                                    |                                           |                                                                                                    |  |  |  |
|                              |                                                                                    |                                           |                                                                                                    |  |  |  |
|                              |                                                                                    |                                           |                                                                                                    |  |  |  |
|                              |                                                                                    |                                           |                                                                                                    |  |  |  |
|                              |                                                                                    |                                           |                                                                                                    |  |  |  |
|                              | I                                                                                  |                                           |                                                                                                    |  |  |  |
|                              | I                                                                                  |                                           |                                                                                                    |  |  |  |
|                              | I                                                                                  |                                           |                                                                                                    |  |  |  |
|                              | I                                                                                  |                                           |                                                                                                    |  |  |  |
|                              | 1                                                                                  |                                           | ×                                                                                                    |  |  |  |

You have successfully imported an issued check item file from QuickBooks.

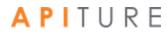

### **Searching for Items**

The Check Reconciliation feature provides a search engine to help your customers or members locate an issued item. Only outstanding items are returned unless the **Include cleared/exception items?** option is selected. Authorized users can modify any outstanding issued item if necessary.

To search for an issued item, do the following.

1. In the Check Reconciliation section of the Cash Management Menu page, click View/Modify Issued Items.

The Check Reconciliation - Search for Issued Items page appears.

- 2. In the **Account** list, select the account you want to work with.
- 3. For **Date Range**, enter a starting date in the first box. (By default, the date 30 days previous to today's date appears in the box.) If you are searching for a specific date, enter a date in this field only. To search a date range, enter an ending date in the second box.
- 4. For **Check Range**, enter a starting check number in the first box. If you are searching for a specific check number, enter a number in this field only. To search for a range of checks, enter an ending check number in the second box.
- 5. To include all possible items in your search, select the **Include cleared/ exception items?** check box.
- 6. Click View/Modify Items.

|                 | Check Reconciliation Cut-off Time: 12:00 pm CST 🚯 Help                                                                                                    | 2 |
|-----------------|----------------------------------------------------------------------------------------------------|---|
| Cash M          | anagement                                                                                                    |   |
|                 |                                                                                                    |   |
| Check Rec       | nciliation - Search for Issued Items                                                                                                    |   |
|                 | at and enter either the date range or check number range of issued items you wish to view and/or modify. Complete only the arch for a specific date or check number. Only outstanding items will be returned unless the "Include cleared/exception cked.<br>My Checking:*0058 | • |
| Date Range:     | 07/12/2016 <b>M</b> to 08/12/2016 <b>M</b>                                                                                                    |   |
| Check Range:    |                                                                                                    |   |
| Include cleared | exception items?                                                                                                    |   |
|                 | View/Modify Items Cancel                                                                                                    |   |

The Issued Items for Account# page appears with your search results.

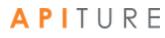

- 7. Regarding deleting items on the Issued Items for Account# page, do the following.
  - If you want to delete all items on the page, click **Check All**.
  - If you change your mind about deleting all items on the page, click Uncheck All.
  - You can also unselect an individual item by clearing the **Delete** check box to the left of the item.
- 8. Click **Save Changes** to delete the items.

|                        |            |                           |                                  | Check Reconciliation Cut-off Tin   | me: 12:00 pm CST 🛛 🔒     | Print this page 🚯 Help |
|------------------------|------------|---------------------------|----------------------------------|------------------------------------|--------------------------|------------------------|
| Cas                    | h Mar      | nagement                  | :                                |                                    |                          |                        |
|                        |            |                           |                                  |                                    |                          |                        |
| To modify<br>separated |            | below, enter your changes | and click "Save Changes". You ma | ay also choose "Export Items" fron | n the Actions menu to ex | port data into a tab   |
| From: (                | 07/12/2016 |                           |                                  |                                    |                          |                        |
| To: (                  | 08/12/2016 |                           |                                  |                                    |                          |                        |
| lssue                  | d Items    | for Account#              | 1000058                          |                                    |                          | I want to V            |
| Delete?                | Check #    | Date*                     | Payee                            |                                    | Amount*                  | Status                 |
|                        |            | Date                      | Гауее                            |                                    | Amount                   |                        |
|                        | 5042       | 07/22/2016                | ABC Inc.                         |                                    | \$ 100.00                | Issued <               |
|                        | 5043       | 07/23/2016                | Tek Inc                          |                                    | \$ 200.55                | Voided 💌               |
|                        | 5045       | 07/24/2016                | Cogs Co                          |                                    | \$ 5001.99               | Issued 💌               |
| Z                      | 5046       | 07/25/2016                | Widget LLC                       |                                    | \$ 256.00                | Issued 💌               |
|                        |            | Ë                         |                                  | Check All                          | Uncheck All Save         | Changes Cancel         |

### **Modifying Items**

The Check Reconciliation feature allows authorized users to modify any previously issued items that are not in "cleared" or "exception" status.

For security reasons, check numbers cannot be modified once entered. Check numbers can only be deleted and re-entered.

To modify an issued item, do the following.

1. In the Check Reconciliation section of the Cash Management Menu page, click View/Modify Issued Items.

The Check Reconciliation - Search for Issued Items page appears.

- 2. Perform a search to locate the issued items you want to modify. (Refer to <u>Searching for</u> <u>Items</u>, above.) Then continue as follows on the Issued Items for Account# page.
- 3. If you want to change a check number, select its **Delete** check box. You will need to reenter all the check information.
- 4. Change any of the following fields for each check.
  - Date
  - Payee
  - Amount
  - Status
- 5. If you want to save the file or print it out, click **Export Items** on the **I want to** menu. On the next page, click **Download Items**. Your browser begins to download a tab-separated value (.tsv) file. You can open the file in a spreadsheet program or save it to your computer.
- 6. Click **Save Changes** to exit with your modifications.

|                        |                          |                           |                                 | Check Reconciliation Cut-off Ti   | ime: 12:00 pm CST 🛛 🔒    | Print this page 🚯 Help |
|------------------------|--------------------------|---------------------------|---------------------------------|-----------------------------------|--------------------------|------------------------|
| Cas                    | h Mar                    | nagemen                   | t                               |                                   |                          |                        |
| To modify<br>separated |                          | below, enter your changes | and click "Save Changes". You m | ay also choose "Export Items" fro | m the Actions menu to ex | port data into a tab   |
|                        | 07/12/2016<br>08/12/2016 |                           |                                 |                                   |                          |                        |
|                        |                          | for Account#              | ¢ 1000058                       |                                   |                          | I want to v            |
| Delete?                | Check #                  | Date*                     | Payee                           |                                   | Amount*                  | Status                 |
|                        | 5042                     | 07/22/2016                | ABC Inc.                        |                                   | \$ 100.00                | Issued -               |
|                        | 5043                     | 07/23/2016                | Tek Inc                         |                                   | \$ 200.55                | Voided •               |
|                        | 5045                     | 07/24/2016                | Cogs Co                         |                                   | \$ 5001.99               | Issued -               |
| V                      | 5046                     | 07/25/2016                | Widget LLC                      |                                   | \$ 256.00                | Issued 💌               |
|                        |                          |                           |                                 | Check All                         | Uncheck All Save         | Changes Cancel         |

You have successfully modified your issued items.

### **Generating the Reconciliation Report**

When the system receives your daily transaction import file (or at a predesignated cutoff time, whichever comes first), the system pulls a list of all checks that cleared against a Check Reconciliation account.

The system compares the cleared item information against the issued item information entered (or imported) by the commercial user. Any discrepancies identified between the issued and cleared/processed item information are listed on Today's Reconciliation Report as exceptions.

| Status    | Description                                                               |
|-----------|---------------------------------------------------------------------------|
| Amount    | Check cleared for a different amount than listed in the issued items file |
| Status    | Check cleared but status is Stopped or Void in the issued items file.     |
| Not Found | Check number was not found in the issued items file.                      |
| Duplicate | Check number is identical to a previously processed check.                |

#### **Reconciliation Report Exception Types**

Upon completion of the Reconciliation Report process, the system does the following.

- 1. Updates the status of the issued item to either "cleared" or "exception" (if item was identified as an exception in the reconciliation report process).
- 2. Adds any item found in the processed items but not present in the issued items to the issued items register (in "exception" status).
- 3. Generates an in-session transaction alert to all users with Check Reconciliation privileges, indicating that the daily Reconciliation Exception report is available.

### **Viewing Today's Reconciliation Report**

The Reconciliation Exception report lists all discrepancies between the issued check/payment file and the cleared items file and their item decisions.

If the system finds no exceptions between the issued check/payment file and the cleared items, the Reconciliation Exception report displays zeros for all totals (i.e., Total Items Cleared and Total Exception Items). If another authorized user has decisioned an account, those items are displayed with the decision summaries submitted to your financial institution.

The commercial user with Check Reconciliation privileges should review today's reconciliation report each morning, research exception items listed, and submit pay/no pay decisions on those exception items before the exception process cutoff time defined by your institution.

If the user submits decisions after the exception cut-off time, the following message is displayed to the user in red text.

"You have submitted your exception decisions after the designated cutoff time. While *<FINANCIAL INSTITUTION NAME>* will make every attempt to honor your exception decisions, we have no obligation to do so after the designated cutoff time."

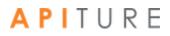

For today's reconciliation report, the following information is displayed.

| Field            | Description                                                                                                    |
|------------------|----------------------------------------------------------------------------------------------------|
| Account #        | The account number of the account in this report section.                                                                                                    |
| Total #          | The total number of checks cleared.                                                                                                    |
| Total \$         | The total dollar amount of the checks cleared.                                                                                                    |
| Issued Date      | The date the check was issued.                                                                                                    |
| Issued Check #   | The check number.                                                                                                    |
| Issued Amount    | The issued amount of the check.                                                                                                    |
| Exception Reason | The exception reason. Typically, this would be the check amount.                                                                                                    |
| Item Decision    | <ul> <li>The user is required to enter a decision on the exception. Options are:</li> <li>Pay. Pay the cleared amount. This situation may occur if the user entered an incorrect issued amount, even though the correct amount was paid.</li> <li>Pay issue amount. Pay the issued amount. This situation may occur if the user entered an incorrect issued amount and the financial institution pays the issued amount after the original check was cleared. In this case, the financial institution will be required to retrieve funds.</li> <li>Ret-Prior Stopped. Enter a stop payment and return the check.</li> <li>Ret-Void Ck. Return the check and void it.</li> <li>Ret-Fraud. Return the check and list it as a fraud.</li> <li>Suspect-Item review req'd. More research is required.</li> </ul> |
| Cleared Date     | The date the check was cleared.                                                                                                    |
| Cleared Check #  | The cleared check number.                                                                                                    |
| Cleared Amount   | The cleared check amount.                                                                                                    |
| View Check       | A link that displays a scanned image of the check.                                                                                                    |
| Comments         | A text entry box in which you can enter a remark of up to 60 characters.                                                                                                    |

#### **Today's Reconciliation Report Fields**

You will receive an email alert that your reconciliation report is available.

To view today's reconciliation report, do the following.

1. In the Check Reconciliation section of the Cash Management Menu page, click **Today's Reconciliation Report**.

The Reconciliation Report for *<date>* page appears.

2. On the reconciliation report, review each exception item, and then in the **Item Decision** list, select an action for the check item.

View Check links are available for FIs that request the check image feature.

3. In the **Comments** box, enter a brief comment (60 characters maximum) related to the item decision or exception.

|                   |                       |                     | (                              | Check Reconciliation Cut-off Tim | e: 12:00 pm CST 🛛 🔒 Print this page  | e 👩 Help |
|-------------------|-----------------------|---------------------|--------------------------------|----------------------------------|--------------------------------------|----------|
| Cas               | sh Mana               | agement             |                                |                                  |                                      |          |
| econcilia         | ation Report fo       | or 04/29/2016       |                                |                                  |                                      |          |
| ur item dec       | isions to Any Institu | ution for handling. | items for the date listed abov |                                  | ion for each item and click "Submit" | to send  |
|                   | tion Report for 04    |                     |                                |                                  |                                      |          |
| Account #         | Total #               | Total \$            |                                |                                  |                                      |          |
| *533<br>Account # | 0<br>Total #          | 0.00<br>Total \$    |                                |                                  |                                      |          |
| *538              | 1                     | 162.38              |                                |                                  |                                      |          |
|                   | Issued Date           | Issued Check #      | Issued Amount                  | Exception Reason                 | Item Decision                        |          |
|                   |                       | 15109               | \$0.00                         | Duplicate                        | Select One                           |          |
|                   | Cleared Date          | Cleared Check #     | Cleared Amount                 |                                  | Select One                           |          |
|                   | 04/29/2016            | 15109               | \$162.38                       |                                  | Pay                                  |          |
|                   | Comments:             |                     |                                |                                  | Ret - Prior Stopped                  |          |
|                   |                       |                     |                                |                                  | Ret - Void Ck                        |          |
|                   |                       |                     |                                |                                  | Ret - Fraud                          |          |
|                   |                       |                     |                                |                                  | Suspect - Item review reg'd          |          |
| Account #         | Total #               | Total \$            |                                |                                  |                                      |          |

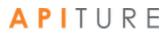

| econcilia                      | tion Report fo                            | or 04/29/2016                                         |                              |                                 |                                 |               |
|--------------------------------|-------------------------------------------|-------------------------------------------------------|------------------------------|---------------------------------|---------------------------------|---------------|
|                                |                                           |                                                       |                              |                                 |                                 |               |
| e items liste<br>Ir item decis | d below have beer<br>sions to Any Institu | n identified as exception iter<br>ution for handling. | ns for the date listed above | e. Select the appropriate decis | ion for each item and click "Su | bmit" to send |
| muet eubm                      | it your excention de                      | ecisions no later than 02:00 PI                       | M CDT in order to be process | ed                              |                                 |               |
| i must subm                    | it your exception de                      |                                                       | opt in order to be process   |                                 |                                 |               |
| econciliat                     | on Report for 04                          | 4/29/2016                                             |                              |                                 |                                 |               |
|                                | Total #                                   | T-+-1 A                                               |                              |                                 |                                 |               |
| *533                           | 0                                         | Total \$ 0.00                                         |                              |                                 |                                 |               |
| 000                            | ů.                                        | 0.00                                                  |                              |                                 |                                 |               |
| ccount #                       | Total #                                   | Total \$                                              |                              |                                 |                                 |               |
| *538                           | 1                                         | 162.38                                                |                              |                                 |                                 |               |
|                                | Issued Date                               | Issued Check #                                        | Issued Amount                | Exception Reason                | Item Decision                   |               |
|                                |                                           | 15109                                                 | \$0.00                       | Duplicate                       | Ret - Void Ck                   | -             |
|                                | Cleared Date                              | Cleared Check #                                       | Cleared Amount               |                                 |                                 |               |
|                                | 04/29/2016                                | 15109                                                 | \$162.38                     |                                 | View Check                      |               |
|                                | Comments:                                 | duplicate check - voided                              |                              |                                 |                                 |               |
|                                |                                           |                                                       |                              |                                 |                                 |               |
|                                |                                           |                                                       |                              |                                 |                                 |               |
| ccount #                       | Total #                                   | Total \$                                              |                              |                                 |                                 |               |
| *539                           | 0                                         | 0.00                                                  |                              |                                 |                                 |               |
|                                |                                           |                                                       |                              |                                 |                                 |               |
| ccount #                       | Total #                                   | Total \$                                              |                              |                                 |                                 |               |
| *538                           | 1                                         | 162.38                                                |                              |                                 |                                 |               |
|                                | Issued Date                               | Issued Check #<br>15109                               | Issued Amount<br>\$0.00      | Exception Reason                | Item Decision                   |               |
|                                |                                           | 12104                                                 | \$0.00                       | Duplicate                       | Ret - Void Ck                   | •             |
|                                | Cleared Date                              | Cleared Check #                                       | Cleared Amount               |                                 |                                 |               |
|                                | 04/29/2016                                | 15109                                                 | \$162.38                     |                                 | View Check                      |               |
|                                | Comments:                                 | duplicate check - voided                              |                              |                                 |                                 |               |
|                                |                                           |                                                       |                              |                                 |                                 |               |
|                                | T-1-1-4                                   | T1 A                                                  |                              |                                 |                                 |               |
| *539                           | Total #<br>0                              | Total \$ 0.00                                         |                              |                                 |                                 |               |
|                                | ÷                                         | 0.00                                                  |                              |                                 |                                 |               |
| lccount #                      | Total #                                   | Total \$                                              |                              |                                 |                                 |               |
| *547                           | 0                                         | 0.00                                                  |                              |                                 |                                 |               |
|                                |                                           |                                                       |                              |                                 |                                 |               |
| ccount #                       | Total #                                   | Total \$                                              |                              |                                 |                                 |               |
| *837                           | 1                                         | 13149.38                                              |                              |                                 |                                 |               |
|                                | Issued Date                               | Issued Check #                                        | Issued Amount                | Exception Reason                | Item Decision                   |               |
|                                |                                           | 15107                                                 | \$0.00                       | Duplicate                       | Select One                      | -             |
|                                | Cleared Date                              | Cleared Check #                                       | Cleared Amount               |                                 |                                 |               |
|                                | 04/29/2016                                | 15107                                                 | \$13149.38                   |                                 | View Check                      |               |
|                                |                                           |                                                       |                              |                                 |                                 |               |

A confirmation message (Reconciliation Exception Report has been submitted) appears. The system saves the report and generates an Exception Response File for your financial institution to review and take action.

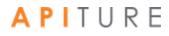

### **Viewing Other Reconciliation Reports**

Prior day reconciliation reports are available to the user for 180 days. The reports include all exception items for that day, the decisions submitted to the financial institution, cleared and exception totals, and also lists the user and the date/time the exception report was submitted to the financial institution.

For each account, the following exception information is displayed.

| Status           | Description                                                                                                    |
|------------------|----------------------------------------------------------------------------------------------------|
| Account #        | The account number of the account in this report section.                                                                                                    |
| Account Name     | The nickname of the account owner.                                                                                                    |
| Issued Date      | The date the check was issued.                                                                                                    |
| Issued Check #   | The check number.                                                                                                    |
| Issued Amount    | The issued amount of the check.                                                                                                    |
|                  | <ul> <li>The exception reason. Options are:</li> <li>Amount. The processed check did not clear for the amount listed in the issued check/ payment file.</li> </ul>                                                                                                    |
| Exception Reason | <ul> <li>Status. The processed check cleared but the status is Stopped or Void.</li> <li>Not Found. The processed check was listed in the processed file but not included in the issued check/payment file.</li> <li>Duplicate. The check has the same check number as a previously processed check.</li> </ul>                                                                                                    |
| Item Decision    | <ul> <li>The user is required to enter a decision on the exception. Options are:</li> <li>Pay. Pay the cleared amount. This situation may occur if the user entered an incorrect issued amount, even though the correct amount was paid.</li> <li>Pay issue amount. Pay the issued amount. This situation may occur if the user entered an incorrect issued amount and the financial institution pays the issued amount after the original check was cleared. In this case, the financial institution will be required to retrieve funds.</li> <li>Ret-Prior Stopped. Enter a stop payment and return the check.</li> <li>Ret-Void Ck. Return the check and void it.</li> <li>Ret-Fraud. Return the check and list it as a fraud.</li> <li>Suspect-Item review req'd. More research is required.</li> </ul> |
| Cleared Date     | The date the check was cleared.                                                                                                    |
| Cleared Check #  | The cleared check number.                                                                                                    |

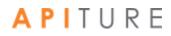

| Cleared Amount        | The cleared check amount.                                                            |
|-----------------------|--------------------------------------------------------------------------------------|
| Comments              | Any comment entered for the check.                                                   |
| Cleared Amount        | The cleared check amount                                                             |
| Submitted             | The date the report was submitted.                                                   |
| Submitted By          | The name of the user who submitted the report.                                       |
| Total Cleared Items   | The total number and amount of checks cleared.                                       |
| Total Exception Items | The total number and dollar amount of the exception.                                 |
| Total Return Items    | The total number and dollar amount of returned items.                                |
| Total Paid Items      | The total number and dollar amount of paid exception items.                          |
| Total Suspect Items   | The total number and dollar amount of exception items that require further research. |

To view a reconciliation report, do the following.

1. In the Check Reconciliation section of the Cash Management Menu page, click **View Reconciliation Reports**.

The View Reconciliation Reports page appears.

2. In the **Date** box, enter the date (mm/dd/yyyy) of the reconciliation report you want to view. By default, the report for the prior two business days is shown.

|                                                |               |                         | Cheo           | ck Reconciliation Cut-of   | f Time: 12:00 pm CST | 🔒 Print this page | 0    |
|------------------------------------------------|---------------|-------------------------|----------------|----------------------------|----------------------|-------------------|------|
| ash Mana                                       | ademei        | nt                      |                |                            |                      |                   |      |
|                                                | igenie        |                         |                |                            |                      |                   |      |
| iew Reconciliation                             | Poporto       |                         |                |                            |                      |                   |      |
|                                                |               | - 04/20/20-             | 16             |                            |                      |                   |      |
| econciliation I                                | Report for    | 04/29/20                | 10             |                            |                      |                   |      |
| Date: 04/29/2016                               | (MM/DD/YY     | YY)                     |                |                            |                      |                   |      |
|                                                |               |                         |                |                            |                      |                   |      |
|                                                |               |                         |                |                            |                      | View R            | epor |
| econciliation I                                | Report for    | r 04/29/20 <sup>-</sup> | 16             |                            |                      |                   |      |
|                                                |               | 01,23,20                |                |                            |                      |                   |      |
| Account#                                       | *533          |                         |                |                            |                      |                   |      |
| Account Name                                   | Test Customer |                         |                |                            |                      |                   |      |
| Total Items Cleared:                           | 0             | \$0.00                  |                |                            |                      |                   |      |
| Total Exception Items:                         | 0             | \$0.00                  |                |                            |                      |                   |      |
|                                                |               |                         |                |                            |                      |                   |      |
| Account#                                       | *538          |                         |                |                            |                      |                   |      |
| Account Name                                   | Test Customer |                         | Incured Amount | Evention Decom             | Item Decision        |                   |      |
|                                                | Issued Date   | 15109                   | \$0.00         | Exception Reason Duplicate | Not Submitted        |                   |      |
|                                                | Cleared Date  |                         | Cleared Amount |                            |                      |                   |      |
|                                                | 04/29/2016    | 15109                   | \$162.38       |                            |                      |                   |      |
|                                                | Comments:     |                         |                |                            |                      |                   |      |
| Submitted:                                     | Not Submitted |                         |                |                            |                      |                   |      |
| Submitted By:                                  | Not Submitted |                         |                |                            |                      |                   |      |
|                                                |               |                         |                |                            |                      |                   |      |
| Total Items Cleared:                           | 1             | \$0.00                  |                |                            |                      |                   |      |
| Total Items Cleared:<br>Total Exception Items: |               | \$0.00<br>\$162.38      |                |                            |                      |                   |      |
|                                                |               |                         |                |                            |                      |                   |      |
| Total Exception Items:                         | 1             | \$162.38                |                |                            |                      |                   |      |

To print out the report, click the **Print this page** icon next to the **Help** icon at the top of the page. You have successfully opened a reconciliation report.

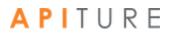

# **Chapter 8: Secure File Transfers**

### What's in this Chapter

This chapter describes how to send files to your financial institution using the Secure File Transfer page.

### **Overview**

You can send files to your financial institution using the Secure File Transfer page. You can send any type of file via the Secure File Transfer option including payroll, financial information, confidential legal documents, etc. The file is encrypted and sent via an encrypted email attachment that is opened by your financial institution and processed.

## Sending a Secure File Transfer

The Secure File Transfer action takes place on the Messages page. Simply create a new message and attach your file to it, then send it to your financial institution. It is secure and efficient!

To send a secure file transfer, do the following.

| 1. Click <b>Contact Us</b> in the Welcome Center. |         |            |              |  |  |  |
|---------------------------------------------------|---------|------------|--------------|--|--|--|
| Welcome My Test Company ~                         | Log Out | Contact Us | 2 Messages × |  |  |  |
|                                                   |         |            |              |  |  |  |
|                                                   |         |            |              |  |  |  |
| <sup>∙</sup> Cash Management ∽                    |         |            |              |  |  |  |
|                                                   |         |            |              |  |  |  |

The Services & Settings page appears.

2. Click Send a Secure File in the Contact Us section.

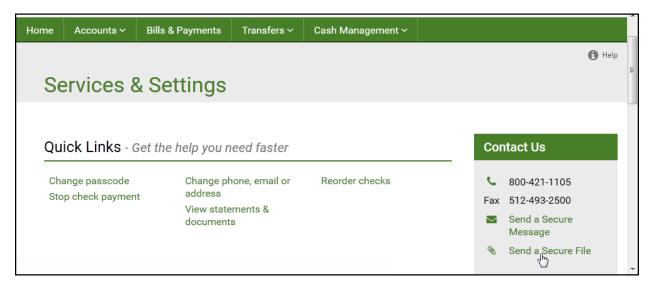

The Send A Message page appears.

- 3. In the **Regarding** list, select the account that you are inquiring about, or select "Other" if it concerns some other issue. This field is required.
- 4. In the **Category** list, select the message type. This field is required and helps the system transmit the message to the responsible online banking support service representative at the financial institution.
- 5. In the **Subject** box, type a few words to identify your message. This field is required and has a maximum length of 40 characters.
- 6. In the **Message** box, type your message. Do not include your passcode in the message; the Online Banking Support service representative does not need it to help you.
- 7. To attach a file to the message, drag it from another window to the Drop file here area, or click **browse** to locate the file through a dialog box. File types with .exe, .bat, .com, and .sys are not allowed. If the user has secure file transfer privileges, the maximum file size will be 20 MB with no file type restrictions (i.e., any file type is allowed). A successfully attached file is listed in the **Attachment** section at the bottom of the page.
- 8. Click Send Message.

## Messages

### Send A Message

| Regarding: | My Checking *0058                                                                                                    |
|------------|----------------------------------------------------------------------------------------------------|
| Category:  | Secure File Transfer                                                                                                    |
| Subject:   | Wire transfer didn't go through                                                                                                    |
| Message:   | I made a wire transfer from this acct on 3/17 and it apparently didn't go through. Can you please tell me what happened?<br>A text file with details of the transfer is attached. |
|            | A text file with details of the transfer is attached.                                                                                                    |
|            |                                                                                                    |
|            |                                                                                                    |
|            | Drop file here or <b>browse</b><br>Max file size – 20 MB                                                                                                    |
|            | Attachment:                                                                                                    |
|            | Image: margin block     Image: margin block       Image: margin block     Image: margin block                                                                                     |
|            |                                                                                                    |
|            | Cancel Send Message                                                                                                    |

# APITURE

🚯 Help

# **Chapter 9: Other Services**

## **Overview**

This section provides links to other services within Online Banking and also externally to services from other providers.

## **Other Services**

This section provides links to other services including the Commercial Customer Services Enrollment page where the user can sign up for Cash Management services.

To access other services, do the following.

1. In the Other Services section of the Cash Management Menu page, click **Request Cash Management Services**.

The Commercial Customer Services Enrollment page appears.

- 2. On this page, applicable services are listed for you to request. Various services may be available, including the following.
  - Depository Transfer Service. Allows you to transfer funds between deposit accounts at different institutions for cash management. Refer to the <u>Creating a</u> <u>CCD Credit Batch</u> or the <u>Creating a CCD Debit Batch</u> sections in <u>Chapter 2: ACH</u> <u>Transfers</u> for more information.
  - Direct Deposit of Employee Payroll. Allows you to direct deposit your employees' paychecks into their personal accounts. Refer to the <u>Creating a Payroll Batch</u> section in <u>Chapter 2: ACH Transfers</u> for more information.
  - Direct Electronic Payments. Allows you to use Direct Electronic Payment instead of invoicing your customers for recurring monthly billings. Refer to the <u>Creating</u> <u>Collect Payment Batches</u> section in <u>Chapter 2: ACH Transfers</u>
  - NSF Check Representment. If your online banking support service representative subscribes to this service, it provides an electronic way to collect non-sufficient funds (NSF) checks, and to increase collections. Refer to the <u>Re-present NSF Check</u> <u>Batch</u> section in <u>Chapter 2: ACH Transfers</u> for more information.
  - EFTPS: Electronic Federal Tax Payment System. Allows you to originate your federal tax payments online. Refer to <u>Chapter 3: EFTPS Transfers</u> for more information.
  - Check Reconciliation. Allows you to submit your pay/no pay decisions for exception items electronically and securely. Refer to <u>Chapter 7: Check</u> <u>Reconciliation</u> for more information.

- Wire Transfer. Allows you to set up repetitive wire transfer instructions and submit wire transfer requests securely online. Refer to <u>Chapter 4: Wire Transfers</u> for more information.
- Request Business Bill Payment. Allows access to a third party online bill payment solution via single sign-on.

|                                                          |                                                                                                    | 0     |
|----------------------------------------------------------|----------------------------------------------------------------------------------------------------|-------|
| Services & Se                                            | ettings                                                                                                    |       |
|                                                          | -                                                                                                    |       |
| Commercial Custo                                         | mer Services Enrollment                                                                                                    |       |
|                                                          |                                                                                                    |       |
| Take advantage of the electro                            | nic payment services and cash management tools available online by checking the corresponding boxes:                                                                                                    |       |
| Depository Transfer Servic                               | e - You can easily transfer funds between deposit accounts at different institutions for cash management.                                                                                                    |       |
| Direct Deposit of Employee                               | Payroll - Direct Deposit for your employees has never been easier!                                                                                                    |       |
| Direct Electronic Payments                               | - Use Direct Electronic Payment instead of invoicing your customers for recurring monthly billings.                                                                                                    |       |
| NSF Check Representment<br>60%!                          | - New banking rules provide for an electronic way to collect those NSF checks and increase collections by t                                                                                                    | ıp to |
|                                                          | Tax Payment System - Whether you're mandated to file electronically by the IRS, or you just want to take the<br>our monthly tax payments, you can originate your federal tax payments online.                                                                                                    |       |
| generated listing any items                              | vent fraud and automate daily check reconciliation on your checking accounts. A daily exception report will b<br>that have cleared your account that are not in your online check register or that cleared for a different dollar<br>o pay decisions for exception items electronically and securely. |       |
| Wire Transfer - Set up repe                              | titive wire transfer instructions and submit wire transfer requests securely online.                                                                                                    |       |
| Request Business Bill Pay<br>visibility/control and time | <b>ment</b> - Take advantage of Business Bill Payment in order to receive greater organization, cash flow<br>savings for your business                                                                                                    |       |
| Requested By:                                            |                                                                                                    |       |
| Phone #:                                                 |                                                                                                    |       |
| Email:                                                   |                                                                                                    |       |
|                                                          | Submit                                                                                                    | ance  |

# Chapter 10: Additional Features for Commercial Users

Commercial users see certain things in Online Business Banking outside the Cash Management menu that are not visible to Retail users.

## **Commercial Alerts**

On the **Notify Me Alerts** page, the following alerts can be configured by commercial users who use the applicable Cash Management services.

## **Account Activity Alerts**

- Incoming Wire Transfer
- Outgoing Wire Transfer Confirmation

## **Security Alerts**

- Online transaction approval is requested
- ACH batch is approved
- • ACH receiver information is updated/created
- Wire transfer is approved
- Wire transfer beneficiary information is updated/created
- Sub user is added
- Sub-User IP address restriction is changed

## **Viewable Transfers**

On the **Transfers** tab, the Pending Transfers, Recent Transfers, and Transfer History tables show information about who has made or modified transfers. This allows the Focus Customer to keep track of transfers being made by sub- users and to control the visibility of transfers among sub-users.

For each transfer listed, the Transfer Description column in the Pending and Recent tables includes a **Created By** field, and possibly a **Last Modified By** field, as shown in this illustration.

| Home | Accounts ~     | Bills & Payments                      | Transfers ~          | Cash Management ~                            |                                   |
|------|----------------|---------------------------------------|----------------------|----------------------------------------------|-----------------------------------|
| H    | c              |                                       |                      |                                              | 🕒 Print this page 🚯 Help          |
| Ir   | ansfer         | S                                     |                      |                                              |                                   |
|      |                |                                       |                      |                                              |                                   |
| Scl  | hedule Sir     | ngle Transfer                         | I want t             | Pending Trar                                 | nsfers                            |
|      | From:          | My Checking Checking *                | 0058 💌               | * Transfer Description                       | Amount Date Actions               |
|      |                | Balance: \$4,954.06                   |                      | need cash<br>From:My Savings Sav             | \$2,500.00 04/14/2016 I want to V |
|      | To:            | My Checking Checking *                | 0058 🔻               | TerMy Cheeking Chee                          |                                   |
|      |                | Balance: \$4,954.06                   |                      | Last Modified By: Sel                        | lf                                |
|      | Transfer       |                                       |                      | Recent Trans                                 | foro                              |
|      | Description:   |                                       |                      |                                              | siers                             |
|      | Amount: \$     | *                                     |                      | Transfer Description                         | Amount Date                       |
|      | Frequency:     | One-Time                              | -                    | Save up<br><b>From:</b> My Savings Sav       | \$500.00 04/12/2016<br>vi         |
|      | Period:        | Once                                  | •                    | To:My Checking Chec<br>Created By: Test User |                                   |
| s    | cheduled Date: | 02/17/2017 💾 (MM                      | I/DD/YYYY)           |                                              |                                   |
|      |                | Create transfer template af submitted | ter this transfer is |                                              | View Transfer History>            |
|      |                | Cut-off Time: 3:30 pm CS              | Г                    |                                              |                                   |
|      |                |                                       | Transfer Can         | cel                                          |                                   |

On the Historical Transfers page, this information appears in **Created By** and **Modified By** columns.

|           |             |                      |         |      |               |            | 🔒 Print th  | is page 👩 I                    |
|-----------|-------------|----------------------|---------|------|---------------|------------|-------------|--------------------------------|
| Transf    | ers         |                      |         |      |               |            |             |                                |
|           |             |                      |         |      |               |            |             |                                |
|           |             |                      |         |      |               |            |             |                                |
| Historica | l Transfers |                      |         |      |               |            |             |                                |
|           |             | m 03/11/2016 to 04/2 | 29/2016 |      |               |            |             | I want to                      |
|           |             | m 03/11/2016 to 04/2 | 29/2016 | Туре | Transfer ID 🐄 | Created By | Modified By | l want to<br><sub>Status</sub> |

These fields show the name of the user who created the transfer and, if it has been edited, the name of the user who most recently edited the transfer. If the user viewing the page is the person who created or modified the transfer, the field reads "Self".

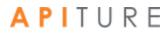

Any user who has appropriate privileges over both the From and To accounts of a transfer can see that transfer listed, along with information about who is responsible for it. If the user viewing transfers does not have at least View privileges over a transfer's From and To accounts, that transfer is not visible to that user.

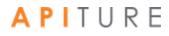

## **Chapter 11: Glossary**

#### 2

#### 2- Way Text Alerts

An optional service for transaction authentication and approval that institutions can opt to offer. 2-way text alerts provide a means of allowing out-of-band approvals of pending batches and wire transfers, or authentication of external transfer requests, via the exchange of SMS text messages, without the need for the approver to use the Online Banking site.

#### Α

#### Account Summary Balance Report

A report that provides the commercial user with ledger, available, collected and float balance information for the accounts that the user has selected to appear in the report. The report also contains transaction totals grouped by transaction type codes for the individual accounts. This report can be created for a prior day or the current day.

#### Account Summary Balance Report - Consolidated

A report that provides the commercial user with consolidated ledger, available, collected and float balance information for the accounts that the user has selected to appear in the report. The report also contains transaction totals grouped by transaction type codes for the individual accounts. This report can be created for a prior day or the current day.

#### Account Summary Detail Balance Report

A report that provides the commercial user with individual transactions and totals grouped by transaction type codes for the accounts the user selected to appear in the report. This report can be created for a prior day or the current day.

#### ACH

Automated Clearing House. The network via which automated electronic financial transactions are routed and settled in the United States.

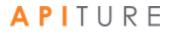

225

#### ACH Credit

A Cash Management service that allows a business to make direct deposits into other people's accounts. This service is useful for small businesses that want to offer direct deposit to their employees.

#### ACH Debit

A Cash Management service that allows a business to make direct withdrawals from other people's accounts, as long as they have permission from the account owners. This service is useful for small businesses that want to offer their users the convenience of paying their monthly or yearly bills automatically.

#### **ACH Transfer History**

A listing, available through Cash Management, of past ACH Credit/ACH Debit/EFTPS transfers.

#### Agent

A commercial user who has been given access to multiple Focus Customers and their accounts (for example, a bookkeeper). Agents also can have access levels and services that the Focus Customer does not have. For example, an agent with EFTPS privileges could handle all such transactions for a number of businesses, even though each Focus Customer has no EFTPS privileges.

#### Amount

The transaction amount to deposit into or debit from the recipient's account. Amounts of less than one dollar should use the format 0.XX.

#### ARC

The SEC Code for Accounts Receivable Conversion ACH transactions, which enable originators to convert a consumer check, received via the US mail or at a drop-box location for the payment of goods or services, into a single-entry ACH debit transaction. The consumer's check is used to collect the consumer's routing number, account number, check serial number, and dollar amount for the transaction.

#### **Available Balance**

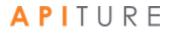

The balance adjusted by any minimum account balance the institution requires in the account. This is the amount available for commercial transactions.

#### В

#### **Balance Reporting**

A Cash Management service offered by a financial institution to deliver accurate and timely account balance information to their users.

#### **Batch Name**

The name given to the batch when it was created.

#### BOC

The SEC Code for Back Office Conversion ACH transactions, which enable originators to convert checks that are written at a payment location for goods or services from paper to electronic debit transactions later at a centralized location. Checks converted under BOC are securely stored by the merchant until destroyed.

#### С

#### CCD

The SEC Code for Cash Concentration or Disbursement credit and debit ACH transactions. CCD Debit transactions identify debits initiated by an originator (commercial user) to consolidate funds. CCD Credit transactions identify credits initiated by an originator (commercial user) to consolidate funds or for credit payments with a trading partner.

#### Channel

A method of interacting with the Online Banking system that has its own authentication factors. For example, the Online Banking web site is one channel; mobile banking/text messaging are another channel.

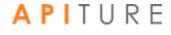

Check

A financial instrument representing funds drawn on a Demand Deposit Account (DDA).

#### **Collected Balance**

The balance in an account after the close of the previous Business Day, consisting of deposits, minus all withdrawals and other debits in the account.

#### Credit

A transaction that moves funds from the originator's account into another account.

#### СТХ

The SEC Code for Corporate Trade Exchange (CTX) credit and debit ACH transactions, which enable originators to make payments or collect payments as part of a trading partner relationship through the Automated Clearing House (ACH) system. The CTX payment format combines payment information and remittance information. The format supports up to 9999 optional addenda records per batch item. These addenda records can be used to capture the remittance information.

#### **Current Day Balance**

The account balance that includes all transactions for the current day's activity.

#### D

#### Debit

A transaction that moves funds into the originator's account from another account.

#### Deposit

The cash or check credited to a user's savings or checking account.

| <b>Dual Control</b> |                                                                                                    |
|---------------------|----------------------------------------------------------------------------------------------------|
|                     | An approval system that requires an authorized user to approve any changes to information made by another user.                |
| DUNS                |                                                                                                    |
|                     | Data Universal Numbering System, a system used by the government to identify each government contractor and their location(s). |

#### Ε

#### **Effective Date**

The date that payment(s) specified in a batch will be deposited into the recipient's account or withdrawn from the accounts listed in the batch items.

#### EFTPS

A Cash Management service that allows a business to pay its taxes by direct deposit via the Electronic Federal Tax Payment System. This service is especially useful for businesses that need to pay taxes quarterly.

#### F

#### Float

The number of days it takes a financial institution to collect a deposited check from the financial institution the check is drawn on.

#### **Focus Customer**

The person or company on behalf of which Cash Management services are used. This is usually the owner of the accounts used with the service. A Focus Customer who is also a Sub-User Administrator has the Customer Type 'Sub-User Admin-Focus'.

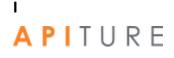

#### **IP Address**

A unique numerical address, such as '123.45.1.234', that identifies a computer connection to the Internet. The IP address is assigned by the Internet Service Provider (ISP) providing the Internet connection. IP addresses can be dynamic (subject to change without notice) or static (permanent).

#### L

#### Ledger Balance

The balance in an account that consists of all deposits, plus interest credited to the account, minus all withdrawals and other debits to the account at the close of the Business Day.

#### Ν

#### NACHA

National Automated Clearing House Association.

#### **Net Settlement**

The total dollar amount of the batch. This is calculated from the batch items and cannot be changed directly.

#### 0

#### **Occasional Wire Transfer Request**

A request where all the beneficiary information in the template is fixed except for the amount and the submit date.

#### Octet

One of the four 1-, 2-, or 3-digit numbers from 0 to 255 that make up an IP address.

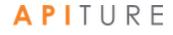

#### **Other Credits**

A balance report categorization for credit transactions that do not fit under any of the supported Credit transaction type codes (ACH, wires, deposits).

#### **Other Debits**

A balance report categorization for debit transactions that do not fit under any of the supported Debit transaction type codes (ACH, wires, checks).

#### **Out-of-band**

A type of authentication which includes any technique that allows the identity of the individual originating a transaction to be verified through a Channel different from the one the user employed to initiate the transaction.

#### Ρ

#### Pending ACH Credit Transfers Table

A table that shows all scheduled and unscheduled ACH transfers.

#### Pending Wire Transfers Table

A table that shows all scheduled and unscheduled wire transfer requests. Wire transfer requests can be approved, unapproved, edited or deleted by using the links provided in the Pending Wire Transfers table.

#### PPD

The SEC Code for Prearranged Payment and Deposit Entry credit and debit ACH transactions, which enable originators to identify credit or debit entries initiated by an Originator (usually a business entity) for a standing or single entry authorized from its user or employee. In this case, user and employee are considered individual consumers.

#### **Prenote Batch**

An option available in batch creation that sends a prenote transaction for each batch item. These transactions have the same information as the real transactions, but replace the amount with "\$0." They are used to test the account number and the receiving financial institution's ability to process the items.

#### **Prior Day Balance**

The account balance that includes all account transactions for a prior date.

#### Q

#### **Quick Balance Report**

A report that provides the commercial user with a listing of balances for selected accounts. It includes individual ledger and available balances for each account and total ledger and available balances for all selected accounts.

#### R

#### **R&T Number**

The Routing and Transit number (sometimes called the ABA number) of the receiving financial institution. This can be found on a check drawn on the account to receive or to be debited for the transaction amount. On personal checks, it is the left-most nine digits on the bottom of the check. On commercial checks, it sometimes appears after the check number.

#### RCK

The SEC Code for re-presented NSF Check ACH transactions, which enable originators to submit a batch to collect funds in the event the consumer has written a check to your business that has been returned for insufficient/uncollected funds.

#### **Recurring Wire Transfer Request**

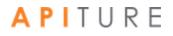

A request in which all the information in the template, including the amount and submit date, is defaulted but can be changed.

#### **Repetitive Wire Transfer Request**

A request that is created from a template to be sent more than one time.

#### **Repetitive Wire Transfer Template**

A form used to create recurring or occasional wire transfer requests.

#### **Risk Level Limit**

The limit on the amount of credit risk the financial institution is willing to extend to the customer. A risk level limit amount is assigned only to the Focus Customer. It sets the maximum dollar amount of credit transactions the customer or anyone with access to the customer may have in process at one time.

S

#### Same Day ACH

An optional feature of Online Business Banking that allows ACH batches to be processed and settled on the day that they are submitted.

#### SEC Code

The three-letter Standard Entry Class code (ARC, BOC, CCD, CIE, CTX, POP, PPD, RCK, TEL, or WEB) designating a type of batch transaction available through the ACH network.

#### **Settlement Account**

The account selected to be debited for the funds or to receive the funds.

#### Single Wire Transfer Request

A one-time request for transfer of funds to another financial institution.

#### Status

A pending item's status:

• **Approved**. Batch or wire is waiting for the scheduled processing date.

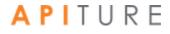

• **Pending**. Batch or wire needs to be scheduled. Might need other payment information as well.

• **Pending Text Alert Authentication.** Approval or authentication has been requested but not yet received for the external transfer, batch or wire.

• **Scheduled**. Although it has been scheduled, the transfer, batch or wire can't be processed yet. Needs approval or other payment information.

• **Unscheduled.** Although it was scheduled, the transfer, batch or wire has not been approved within the required time frame, or approval has been declined. Needs approval.

§ The historical batch's status:

• **Processing**. Batch or wire has started processing, but isn't complete. (For example, the funds might have been withdrawn from your account, but not yet deposited into the receiving account.)

• **Processed**. The transfer has been completed.

#### Sub-User

A commercial user who is created and managed by a Sub-User Administrator on the system. The sub-user is limited to a subset of privileges, access levels, risk level limits, and services of the Focus Customer. For example, if a Focus Customer has the ACH Credit (for example, payroll batch) service, a Sub-User Administrator could create a sub-user that is responsible for all ACH Credit (Payroll Batch) transactions for the business's accounts.

#### Sub-User Administrator

A sub-user who has been granted privileges to carry out the following tasks.

- Create new sub-users or sub-user administrators.
- Assign access to accounts and basic privileges on the accounts to the sub-user.
- Assign commercial privileges and access levels to the sub-users.
- Modify a sub-user's information, services, or access levels.
- Approve changes to a sub-user made by another sub-user administrator.
- Disable or delete a sub-user's access ID.

Т

TEL

The SEC Code for telephone-authorized ACH transactions, which enable originators to submit a batch to collect a one-time payment from the consumer's account, provided the consumer has provided your company authorization by phone to collect funds from their accounts.

#### **Tracking Number**

An identifying number assigned to a batch for tracking purposes. If you ever have a question or a problem with a batch, include this number to identify the batch when making inquiries.

#### **Transaction Set**

A set of one or more ACH, EFTPS, or wire transfer transactions that can be approved by a given authorized user. A single approval request could result in multiple transaction sets if the request included transaction types or multiple settlement accounts, for which no single approver had the necessary privileges to approve all of them.

#### **Transaction Type Codes**

The common transaction codes developed by the Bank Administration Institute for exchanging data.

#### V

#### Vendor CTX

A type of CTX batch designed to allow commercial users to make vendor payments through the Automated Clearing House (ACH) system. The CTX payment format combines payment information and a variable length record (called an addendum record) with related information, such as invoice numbers, allowing multiple payments to trade creditors in a single transfer of funds.

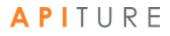

### W

#### WEB

The SEC Code for Internet-authorized ACH transactions, which enable originators to submit a batch to collect either a one-time or recurring payment from consumer accounts, provided the consumers have provided your company authorization on a Web page accessed through the Internet to collect funds from their accounts.

#### Wire Credit

A transaction sent by wire that moves funds from the originator's account into another account.

#### Wire Debit

A transaction sent by wire that moves funds into the originator's account from another account.

#### Written Authorization

A type of PPD Credit batch. The Written Authorization allows you to submit a batch to collect either a one-time or recurring payment from the consumer's account provided the consumer has provided your company written authorization to collect funds from their accounts.

# **Chapter 12: Revision Guide**

### 1.27.19 Revisions

| ACH Wizard                                                | Added section to detail the new ACH Wizard format and updated all batch type processes to reflect the Wizard change. |
|-----------------------------------------------------------|----------------------------------------------------------------------------------------------------|
| <u>Creating</u> A<br><u>Prenote For A</u><br><u>Batch</u> | Updated Creating a Prenote For A Batch to reflect the new simplified process within the ACH Wizard                   |
|                                                           |                                                                                                    |
|                                                           |                                                                                                    |
|                                                           |                                                                                                    |
|                                                           |                                                                                                    |
|                                                           |                                                                                                    |
|                                                           |                                                                                                    |
|                                                           |                                                                                                    |
|                                                           |                                                                                                    |
|                                                           |                                                                                                    |